**Sterling B2B Integrator**

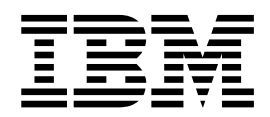

# **EBICS 客户机用户指南**

*V 5.2.5*

**Sterling B2B Integrator**

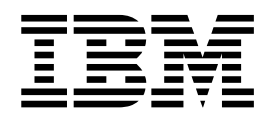

# **EBICS 客户机用户指南**

*V 5.2.5*

在使用本资料及其支持的产品之前,请阅读第 127 [页的『声明』中](#page-132-0)的信息。

版权 本版本适用于 Sterling B2B Integrator V5.2.5 及所有后续发行版和修订版,直到在新版本中另有声明为止。

注

## 目录

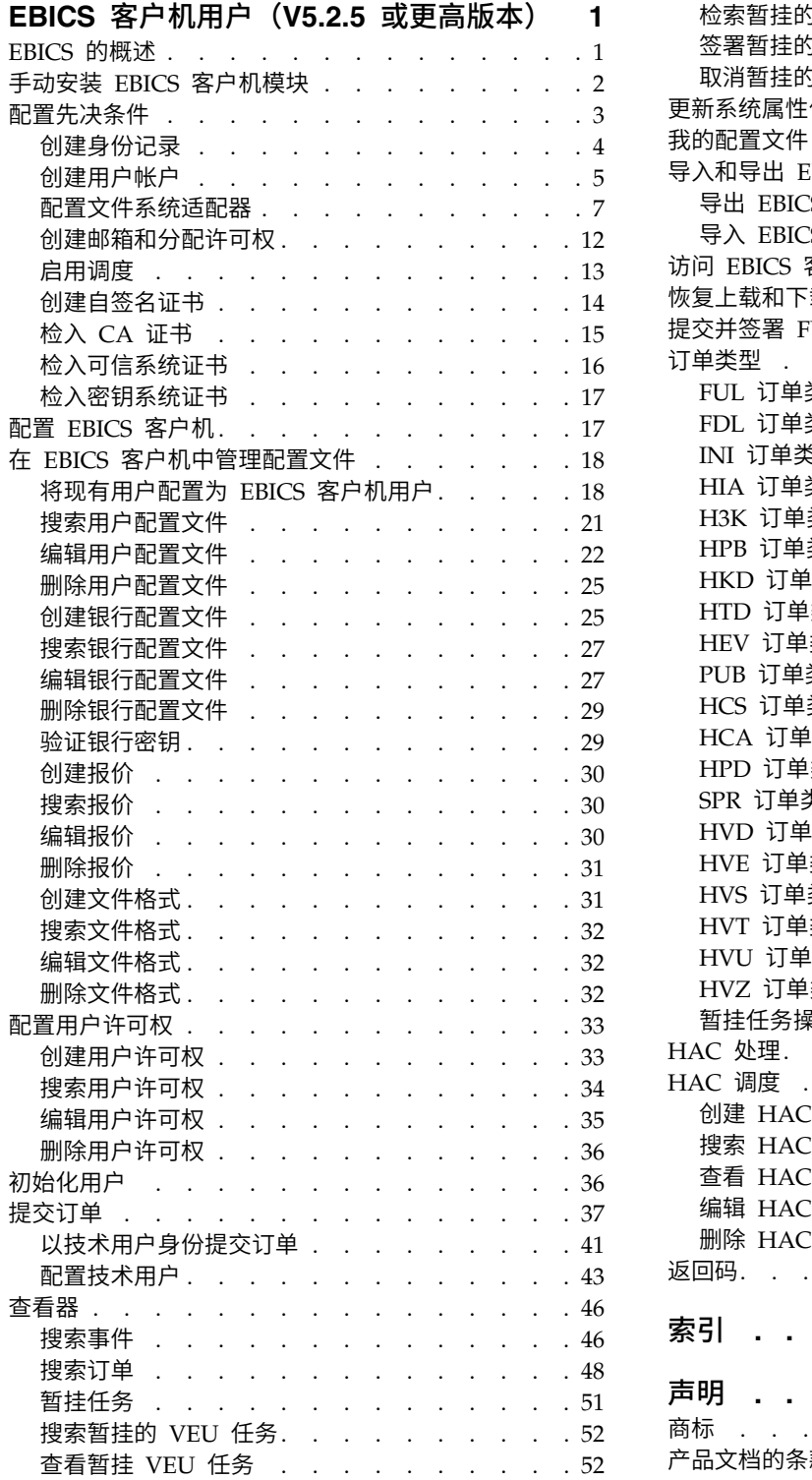

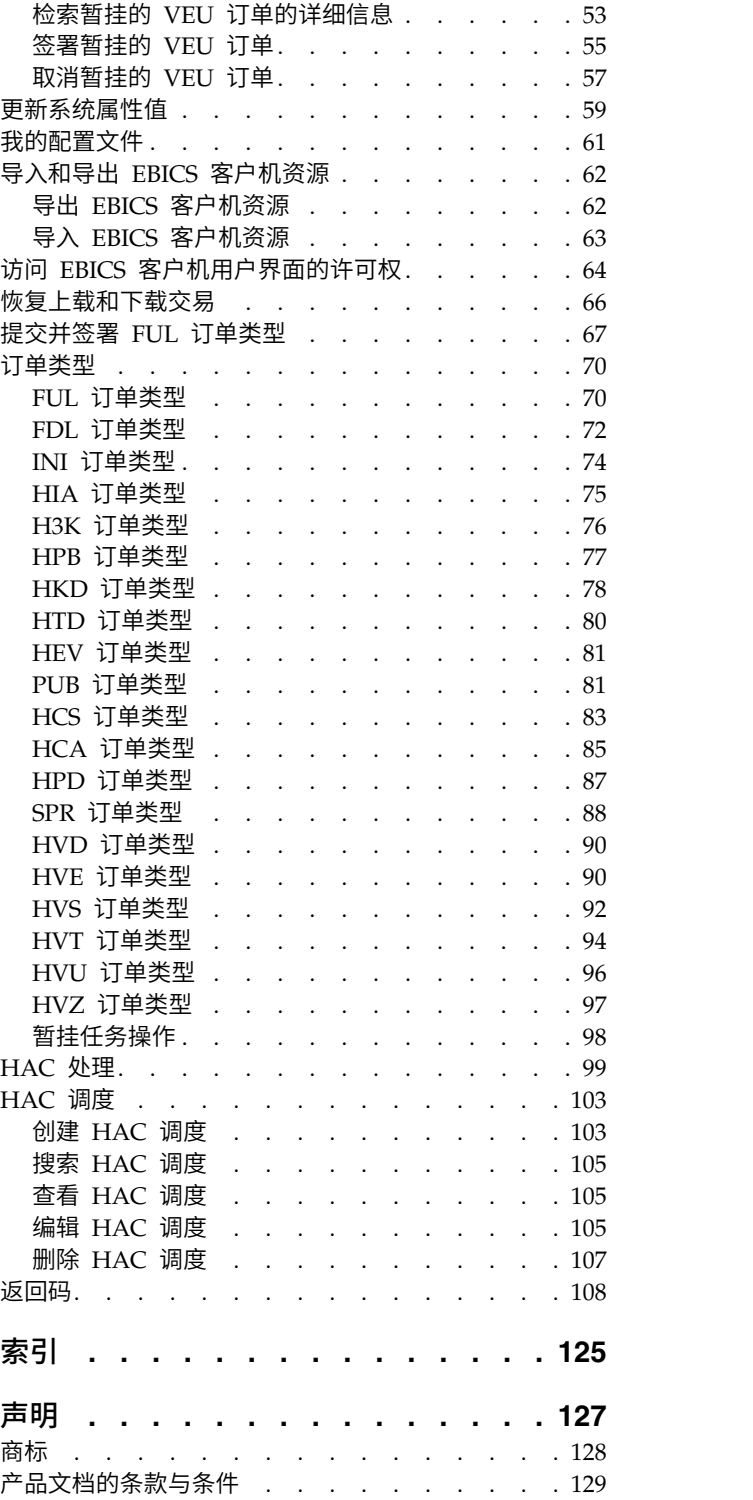

## <span id="page-6-0"></span>**EBICS** 客户机用户(**V5.2.5** 或更高版本)

使用 EBICS 客户机,伙伴或伙伴用户可以配置和管理多个银行、伙伴和用户。多个用 户可以通过 HTTP 或 HTTPS 与多个银行(EBICS 银行服务器)进行交互,并交换 EBICS 兼容的交易消息。

Sterling B2B Integrator EBICS 客户机是客户机/服务器应用程序。它提供端到端的 EBICS 解决方案,供组织与银行交易。

伙伴可以在 EBICS 客户机仪表板界面中执行以下任务:

- v 配置用户
- 配置银行
- 配置用户的安全设置
- 验证银行的安全设置
- v 创建和管理文件格式
- v 创建和管理用户许可权
- 创建和管理报价
- 配置订单
- 提交订单
- 查看与订单相关的事件和报告
- 在服务器的 VEU 管理库中搜索暂挂的订单
- v 查看和监视暂挂任务

Sterling B2B Integrator EBICS 客户机针对法语和德语实施支持 EBICS 规范 V2.5。

## **EBICS** 的概述

电子银行因特网通信标准 (EBICS) 是基于因特网的通信和安全标准。EBICS 是欧洲银 行标准。EBICS 主要用于组织和银行之间的远程数据传输,如企业付款交易。

EBICS 支持与消息标准和格式无关的数据文件交换功能。EBICS 使用确认的数字签名和 加密过程。EBICS 功能基于因特网通信和增强安全性的国际标准,例如, XML、HTTPS、TLS 和 SSL。EBICS 还包含多银行功能,其中已采用 EBICS 的国家 或地区中的企业客户机可以与那些使用相同软件的国家或地区中的任何银行进行交 易。

EBICS 客户机交易涉及以下实体:

- 组织 使用 EBICS 客户机与银行进行交易的组织或公司。
- 银行 组织与其交易的金融机构。 EBICS 银行服务器安装在银行中。
- 伙伴 组织中与银行进行交互的部门或单位。

#### 用户或订户

部门中执行 EBICS 交易的人员。

<span id="page-7-0"></span>组织必须满足一系列先决条件才能够实施与特定银行之间的银行技术类 EBICS 交易。 实施 EBICS 交易的基本先决条件是完成伙伴和银行之间的合同。EBICS 协议定义了通 信的银行交易(订单类型)。在此合同中,双方必须就以下详细信息达成一致:

- 业务交易的类型。
- v 有关用户的银行帐户的信息。
- v 有关使用银行系统的伙伴用户的信息。
- v 用户的权限和许可权。

伙伴在签署合同之后收到银行的访问数据(银行参数)。银行按照合同协议在银行系 统中配置伙伴和用户主数据。其他先决条件包括订户初始化、由用户下载银行的公用 证书、由银行验证用户的公用证书以及由交易伙伴验证银行的证书。

IBM® Sterling B2B Integrator 通过向银行和组织提供一个安全、灵活且高效的平台来 执行交易,从而提供完整的 EBICS 解决方案。该解决方案的实施分为两个主要组件: EBICS 银行服务器和 EBICS 客户机。EBICS 银行服务器表示银行,EBICS 客户机表 示组织。服务器和客户机都通过 Sterling B2B Integrator 进行部署。

## 手动安装 **EBICS** 客户机模块

安装 Sterling B2B Integrator 5.2.5 或者从先前版本的 Sterling B2B Integrator 升级 至 Sterling B2B Integrator 5.2.5 时, 如果从 Installation Manager 选择了金融服务模 块选项,那么会自动安装 EBICS 客户机模块。

#### 开始之前

您必须已安装 Sterling B2B Integrator。有关安装和升级 Sterling B2B Integrator 的 信息,请参阅 Sterling B2B Integrator 5.2 信息中心上的《安装和升级指南》。

#### 关于此任务

如果满足以下条件之一,必须手动安装 EBICS 客户机模块:

- 在安装 Sterling B2B Integrator 5.2.5 时未从 Installation Manager 中选择金融服 务模块选项。
- 在从先前版本的 Sterling B2B Integrator 升级至 Sterling B2B Integrator 5.2.5 时 未从 Installation Manager 选择金融服务模块选项。
- 您希望将 Sterling B2B Integrator 5.2.5 作为补丁应用于先前版本的 Sterling B2B Integrator 5.2.x。

要手动安装 EBICS 客户机模块,请在安装或升级至 Sterling B2B Integrator 5.2.5 之 后完成以下步骤:

注:如果要在集群环境中安装 EBICS 客户机模块,请针对安装实例的每个节点执行以 下步骤。

- 1. 停止 Sterling B2B Integrator。
- 2. 关闭所有命令提示符窗口。
- 3. 如果您的数据库密码已加密,请将密码解密。
- <span id="page-8-0"></span>4. 关闭所有命令提示符窗口。
- 5. 更新许可证文件以包含 EBICS 客户机的许可证:
	- a. 打开命令提示符窗口。
	- b. 运行以下命令:
		- v 针对 Microsoft Windows:*install\_dir*\bin\AddLicenseSet.cmd install dir\ properties\licensefiles\Fin Serv License.xml
		- 针对 UNIX: *install dir\bin\AddLicenseSet.sh install dir\* properties\ licensefiles\Fin\_Serv\_License.xml
- 6. 安装 EBICS 客户机 JAR 文件:
	- a. 打开命令提示符窗口。
	- b. 运行以下命令:
		- v 针对 Microsoft Windows:*install\_dir*\bin\InstallService.cmd *install\_dir*\packages\v\_ebics\_client\_*version number*\_*build number*.jar
		- 针对 UNIX: *install dir\bin\InstallService.sh install dir\packages\* v\_ebics\_client\_*version number*\_*build number*.jar
- 7. 如果已解密了数据库密码,那么请将该密码重新加密。
- 8. 启动 Sterling B2B Integrator。

## 配置先决条件

#### 关于此任务

在使用 EBICS 客户机之前,必须配置访问 Sterling B2B Integrator 的以下先决条件:

- 1. 将证书的公用部分和专用部分检入 Sterling B2B Integrator 的系统和信任库。将所 需的认证中心 (CA) 证书检入 Sterling B2B Integrator 的 CA 库, 或者创建自签 名证书。 以下证书类型用于配置用户:
	- 标识与认证
	- v 加密
	- 签名
- 2. 从 Sterling B2B Integrator 的身份菜单中创建您组织的身份记录,将您的组织作为 基本身份进行指示。 此身份名称应该对应于 EBICS 伙伴名称。
- 3. 从 Sterling B2B Integrator 的用户帐户菜单中创建用户帐户并向用户分配许可权。 用户名应该对应于 EBICS 用户名。
- 4. 在 Sterling B2B Integrator 中配置适配器(例如,文件系统适配器、HTTP(S) 适 配器、SFTP 适配器、FTP(S) 适配器),以支持您发送和接收文件以及调用 EBClientOrderPreProcess 业务流程。例如,配置"文件系统适配器"来调用 EBClientOrderPreProcess 业务流程。
- 5. 配置以下邮箱并将其与每个用户关联。
	- EBClientOrderMetadata (预配置)
	- 下载(收件箱)
	- 上载 (发件箱)

<span id="page-9-0"></span>6. 验证 EBClientMailboxArrivedMessage 业务流程是否与 EBClientOrderMetadata 邮箱相关联。自动路由规则会触发业务流程执行自动功能,如通知相关方关于邮箱 中的入局消息。

注:建议您不要修改 EBICS 客户机路由规则的现有配置。修改路由规则配置可能会 为订单提交创建重复的子集和重复的订单。

7. 确保已启用 MailboxEvaluateAllAutomaticRulesSubMin 时间表。

## 创建身份记录

#### 关于此任务

通过身份记录表示交易伙伴。身份记录用于描述交易伙伴,并包含涉及交易伙伴的业 务流程运行时所引用的信息。有关身份记录和交易伙伴的更多信息,请参阅 *Sterling B2B Integrator* 交易伙伴管理文档。要创建身份记录,请执行以下操作:

- 1. 登录到 Sterling B2B Integrator。
- 2. 从管理菜单中选择交易伙伴 > 高级 > 身份。
- 3. 单击"创建"下的"新建身份"旁边的执行!。
- 4. 在"身份"页面上,执行以下一项:
	- 要创建继承现有交易配置文件的所有组件的身份记录,请从选择基本身份中选 择身份记录,并单击下一步。
	- 要指定属性,请将选择基本身份留空,并单击下一步。
- 5. 指定信息设置。 在"信息"页面上,完成以下字段并单击下一步:

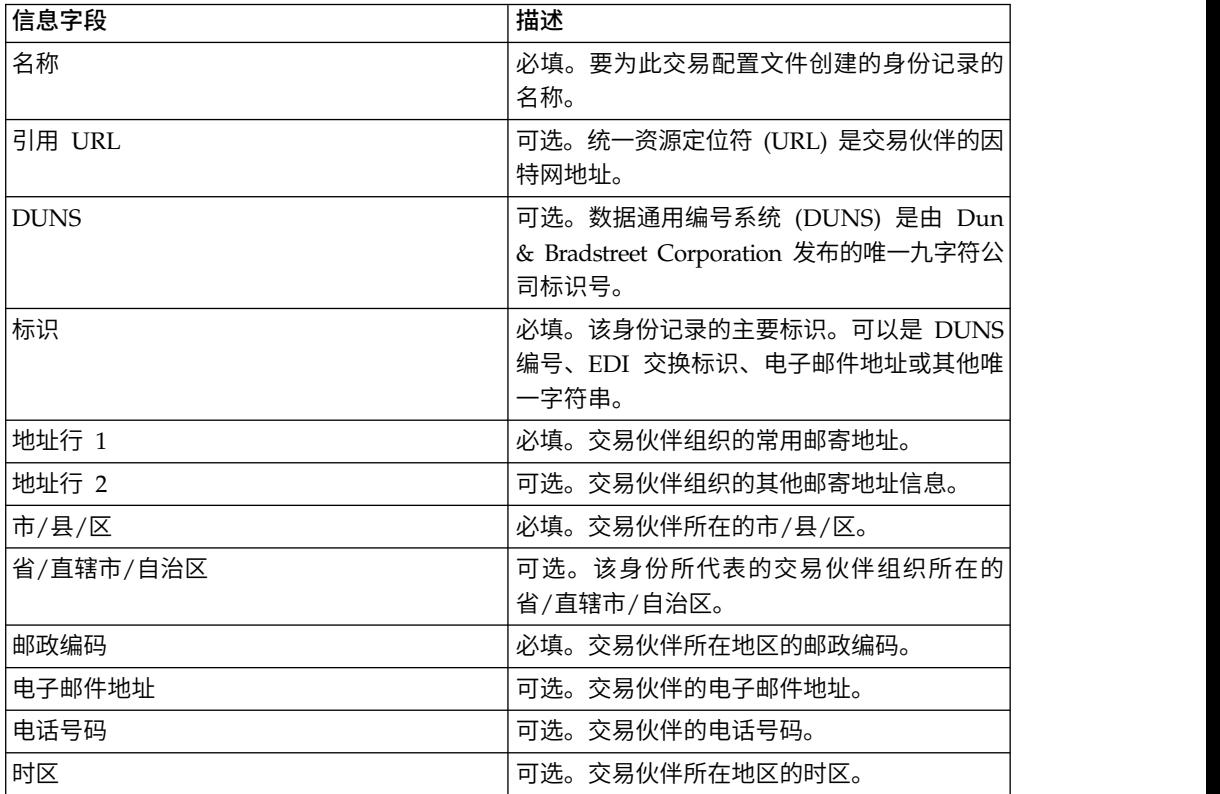

<span id="page-10-0"></span>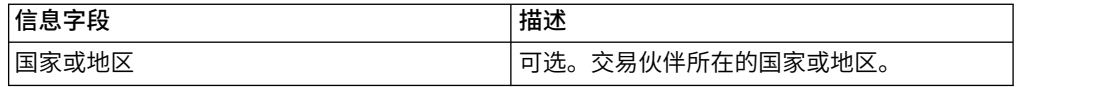

6. 单击完成以添加身份。

7. 单击返回以继续。

## 创建用户帐户

#### 关于此任务

在开始之前,需要了解您使用的是本地认证还是外部认证:

- v 本地 针对应用程序数据库完成认证(缺省)。
- v 外部 针对 LDAP 服务器完成认证。外部认证并不需要 LDAP 适配器,该适配器 用于业务流程并使系统可以使用 Java 命名目录接口 (JNDI) 与本地或远程 LDAP 服 务器进行通信。

如果要向此帐户分配一个或多个授权用户密钥,那么必须从交易伙伴处获取这些密 钥,并在创建用户帐户之前检入这些密钥。

您还需要了解以下信息:

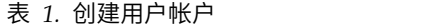

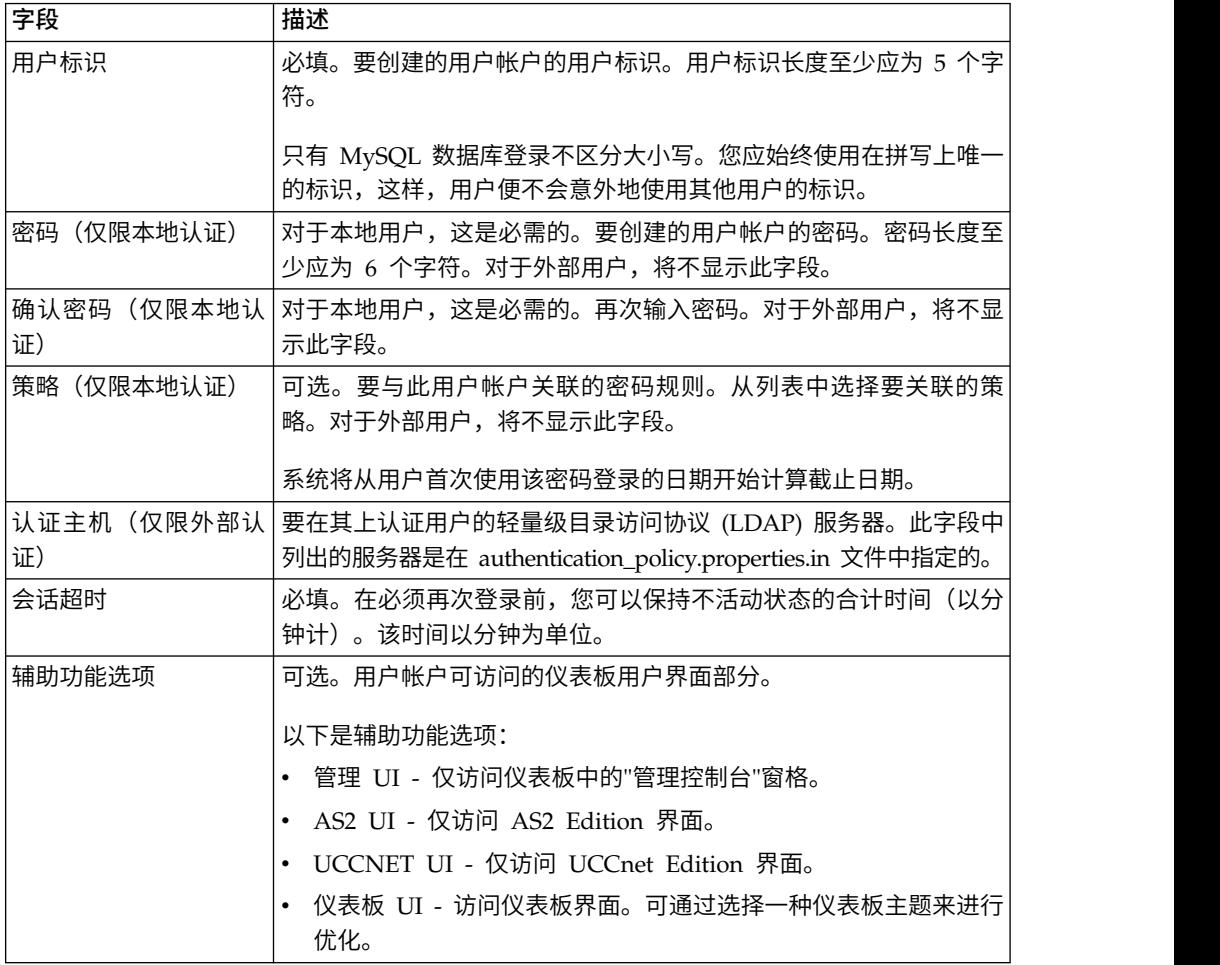

#### 表 *1.* 创建用户帐户 *(*续*)*

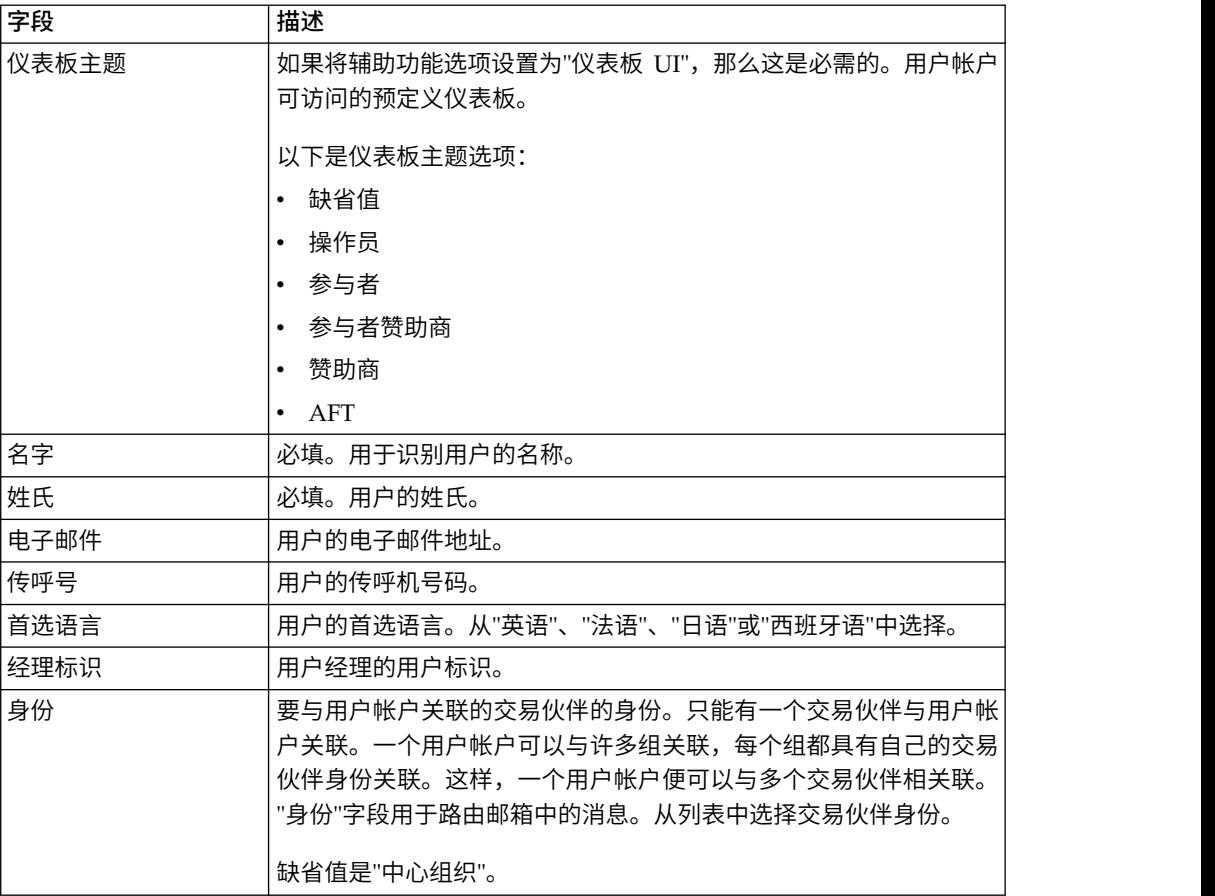

有关创建用户和向用户分配许可权的更多信息,请参阅 *Sterling B2B Integrator* 安全文 档。

要创建用户帐户:

- 1. 登录到 Sterling B2B Integrator。
- 2. 在管理菜单中,选择帐户 > 用户帐户。
- 3. 单击创建新帐户旁边的执行!。
- 4. 在"新建帐户"页面中,选择认证类型。
- 5. 输入用户标识和密码。
- 6. 确认密码。
- 7. 选择策略。
- 8. 输入会话超时。
- 9. 选择辅助功能选项。
- 10. 选择仪表板主题。
- 11. 单击下一步。
- 12. 在"SSH 授权用户密钥"页面上, 分配一个或多个公用密钥。将这些密钥从可用窗格 移动到已分配窗格,然后单击下一步。
- <span id="page-12-0"></span>13. 在"组"页面上,分配许可权组。将这些组名从可用窗格移动到已分配窗格,然后 单击下一步。
- 14. 在"许可权"页面上,分配个别许可权。将这些许可权从可用窗格移动到已分配窗 格,然后单击下一步。 缺省情况下,已选中与此用户分配到的组相关联的许可权。
- 15. 在"用户信息"页面上,输入名字。
- 16. 输入姓氏。
- 17. 输入电子邮件地址。
- 18. 输入传呼机号码。
- 19. 选择首选语言。
- 20. 输入经理标识。
- 21. 选择身份。
- 22. 单击下一步。
- 23. 复审用户帐户设置。
- 24. 单击完成。 这样会创建用户帐户并显示以下消息: 系统更新已成功完成。

如果已创建了外部用户,请从系统注销,然后使用外部用户标识或帐户重新登 录。在外部 LDAP 服务器上,系统将认证外部用户标识。

## 配置文件系统适配器

使用文件系统适配器将文件系统中的文件收集(导入)到业务流程中,并将业务流程 中的文件抽取(导出)到文件系统。您可以配置文件系统适配器在从文件系统收集文 件后启动业务流程,或将文件系统适配器包含在业务流程流中。另外,您可以安排文 件系统适配器以特定时间间隔运行。

您可以创建多种文件系统适配器配置,每个收集文件夹一种。或者,您可以通过在业 务流程中指定文件收集和抽取目录,使用单个文件系统适配器配置指向不同的目录。 有关配置文件系统适配器的更多信息,请参阅文件系统适配器文档。

配置文件系统适配器来调用 EBClientOrderPreProcess 业务流程。

要创建文件系统适配器配置,请指定 Sterling B2B Integrator 和图形化流程建模器 (GPM) 中的字段设置。

下表描述了用于配置 Sterling B2B Integrator 中的文件系统适配器的字段。

注:括号中的字段名称表示 GPM 中对应的字段名称。本信息供您参考。

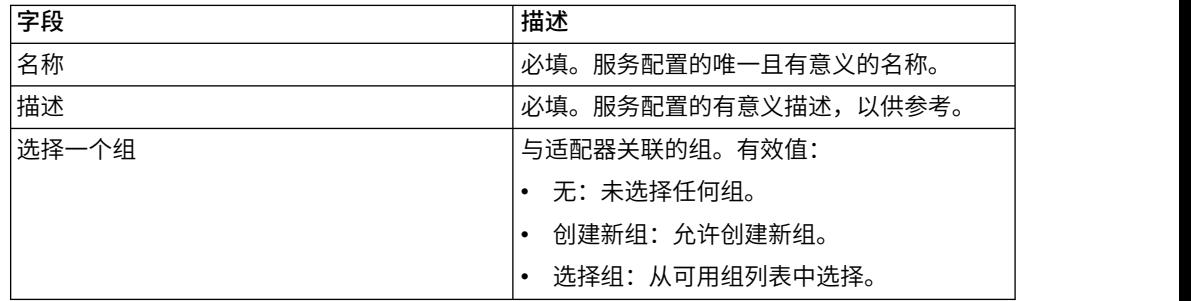

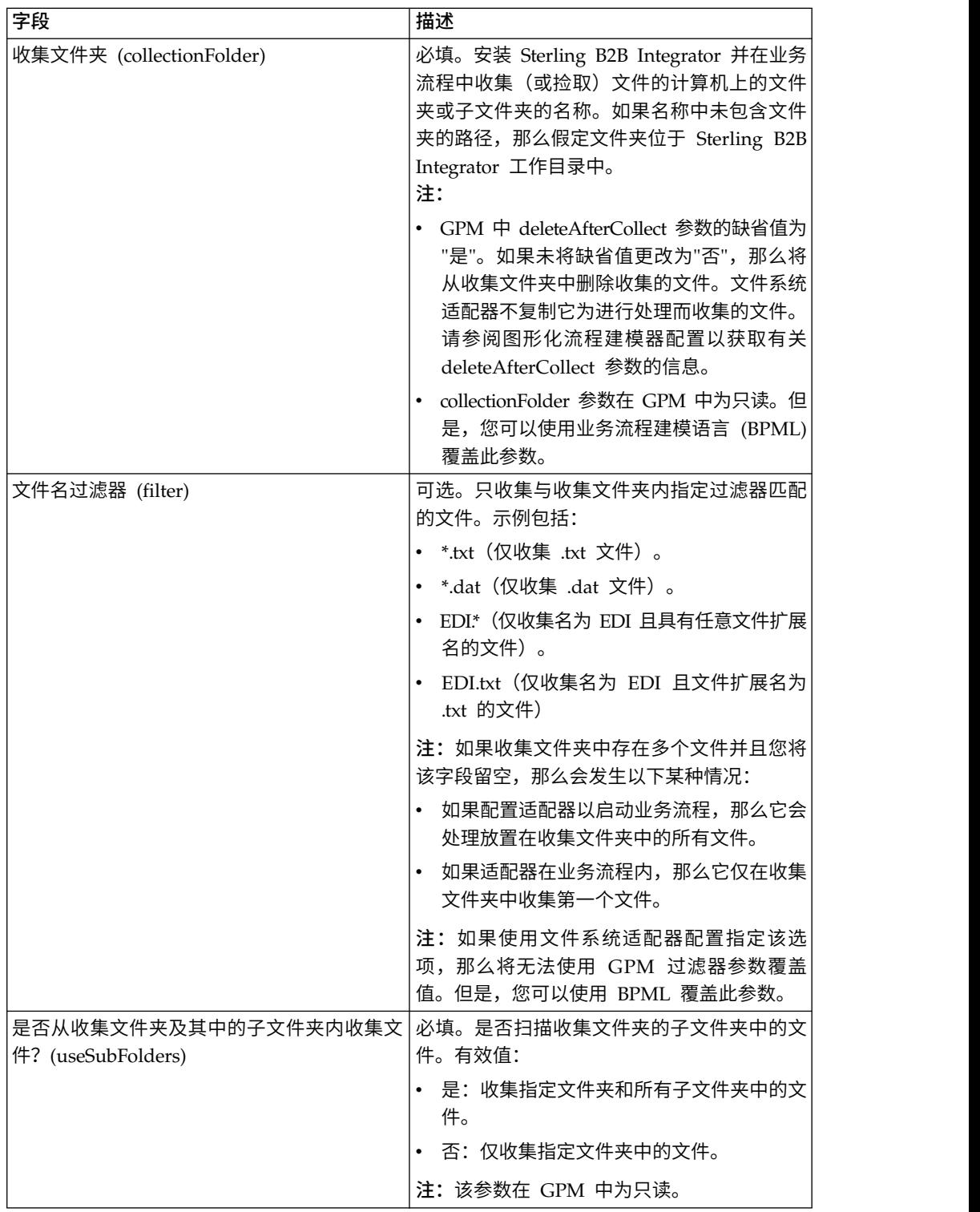

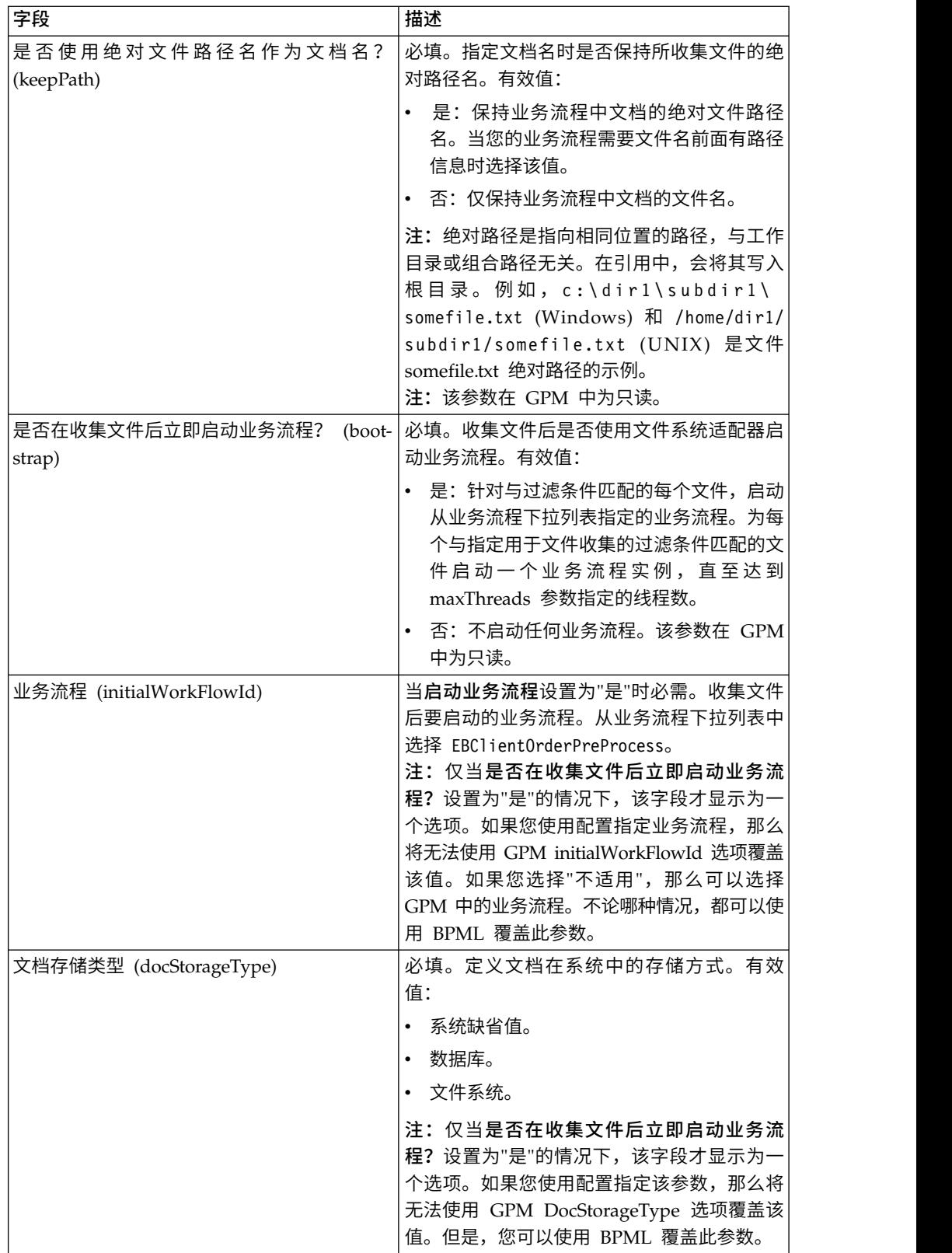

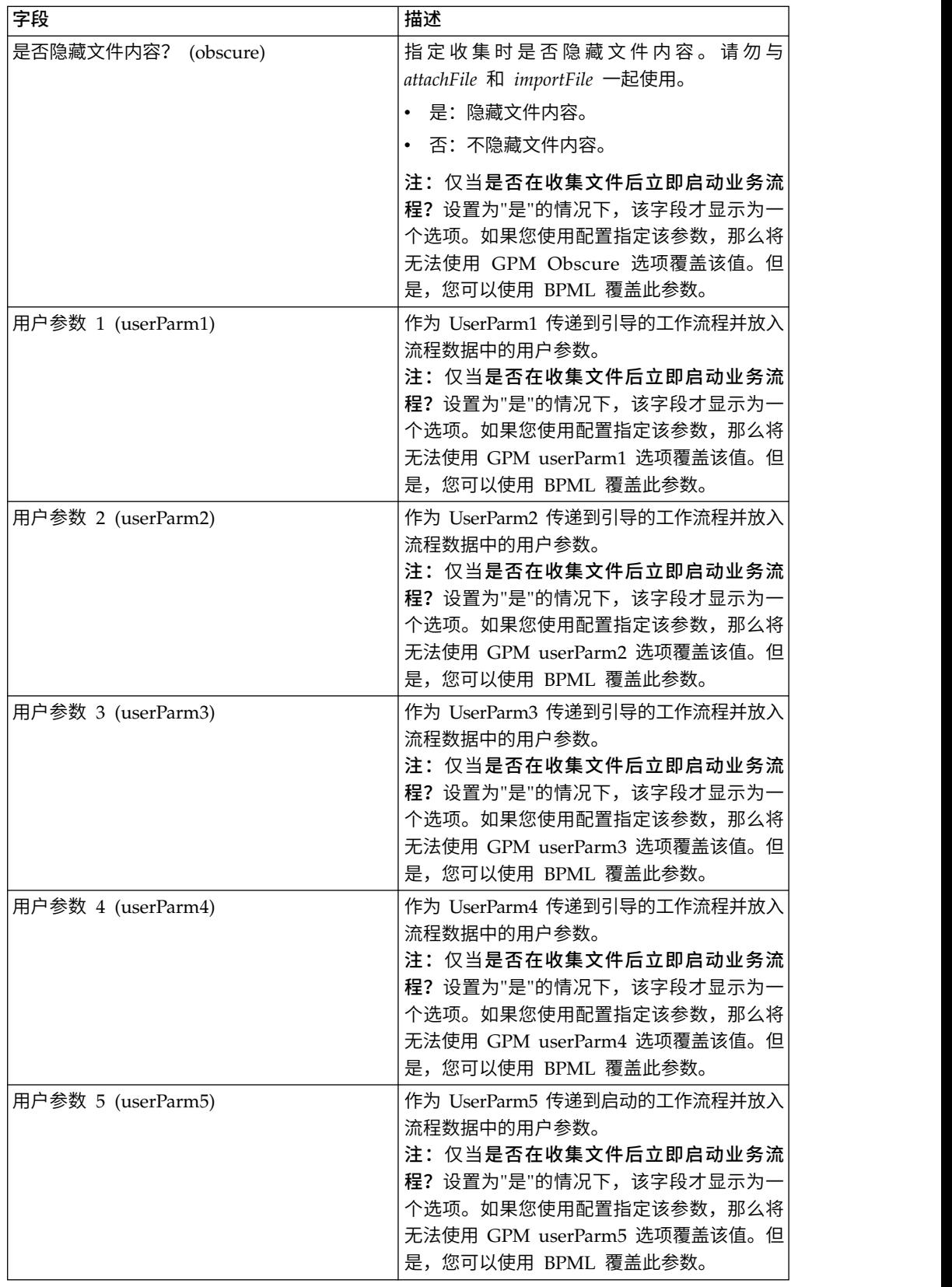

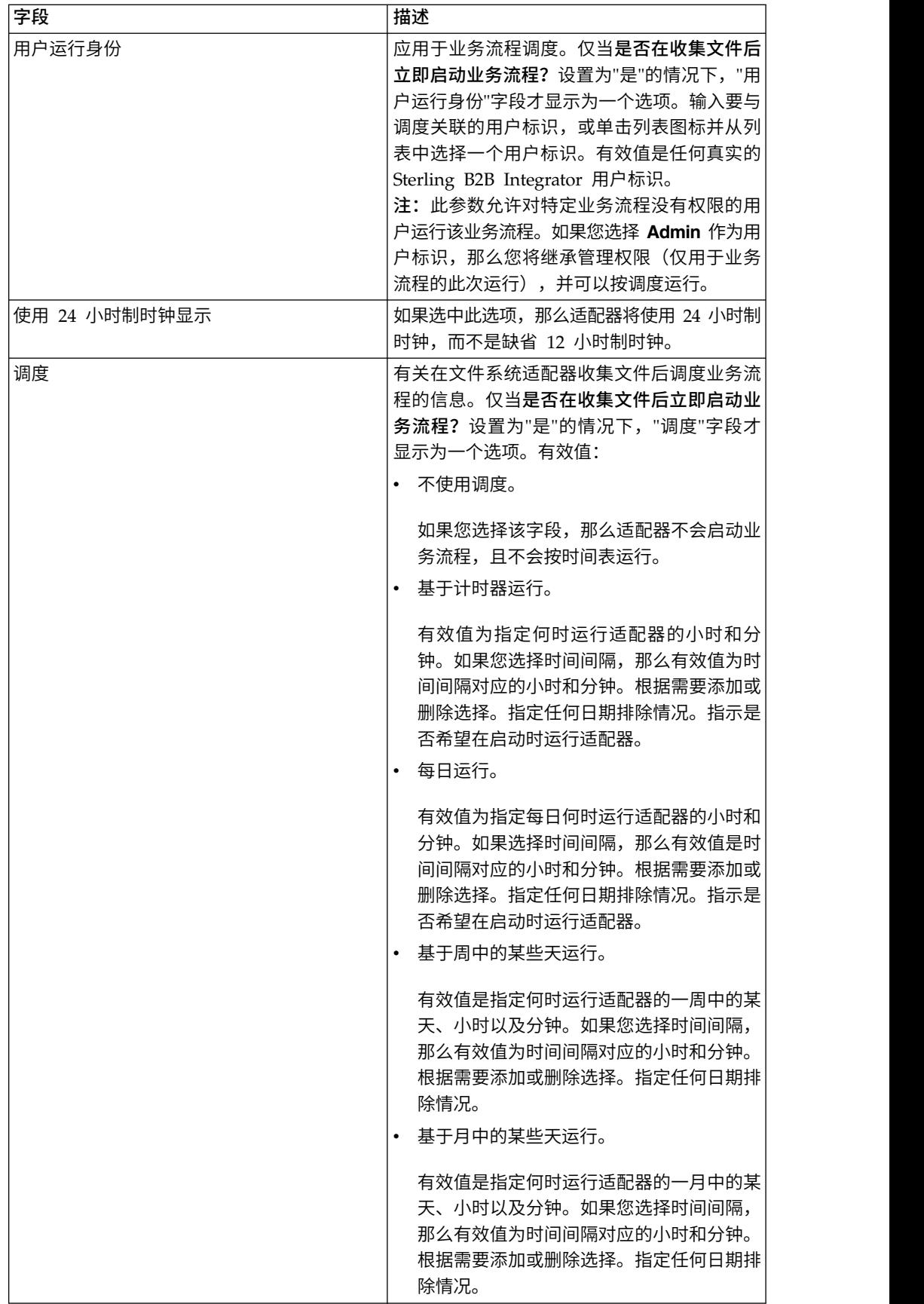

<span id="page-17-0"></span>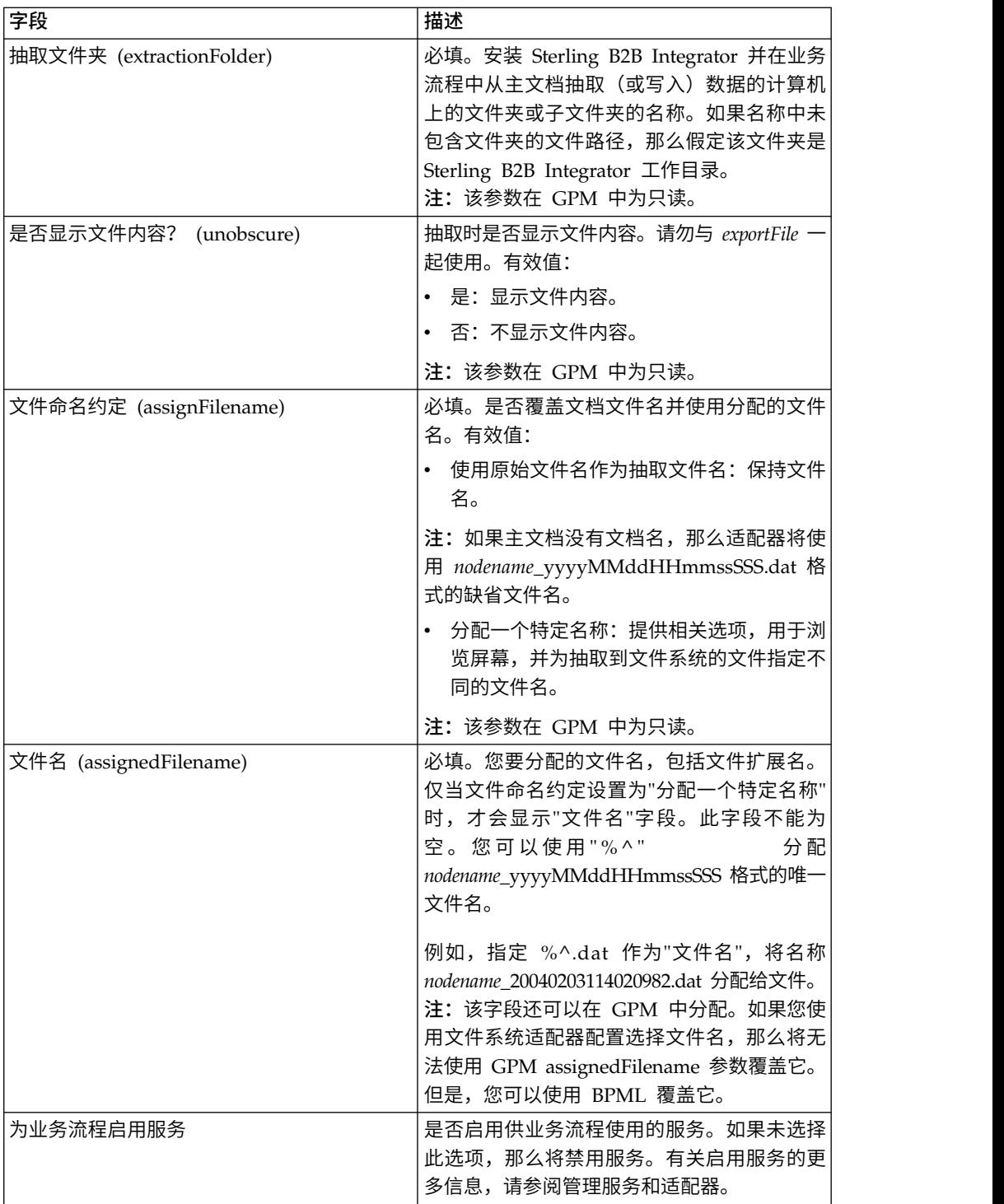

## 创建邮箱和分配许可权

您必须将每个 EBICS 客户机用户与预先配置的 EBClientOrderMetadata 邮箱关联。

## 关于此任务

您必须创建下载(收件箱)和上载(发件箱)邮箱,并且将每个用户与邮箱关联。

<span id="page-18-0"></span>有关配置邮箱以及向组和用户分配许可权的更多信息,请参阅 *Sterling B2B Integrator* 邮 箱帮助文档。

要创建邮箱并向组和用户分配许可权,以对此邮箱执行操作,请执行以下步骤:

#### 过程

- 1. 登录到 Sterling B2B Integrator。
- 2. 从管理菜单中选择部署 > 邮箱 > 配置。
- 3. 单击创建新邮箱旁边的执行!
- 4. 在"邮箱: 名称"页面中, 选择父邮箱, 其中会嵌入您创建的邮箱。您可以在按名 称过滤字段中输入部分名称,然后单击过滤器图标以查看经过滤的列表。 根邮箱 以斜杠 (/) 表示。
- 5. 在名称字段中,输入要创建的邮箱的名称。 此名称用于在应用程序中识别邮箱, 例如 EBClientOrderMetadata。
- 6. 必填。在描述字段中,输入邮箱的简短描述,然后单击下一步。 使用该字段来描 述邮箱。系统中的任何其他资源不会使用该字段。
- 7. 在"分配组"页面中,使用箭头将组添加至所选组列表,然后单击下一步。 所选组列 表中的所有组都具有对该邮箱的许可权。单击第一个双箭头,以将所有可用组添 加至所选组列表中。
- 8. 在按名称过滤字段中,输入部分组名,然后单击过滤按钮以查看经过滤的列表。
- 9. 在帐户菜单中,可以添加多个组。无需任何组。
- 10. 使用箭头,以将用户添加至所选用户列表,然后单击下一步。 所选用户列表中的 所有用户都具有对该邮箱的许可权。单击双箭头,以将所有可用的用户添加至"所 选用户"列表。
- 11. 在按标识过滤字段中,输入部分名称,然后单击过滤按钮以查看经过滤的列表。

#### 启用调度

#### 关于此任务

启用调度会使该调度变为活动状态,并导致关联活动根据调度设置运行。调度必须启 用,然后才能运行。有关设置调度以自动执行手动活动的更多信息,请参阅 *Sterling B2B Integrator* 调度文档。

将自动启用 MailboxEvaluateAllAutomaticRulesSubMin 调度。

使用以下过程启用调度:

- 1. 登录到 Sterling B2B Integrator。
- 2. 从管理菜单中选择部署 > 调度。
- 3. 使用搜索或列表查找 MailboxEvaluateAllAutomaticRulesSubMin 调度,然后单击 执行!
- 4. 在"调度"页面上,查找 MailboxEvaluateAllAutomaticRulesSubMin 调度,并确保 选中"已启用"列中的复选框。

## <span id="page-19-0"></span>创建自签名证书

#### 关于此任务

将自签名证书的公共部分检入到 Sterling B2B Integrator 的可信库中。要创建自签名证 书:

#### 过程

- 1. 请选择下列一个选项:
	- 如果使用 Sterling B2B Integrator,请在管理菜单中,选择贸易伙伴 > 数字证 书 > 系统。
	- v 如果使用 AS2 Edition,请在 **AS2** 管理菜单中,选择证书。
- 2. 单击创建自签名证书旁边的执行!。
- 3. 输入自签名证书的名称。
- 4. 输入组织的名称。
- 5. 选择自签名证书的国家或地区或者源。
- 6. 输入组织中负责证书的人员的联系电子邮件地址,然后单击下一步。
- 7. 输入证书的序列号。 序列号是要分配给自签名证书的编号。
- 8. 输入自签名证书有效的持续时间(天数)。
- 9. 在"主题备用名称"字段中输入要与证书关联的网络接口的 **IP** 地址。
- 10. 在"主题备用名称"字段中输入要与证书关联的网络接口的 **DNS** 名称。
- 11. 选择密钥长度。选择以下某个密钥长度:
	- $512$
	- $\cdot$  1024
	- $\cdot$  2048

注:密钥长度 1024 可提供安全性、互操作性和效率之间的良好平衡。密钥长度 2048 是最安全的,但也是最慢的,可能对某些应用程序无效。有关为电子签名、 加密和认证定义特定于 EBICS 的密钥长度的信息,请参阅 *EBICS* 规范 *V2.5*。

注:如果选择密钥长度 512,那么必须检查 JDK 的 java.security 文件中密钥 长度的 JDK 限制。

12. 选择签名算法。

注: 必须对与 EBICS 交易一起使用的证书使用 SHA256withRSA 签名算法。 13. 选择使用时进行验证选项。验证选项包括:

• 有效性 - 验证证书有效期限内的日期是否仍然有效。如果日期无效,将不使用 证书。

注:在为证书有效期设置值之前,必须先阅读《Microsoft PKI 快速指南》,并 应用其中的最佳实践建议。有关使用证书的最佳实践建议的信息,请访问 [http://www.windowsecurity.com/articles/Microsoft-PKI-Quick-Guide-](http://www.windowsecurity.com/articles/Microsoft-PKI-Quick-Guide-Part3.html) [Part3.html](http://www.windowsecurity.com/articles/Microsoft-PKI-Quick-Guide-Part3.html)。

v 认证链 – 为没有进行自签名的证书构造信任链。如果无法使用有效证书构造信 任链,那么将不使用证书。如果证书是自签名证书,那么此选项将仅验证证书 签名。

- <span id="page-20-0"></span>14. 通过选中相应的复选框来设置证书签名位。
- 15. 单击下一步。
- 16. 复审自签名证书的相关信息。
- 17. 单击完成。

#### 检入 **CA** 证书

根据您站点的安全策略,Java 密钥库 (JKS) 中的认证中心 (CA) 证书还可以通过控制 台检入。

#### 关于此任务

在开始之前,请将从外部获取的所有 CA 证书都保存到一个本地文件中。

检入 EBICS 客户机用户与银行交易时需要的所有证书(标识和认证、签名和加密)。 如果 CA 签名的证书用于配置用户,请检入根 CA 证书。如果 3SKey 用于签署,请 检入根 3SKey 证书。将服务器的 HTTPS 证书的公共部分检入 Sterling B2B Integrator 的 CA 库中。有关管理数字证书的更多信息,请参阅 *Sterling B2B Integrator* 安全 文档。

#### 要检入 CA 证书:

#### 过程

- 1. 登录到 Sterling B2B Integrator。
- 2. 从管理菜单中选择交易伙伴 > 数字证书 > **CA**。
- 3. 单击新建证书旁边的执行!
- 4. 选择导入证书的方法:

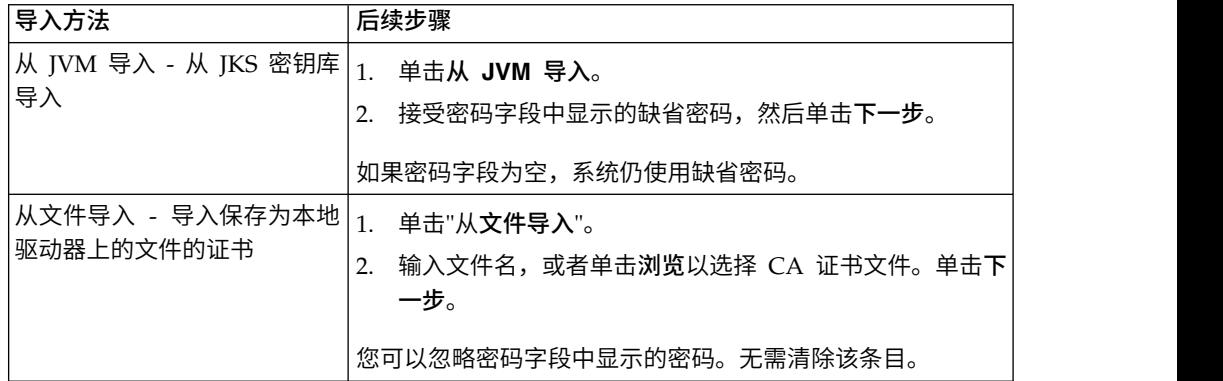

这样会列出包含识别信息摘要的可用证书。缺省情况下,会选中所有证书。

- 5. 选中每个条目左侧的复选框以导入证书。
- 6. 对于每个选定的证书,接受建议的证书名称或根据您的文件命名约定编辑该名 称。
- 7. 选择使用时进行验证选项并单击下一步。验证选项包括:
	- v 有效性 验证证书有效期限内的日期是否仍然有效。如果日期无效,将不使用 证书。
- <span id="page-21-0"></span>• 认证链 - 尝试为没有自签名的证书构造信任链。如果无法使用有效证书构造信 任链,那么将不使用证书。如果证书是自签名证书,那么此选项将仅验证证书 签名。
- 8. 如果收到表明证书与数据库中已存在的某个证书重复的消息,请输入 Y 或 N 以 指示是否要导入重复证书。

该检查仅针对单一证书执行。在从文件检入一个或多个证书时将不执行该检查。

证书通过 SHA1 或 SHA256 散列来标识, 用于确定重复项。数据库中可以存在证 书的多个副本,因为每个证书将填充到不同的行中,并具有不同的对象标识。将 不会覆盖现有证书。

- 9. 复审 CA 证书信息。
- 10. 单击完成。

## 检入可信系统证书

#### 关于此任务

将用户证书的公共部分检入到 Sterling B2B Integrator 的可信库中。

在开始之前,将可信系统证书保存到本地计算机上的一个文件中。

要检入可信系统证书:

- 1. 请选择下列一个选项:
	- 如果使用 Sterling B2B Integrator,请在管理菜单中,选择交易伙伴 > 数字证 书 > 可信。
	- v 如果使用 AS2 Edition,请在 **AS2** 管理菜单中选择证书。
- 2. 单击新建证书旁边的执行!
- 3. 输入文件名或单击浏览以选择可信证书的文件名,然后单击下一步。
- 4. 输入证书名称。
- 5. 验证要检入的可信证书的名称。 对于每个选定的证书,"证书名称"字段都显示建议 名称,后跟证书中识别信息的摘要。您可以根据您的文件命名约定更改该名称。
- 6. 如果所选文件中包含多个可信证书,那么选中每个证书左侧的复选框以检入证书。
- 7. 选择使用时进行验证选项并单击下一步。验证选项包括:
	- 有效性 验证证书有效期限内的日期是否仍然有效。如果日期无效,将不使用证 书。
	- v 认证链 尝试为没有自签名的证书构造信任链。如果无法使用有效证书构造信任 链,那么将不使用证书。如果证书是自签名证书,那么此选项将仅验证证书签 名。
	- v CRL 高速缓存 控制每次使用系统证书时是否参考证书撤销列表。
- 8. 复审可信证书信息。
- 9. 单击完成。

## <span id="page-22-0"></span>检入密钥系统证书

#### 关于此任务

在开始之前,将密钥系统证书保存到本地计算机上的一个文件中。将 CA 签名的证书的 专用部分检入 Sterling B2B Integrator 的密钥系统证书。

要检入密钥系统证书:

#### 过程

- 1. 请选择下列一个选项:
	- 如果使用 Sterling B2B Integrator,请在管理菜单中,选择贸易伙伴 > 数字证 书 > 系统。
	- 如果使用 AS2 Edition, 请在 AS2 管理菜单中, 选择证书。
- 2. 单击密钥证书旁边的执行!。
- 3. 输入证书名称。
- 4. 输入专用密钥密码。 此密码用于加密专用密钥。
- 5. 输入文件名或单击浏览以选择密钥证书的文件名,然后单击下一步。
- 6. 选择使用时进行验证选项并单击下一步。验证选项包括:
	- v 有效性 验证证书有效期限内的日期是否仍然有效。如果日期无效,将不使用证 书。
	- v 认证链 为没有自签名的证书构造信任链。如果无法使用有效证书构造信任链, 那么将不使用证书。如果证书是自签名证书,那么此选项将仅验证证书签名。
- 7. 复审密钥证书信息。
- 8. 单击完成。

## 配置 **EBICS** 客户机

您必须在 Sterling B2B Integrator 中配置 EBICS 客户机。

#### 开始之前

完成配置先决条件主题中列出的 Sterling B2B Integrator 中交易伙伴、用户帐户、邮箱 和证书的配置。

#### 关于此任务

您可以按照以下顺序配置 EBICS 客户机:

- 1. 将现有 Sterling B2B Integrator 用户配置为 EBICS 客户机用户。
- 2. 创建银行配置文件以包含 EBICS 主机信息。
- 3. 创建报价并将其与银行关联。
- 4. 将文件格式与报价关联。
- 5. 向用户分配用户许可权以签署和提交订单。
- 6. 使用以下某种方法来初始化用户:
	- 提交 H3K 订单。

<span id="page-23-0"></span>• 将 INI 和 HIA 结合使用。

提交 INI 和 HIA 订单。

生成并签署 INI 和 HIA 的初始化信件。将签名的证书邮寄给银行。

有关更多信息,请参阅第 36 [页的『初始化用户』。](#page-41-0)

- 7. 使用 HPB 系统订单类型下载银行的公用证书。
- 8. 验证从银行收到的证书的散列值。
- 9. 提交订单。
- 10. 查看事件、订单和暂挂任务的状态。

## 在 **EBICS** 客户机中管理配置文件

EBICS 客户机中的配置文件管理支持您配置以下配置文件。超级管理员或 EBICS 客户 机管理员可以对配置文件进行配置。

- v 银行
- v 用户
- 报价
- 文件格式

注: 超级管理员是安装 EBICS 客户机时创建的缺省管理员角色。授权的用户可以使用 超级管理员登录凭证来登录 EBICS 客户机仪表板界面,并配置 EBICS 客户机管理员、 EBICS 客户机操作员、EBICS 客户机用户以及其他配置文件。EBICS 客户机管理员还 可以配置 EBICS 客户机管理员、EBICS 客户机操作员、EBICS 客户机用户以及其他配 置文件。

## 将现有用户配置为 **EBICS** 客户机用户

#### 开始之前

在 Sterling B2B Integrator 中进行以下配置:

- v 创建交易伙伴实体。
- 使用交易伙伴实体创建用户帐户,定义许可权和密码策略。
- v 为每个用户配置上载和下载邮箱。

#### 关于此任务

用户可以在一个或多个伙伴之下。用户始终与伙伴相关联,以启用 EBICS 消息交换功 能。要将现有的 Sterling B2B Integrator 用户配置为 EBICS 客户机用户,请完成以下 步骤:

- 1. 登录到 Sterling B2B Integrator EBICS 客户机。
- 2. 从配置文件管理菜单中选择用户。
- 3. 在"用户配置"页面中,单击将现有用户配置为 **EBICS** 用户旁边的执行。
- 4. 在"用户配置"页面中,根据下表中的指示信息为字段指定值,然后单击下一步:

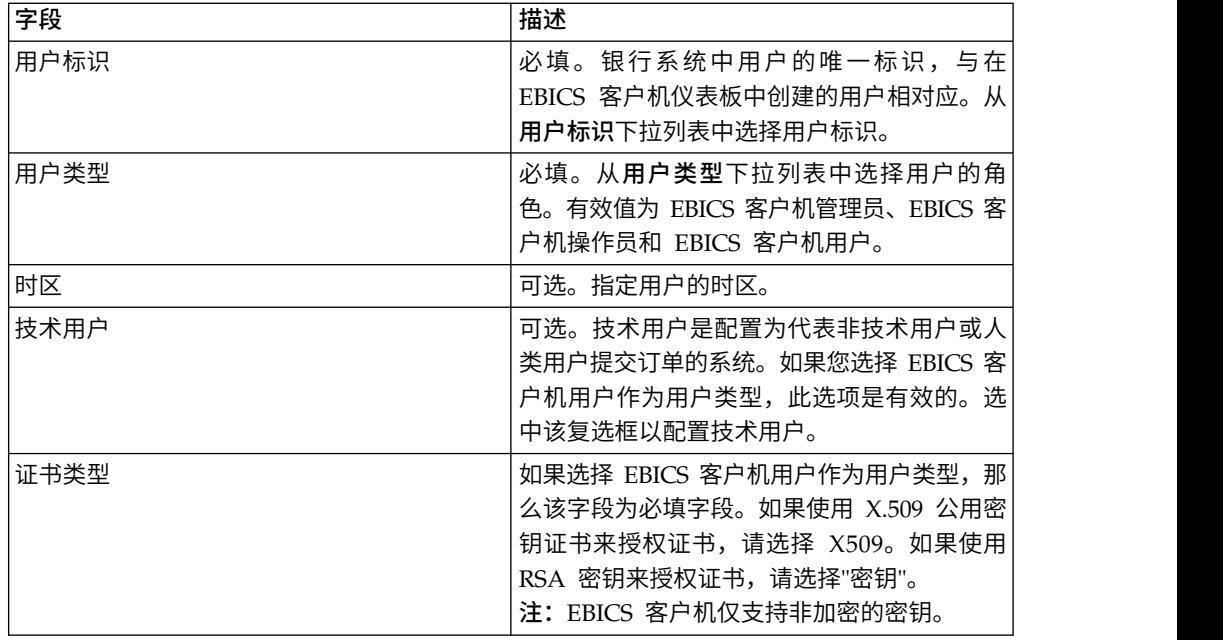

5. 如果选择 X509 作为证书类型,请在"技术信息"页面中,根据下表中的指示信息为 字段指定值,然后单击下一步:

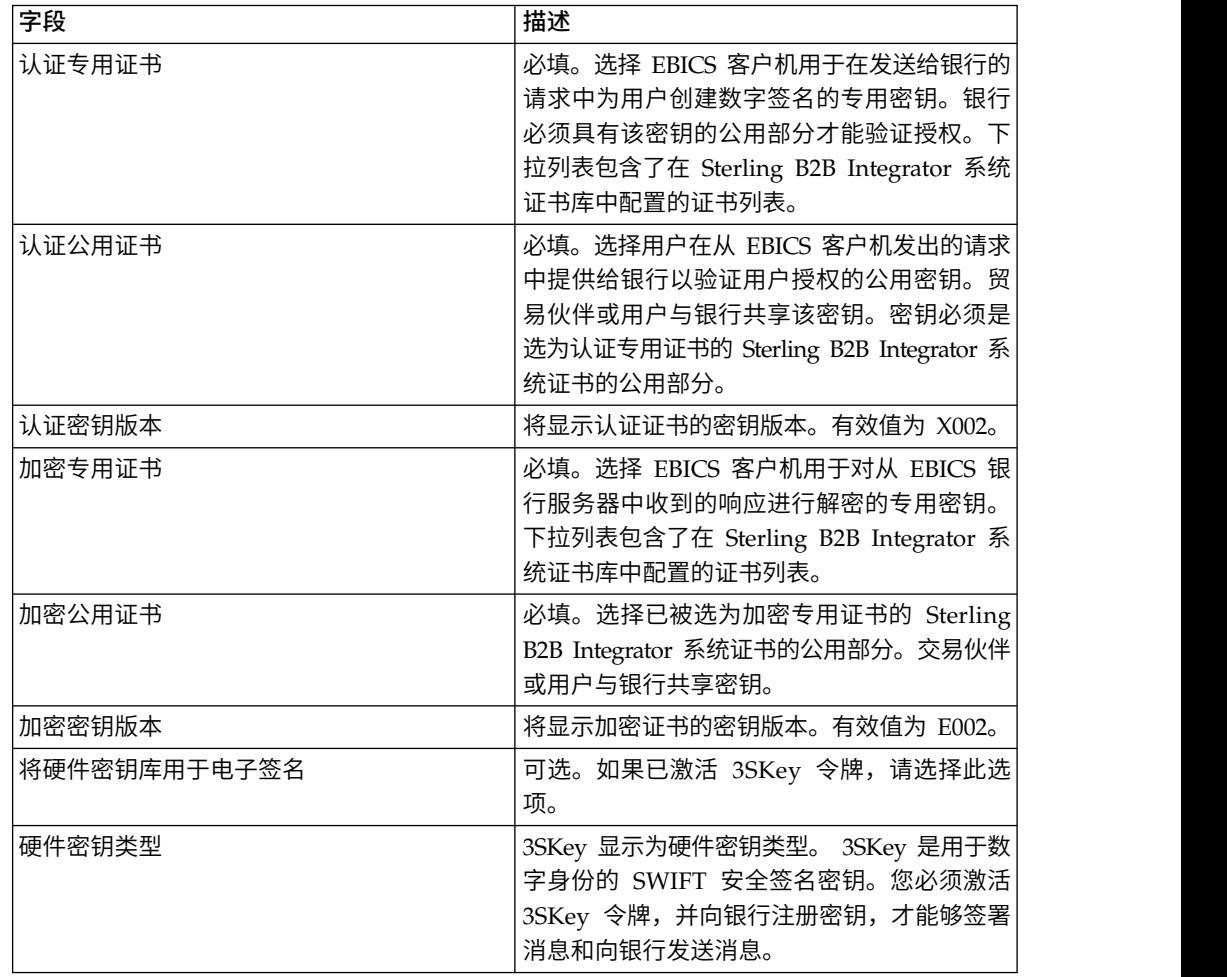

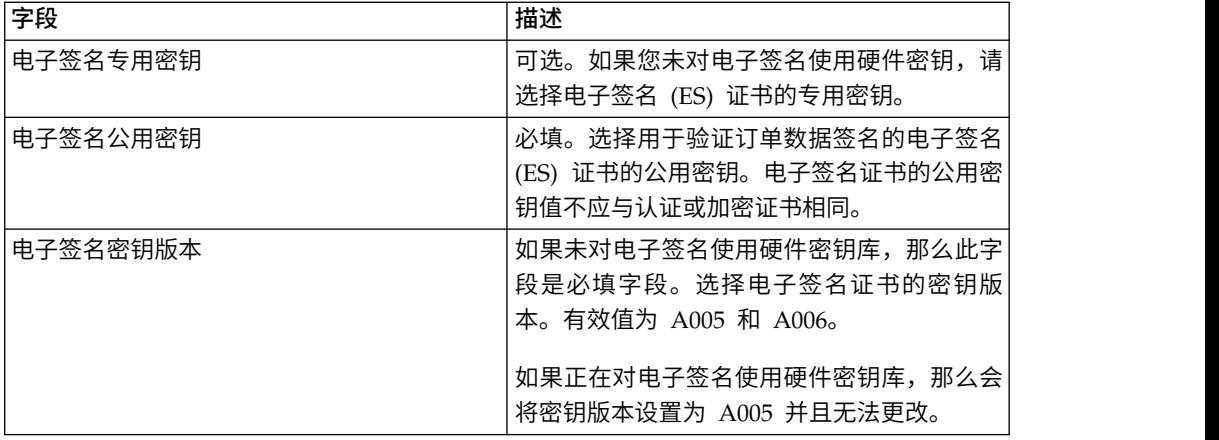

6. 如果选择"密钥"作为证书类型,请在"技术信息"页面中,根据下表中的指示信息为 字段指定值,然后单击下一步:

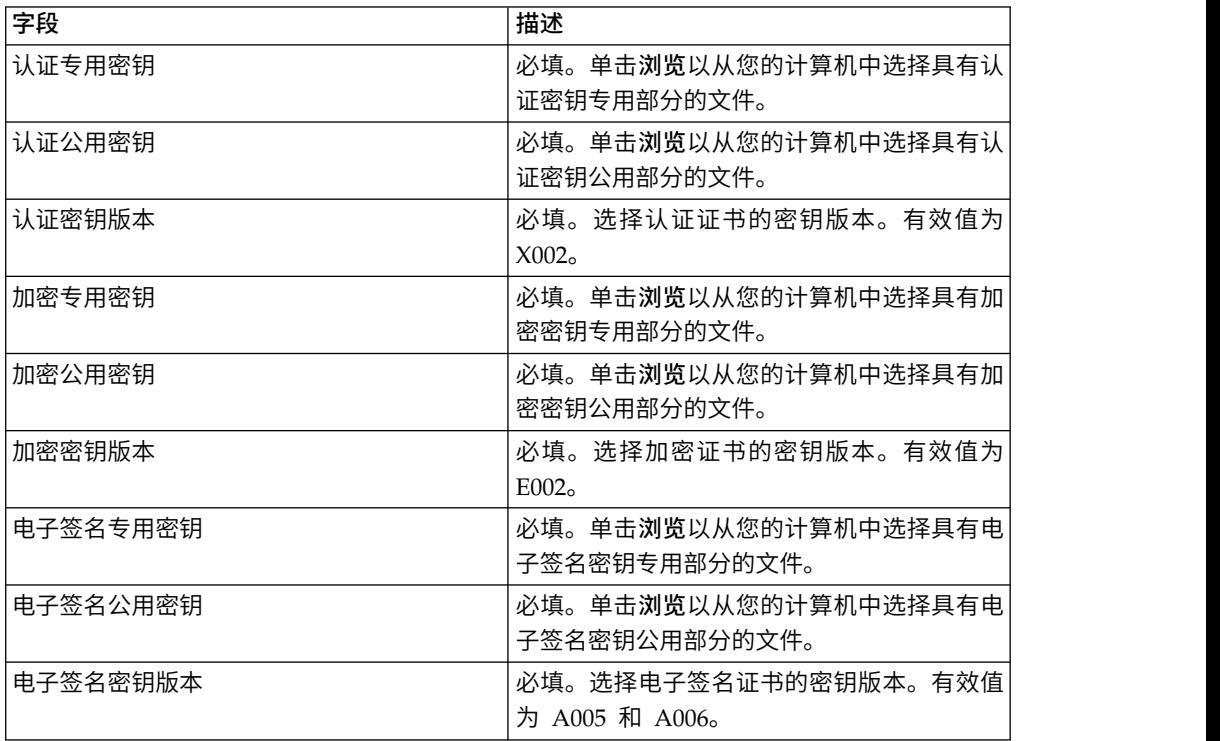

- 7. 在"关联的伙伴"页面中,执行以下任一操作,然后单击下一步。
	- v 单击添加图标,将新的伙伴与用户相关联。
	- v 单击要编辑的伙伴旁边的更新图标。
	- v 单击删除图标,将伙伴与用户取消关联。
- 8. 仅当选择添加新的伙伴或编辑现有伙伴时,该步骤才适用。 银行会根据报价,向 用户指定一组许可权、订单类型和文件格式。 在"关联的伙伴:用户设置"页面中, 根据下表中的指示信息为字段指定值,然后单击添加伙伴。

<span id="page-26-0"></span>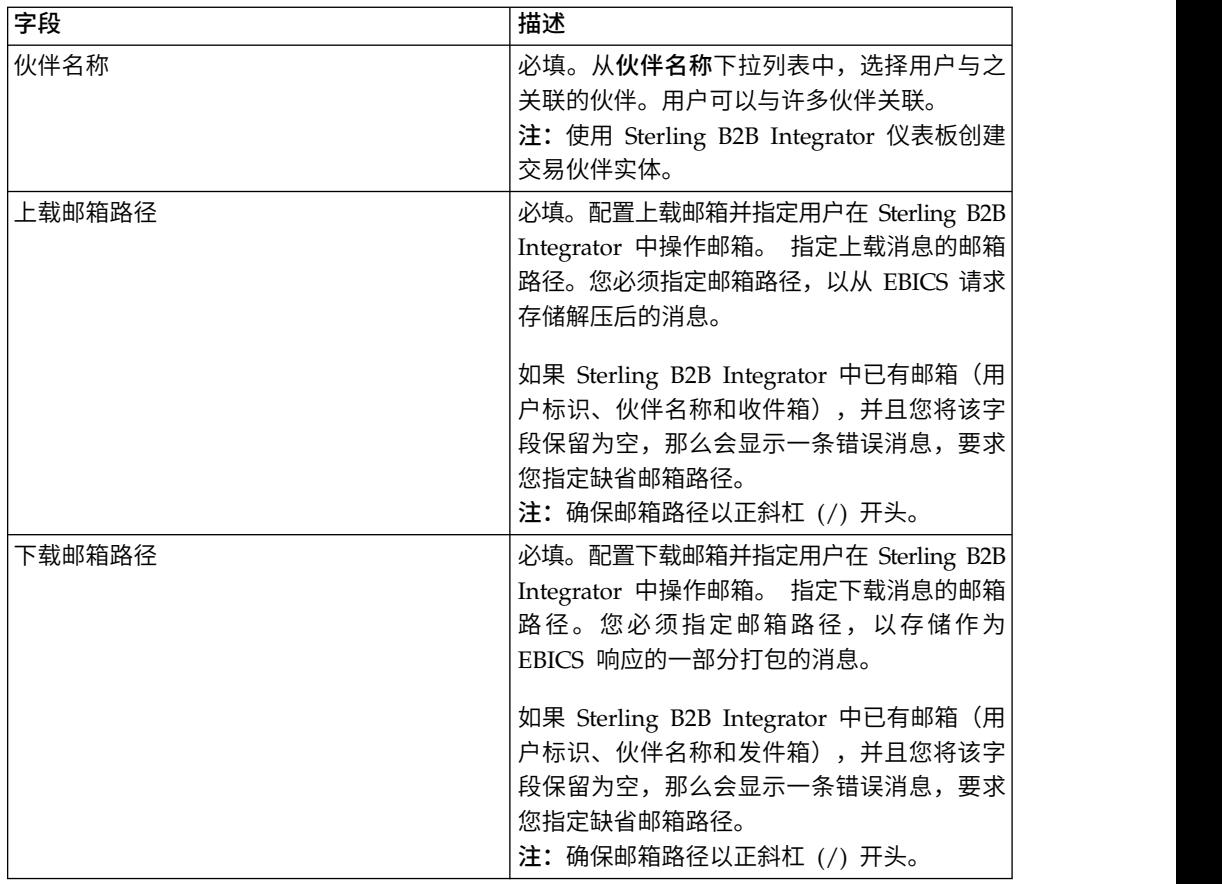

- 9. 如果已选择为技术用户配置用户授权设置,那么适用该步骤。在"关联的伙伴"页 面中,执行以下任一操作,然后单击下一步。
	- v 单击添加图标,将新的伙伴与技术用户相关联。
	- v 单击要编辑的伙伴旁边的更新图标。
	- v 单击删除图标,将伙伴与技术用户取消关联。
- 10. 如果要为技术用户配置用户授权设置,那么适用该步骤。在"关联的伙伴:用户设 置"页面中,根据下表中的指示信息为字段指定值,然后单击添加伙伴。

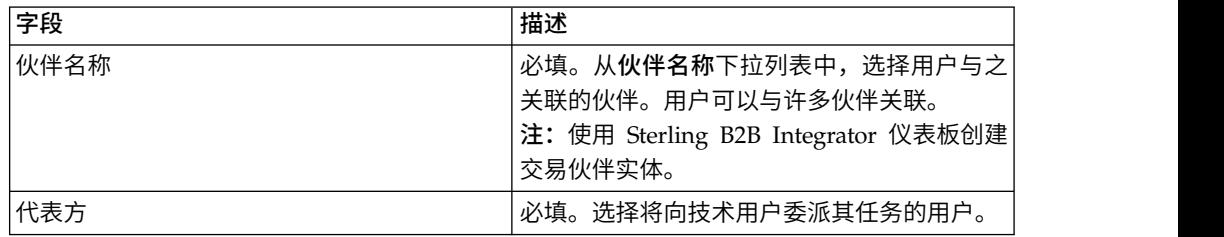

- 11. 在"关联伙伴"页面中,单击下一步。
- 12. 在"确认"页面中,验证用户配置设置并单击完成。您也可以单击关联伙伴旁边的 全部显示链接,以查看与该用户关联的伙伴列表。

## 搜索用户配置文件

关于此任务

要搜索用户配置文件,请完成以下步骤:

<span id="page-27-0"></span>过程

- 1. 登录到 Sterling B2B Integrator EBICS 客户机。
- 2. 从配置文件管理菜单中选择用户。
- 3. 在"用户配置"页面中,执行以下某个操作,然后单击执行。
	- 在搜索下的用户标识字段中,输入您所搜索用户配置文件的用户标识的一部分 或整体。
	- 从按字母顺序下拉列表中,选择您所搜索用户的标识的开头首字母。

#### 编辑用户配置文件

#### 关于此任务

您必须以管理员身份登录至 EBICS 客户机仪表板界面,更新用户配置文件、删除用户 配置文件或查看用户摘要。要编辑用户配置文件,请完成以下步骤:

#### 过程

- 1. 登录到 Sterling B2B Integrator EBICS 客户机。
- 2. 从配置文件管理菜单中选择用户。
- 3. 在"用户配置"页面中,使用搜索或列表查找并选择要编辑的用户标识,然后单击 执行。 您可以单击用户标识以查看用户配置文件设置。
- 4. 单击要编辑的用户标识旁边的更新图标。
- 5. 在"更新:用户配置"页面中,根据下表中的指示信息为字段指定值,然后单击下 一步:

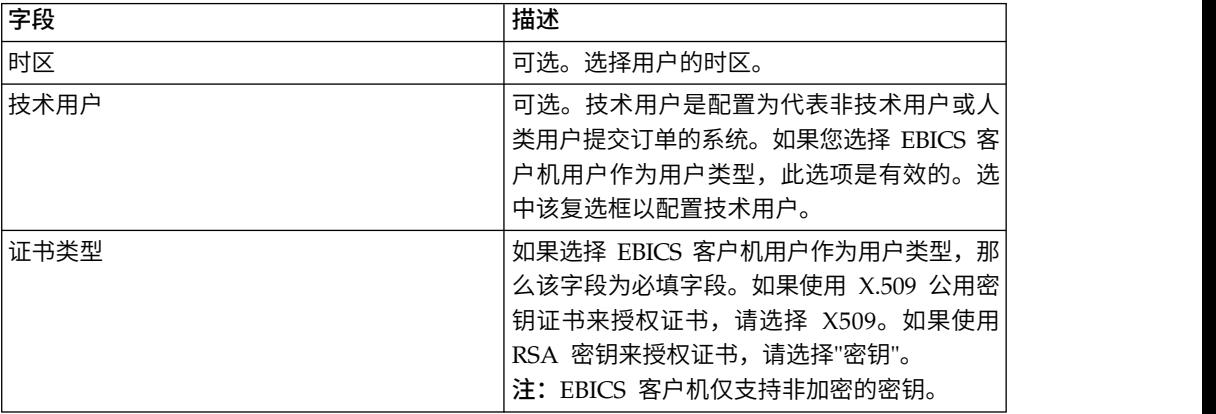

6. 如果选择 X509 作为证书类型,请在"技术信息"页面中,根据下表中的指示信息为 字段指定值,然后单击下一步:

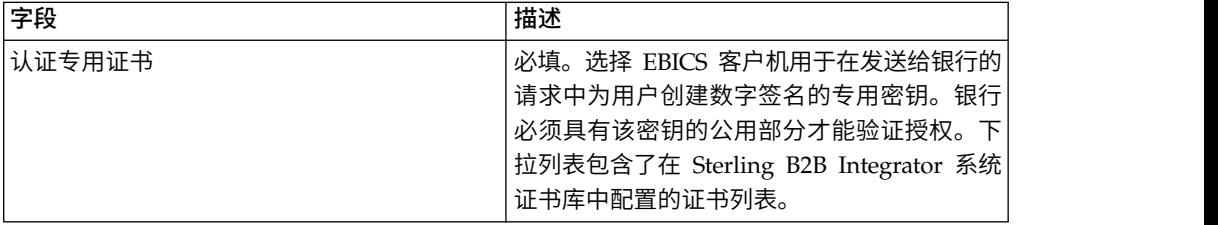

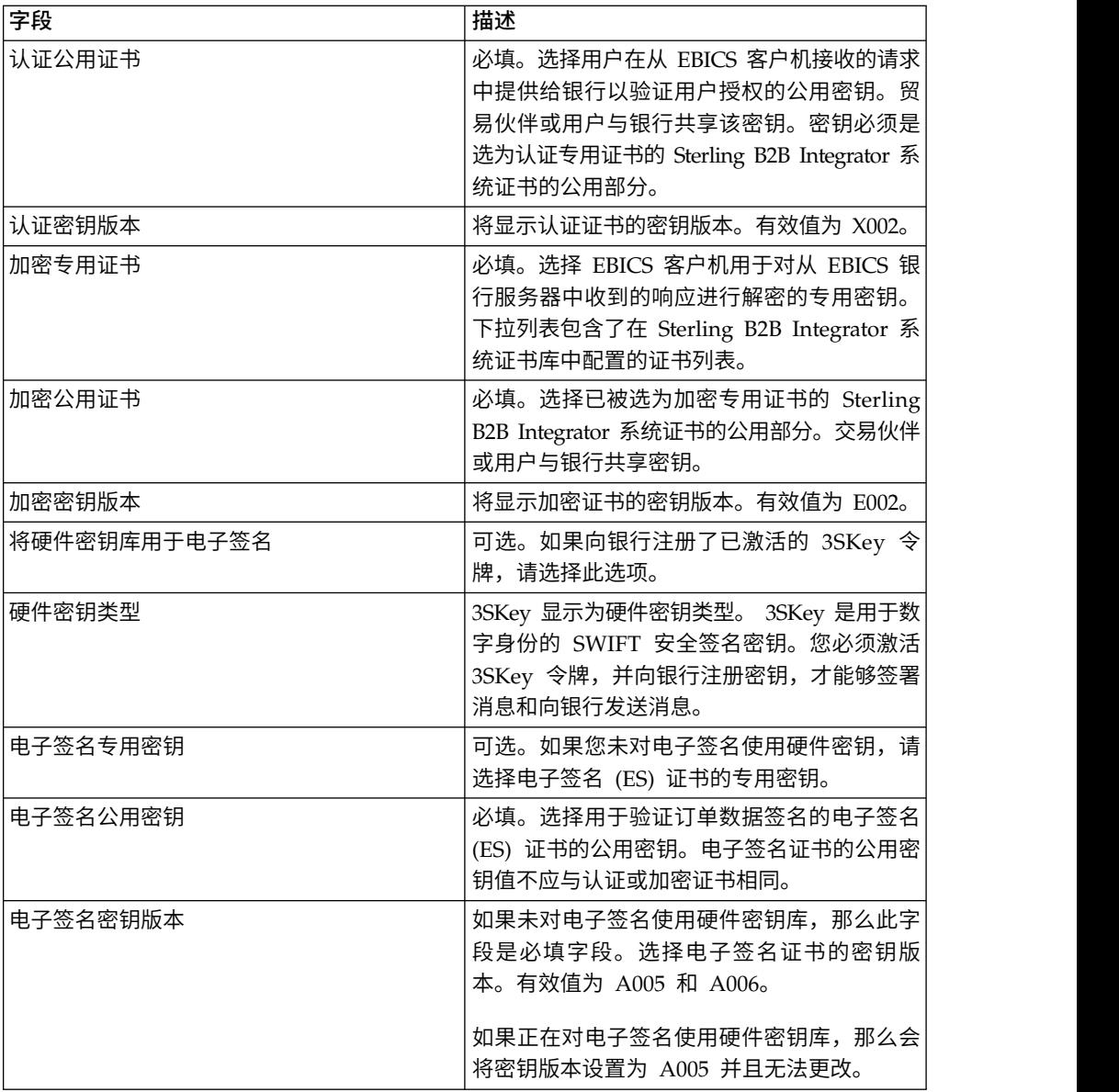

7. 如果选择"密钥"作为证书类型,请在"技术信息"页面中,根据下表中的指示信息为 字段指定值,然后单击下一步:

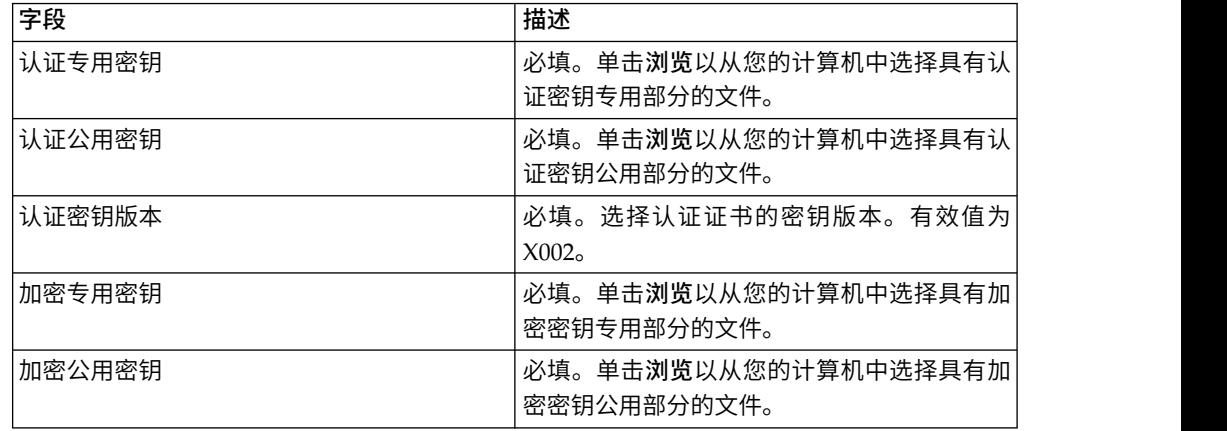

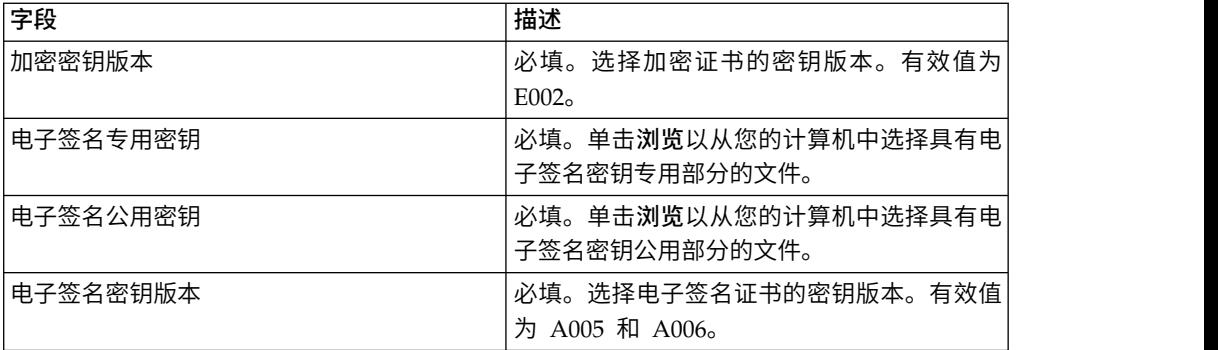

8. 在"关联的伙伴"页面中,执行以下任一操作,然后单击下一步。

- v 单击添加图标,将新的伙伴与用户相关联。
- v 单击要编辑的伙伴旁边的更新图标。
- v 单击删除图标,将伙伴与用户取消关联。
- 9. 仅当选择添加新的伙伴或编辑现有伙伴时,该步骤才适用。 银行会根据报价,向 用户指定一组许可权、订单类型和文件格式。 在"关联的伙伴:用户设置"页面中, 根据下表中的指示信息为字段指定值,然后单击添加伙伴。

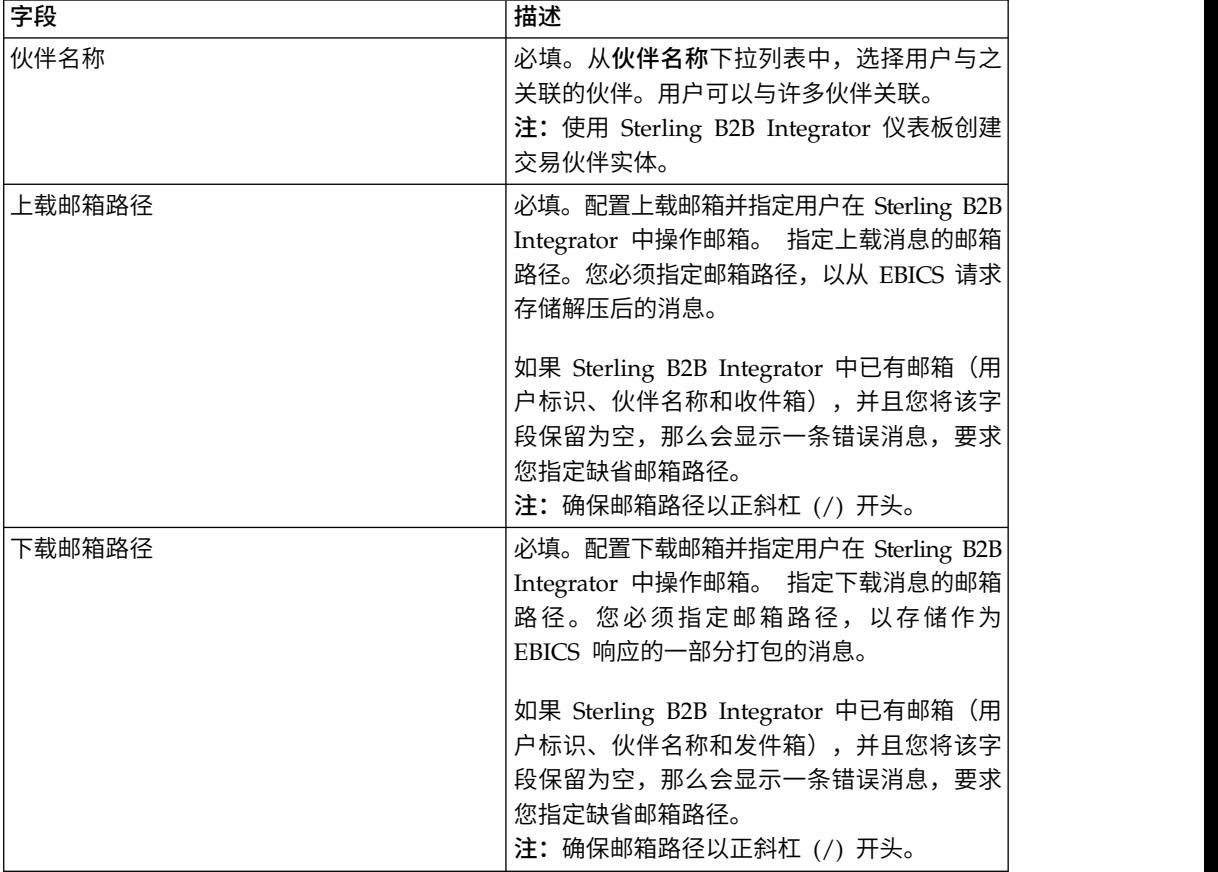

- 10. 如果已选择为技术用户配置用户授权设置,那么适用该步骤。在"关联的伙伴"页 面中,执行以下任一操作,然后单击下一步。
	- v 单击添加图标,将新的伙伴与技术用户相关联。
	- v 单击要编辑的伙伴旁边的更新图标。
- v 单击删除图标,将伙伴与技术用户取消关联。
- <span id="page-30-0"></span>11. 如果要为技术用户配置用户授权设置,那么适用该步骤。在"关联的伙伴:用户设 置"页面中,根据下表中的指示信息为字段指定值,然后单击添加伙伴。

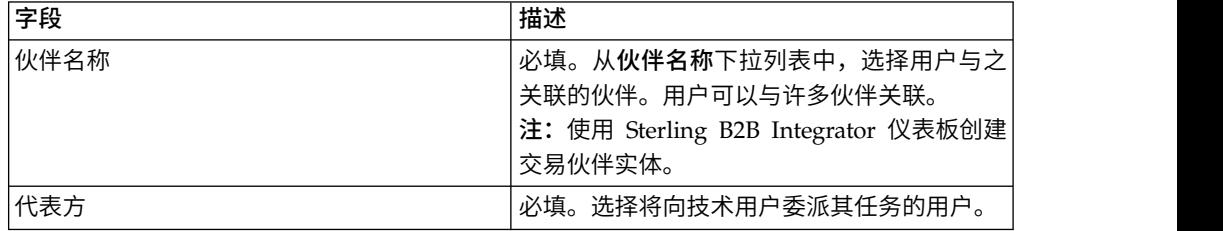

- 12. 在"关联伙伴"页面中,单击下一步。
- 13. 在"确认"页面中,验证用户配置设置并单击**完成**。您也可以单击**关联伙伴**旁边的 全部显示链接,以查看与该用户关联的伙伴列表。

#### 删除用户配置文件

关于此任务

您必须以管理员身份登录至 EBICS 客户机仪表板界面,更新用户配置文件、删除用户 配置文件或查看用户摘要。要删除用户配置文件,请完成以下步骤:

#### 过程

- 1. 登录到 Sterling B2B Integrator EBICS 客户机。
- 2. 从配置文件管理菜单中选择用户。
- 3. 使用搜索或列表查找要删除的用户标识,然后单击执行。
- 4. 单击要删除的用户标识旁边的删除图标。

注:删除用户配置文件不会删除已创建的对应邮箱。

#### 创建银行配置文件

您可以创建银行配置文件以提供银行的 EBICS 主机信息。

#### 关于此任务

要创建银行配置文件:

- 1. 登录到 Sterling B2B Integrator EBICS 客户机。
- 2. 从配置文件管理菜单中,选择银行 > 配置文件。
- 3. 在"银行配置"页面中,单击创建银行旁边的执行。
- 4. 在"银行信息"页面中,根据下表中的指示信息为字段指定值,然后单击下一步。

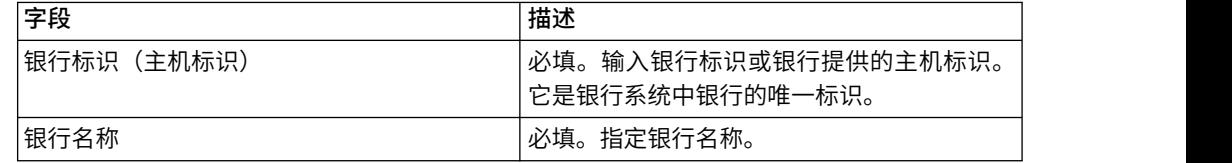

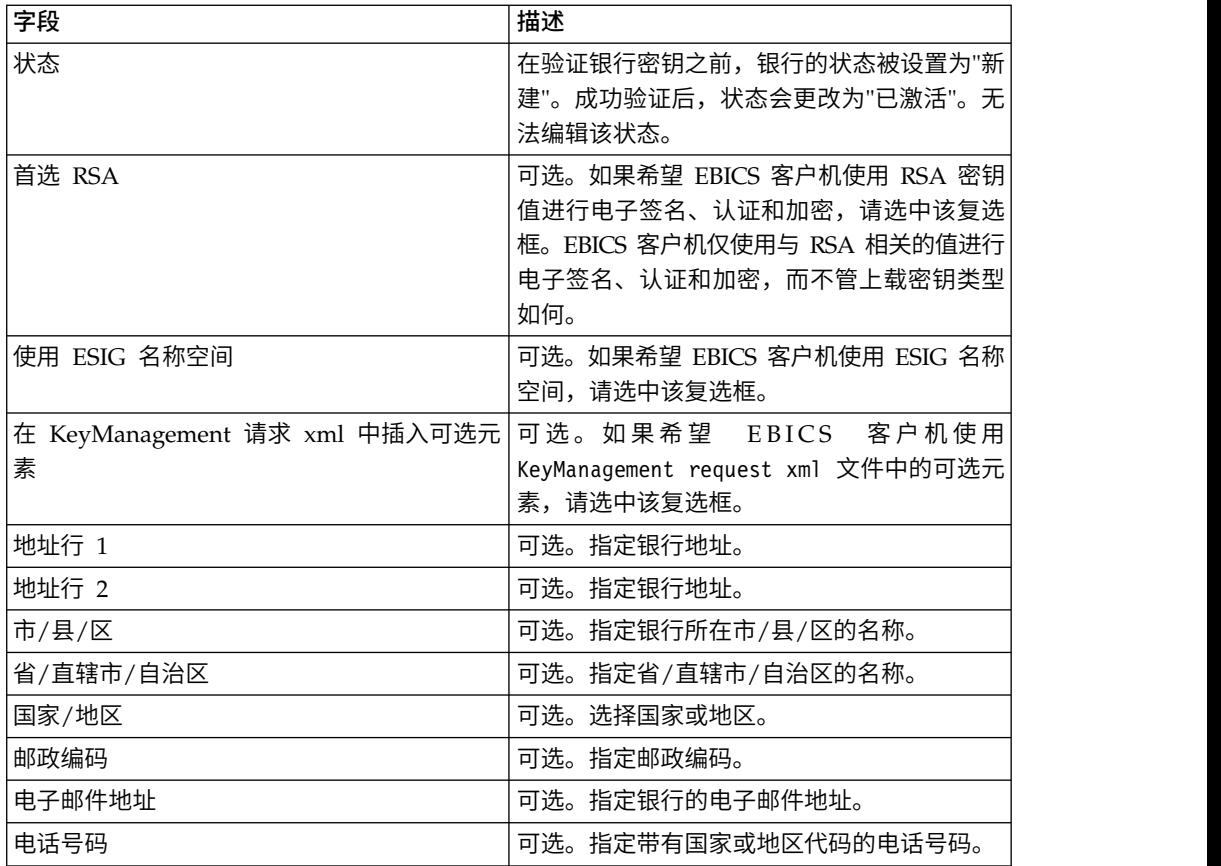

5. 在"关联 URL"页面中,单击"关联 URL"旁边的添加图标,根据下表中的指示信息为 字段指定值,然后单击添加 **URL**。

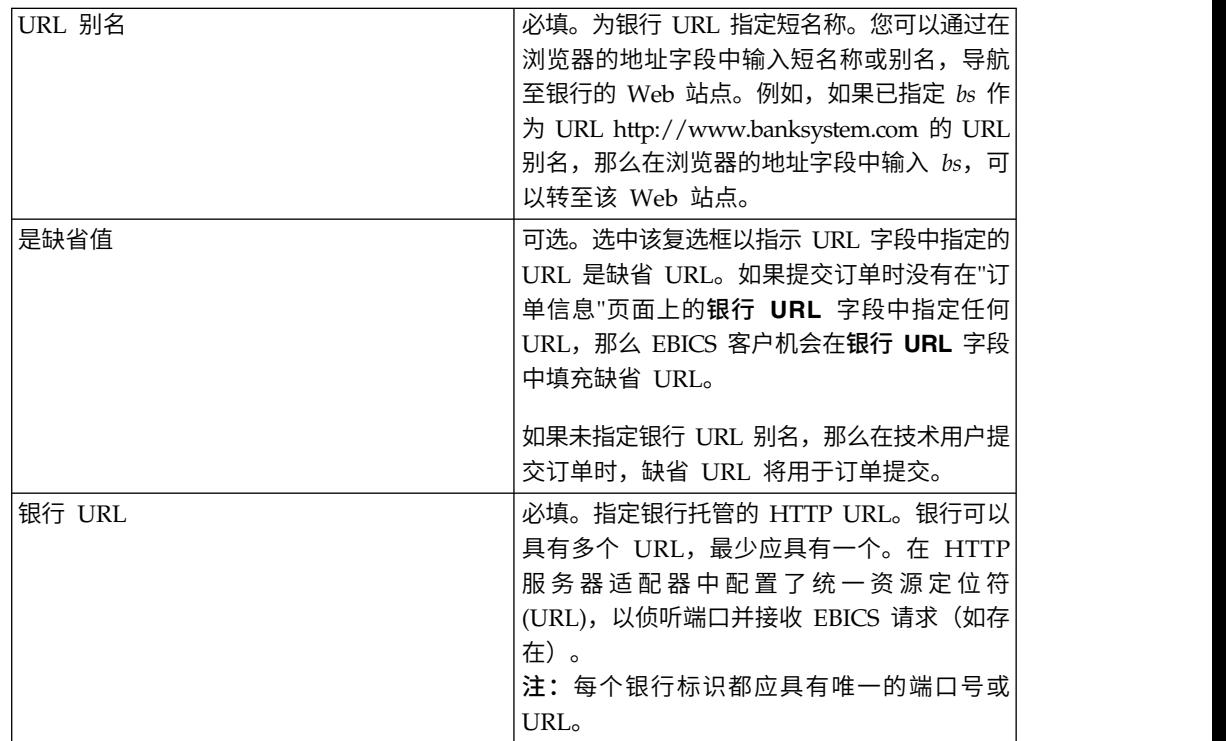

<span id="page-32-0"></span>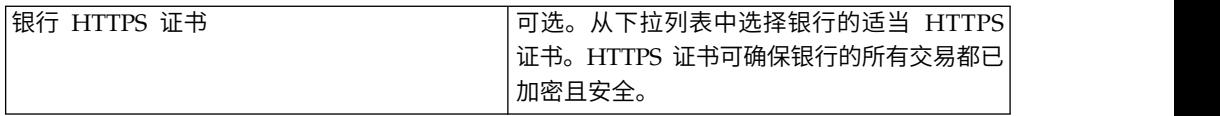

成功添加之后,银行 URL 详细信息会以表格形式显示在"关联 URL"页面中。

- 6. 单击下一步。
- 7. 在"选择协议版本"页面中,单击从银行检索受支持的协议版本。从下拉列表中选择 相应的协议版本,然后单击下一步。
- 8. 在"确认"页面中,验证银行配置设置并单击完成。

## 搜索银行配置文件

#### 关于此任务

要搜索银行配置文件,请完成以下步骤:

#### 过程

- 1. 登录到 Sterling B2B Integrator EBICS 客户机。
- 2. 从配置文件管理菜单中,选择银行 > 配置文件。
- 3. 在"银行配置"页面中,执行以下一种操作,然后单击执行:
	- 在搜索下的银行标识(主机标识)字段中,输入您要搜索的银行配置文件的部 分或完整的银行标识。
	- 在列表下的按字母顺序下拉列表中,选择您要搜索的银行标识的开头字母。

#### 编辑银行配置文件

您可以编辑银行配置文件以修订银行的 EBICS 主机信息。

#### 关于此任务

要编辑银行配置文件,请完成以下步骤:

- 1. 登录到 Sterling B2B Integrator EBICS 客户机。
- 2. 从配置文件管理菜单中,选择银行 > 配置文件。
- 3. 在"银行配置"页面中,使用搜索或列表查找并选择要编辑的银行标识,然后单击执 行。
- 4. 单击要编辑的银行标识旁边的更新图标。
- 5. 在"银行信息"页面中,根据下表中的指示信息为字段指定值,然后单击下一步。

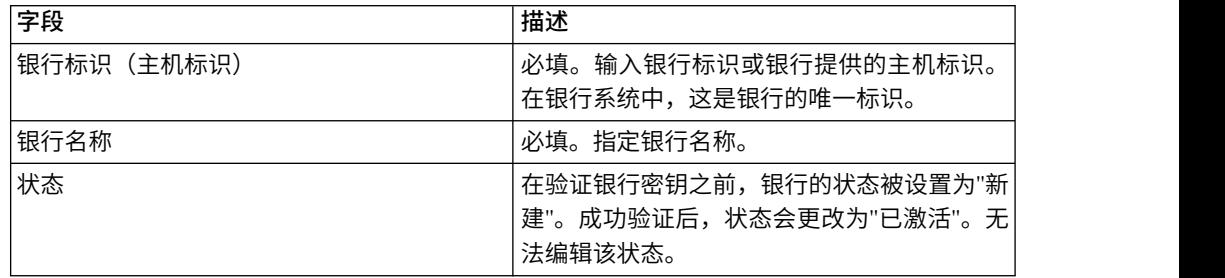

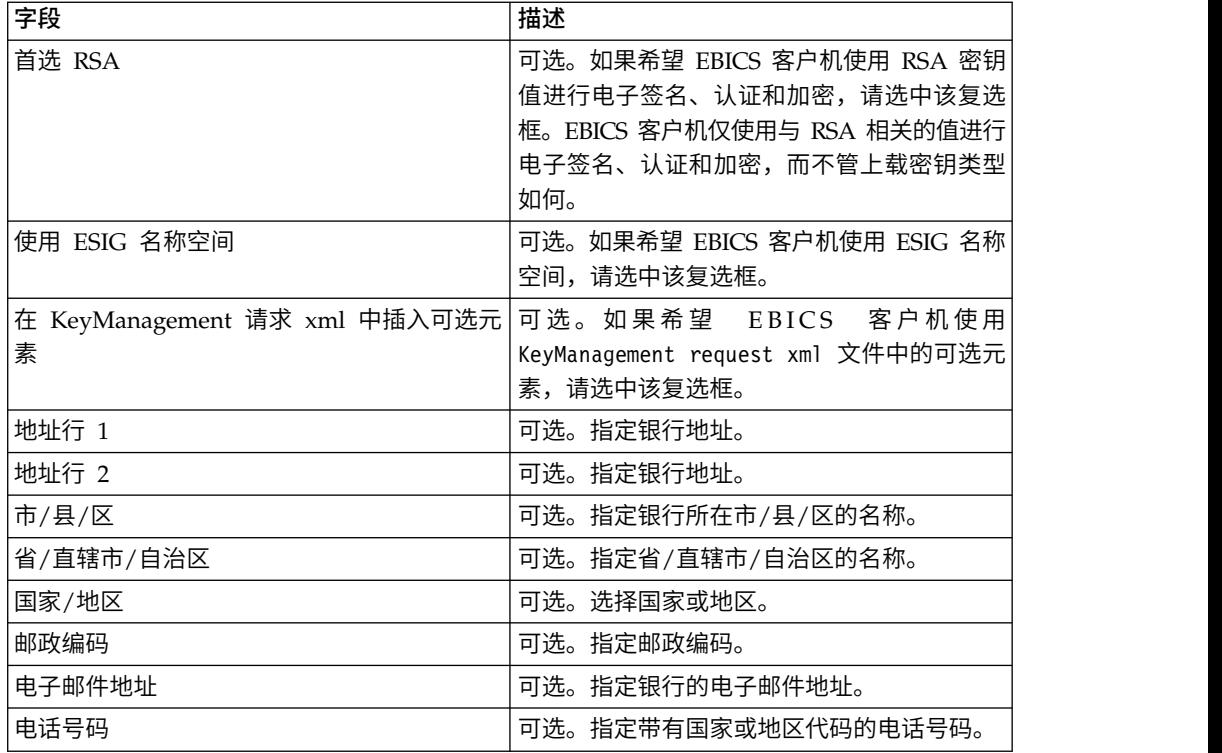

6. 在"关联 URL"页面中,单击要编辑的银行标识旁边的更新图标,根据下表中的指示 信息为字段指定值,然后单击添加 **URL**。

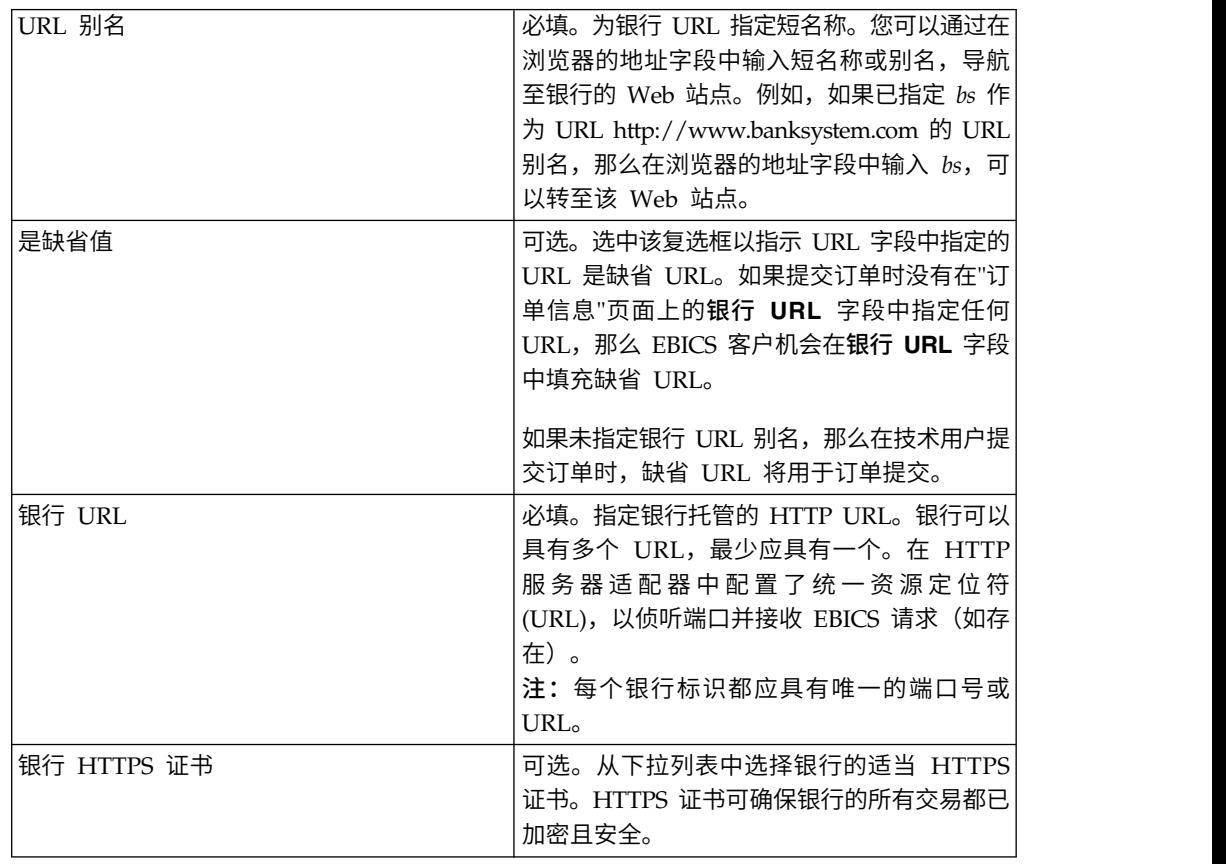

成功添加之后,银行 URL 详细信息会以表格形式显示在"关联 URL"页面中。

- <span id="page-34-0"></span>7. 单击下一步。
- 8. 在"选择协议版本"页面中,单击下一步。由于报价配置和签署者的依赖关系,无法 更新协议版本。
- 9. 在"确认"页面中,验证银行配置设置并单击**完成**。

## 删除银行配置文件

#### 关于此任务

要删除银行配置文件,请完成以下步骤:

#### 过程

- 1. 登录到 Sterling B2B Integrator EBICS 客户机。
- 2. 从配置文件管理菜单中,选择银行 > 配置文件。
- 3. 在"银行配置"页面中,使用搜索或列表查找并选择要删除的银行标识(主机标 识),然后单击执行。
- 4. 单击要删除的银行标识旁边的删除图标。

### 验证银行密钥

开始之前

在验证银行密钥之前提交 HPB 订单。

#### 关于此任务

为了确定银行的标识与认证以及加密密钥的真实性,EBICS 客户机允许您验证从银行收 到的证书的散列值。成功验证银行密钥后,银行的状态将更改为"已激活"。要验证银行 密钥,请完成以下步骤:

- 1. 登录到 Sterling B2B Integrator EBICS 客户机。
- 2. 从配置文件管理菜单中,选择银行 > 银行密钥验证。
- 3. 在"银行密钥验证"页面中,根据下表中的指示信息指定字段值:

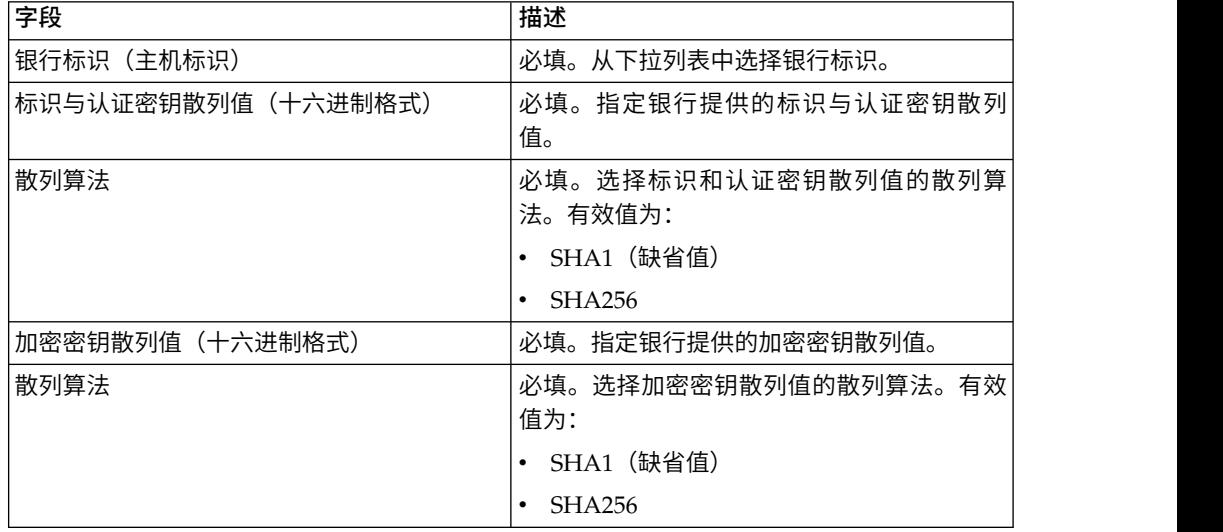

- 4. 如果要清除现有值并输入新的值,请单击重置。
- 5. 单击验证。

### <span id="page-35-0"></span>创建报价

#### 关于此任务

报价支持伙伴将一组订单类型和文件格式加以分组并将其一起进行处理。报价必须与 特定银行标识相关联。每家银行只允许一份报价。要创建报价,请完成以下步骤:

#### 过程

- 1. 登录到 Sterling B2B Integrator EBICS 客户机。
- 2. 从配置文件管理菜单中,选择银行 > 报价配置。
- 3. 在"报价配置"页面中,单击创建新报价旁的执行。
- 4. 在"创建:报价"页面中,根据下表中的指示信息指定字段值,然后单击完成。

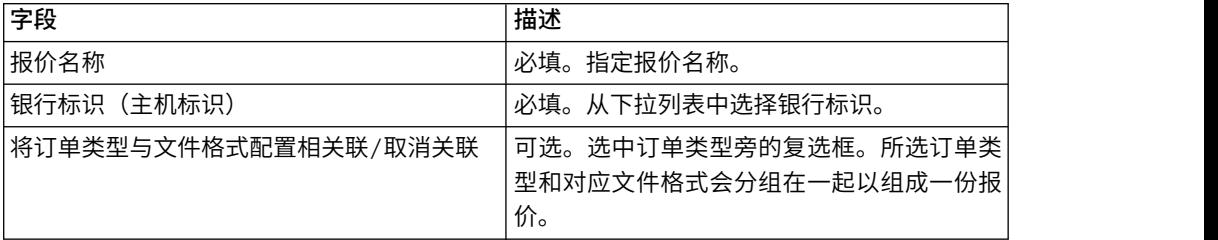

#### 搜索报价

#### 关于此任务

要搜索报价,请完成以下步骤:

#### 过程

- 1. 登录到 Sterling B2B Integrator EBICS 客户机。
- 2. 从配置文件管理菜单中,选择银行 > 报价配置。
- 3. 在"报价配置"页面中,执行以下某个操作,然后单击执行。
	- 在搜索下的银行标识(主机标识)字段中,输入与您所搜索报价相关联的银行 标识的一部分或整体。
	- 从列表下的按字母顺序下拉列表中,选择您所搜索的报价名称的开头字母。

#### 编辑报价

#### 关于此任务

要编辑报价,请完成以下步骤:

- 1. 登录到 Sterling B2B Integrator EBICS 客户机。
- 2. 从配置文件管理菜单中,选择银行 > 报价配置。
- 3. 在"报价配置"页面中,使用搜索或列表来查找并选择要编辑的报价,然后单击执 行。
- 4. 单击要编辑的报价旁的更新图标。
- 5. 在"更新:报价"页面中,根据下表中的指示信息指定字段值,然后单击完成。

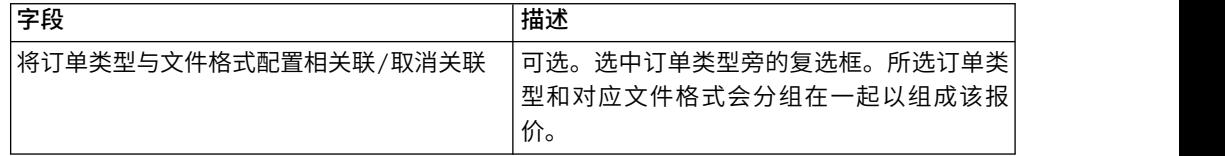

# 删除报价

## 关于此任务

要删除报价,请完成以下步骤:

#### 过程

- 1. 登录到 Sterling B2B Integrator EBICS 客户机。
- 2. 从配置文件管理菜单中,选择银行 > 报价配置。
- 3. 在"报价配置"页面中,使用搜索或列表来查找并选择要删除的报价,然后单击执 行。
- 4. 单击要删除的报价旁的删除图标。

# 创建文件格式

## 关于此任务

EBICS 客户机支持您添加文件格式,并将其与银行技术类上载 (FUL) 和银行技术类下 载 (FDL) 订单类型相关联。订单类型可以无文件格式,也可以具有多个文件格式。FUL 和 FDL 订单类型的文件格式基于 SWIFTNet 请求类型。有关 SWIFTNet 的更多信息, 请访问 <http://www.swift.com/>。要创建文件格式,请完成以下步骤:

- 1. 登录到 Sterling B2B Integrator EBICS 客户机。
- 2. 从配置文件管理菜单中选择文件格式。
- 3. 在"文件格式配置"页面中,单击创建文件格式旁边的执行。
- 4. 在"创建:文件格式"页面中,为下表中列出的字段输入值,然后单击下一步。

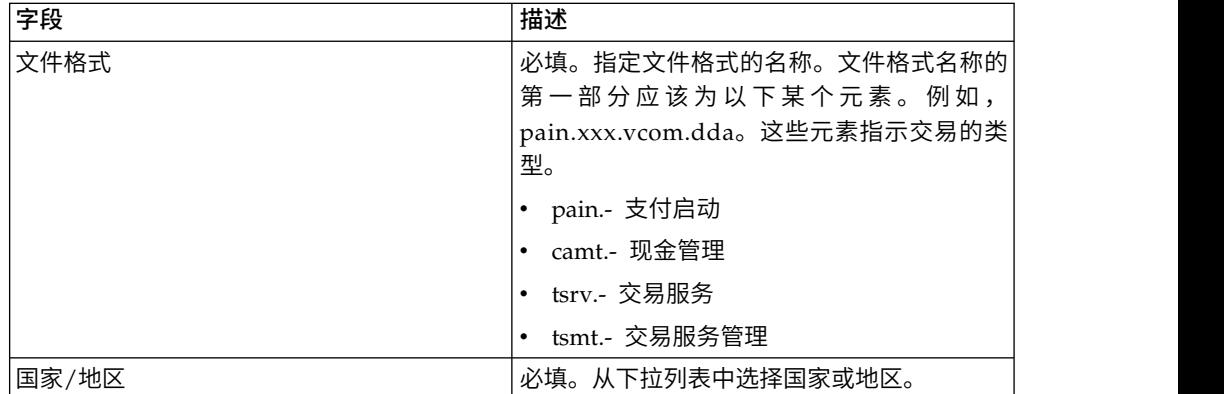

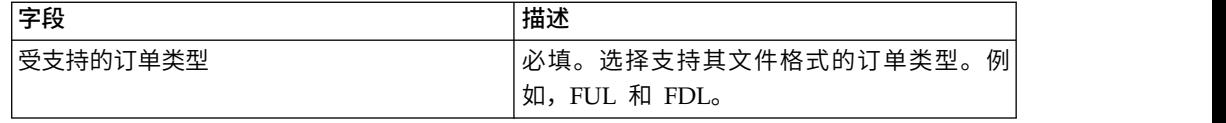

5. 在"确认"页面中,验证文件格式设置,然后单击完成。

## 搜索文件格式

关于此任务

要搜索文件格式,请完成以下步骤:

### 过程

- 1. 登录到 Sterling B2B Integrator EBICS 客户机。
- 2. 从配置文件管理菜单中选择文件格式。
- 3. 在"文件格式配置"页面中,执行以下某一操作,然后单击执行。
	- 在搜索下的文件格式字段中,输入您正在搜索的文件格式的部分名称或完整名 称。
	- 在列表下的按字母顺序下拉列表中,选择您要搜索的文件格式的开头字母。
- 4. 单击文件格式链接以查看文件格式设置。

#### 编辑文件格式

### 关于此任务

要编辑文件格式,请完成以下步骤:

#### 过程

- 1. 登录到 Sterling B2B Integrator EBICS 客户机。
- 2. 从配置文件管理菜单中选择文件格式。
- 3. 在"文件格式配置"页面中,使用搜索或列表查找并选择要编辑的文件格式,然后单 击执行。
- 4. 单击要编辑的文件格式旁边的更新图标。
- 5. 在"更新:文件格式"页面中,根据下表中的指示信息为字段指定值,然后单击下一 步。

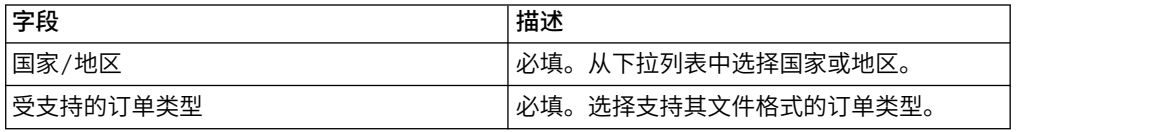

6. 在"确认"页面中,验证值,然后单击完成。

## 删除文件格式

### 关于此任务

要删除文件格式,请完成以下步骤:

## 过程

- 1. 登录到 Sterling B2B Integrator EBICS 客户机。
- 2. 从配置文件管理菜单中选择文件格式。
- 3. 在"文件格式配置"页面中,使用搜索或**列表**查找并选择要删除的报价,然后单击**执** 行。
- 4. 单击要删除的文件格式旁边的删除图标。

# 配置用户许可权

用户许可权定义了 EBICS 客户机用户可以在 EBICS 客户机上处理的报价、订单类型和 文件格式。用户许可权派生自为银行创建的报价。您可以为用户指定以下许可权类型 之一:

- 签署者:签署或拒绝订单。提交者在取得所需的签名之后才能提交订单。签 署者不能提交自己作为签署者的订单。
- 提交者:提交者可以在指定的签署者签署订单之后提交订单。

表 *2.* 授权级别

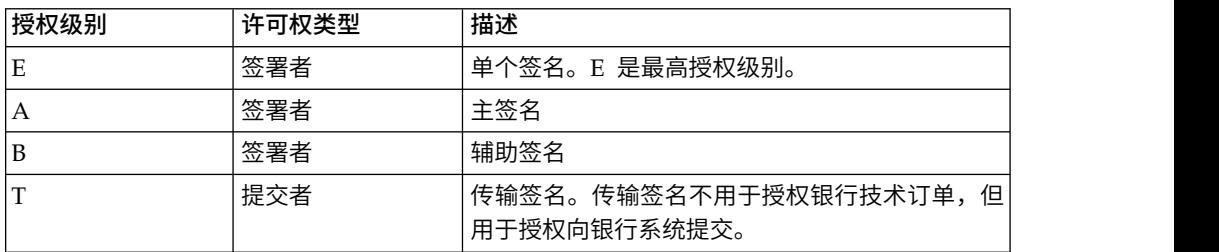

如果电子签名 (ES) 值设置为 1, 那么 E 或 A 授权级别的单一签名便足以处理订单。 如果 ES 值设置为 2,那么需要 E 或 A 和 B 的组合才能处理订单。但是,法国的银 行仅支持授权级别 T 和 E。对于密钥管理订单,ES 值设置为 0。

注:EBICS 规范不允许在处理订单时将两个辅助 ES 授权级别(即授权级别 B)组合使 用。

# 创建用户许可权

#### 关于此任务

要创建用户许可权,请完成以下步骤:

- 1. 登录到 Sterling B2B Integrator EBICS 客户机。
- 2. 从许可权菜单中,选择用户许可权。
- 3. 在"用户许可权配置"页面中,单击创建新许可权旁的执行。
- 4. 在"创建:许可权信息"页面中,从报价名称下拉列表中,选择要为其配置用户许可 权的报价的名称。 这样将显示与该报价关联的银行标识。还将显示用于添加许可权 的添加图标。
- 5. 单击此添加图标。 这样将显示"添加许可权"页面。

6. 在"添加许可权"页面中,根据下表中的指示信息指定字段值,然后单击"添加签署 者"旁的添加图标:

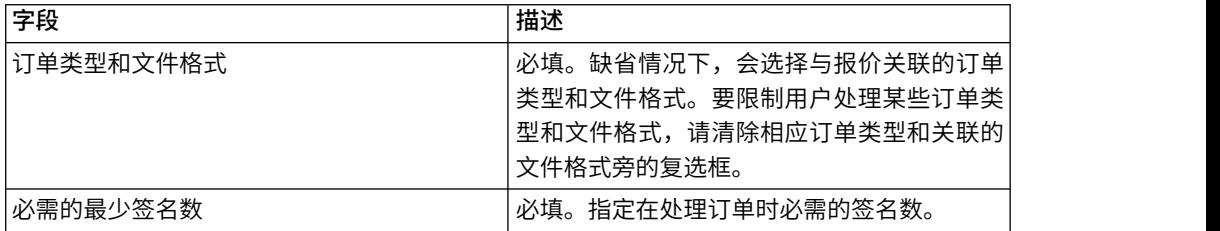

7. 在"添加签署者"页面中,根据下表中的指示信息指定字段值,然后单击添加签署 者:

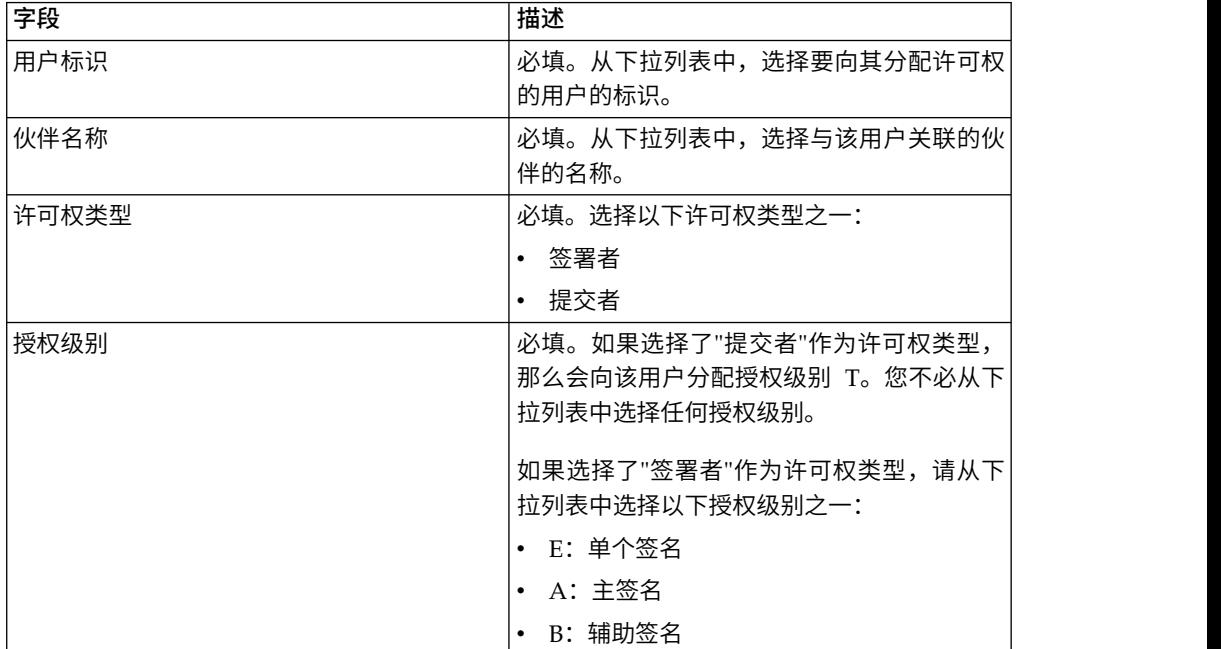

8. 单击保存,然后单击完成。

# 搜索用户许可权

## 关于此任务

要搜索用户许可权,请完成以下步骤:

- 1. 登录到 Sterling B2B Integrator EBICS 客户机。
- 2. 从许可权菜单中,选择用户许可权。
- 3. 在"用户许可权配置"页面中,执行以下某个操作,然后单击执行:
	- 在搜索下的报价名称字段或银行(主机标识)字段中,输入为其配置用户许可 权的报价名称或银行标识的一部分或整体。
	- 从列表下的按字母顺序下拉列表中,选择为其配置用户许可权的报价名称或银 行标识的开头字母。

# 编辑用户许可权

## 关于此任务

要编辑用户许可权,请完成以下步骤:

## 过程

- 1. 登录到 Sterling B2B Integrator EBICS 客户机。
- 2. 从许可权菜单中,选择用户许可权。
- 3. 在"用户许可权配置"页面中,使用搜索或列表找到并选择要编辑其用户许可权的报 价,然后单击**执行**。
- 4. 单击要编辑的用户许可权旁的更新图标。
- 5. 在"更新:许可权信息"页面中,执行以下某个操作:
	- 单击添加许可权旁的添加图标,以向用户许可权添加文件格式。
	- v 单击文件格式旁的更新图标。
	- v 单击文件格式旁的删除图标。
- 6. 本步骤在您选择了添加许可权的情况下适用。在"添加许可权"页面中,根据下表中 的指示信息指定字段值,然后单击"添加签署者"旁的添加图标:

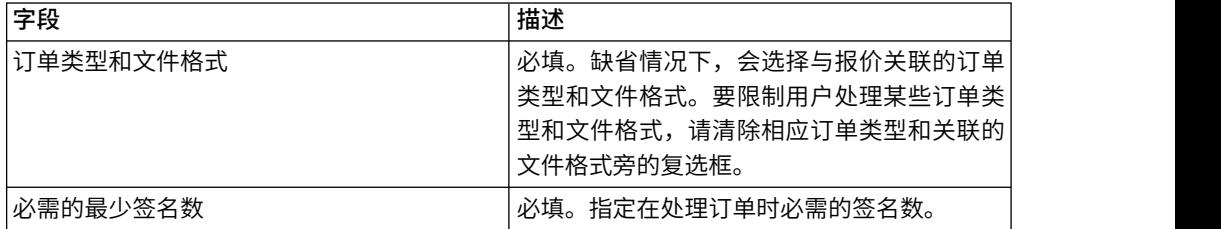

在"添加签署者"页面中,根据下表中的指示信息指定字段值,然后单击添加签署 者:

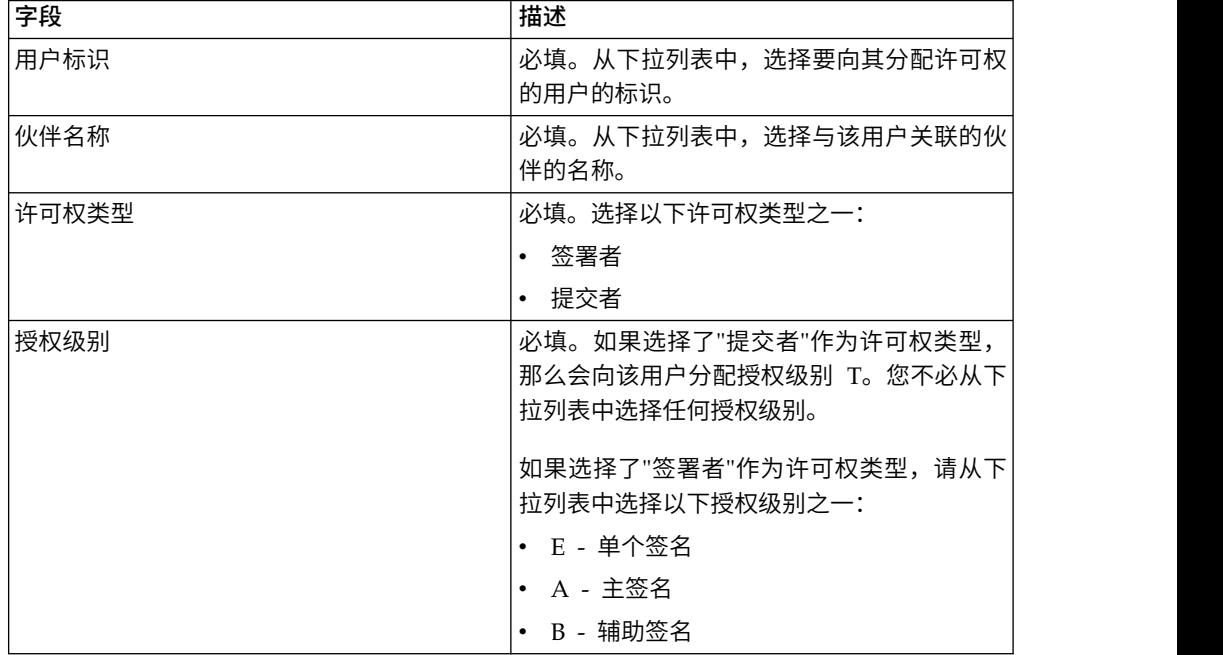

7. 本步骤在您选择了编辑许可权的情况下适用。在"编辑许可权"页面中,根据下表中 的指示信息指定字段值,然后单击保存:

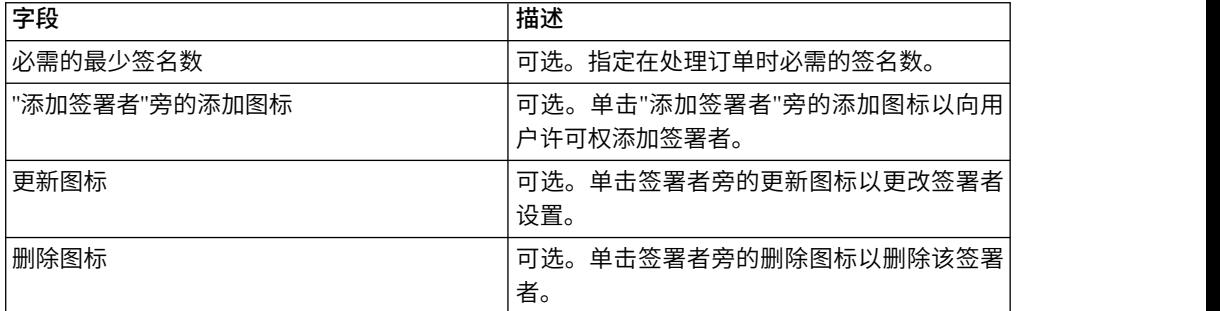

8. 单击完成。

## 删除用户许可权

## 关于此任务

要删除用户许可权,请完成以下步骤:

#### 过程

- 1. 登录到 Sterling B2B Integrator EBICS 客户机。
- 2. 从许可权菜单中,选择用户许可权。
- 3. 在"用户许可权配置"页面中,使用搜索或列表找到并选择要删除其用户许可权的报 价,然后单击执行。
- 4. 单击要删除的用户许可权旁的删除图标。

# 初始化用户

银行与其贸易伙伴签订合同。此合同用于定义银行与其贸易伙伴之间协定的业务交易 的条款和条件。

银行尚不具有用户公用证书。需要将用户的公用证书传输到银行系统才能初始化用 户。

存在三种可用于订户初始化的订单类型:H3K、INI 和 HIA。H3K 是最简单的类型, 可同时传输所有三种公用证书。但是,H3K 不能用于所有情况,例如,如果使用了可信 密钥或者采用协议版本 H003 时,均不能使用。如果您不能使用或者不愿意使用 H3K, 可以将 INI 和 HIA 结合在一起,用于传输公用证书。

表 *3.* 订户初始化的订单类型

| 订单类型 | 协议        | 密钥/证书                    |
|------|-----------|--------------------------|
| H3K  | H004      | 电子签名 (ES) 的银行技术 <br>密钥证书 |
|      |           | 标识和认证证书                  |
|      |           | 加密证书                     |
| INI  | H003、H004 | 银行技术密钥                   |

表 *3.* 订户初始化的订单类型 *(*续*)*

| 订单类型 | 协议        | 密钥/证书   |
|------|-----------|---------|
| HIA  | H003、H004 | 标识和认证密钥 |
|      |           | 加密密钥    |

### **H3K**

使用协议版本 H004, 您可以使用订单类型 H3K, 其简化并自动化过程, 基本上在单个 步骤中组合 INI 和 HIA。H3K 不支持可信密钥,并且用于 ES 的银行技术密钥必须 至少是证书中心 (CA) 颁发的证书。用于标识和认证以及加密的其余两个证书可以是自 签名证书。H3K 不需要初始化信件。

将用于初始化的 INI 和 HIA 与非 CA 颁发的证书或可信密钥或协议版本 H003 一起 使用。

### **INI** 和 **HIA**

电子签名 (ES)、加密、标识和认证签名的受支持版本均为银行参数的组成部分。如果用 户无适当的银行技术类密钥,或不希望将现有银行技术类密钥用于新建的银行连接, 那么必须新生成用户的银行技术类密钥。相同的情况适用于加密密钥以及标识和认证 密钥。

用户通过两条独立的通信路径将公用证书传输至金融机构:

- v INI 发送公用银行技术类密钥
- HIA 发送公用标识和认证密钥及公用加密密钥

初次向伙伴分配用户时,用户状态为"新建"。如果用户只将 INI 请求发送至银行,那么 状态会更改为"部分初始化 (INI)"。如果用户只将 HIA 请求发送至银行,那么状态会更 改为"部分初始化 (HIA)"。在用户将 INI 和 HIA 请求都发送至银行后,在银行系统中 状态会更改为"已初始化"。

用户使用 Sterling B2B Integrator EBICS 客户机仪表板界面来生成包含密钥散列值的 INI 和 HIA 证书,手动对其签名,并将这些证书邮寄给银行。银行收到 INI 和 HIA 的初始化证书后,会根据自己的数据库验证这些证书中的散列值。成功验证后,在银 行系统中用户状态会设置为"就绪",指示用户现在可以与银行进行交易。接下来,用户 使用 HPB 系统订单类型来下载银行公用证书,并使用 Sterling B2B Integrator EBICS 客户机仪表板界面对其进行验证。验证成功后,银行状态会设置为"已激活",指示现在 可以与银行进行交易。

在用户状态设置为"就绪"之后,订户可以使用 HKD 和 HTD 订单类型来检索银行存储 的信息。

## 提交订单

Sterling B2B Integrator EBICS 客户机用户可以使用用户菜单中的订单提交功能来提交 订单。

# 关于此任务

如果提交的订单需要签署者签署订单,那么将为签署者创建一个暂挂任务。为订单获 取所需数量的签名之后,将向银行提交订单。"订单提交"页面将帮助您配置订单设置和 提交订单。

### 过程

- 1. 登录到 Sterling B2B Integrator EBICS 客户机。
- 2. 从用户菜单中选择订单提交。根据下表中的指示信息为字段指定值,然后单击下一 步。

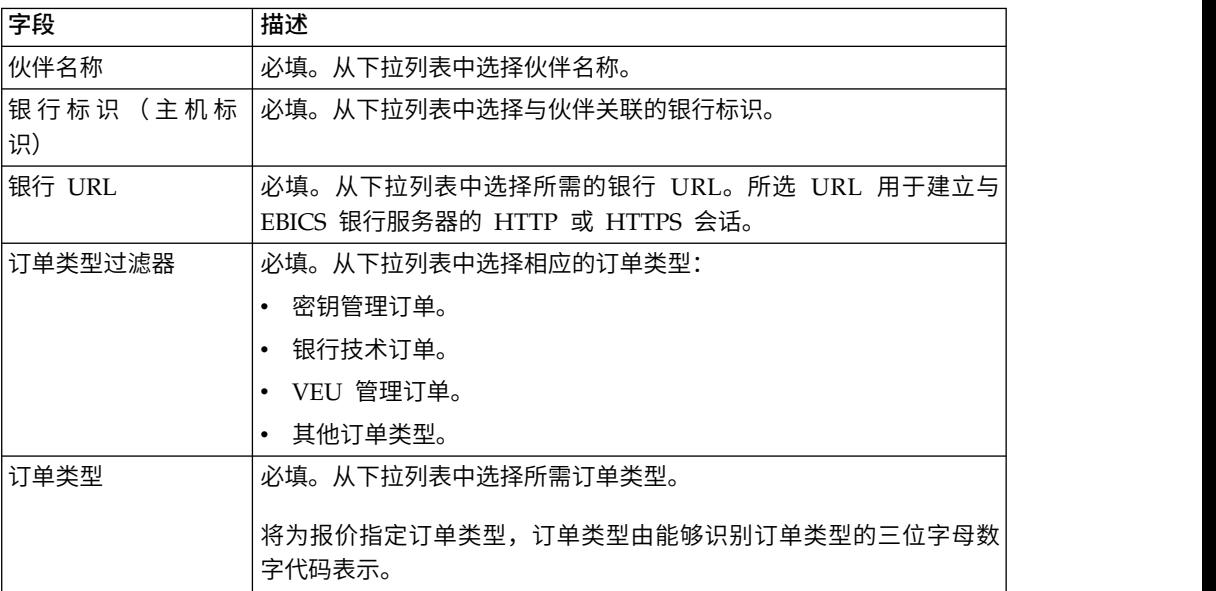

将根据为 EBICS 客户机用户配置的用户许可权显示订单类型。

注:您在"订单类型配置"页面中看到的字段,因您从订单类型下列列表中选择的订 单类型而异。因此,选择相应的订单类型很重要。例如,如果选择订单类型 INI, 那么将显示特定于 INI 的字段以配置订单。

3. 如果已选择密钥管理订单类型,那么根据下表中的指示信息为字段指定值,然后单 击发送。

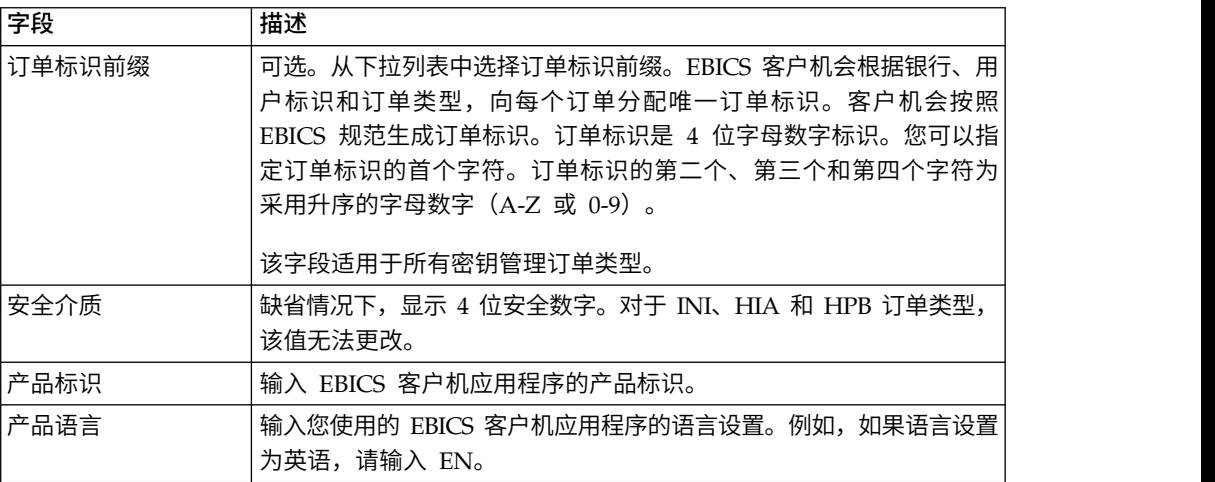

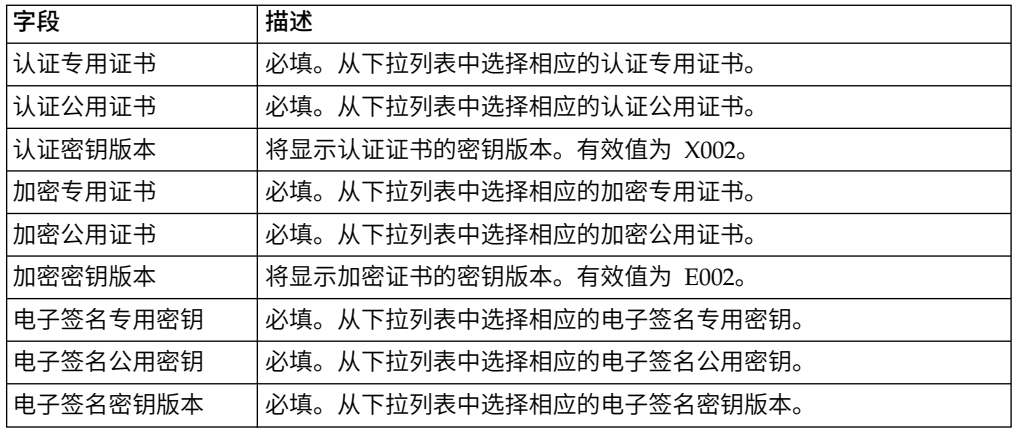

4. 如果已选择银行技术类订单类型过滤器,那么根据下表中的指示信息为字段指定 值,然后单击发送。

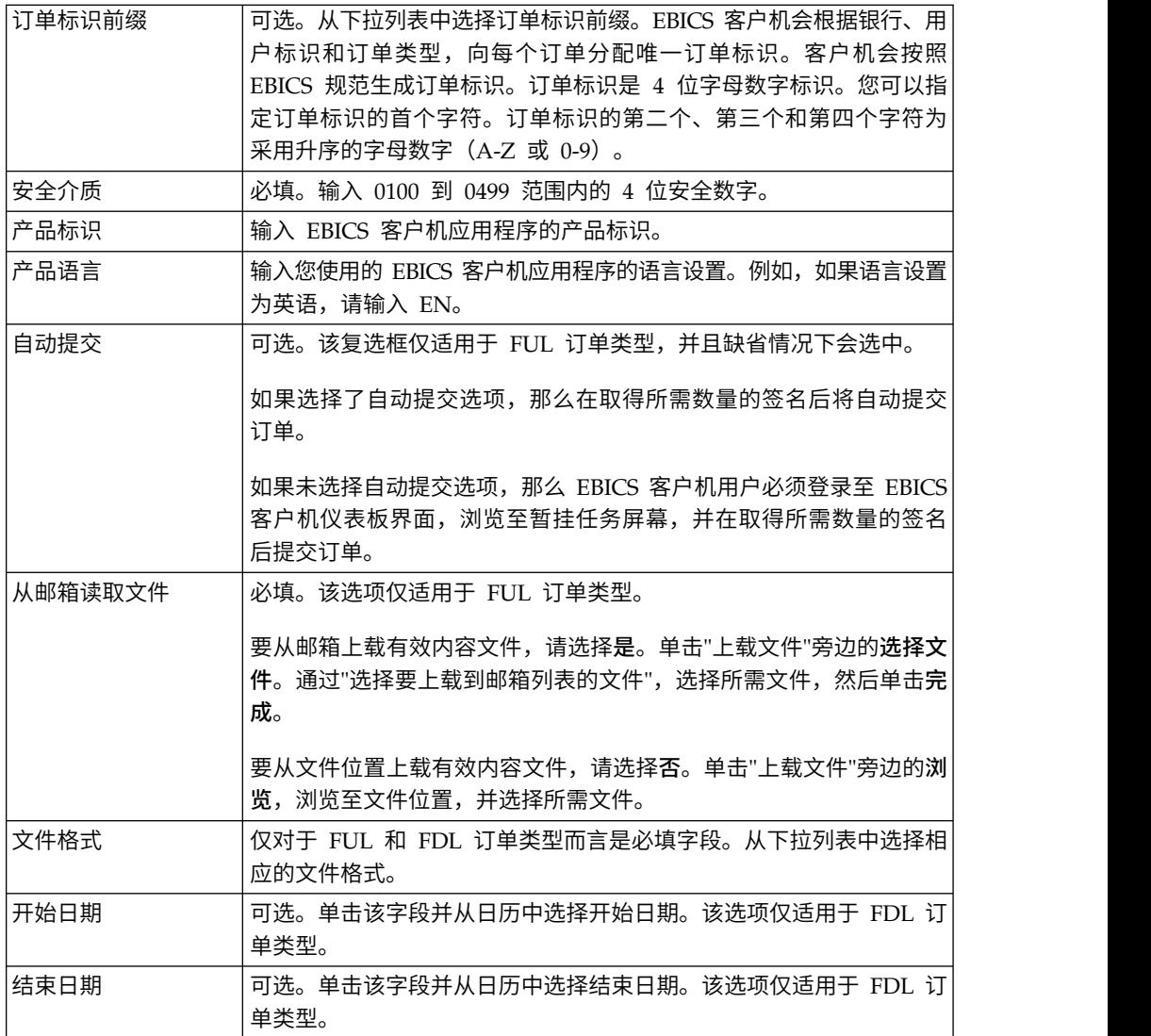

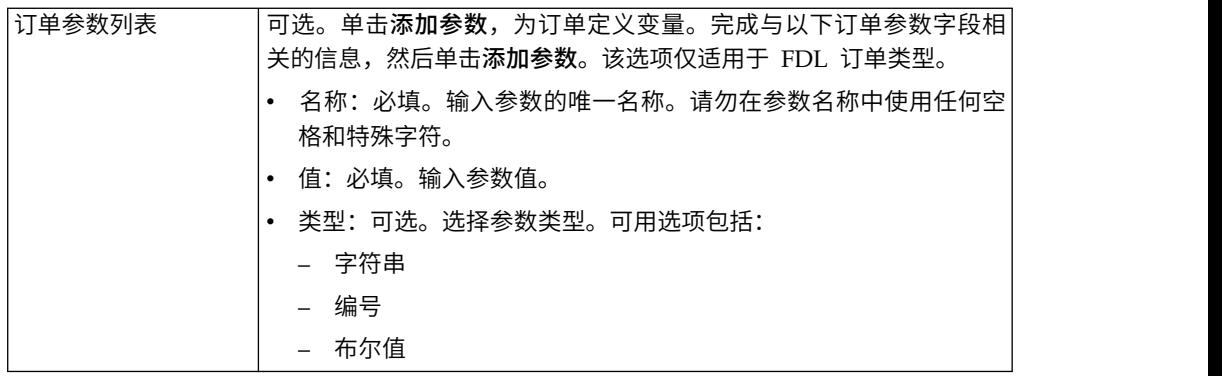

## 5. 如果已选择"VEU 管理订单"订单类型过滤器,那么根据下表中的指示信息为字段指 定值,然后单击发送。

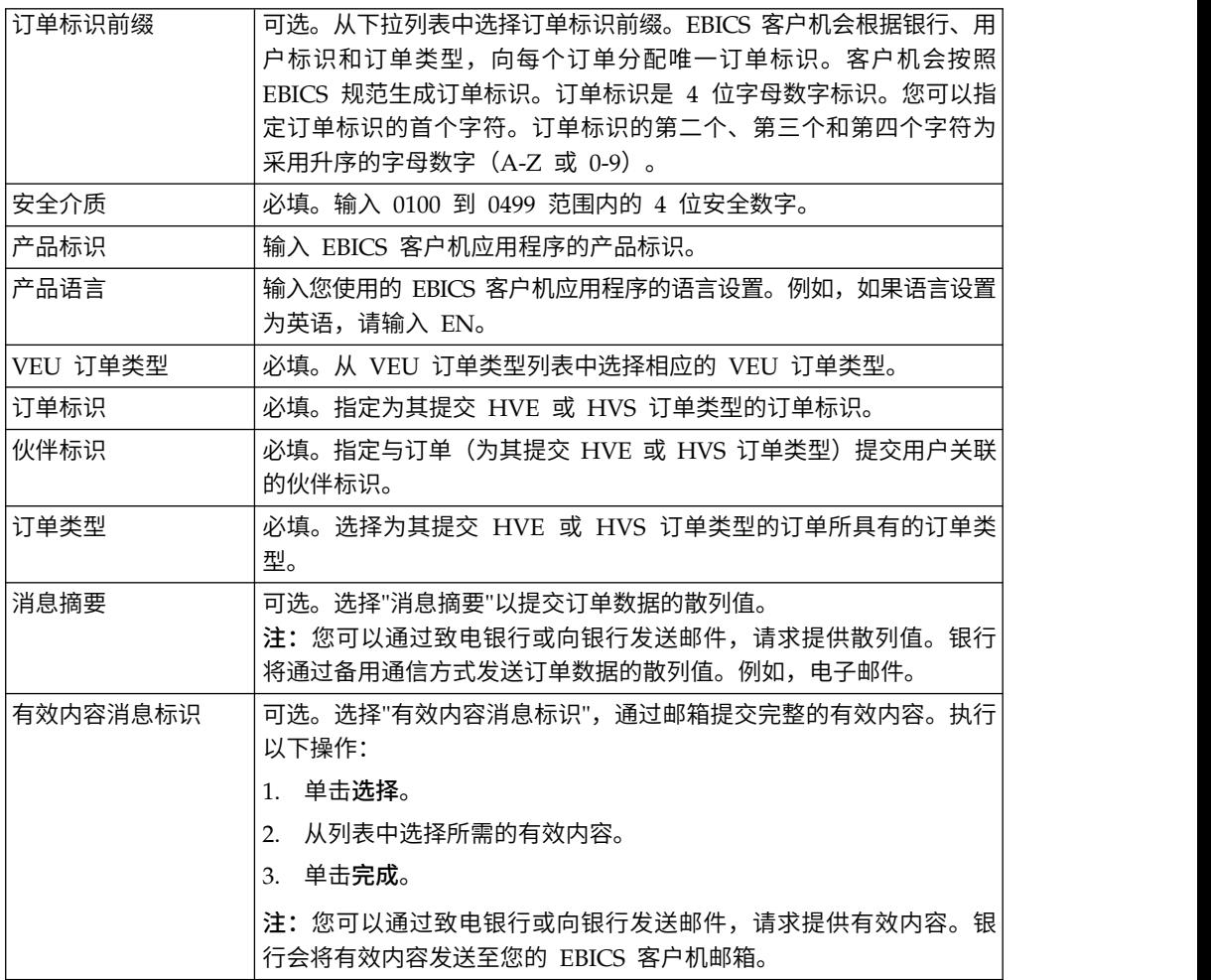

## 6. 如果已选择"其他订单类型"订单类型过滤器,那么根据下表中的指示信息为字段指 定值,然后单击发送。

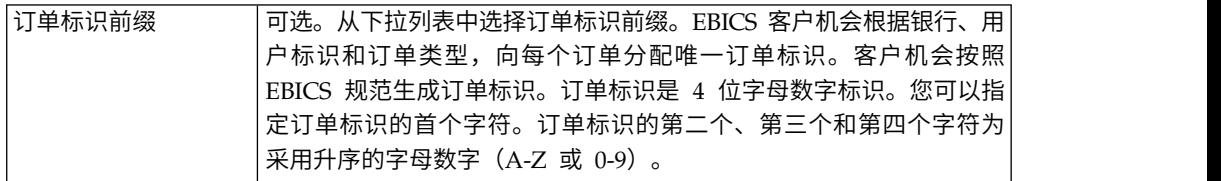

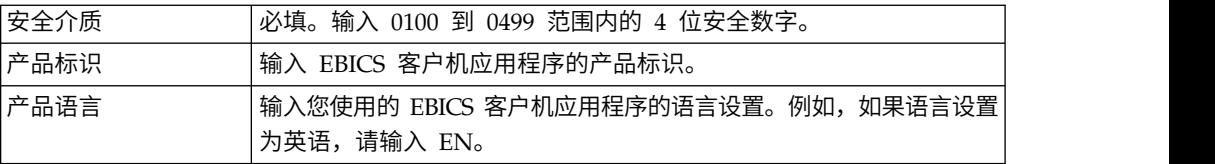

# 以技术用户身份提交订单

技术用户是一种配置为使用后端文件系统代表非技术(人类用户)EBICS 客户机用户提 交订单的机器。技术用户与非技术用户相关联。

要使用技术用户提交订单,您必须:

- 将用户配置为技术订户
- 配置文件系统适配器或类似的技术适配器

此方案演示了如何使用 Sterling B2B Integrator 上配置的文件系统适配器。

在配置文件系统适配器时指定的集合文件夹中,技术用户放置包含一个 XML 文件 ordermetadata.xml 和(可选)有效内容数据的压缩文件,以此方式来提交订单。

下图演示了技术用户提交订单时的过程流。后端流程会生成 ordermetadata.xml,将有 效内容元数据以压缩格式进行打包并将其放置在目录中,以便技术适配器(例如,文 件系统适配器)可以选取该文件并将其发送至 EBICS 客户机以处理数据。EBICS 客户 机运行时组件包括"用户邮箱"、OrderPreProcessor、"EBICS 客户机邮箱"和"EBICS 运 行时"。OrderPreProcessor 会将压缩文件的内容解压缩,并将 XML 元数据传输至 EBICS 客户机邮箱,EBICS 客户机邮箱会转而将其发送至 EBICS 运行时组件以处理元 数据。OrderPreProcessor 组件会将有效内容数据发送至 EBICS 客户机用户的邮箱。基 于 XML 中指定的值, EBICS 客户机会将订单请求发送至银行服务器。

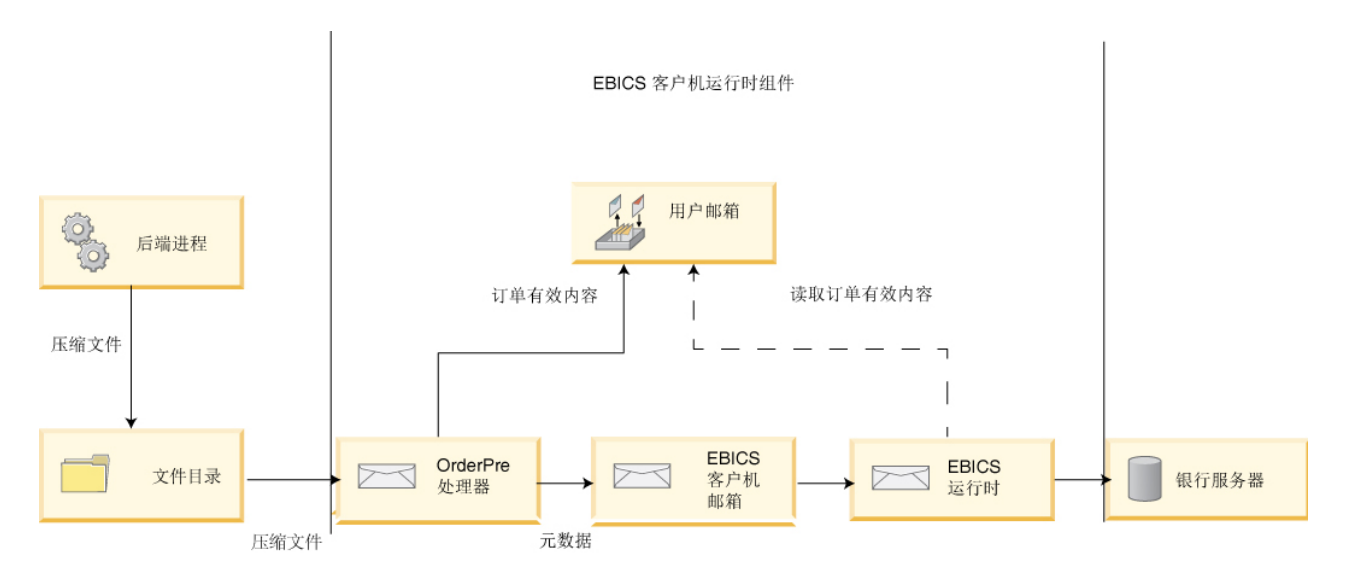

图 *1.* 技术用户提交订单的过程流

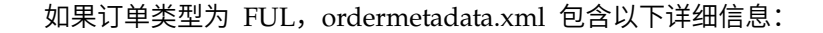

**HostID**

交易中涉及的银行的详细信息

**UserID**

希望提交 FUL 订单的非技术用户

#### **SystemID**

作为非技术用户的代表的技术用户

#### 伙伴标识

与用户关联的伙伴的详细信息

#### **OrderType**

订单类型和文件格式的详细信息

#### 定制属性

在 Sterling B2B Integrator V5.2.6.1\_2 和更高版本中,用户可在提交 EBICS 订 单前添加定制属性。这些属性保存在 ordermetadata.xml 文件,然后将在订单 的 UI 中显示。要定义定制属性,请使用 ordermetadata.xml 文件中的 <ebicsUserAttribute> 标记。

如果要以技术用户身份提交 FUL 订单,以下示例详述 XML 的格式。

```
<?xml version="1.0" encoding="UTF-8"?>
<orderMetaData xmlns:xsi=′http://www.w3.org/2001/XMLSchema-instance′ xsi:nonNamespaceSchemaLocation=′new_omd.xsd′>
<HostID>TESTBNKPK12</HOSTID>
<PartnerID>PARTNERPK12</PartnerID>
<UserID>USERPK12</UserID>
<SystemID>TECHUSER</SystemID>
<orderIdPrefix>D</orderIdPrefix>
<SecurityMedium>0200</SecurityMedium>
<OrderType>FUL</OrderType>
<FileFormat>pain.001.001.02.ict</FileFormat>
<autoSubmit>TRUE</autoSubmit>
<ebicsUserAttribute value="123456" name="totalamount"/>
<ebicsUserAttribute value="AAA" name="accountid"/>
</orderMetaData>
```
如果订单类型为 INI 或 HIA,那么在 ordermetadata.xml 文件中系统标识与用户标识 的值相同。

如果要以技术用户身份提交 INI 订单,以下示例显示了 XML 的格式:

```
<?xml version="1.0" encoding="UTF-8"?>
<orderMetaData xmlns:xsi=′http://www.w3.org/2001/XMLSchema-instance′ xsi:nonNamespaceSchemaLocation=′new_omd.xsd′>
<HostID>TESTBNKPK12</HOSTID>
<PartnerID>PARTNERPK12</PartnerID>
<UserID>TECHUSER</UserID>
<SystemID>TECHUSER</SystemID>
<orderIdPrefix>W</orderIdPrefix>
<SecurityMedium>0200</SecurityMedium>
<OrderType>INI</OrderType>
</orderMetaData>
```
如果有效内容的文件名包含非 ASCII 字符,那么使用随 Sterling B2B Integrator 安装 的 Java Development Kit (JDK) 随附的 jar 实用程序来创建压缩文件。您必须使用以 下参数从 Windows 中的命令提示符或 UNIX 中的终端执行该 jar 实用程序: jar cFM <*zip\_fileName*> ordermetadata.xml <*payload\_fileName with non-ASCII characters*>。

注:Java Home 必须设置为 JDK。

如果有效内容的文件名只包含 ASCII 字符,那么该 jar 实用程序或任何应用程序(如 WinZip 或 WinRAR)都可以用于创建压缩文件。

# 配置技术用户

## 关于此任务

在配置技术用户以将其与非技术用户关联之前,必须先配置非技术用户。要配置非技 术用户,请完成以下步骤:

#### 过程

- 1. 登录到 Sterling B2B Integrator EBICS 客户机。
- 2. 从配置文件管理菜单中选择用户。
- 3. 在"用户配置"页面中,单击将现有用户配置为 **EBICS** 用户旁边的执行。
- 4. 在"用户配置"页面中,根据下表中的指示信息为字段指定值,然后单击下一步:

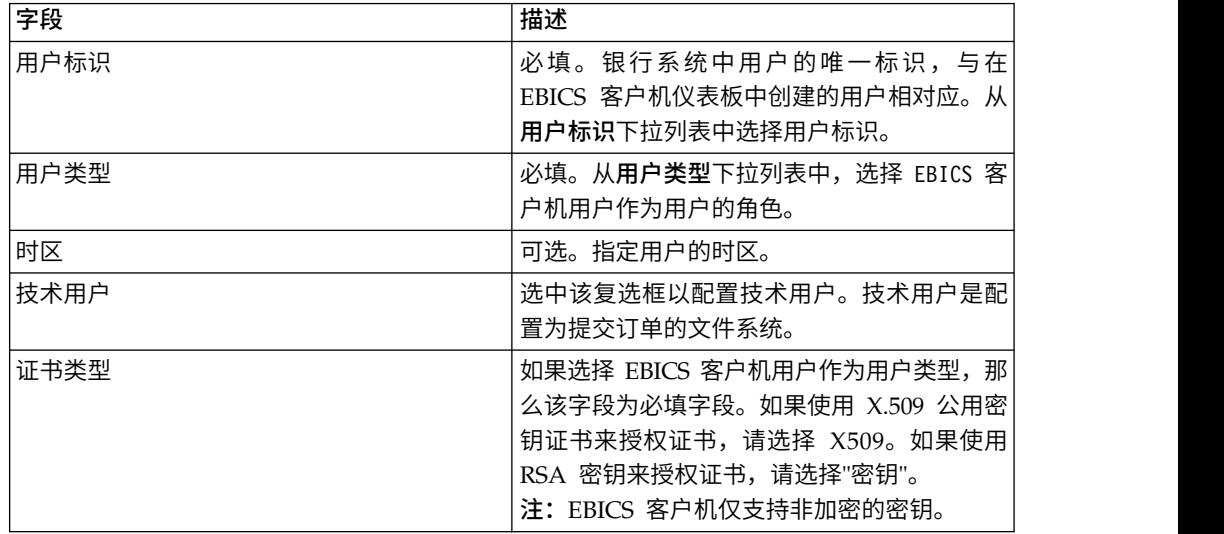

5. 如果选择 X509 作为证书类型,请在"技术信息"页面中,根据下表中的指示信息为 字段指定值,然后单击下一步:

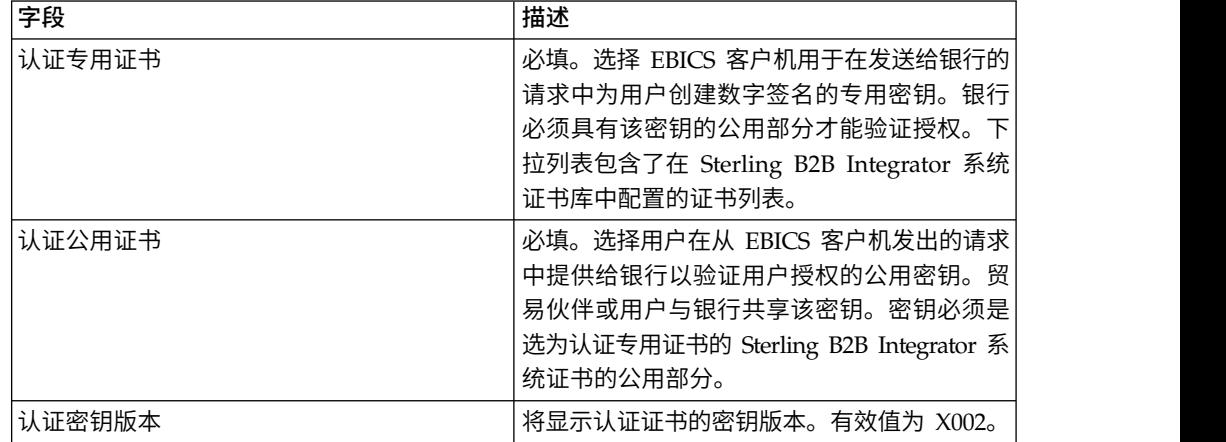

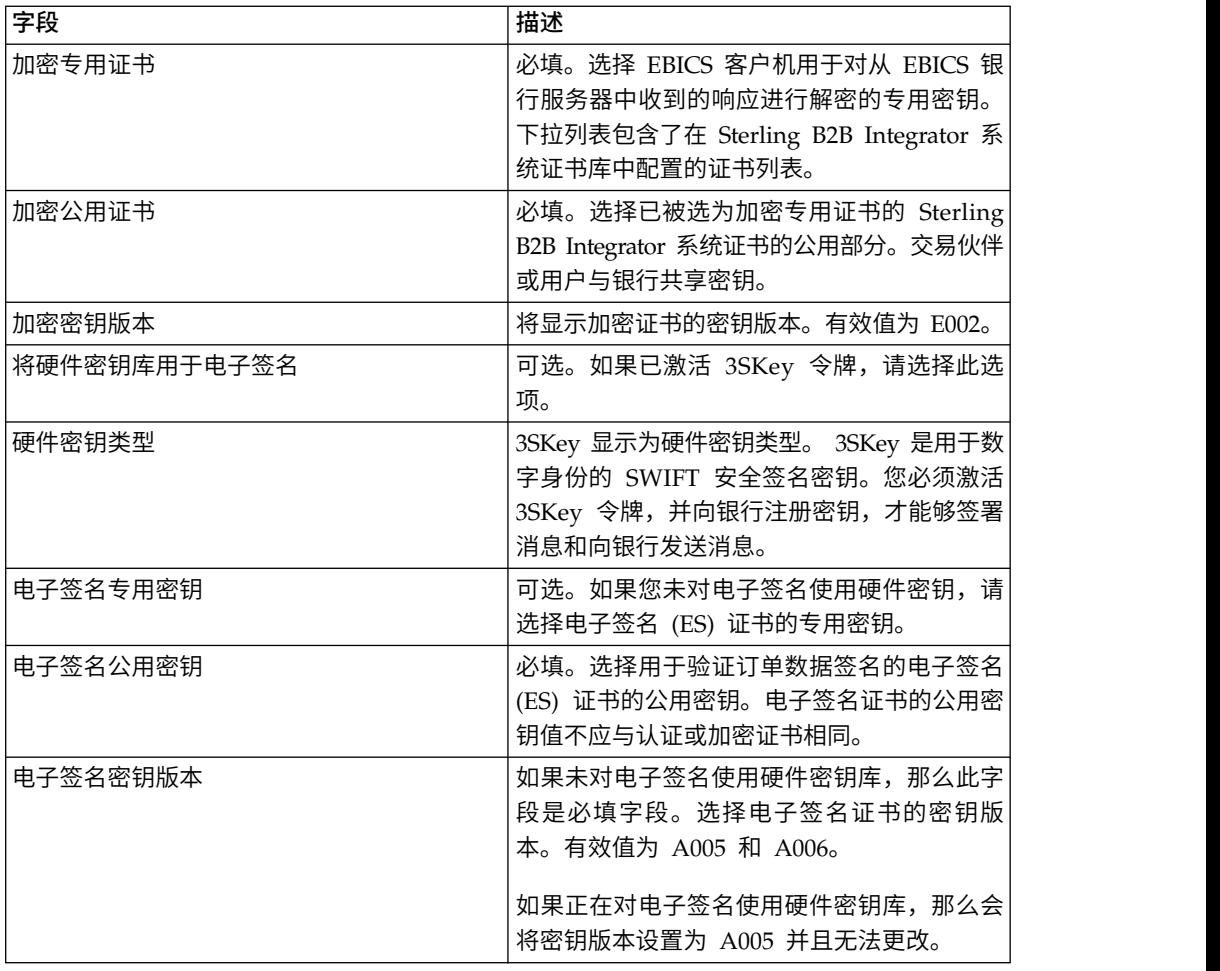

6. 如果选择"密钥"作为证书类型,请在"技术信息"页面中,根据下表中的指示信息为 字段指定值,然后单击下一步:

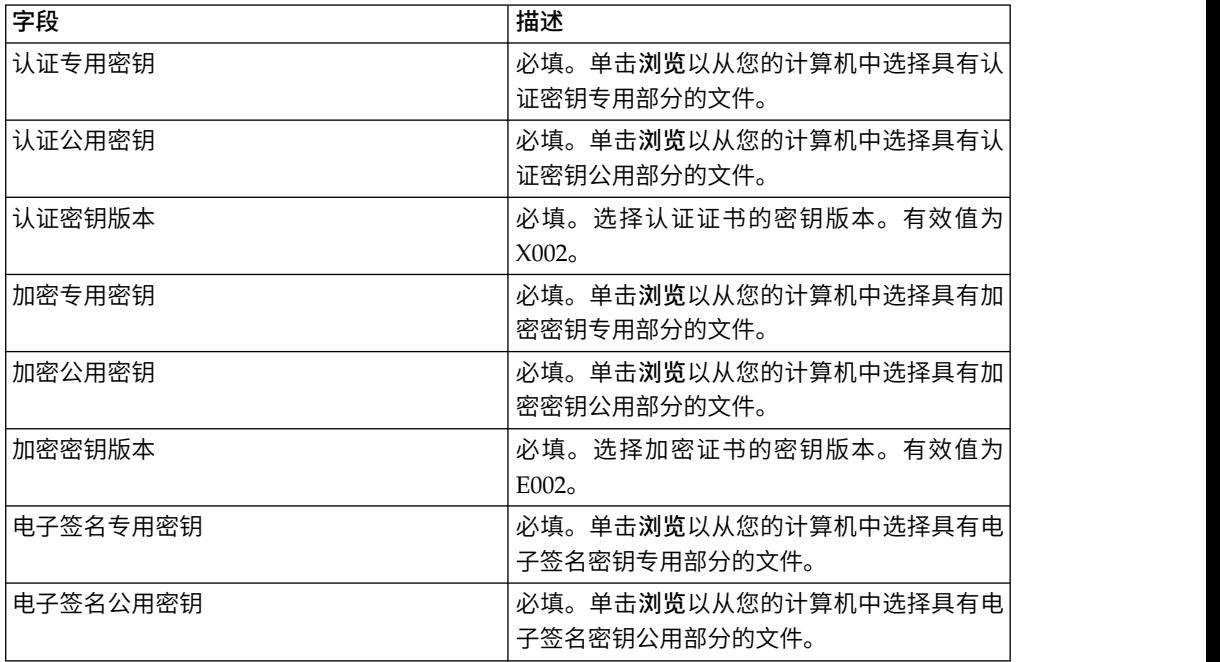

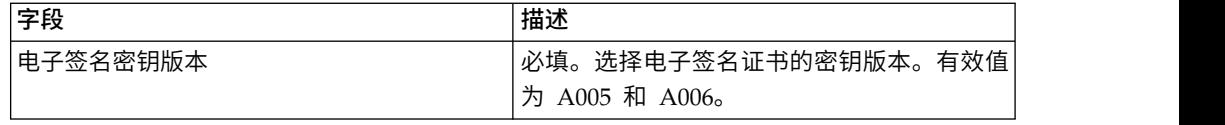

7. 只有选择为非技术用户或人类用户添加新伙伴或编辑现有伙伴,该步骤才适用。 在 "关联的伙伴:用户设置"页面中,根据下表中的指示信息为字段指定值,然后单 击添加伙伴。

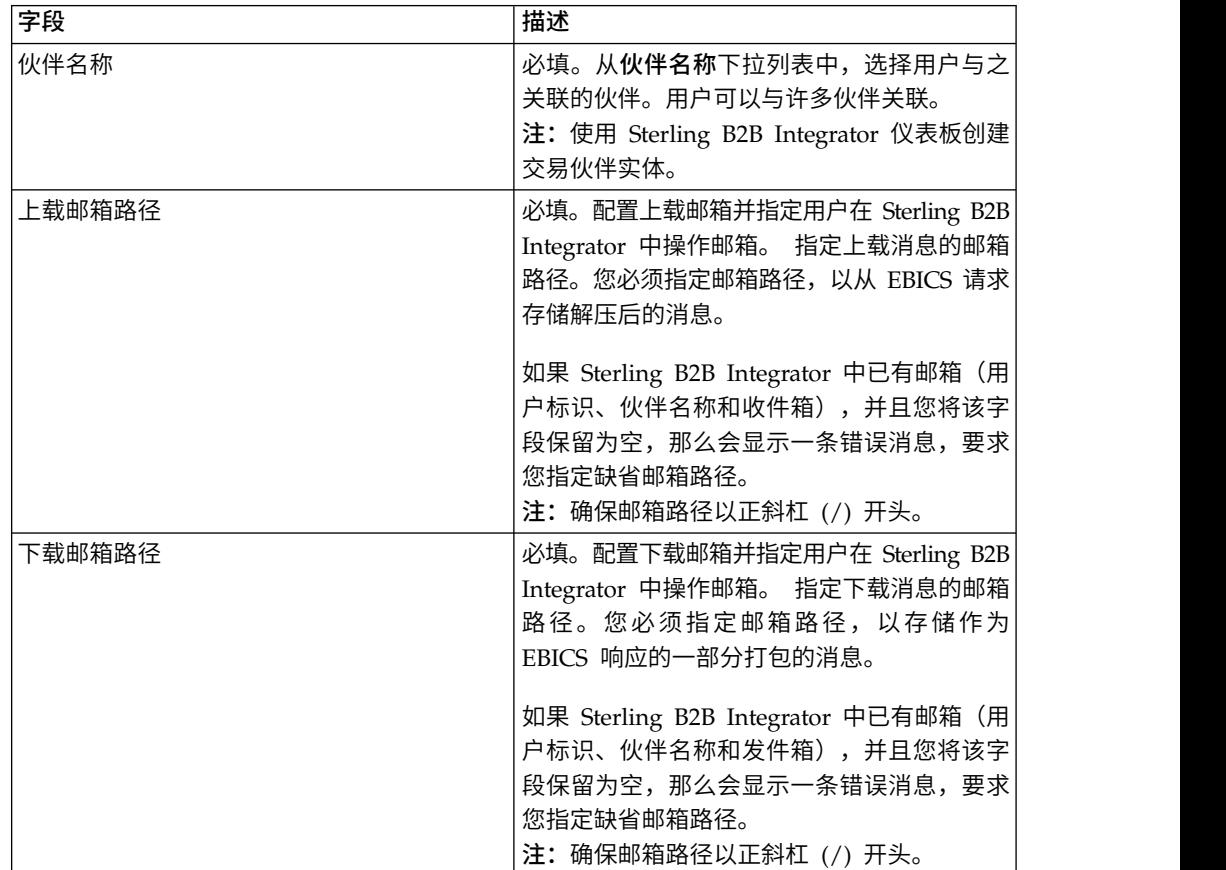

- 8. 在"关联的伙伴"页面中,执行以下任一操作,然后单击下一步。
	- v 单击添加图标,将新的伙伴与技术用户相关联。
	- v 单击要编辑的伙伴旁边的更新图标。
	- v 单击删除图标,将伙伴与技术用户取消关联。
- 9. 非技术用户委派技术用户执行交易。在"关联的伙伴:用户设置"页面中,根据下 表中的指示信息为字段指定值,然后单击添加伙伴。

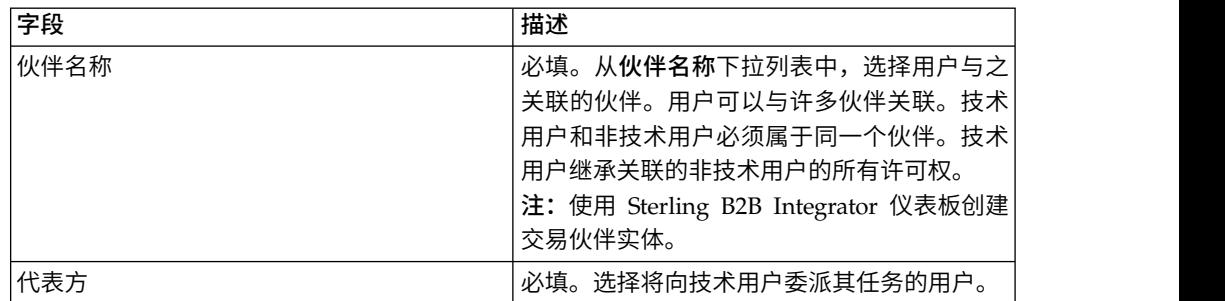

- 10. 在"关联伙伴"页面中,单击下一步。
- 11. 在"确认"页面中,验证用户配置设置并单击**完成**。您也可以单击**关联伙伴**旁边的 全部显示链接,以查看以下详细信息:
	- v 与用户关联的伙伴的列表。
	- 对应的配置详细信息,如非技术用户的上载或下载邮箱路径。
	- v 代表非技术用户的技术用户。

## 查看器

下面的主题描述您可以如何查看并搜索事件(交易)、搜索订单以及完成暂挂任务。

注:在 EBICS 客户机应用程序中,事件和订单的交易时间均按照 GMT 时间存储。例 如,如果 EBICS 客户机用户是按照"中欧标准时间"(GMT+1) 时区配置的,而订单是在 GMT 时间 2011 年 2 月 3 日早上 9:00 提交的,那么要搜索该订单,请在"订单搜索 "屏幕中指定 2011 年 2 月 3 日上午 10:00 作为开始日期和开始时间。

### 搜索事件

用户可以通过使用"事件查看器"来搜索事件或交易,并通过简单和高级搜索选项来获取 事件摘要详细信息。

#### 关于此任务

您可以执行简单搜索,或通过使用多个参数对搜索进行优化来执行高级搜索。根据您 的搜索需求,您可以执行以下操作:

- 指示您想要在活动表中还是历史记录(已归档)表中搜索事件记录。
- v 选择日期范围和时间范围。
- v 指定其他参数以优化搜索结果。

以下过程可帮助您搜索事件记录,并获取满足您的搜索条件的事件摘要:

- 1. 登录到 Sterling B2B Integrator EBICS 客户机。
- 2. 从查看器菜单中选择事件查看器。
- 3. 完成下表中与搜索事件有关的信息:

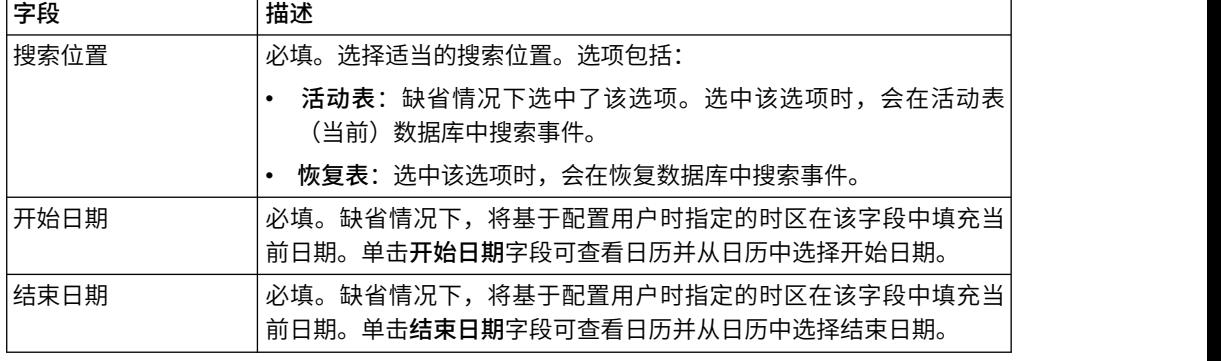

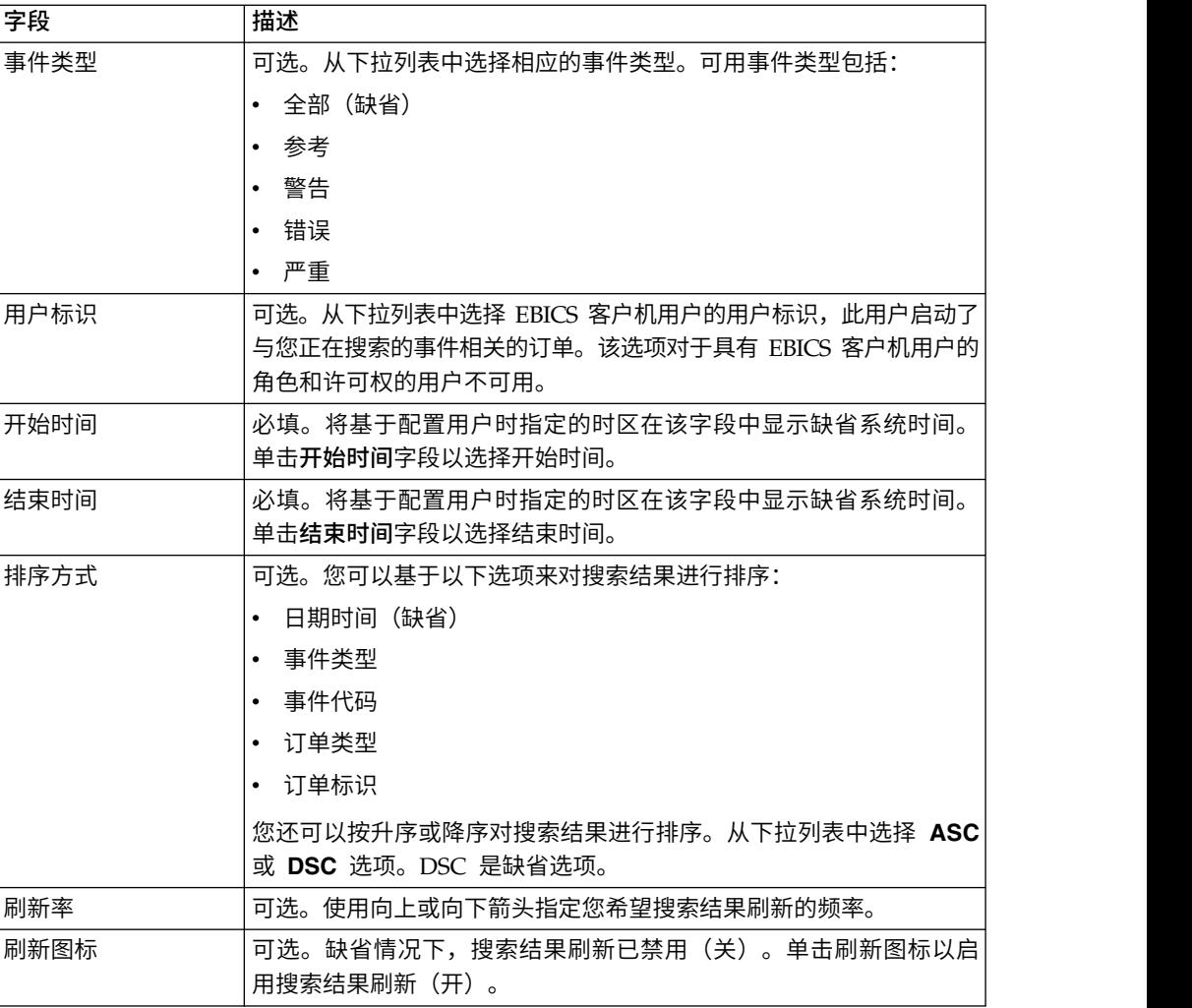

4. 单击搜索。将以表格格式显示事件摘要,如下所示:

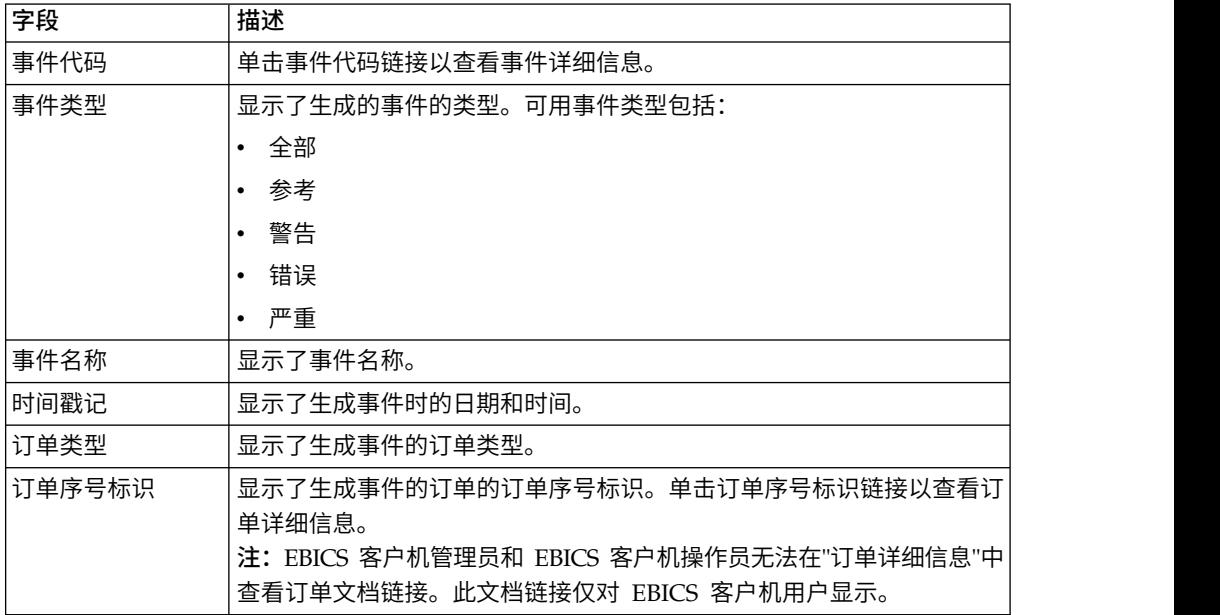

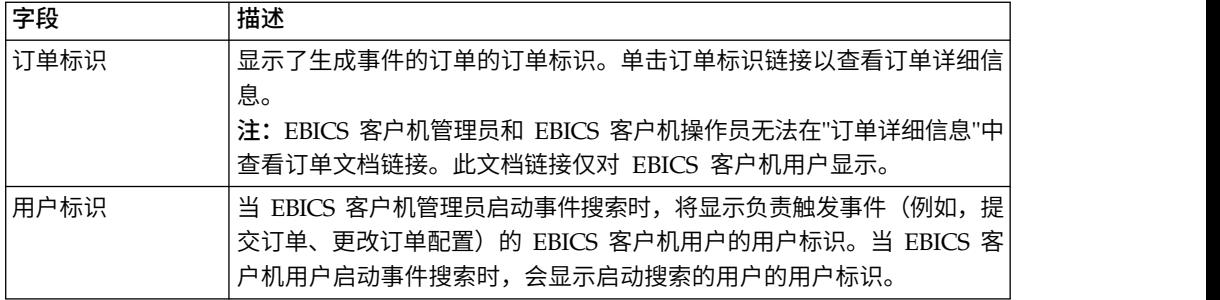

5. 单击重置以清除事件搜索参数。重置搜索参数不会清除先前的搜索结果。

# 搜索订单

借助 Sterling B2B Integrator EBICS 客户机, 您可以使用简单或高级搜索选项来搜索 订单和获取订单摘要。

### 关于此任务

您可以执行简单搜索,或通过使用多个参数对搜索进行优化来执行高级搜索。根据您 的搜索需求,您可以:

- v 指示您想要在活动表中还是复原(已归档)表中搜索订单记录。
- v 选择日期范围和时间范围。
- v 指定其他参数以优化搜索结果。

要搜索订单记录并获取满足您的搜索条件的订单摘要:

- 1. 登录到 Sterling B2B Integrator EBICS 客户机。
- 2. 从查看器菜单中选择订单搜索。
- 3. 根据下表输入您的搜索条件:

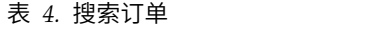

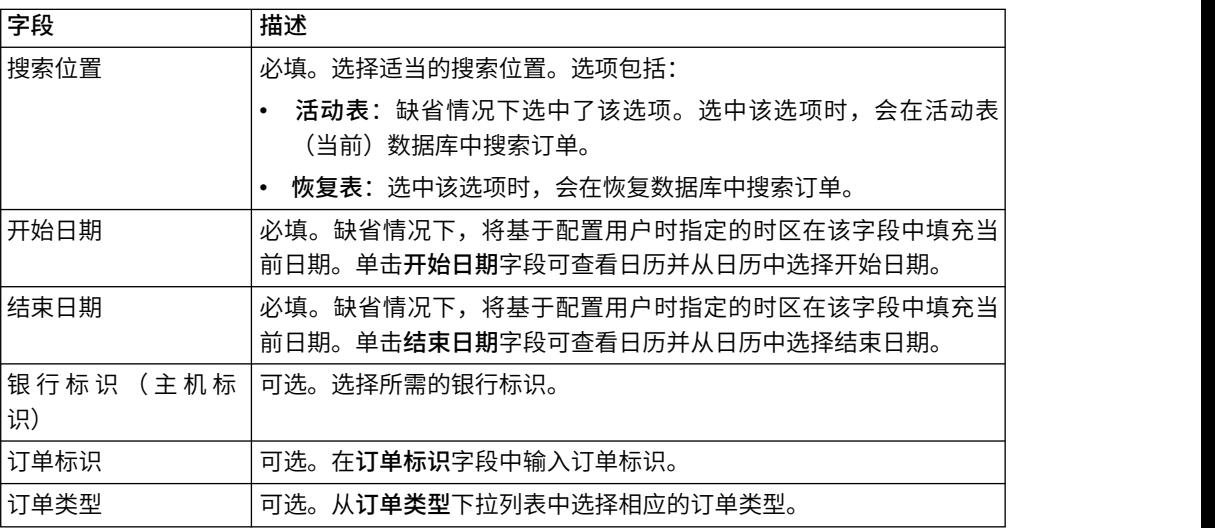

表 *4.* 搜索订单 *(*续*)*

| 字段         | 描述                                                                                                  |
|------------|----------------------------------------------------------------------------------------------------|
| 状态         | 可选。从 <b>状态</b> 下拉列表中选择订单的相应状态:                                                                      |
|            | • 全部(缺省)                                                                                            |
|            | 已全部完成<br>$\bullet$                                                                                  |
|            | 未全部完成<br>$\bullet$                                                                                  |
|            | • 成功                                                                                                |
|            | • 失败                                                                                                |
|            | 正在进行中<br>$\bullet$                                                                                  |
|            | • 在客户机端暂挂                                                                                           |
|            | • 在服务器端暂挂                                                                                           |
| 用户标识       | 可选。从下拉列表中选择 EBICS 客户机用户的用户标识,此用户启动了<br>您正在搜索的订单。该选项对 EBICS 客户机用户不可用。                                |
|            | 可选。选择相应的许可权类型。选项包括:                                                                                 |
|            | 提交者:缺省情况下选中了该选项。将基干订单提交者搜索订单。                                                                       |
| 许可权类型      | - 签署者:选中该选项以基于订单签署者搜索订单。单击订单标识链<br>$\bullet$<br>接以查看订单详细信息。按签署者搜索订单时,不会显示"订单事件<br>"、"活动"和"暂挂签名"选项卡。 |
| 开始时间       | 必填。将基于配置用户时指定的时区在该字段中显示缺省系统时间。<br>单击开始时间字段以选择开始时间。                                                  |
| 结束时间       | 必填。将基于配置用户时指定的时区在该字段中显示缺省系统时间。<br>单击结束时间字段以选择结束时间。                                                  |
| 伙伴名称       | 可选。选择所需的伙伴名称。                                                                                       |
| 订单序号标识     | 可选。在 <b>订单序号标识</b> 字段中输入订单序号标识。                                                                     |
| 文件格式       | 可选。从文件格式下拉列表中选择相应的文件格式。                                                                             |
| FUL Ack 状态 | 可选。在 FUL Ack 状态字段中输入 FUL 应答状体。                                                                      |
| 排序方式       | 可选。您可以基干以下某一选项来对搜索结果进行排序:                                                                           |
|            | 日期时间(缺省)<br>$\bullet$                                                                               |
|            | 上次活动日期时间                                                                                            |
|            | • 订单标识                                                                                              |
|            | 订单类型<br>$\bullet$                                                                                   |
|            | 伙伴名称                                                                                                |
|            | • 银行标识(主机标识)                                                                                        |
|            | • 用户标识                                                                                              |
|            | 您还可以按升序或降序对搜索结果进行排序。从下拉列表中选择 ASC<br>或 DSC 选项。DSC 是缺省选项。                                             |
| 刷新率        | 可选。使用向上或向下箭头指定您希望搜索结果刷新的频率。                                                                         |
| 刷新图标       | 可选。缺省情况下,搜索结果刷新已禁用(关)。单击刷新图标以启<br>用搜索结果刷新(开)。                                                       |

4. 单击搜索。 订单摘要会以表格格式显示以下信息:

表 *5.* 订单信息字段

| 字段         | 描述                                                                                |  |
|------------|-----------------------------------------------------------------------------------|--|
| 订单序号标识     | 单击"订单标识"或"订单序号标识"链接以查看订单详细信息。"订单摘要详                                               |  |
| 订单标识       | 细信息"页面分为两部分: <b>订单数据和订单详细信息</b> 。"订单数据"部分提<br>供有关所选订单的以下信息:                       |  |
|            |                                                                                   |  |
|            | 订单序号标识<br>$\bullet$                                                               |  |
|            | 订单类型<br>$\bullet$                                                                 |  |
|            | 文件格式<br>$\bullet$                                                                 |  |
|            | 签名数(提交订单所需的签名)<br>$\bullet$                                                       |  |
|            | • 开始日期和时间                                                                         |  |
|            | 上一次活动日期和时间<br>$\bullet$                                                           |  |
|            | 订单标识<br>$\bullet$                                                                 |  |
|            | 伙伴名称<br>$\bullet$                                                                 |  |
|            | • 用户标识                                                                            |  |
|            | 银行标识(主机标识)<br>$\bullet$                                                           |  |
|            | • 订单的状态                                                                           |  |
|            | • 完成日期和时间                                                                         |  |
|            | 工作流标识<br>$\bullet$                                                                |  |
|            | 文档(订单有效内容)。仅针对 EBICS 客户机用户显示了订单文档链<br>$\bullet$<br>接。单击链接以查看有效内容(用于上载和下载技术订单)或者订单 |  |
|            | 请求 XML(用于其他订单类型)。                                                                 |  |
|            | "订单详细信息"部分包含三个选项卡:                                                                |  |
|            | 订单事件                                                                              |  |
|            | 提供有关涉及订单的事件的信息,例如,数据已压缩、数据已编<br>码和 EBICS 打包成功。                                    |  |
|            | 提供有关涉及订单的活动的信息,例如,在客户机端暂挂以进行<br>活动                                                |  |
|            | 签名和提交者的提交操作。活动可以是以下某种状态:                                                          |  |
|            | • 正在进行中                                                                           |  |
|            | • 已完成                                                                             |  |
|            | • 失败                                                                              |  |
|            | 不会针对 INI、HIA 和 HPB 订单类型生成活动。                                                      |  |
|            | 暂挂任务                                                                              |  |
|            | 列出其签名针对所选订单处干暂挂状态的用户。                                                             |  |
|            | HAC 状态                                                                            |  |
|            | 提供所有已提交订单的处理状态和详细信息                                                               |  |
| 用户标识       | 提交订单的 EBICS 客户机用户的用户标识。                                                           |  |
| 伙伴名称       | 显示了用户的关联伙伴的名称。                                                                    |  |
| 识)         | 系统中银行的唯一标识。                                                                       |  |
| 订单类型       | 显示了订单类型。                                                                          |  |
| 状态         | 显示了订单的状态。例如:成功、失败、正在进行中和在客户机端暂挂。                                                  |  |
| FUL Ack 状态 | 这将显示订单的 FUL 应答状态。                                                                 |  |

表 *5.* 订单信息字段 *(*续*)*

| 字段     | 描述                       |
|--------|--------------------------|
| HAC 操作 | 这将显示 HAC 操作。             |
|        | 有关信息,请参阅第 99 页的『HAC 处理』。 |
| HAC 原因 | 这将显示 HAC 原因码。            |
|        | 有关信息,请参阅第 99 页的『HAC 处理』。 |
| 开始日期时间 | 显示了开始日期和时间。              |
| 完成日期时间 | 显示了完成日期和时间。              |

5. 单击重置以清除订单搜索参数。重置搜索参数不会清除先前的搜索结果。

## 暂挂任务

根据报价中定义的配置设置,多个签署者必须签署订单才能处理订单数据。如果在没 有获取所需签名的情况下提交订单进行处理,EBICS 客户机不会处理该订单。等待签名 的通知将会发送到相关签署者的邮箱,要求他们签署订单。如果订单暂挂并且需要签 署,作为签署者的用户会看到签署链接。如果已获得全部必需签名并且订单可提交, 那么作为提交者的用户会看到提交链接。

"暂挂任务"页面是 Sterling B2B Integrator EBICS 客户机用户的登录页面。使用此页面 可查看和签署或提交暂挂订单。要签署或提交暂挂订单,请完成以下步骤:

- 1. 登录到 Sterling B2B Integrator EBICS 客户机。
- 2. 从查看器菜单中选择暂挂任务。这样会以表格形式显示暂挂任务。

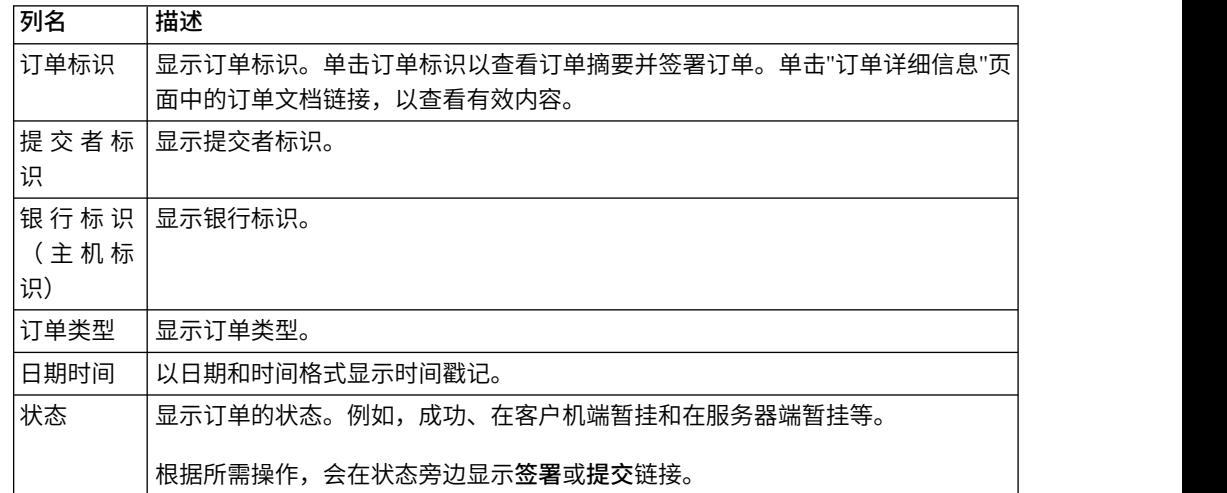

3. 要签署暂挂订单,可单击签署。要提交暂挂订单,可单击提交。

4. 如果为 EBICS 客户机用户配置了针对电子签名的硬件安全性, 那么在您单击签署之 后会显示"电子签名"页面。为下表中列出的字段输入值,然后单击签署:

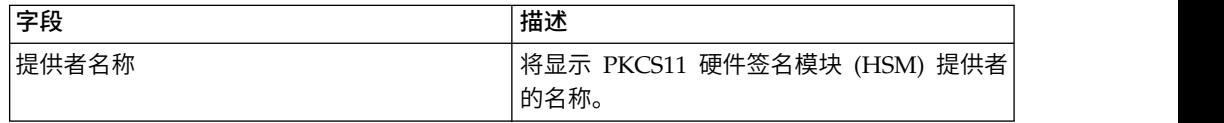

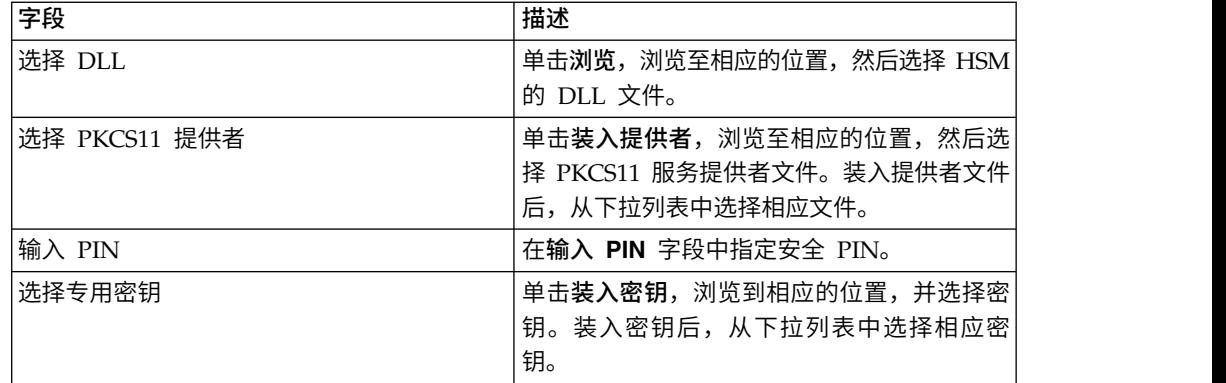

# 搜索暂挂的 **VEU** 任务

分布式的电子签名 (VEU) 支持您将数据远程传输至多个订户。多个订户可以远程授权 订单,不受时间和空间约束。

## 开始之前

要搜索暂挂的 VEU 任务, EBICS 客户机用户必须提交 HVU (下载 VEU 概述)或 HVZ (下载含散列值之类的额外信息的 VEU 概述)订单类型。

#### 关于此任务

请完成以下步骤以搜索暂挂的 VEU 任务:

#### 过程

- 1. 登录到 Sterling B2B Integrator EBICS 客户机。
- 2. 从用户菜单中,选择查看器 > 暂挂 **VEU** 任务。
- 3. 在"暂挂 VEU 任务"页面中,指定下表中列出的字段的值,然后单击搜索。

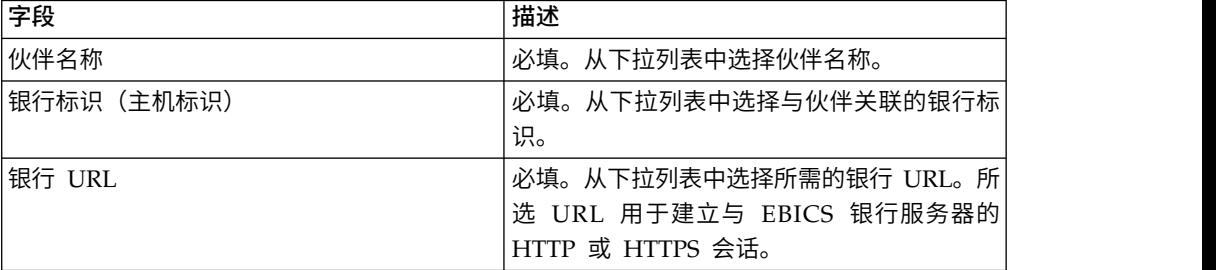

这样会向银行发送请求以检索暂挂 VEU 订单的详细信息。

- 4. 单击高级搜索以在"订单提交"页面中指定 VEU 管理订单的其他搜索条件。
- 5. 如果来自银行的响应出现延迟,请单击取消。
- 6. 单击重置以重新输入搜索条件。

# 查看暂挂 **VEU** 任务

## 关于此任务

请完成以下步骤以查看暂挂 VEU 任务:

### 过程

- 1. 登录到 Sterling B2B Integrator EBICS 客户机。
- 2. 从用户菜单中,选择查看器 > 暂挂 **VEU** 任务。
- 3. 在"暂挂 VEU 任务"页面中, 指定下表中列出的字段的值, 然后单击搜索。

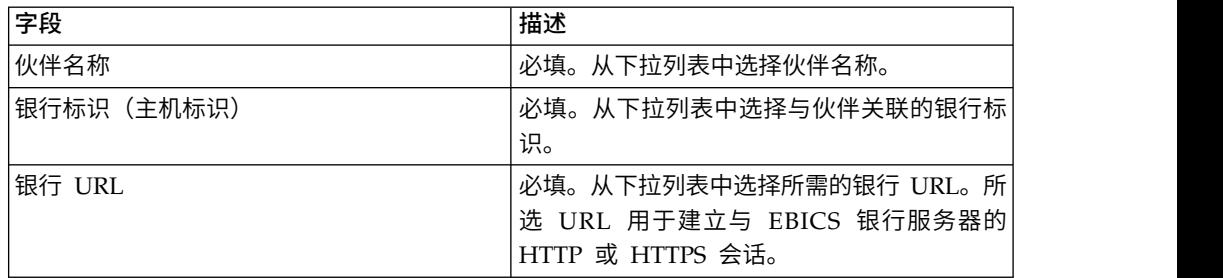

这样会向银行发送请求以检索暂挂 VEU 订单的详细信息。

4. 在"暂挂 VEU 任务"页面的"搜索结果"部分中,您可以在搜索结果中查看以下信息:

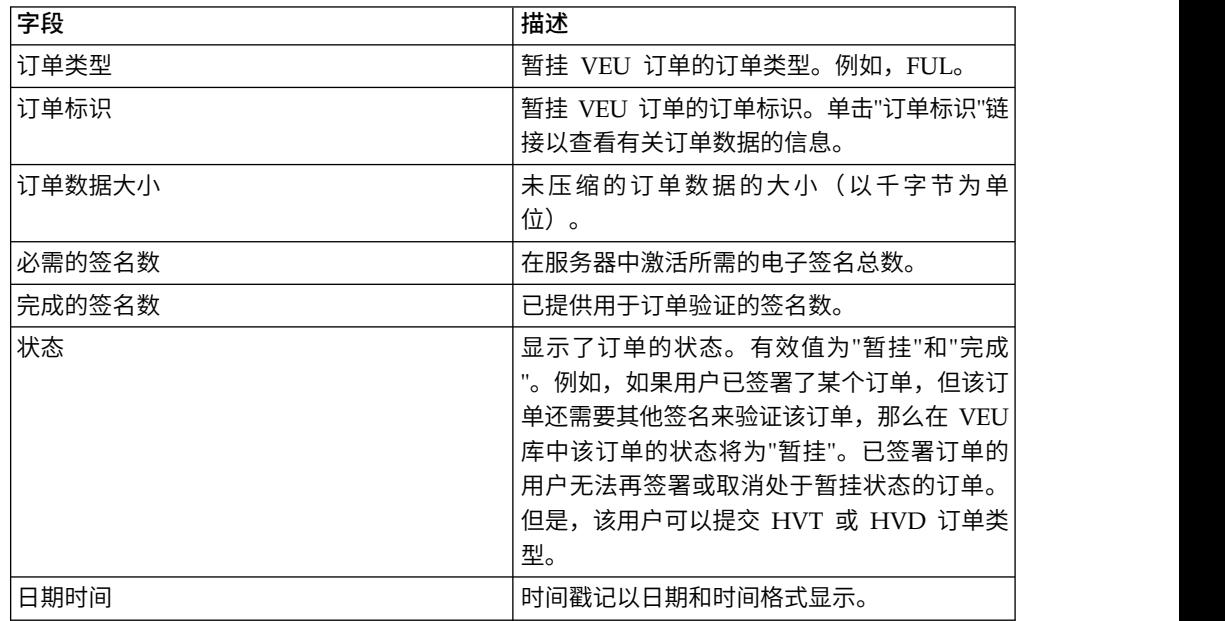

# 检索暂挂的 **VEU** 订单的详细信息

# 关于此任务

完成以下步骤以检索暂挂的 VEU 订单的详细信息:

- 1. 登录到 Sterling B2B Integrator EBICS 客户机。
- 2. 从用户菜单中,选择查看器 > 暂挂 **VEU** 任务。
- 3. 在"暂挂 VEU 任务"页面中,指定下表中列出的字段的值,然后单击搜索。

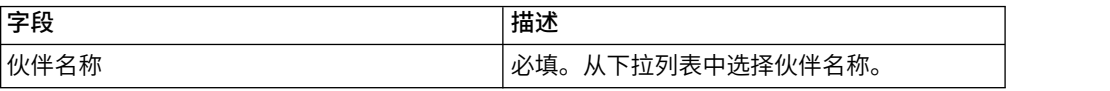

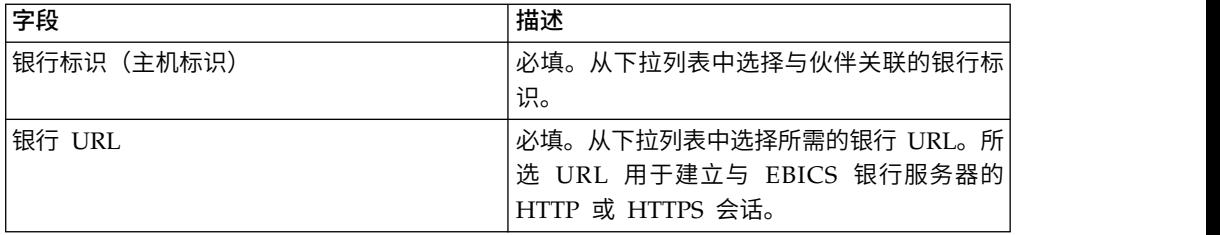

这样会向银行发送请求以检索暂挂 VEU 订单的详细信息。

4. 在"暂挂 VEU 任务"页面的"搜索结果"部分中,单击"订单标识"链接。这样会显示订 单数据的详细信息。

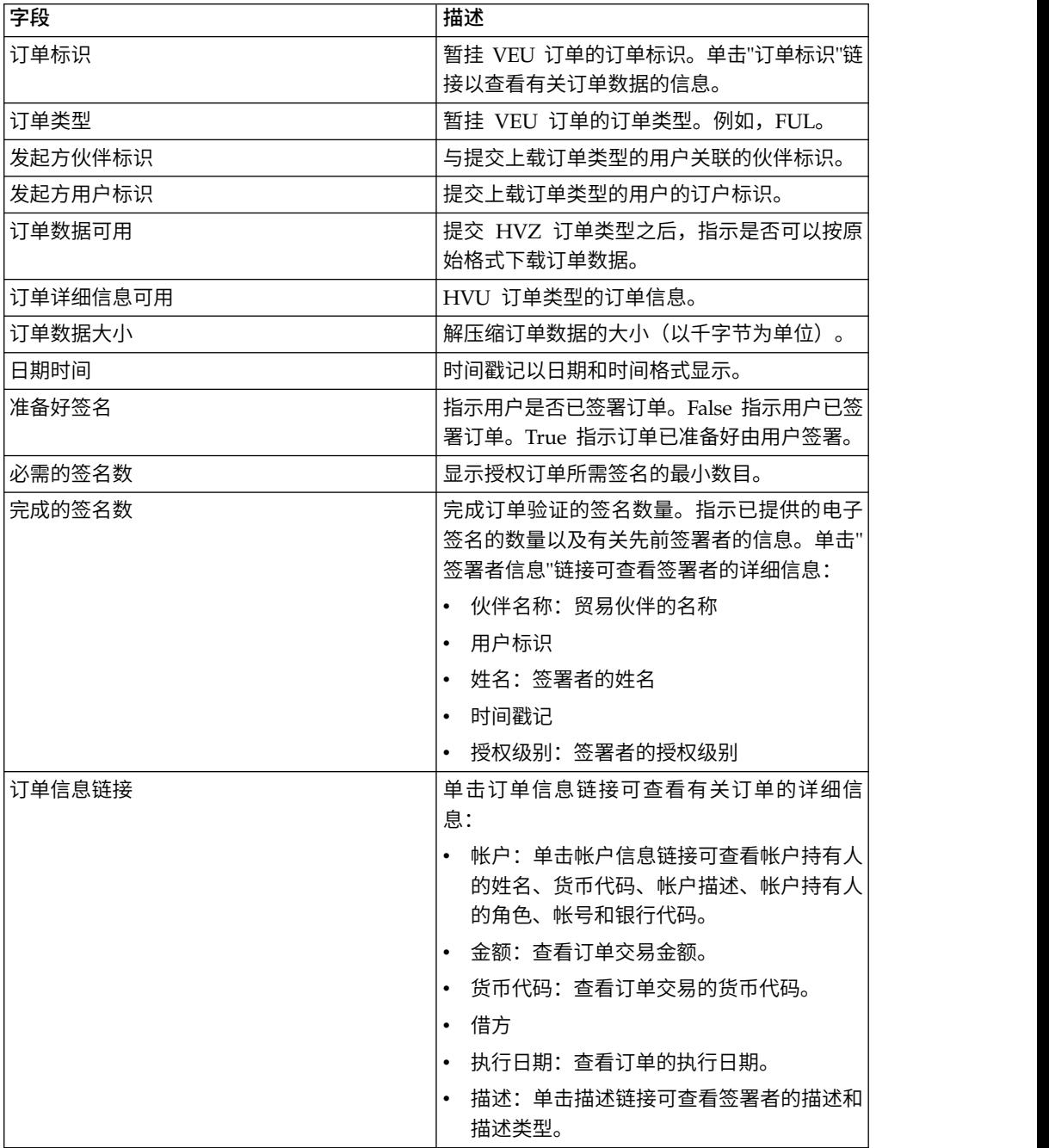

5. 在"订单数据"窗口中,选择以下某个选项以检索暂挂的 VEU 订单的详细信息:

- 从提交下拉列表中,选择"HVT 订单详细信息"以检索订单数据的交易详细信息
- 从提交下拉列表中,选择"HVT 完成订单数据"以检索完成的订单数据
- 从提交下拉列表中,选择 HVD 以检索当前处于 VEU 处理中并且已授权订户作 为其签署者的订单的状态。订户将以电子随同记录 (DisplayFile)、订单散列值 (DataDigest) 和先前签署者 (SignerInfo) 格式接收到有关订单的信息。
- 6. 在 VEU 订单详细信息窗口中,指定以下参数的值:

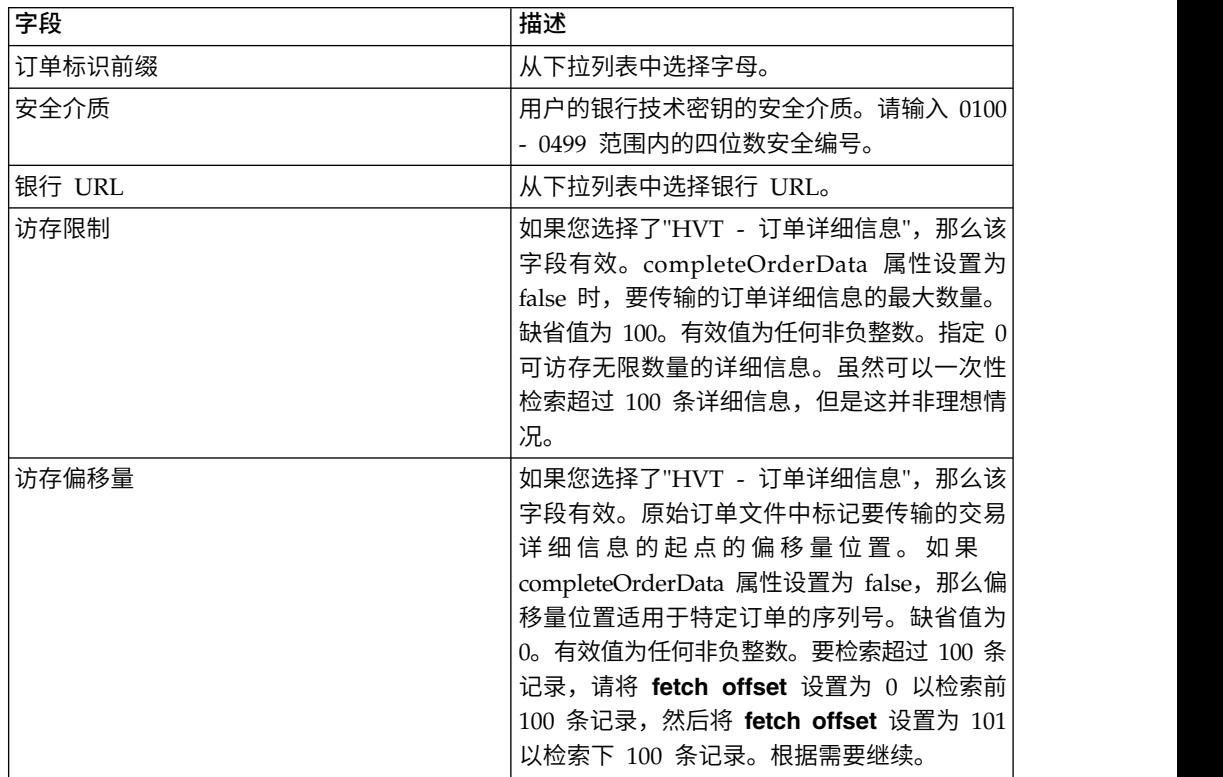

7. 单击提交。

# 签署暂挂的 **VEU** 订单

#### 开始之前

要签署暂挂的 VEU 订单,请确保满足以下先决条件:

- v "准备好签名"参数显示 True
- 提交了以下 VEU 订单之一:
	- HVZ
	- HVU 和 HVD
	- HVU 和 HVT 完成订单数据

#### 关于此任务

完成以下步骤以签署暂挂的 VEU 订单:

# 过程

- 1. 登录到 Sterling B2B Integrator EBICS 客户机。
- 2. 从用户菜单中,选择查看器 > 暂挂 **VEU** 任务。
- 3. 在"暂挂 VEU 任务"页面中,指定下表中列出的字段的值,然后单击搜索。

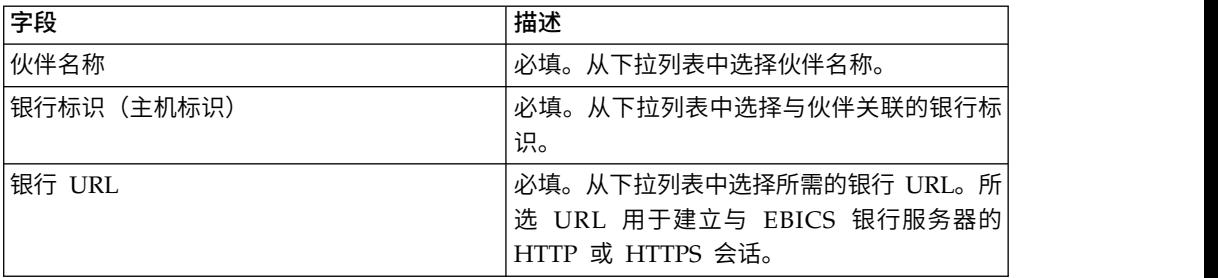

这样会向银行发送请求以检索暂挂 VEU 订单的详细信息。

4. 在"暂挂 VEU 任务"页面中,单击"订单标识"链接。这样会显示订单数据的详细信 息。

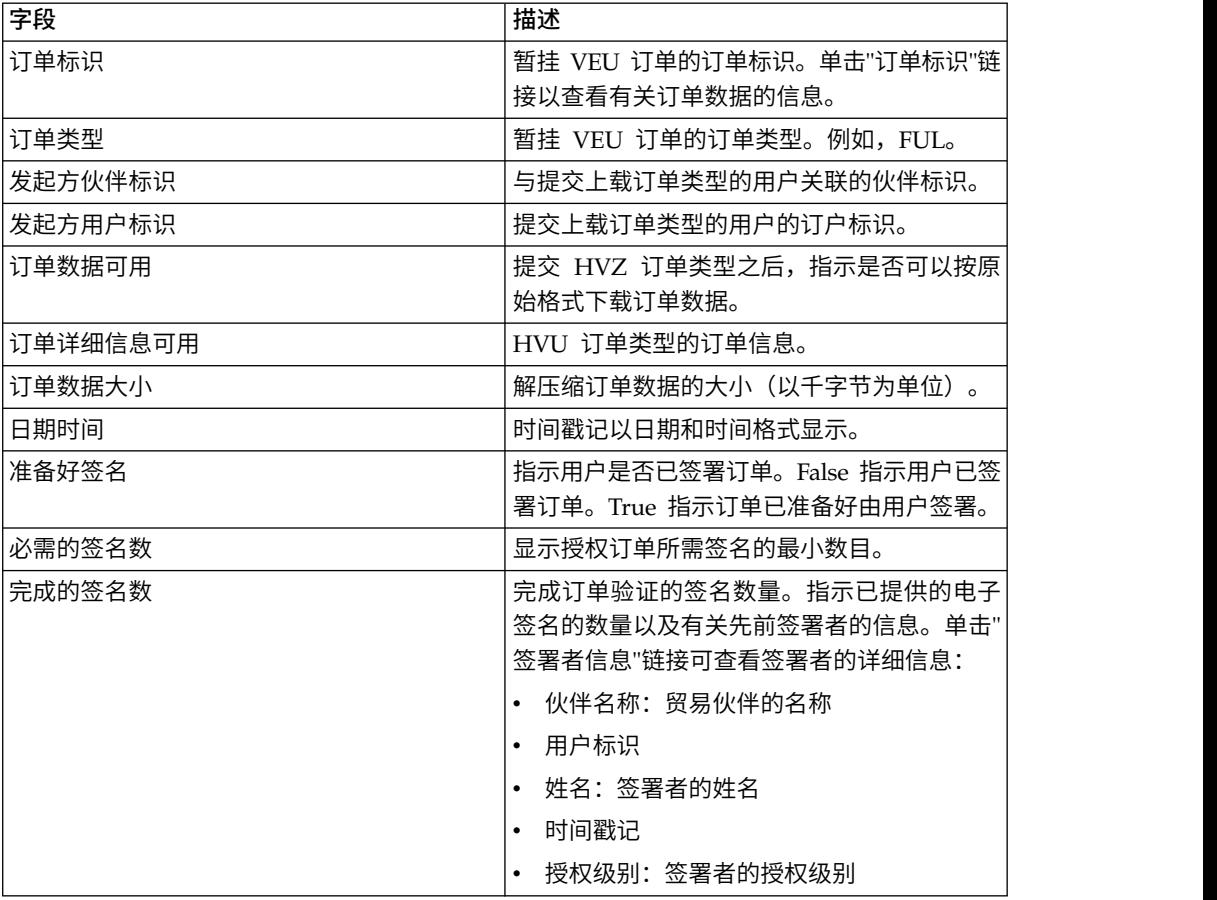

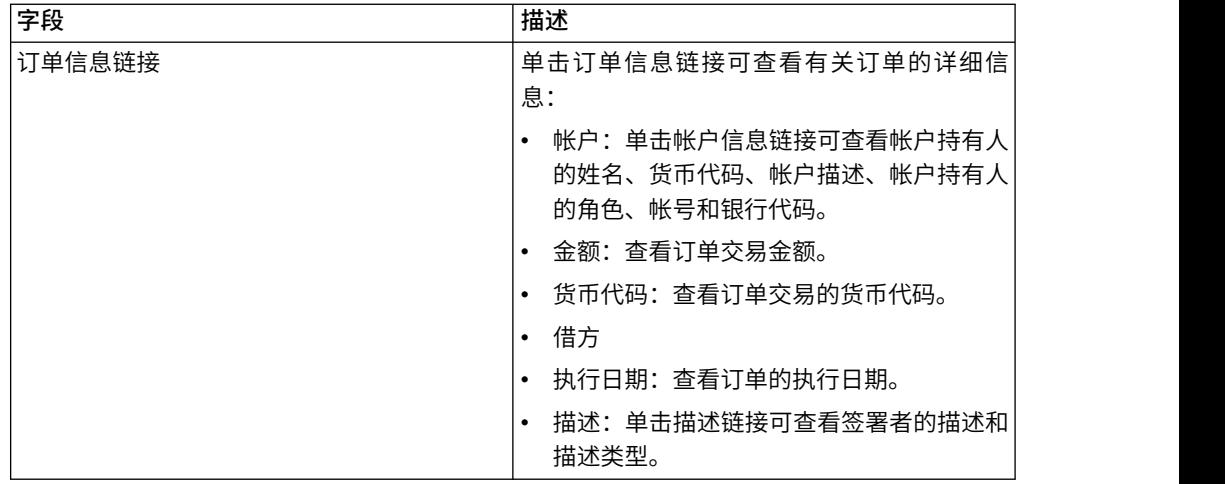

5. 单击签署订单。

6. 在 VEU 订单详细信息窗口中,指定以下参数的值:

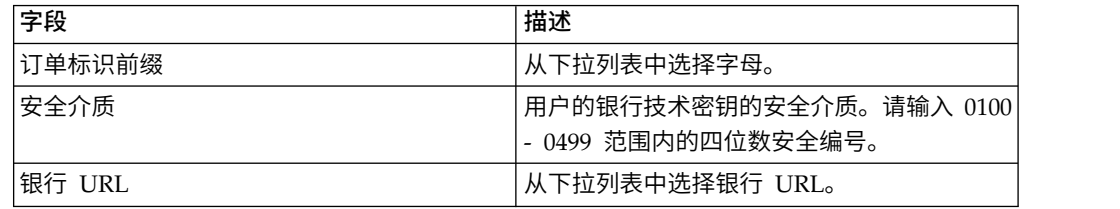

7. 单击提交。

# 取消暂挂的 **VEU** 订单

# 开始之前

要取消暂挂的 VEU 订单,请确保满足以下先决条件:

- v "准备好签名"参数显示 True
- 提交了以下 VEU 订单之一:
	- HVZ
	- HVU 和 HVD
	- HVU 和 HVT 完成订单数据

## 关于此任务

完成以下步骤来取消暂挂的 VEU 订单:

## 过程

- 1. 登录到 Sterling B2B Integrator EBICS 客户机。
- 2. 从用户菜单中,选择查看器 > 暂挂 **VEU** 任务。

3. 在"暂挂 VEU 任务"页面中,指定下表中列出的字段的值,然后单击搜索。

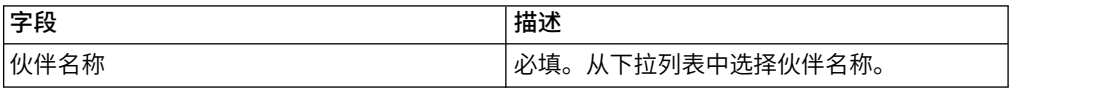

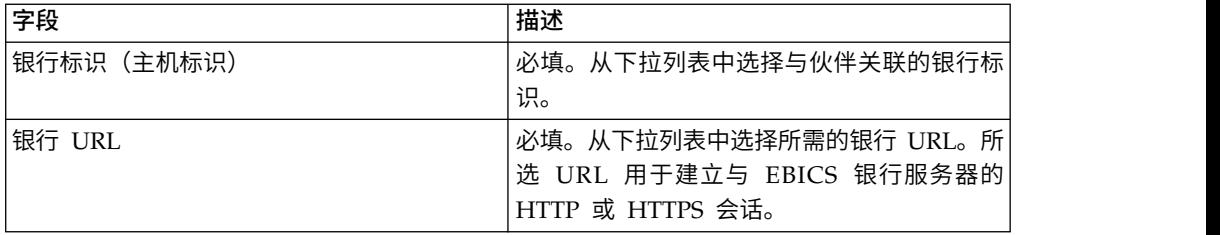

这样会向银行发送请求以检索暂挂 VEU 订单的详细信息。

4. 在"暂挂 VEU 任务"页面的"搜索结果"部分中,单击"订单标识"链接。这样会显示订 单数据的详细信息。

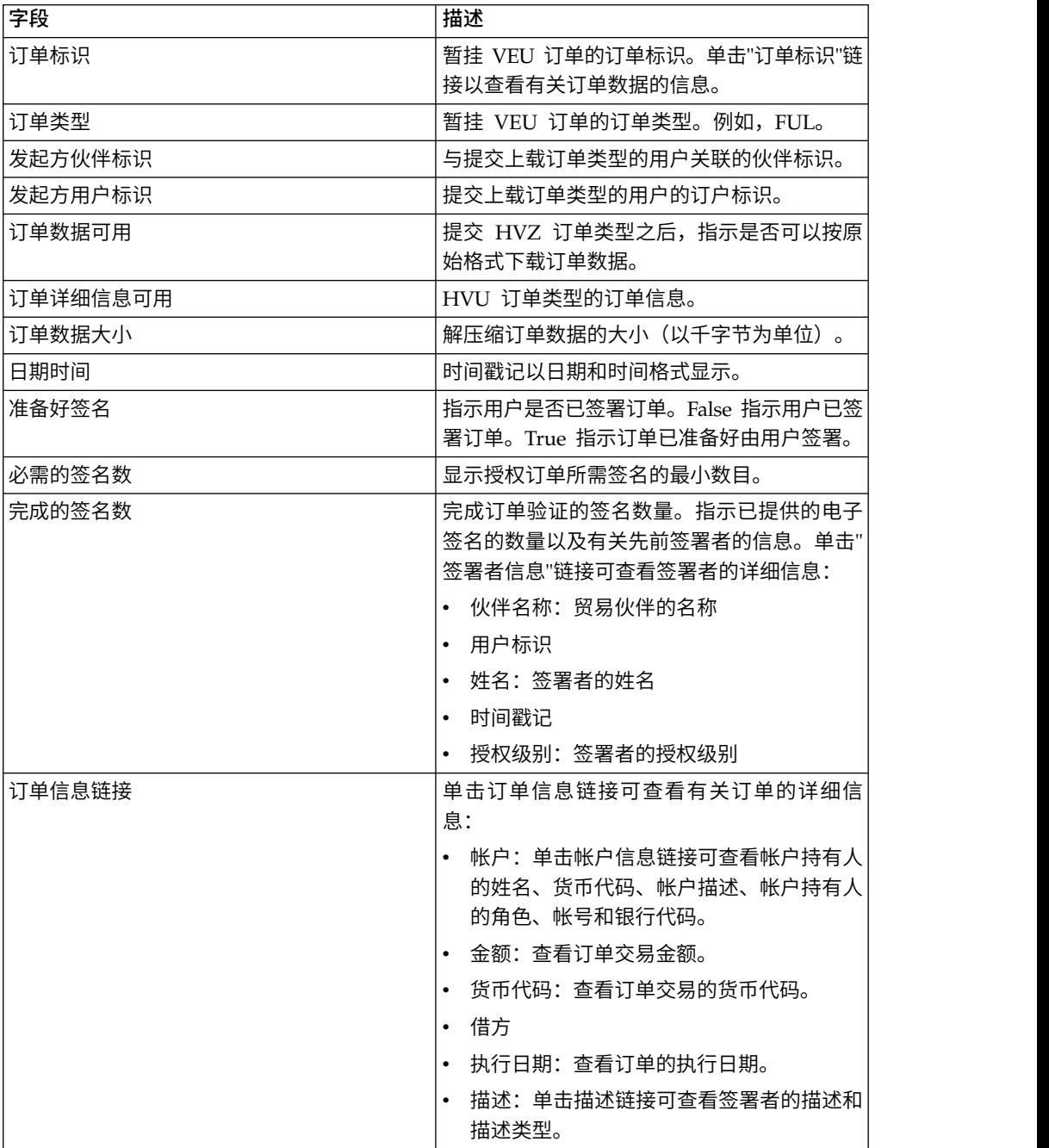

5. 单击取消订单。

6. 在 VEU 订单详细信息窗口中,指定以下参数的值:

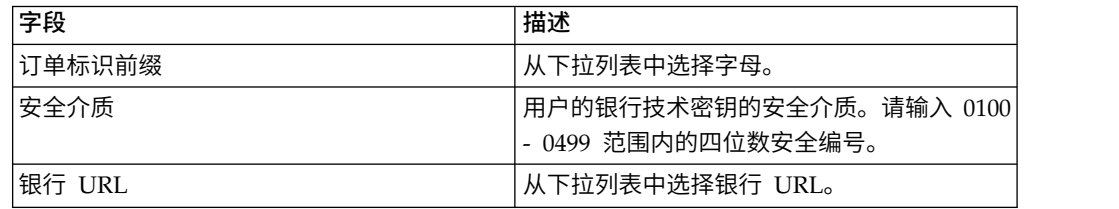

7. 单击提交。

# 更新系统属性值

在配置 EBICS 客户机后,EBICS 客户机管理员可以更新系统属性值。

#### 关于此任务

#### 要更新系统属性值:

- 1. 登录到 Sterling B2B Integrator EBICS 客户机。
- 2. 从管理菜单中,选择系统属性。
- 3. 单击更新以更新下表中列出的系统属性值:

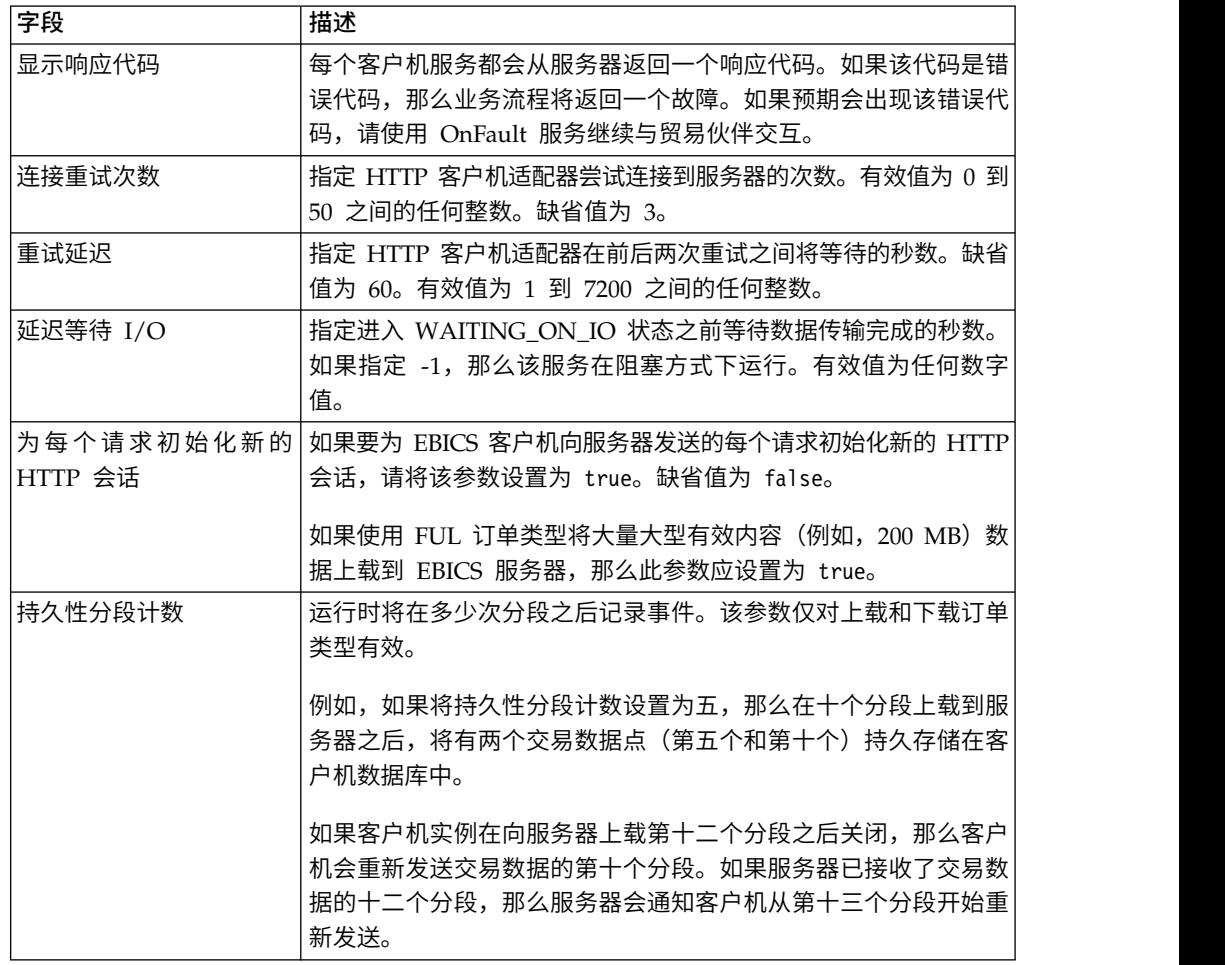

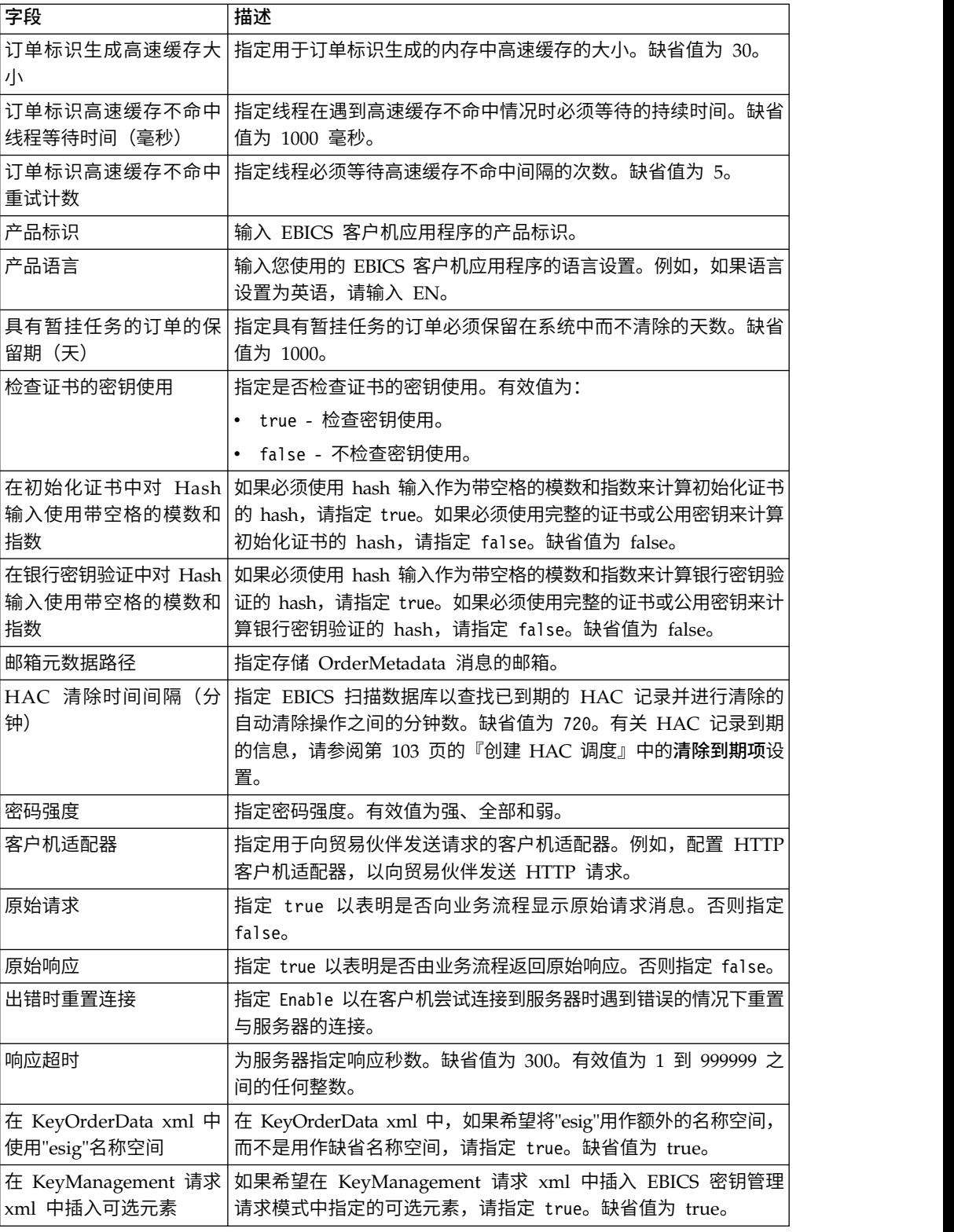

4. 单击完成以保存您更新的更改。

# 我的配置文件

# 关于此任务

"我的配置文件"页面可帮助您查看用户设置。这些设置因用户类型而异。

#### 过程

- 1. 登录到 Sterling B2B Integrator EBICS 客户机。
- 2. 从管理菜单、操作员菜单或用户菜单中选择我的配置文件。以下各表列出了针对不 同用户类型显示的设置。

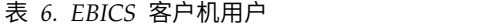

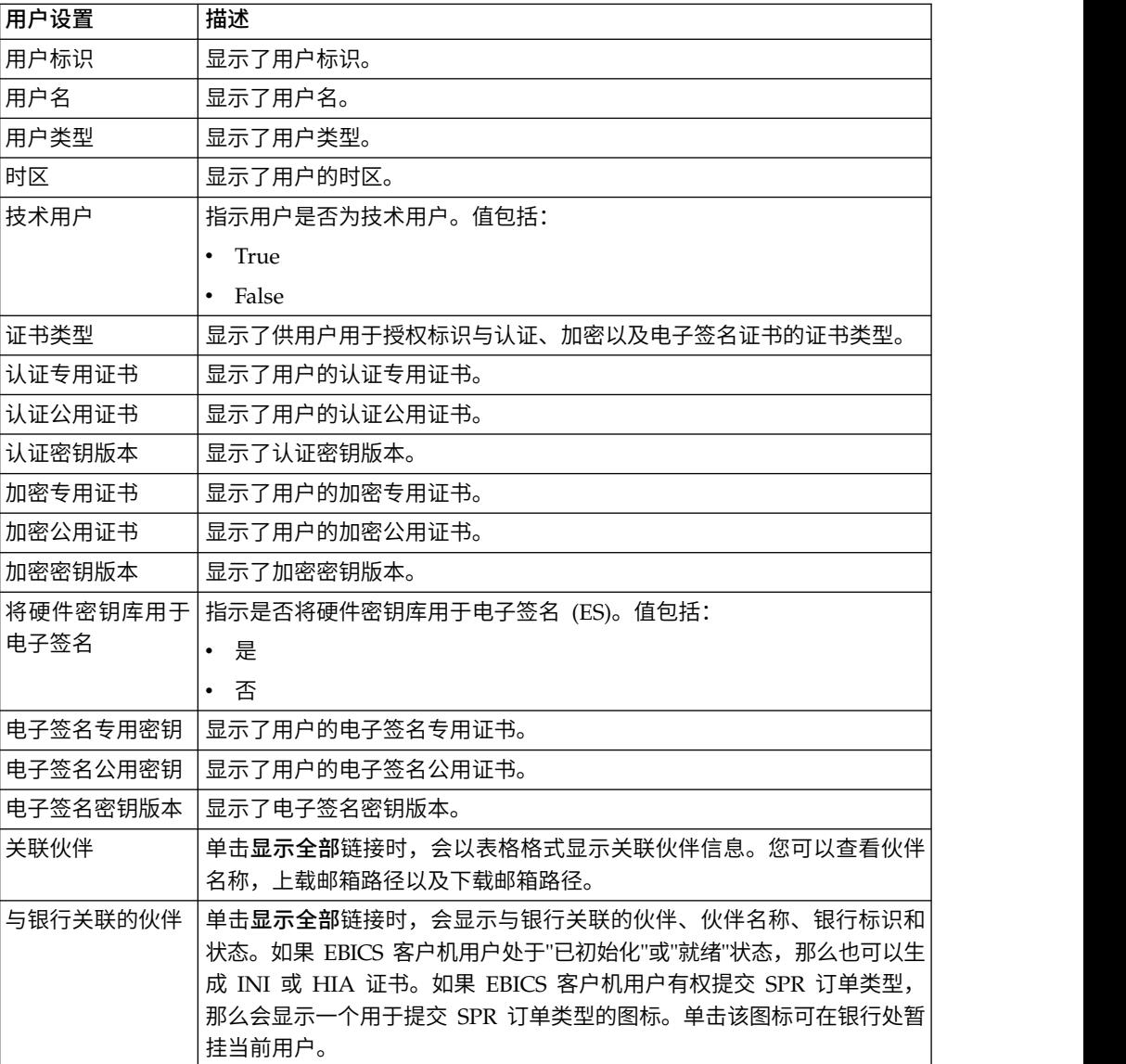

#### 表 *7. EBICS* 客户机超级管理员、*EBICS* 客户机管理员或 *EBICS* 客户机操作员

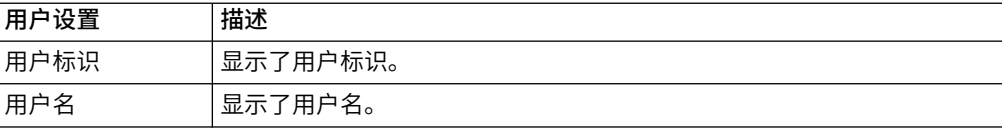

表 *7. EBICS* 客户机超级管理员、*EBICS* 客户机管理员或 *EBICS* 客户机操作员 *(*续*)*

| 用户设置 | 描述                     |
|------|------------------------|
| 用户类型 | 显示了用户类型。               |
| 时区   | <sup>'</sup> 显示了用户的时区。 |

# 导入和导出 **EBICS** 客户机资源

您可以使用 Sterling B2B Integrator 导入与 EBICS 客户机相关的资源,并且可以导出 这些资源的配置数据。

例如,您可以采用 XML 格式导出银行配置文件、用户配置文件、文件格式、报价和用 户许可权的配置数据,并将这些配置数据存储在系统上。您可以采用 XML 格式导入银 行配置文件、用户配置文件、文件格式、报价和用户许可权的配置数据。有关管理资 源的更多信息,请参阅 Sterling B2B Integrator 信息中心内的资源管理。

当您选择导出用户许可权或报价时,也将导出所有从属资源类型(例如,银行和用户 配置文件)。在导入期间,确保您选择显示在单独页面中的每个从属资源类型。例 如,如果您选择了导入用户许可权,请确保您选择关联的用户配置文件。

注: 如果要导出带有缺省 URL 的银行配置文件,但目标系统中存在的银行配置文件与 另一个缺省 URL 关联,那么银行配置文件将在导入后具有多个缺省 URL。要保留单个 缺省 URL,请登录至 EBICS 客户机应用程序仪表板,并编辑银行配置设置。另外, EBICS 客户机运行时将使用从数据库中访存的第一个缺省 URL 来执行交易。

注:在 EBICS 客户机中,银行只能有一个报价。如果目标系统所具有报价的主键与导 出 XML 中的主键相同,并且更新资源选项被设置为是,那么将使用与导出 XML 中报 价关联的订单类型更新目标系统中的报价。但是,如果目标系统中报价的主键与导出 XML 中的主键不同,那么目标系统中的报价和关联的订单类型将被替换为导出 XML 中 的报价和关联的订单类型。

## 导出 **EBICS** 客户机资源

您可以在 Sterling B2B Integrator 中使用"资源管理器"来导出 EBICS 客户机资源。

#### 关于此任务

要导出 EBICS 客户机资源:

- 1. 登录到 Sterling B2B Integrator。
- 2. 从管理菜单中选择部署 > 资源管理器 > 导入**/**导出。
- 3. 接下来转至导出资源,单击执行。
- 4. 在"输出格式类型"页面中,
	- a. 选择将输出导出为的格式类型:
		- XML 文档 (.xml)
		- 安装捆绑软件 (.jar)
	- b. 单击下一步。
- 5. 在"资源组"页面中,选择是否基于标记名称导出资源。
- 选择否以指示不想要基于标记名称导出资源。
- v 选择是以基于标记名称导出整个资源组。从下拉列表中选择标记名称。 单击下一步。
- 6. 在"导出类型"页面中,选择标准 **-** 导出缺省版本,然后单击下一步。
- 7. 在"选择资源"页面中,选择 **EBICS** 客户机资源,然后单击下一步。

8. 在"选择 EBICS 客户机资源"页面中,选择您要导出的资源:

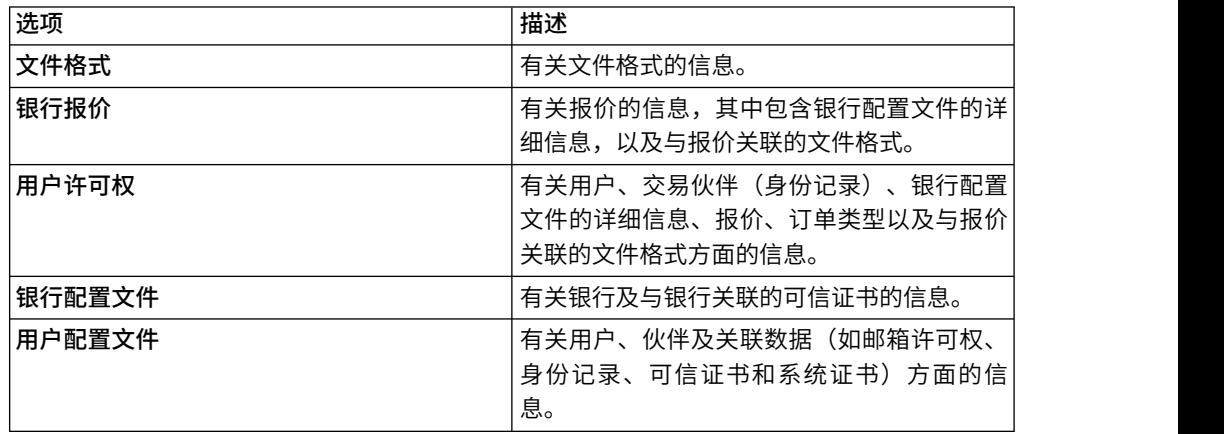

单击下一步。

- 9. 在选择的每种资源类型的页面中,将要导出的项从可用列表移到待导出列表。
	- a. 可选项。使用过滤器数据来过滤数据。
	- b. 在导出从属记录字段中,选择是以导出在 Sterling B2B Integrator 中为 EBICS 客户机配置的信息。例如,邮箱配置详细信息,数字证书、身份记录等。如 果不导出从属记录,请选择否。
	- c. 单击下一步。

根据需要,针对其他每种资源类型页面重复此步骤。

- 10. 在"安全性"页面中,输入并确认系统口令,然后单击下一步。
- 11. 在"确认"页面中,复查要导出的资源信息,然后单击完成。这将创建导出文件。
- 12. 在"完成"页面中,选择以下一项:
	- 单击杳看导出报告旁边的图标以复审导出报告。
	- v 单击导出数据 **(.xml)** 或导出数据 **(.jar)** 旁边的下载图标以下载导出文件并将其 保存到硬盘。
- 13. 单击返回。

## 导入 **EBICS** 客户机资源

您可以在 Sterling B2B Integrator 中使用"资源管理器"来导入 EBICS 客户机资源。

#### 关于此任务

要导入 EBICS 客户机资源:

- 1. 登录到 Sterling B2B Integrator。
- 2. 从管理菜单中选择部署 > 资源管理器 > 导入**/**导出。
- 3. 单击导入资源旁的执行。
- 4. 在"导入文件"页面中,指定下表中列出的字段的值,然后单击下一步。

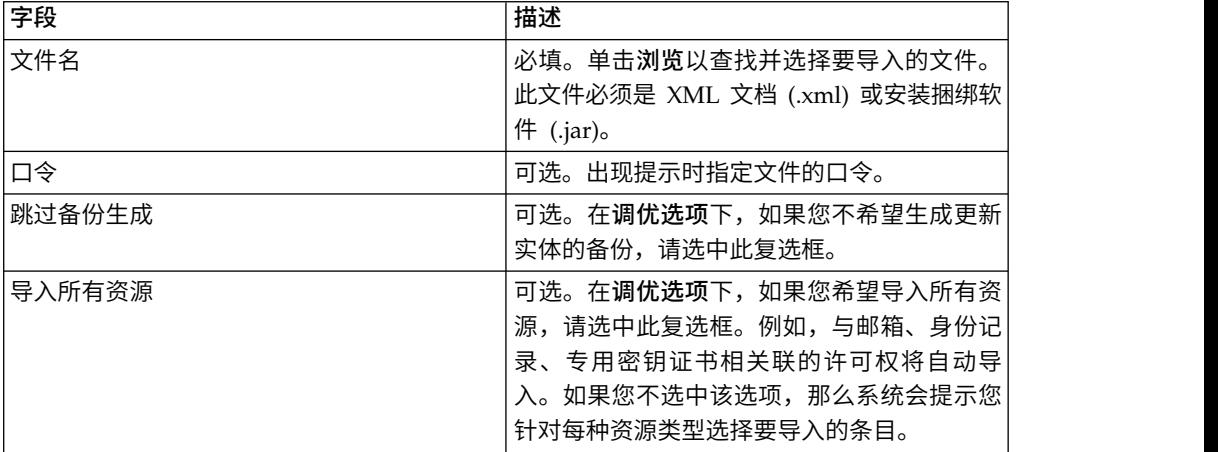

- 5. 在"创建资源标记"页面中,
	- a. 该步骤可选。如果您要将导入的数据与资源组相关联,请输入**标记名称**和标 记描述。
	- b. 单击下一步。
- 6. 在"更新对象"页面中,
	- 选择是以更新系统中存在的对象。
	- v 选择否以导入系统上不存在的对象。

单击下一步。

- 7. 此步骤可能不适合所有导入。对于选中的每种资源类型,请将要导入的项从可用 列表移动到待导入列表中。 单击下一步。
- 8. 在"确认"页面中,复审要导入的资源的信息,然后单击完成。 这样就会导入数据。
- 9. 在"完成"页面中,您可以执行以下操作:
	- 单击查看导入报告。
	- 单击查看绩效报告绩效报告中的摘要数据。
	- v 单击导入前 **Sterling B2B Integrator** 中的数据 **(xml)** 旁的下载,以获取数据 的备份副本。

注:如果选中了"跳过备份生成"选项,那么将不显示"下载"链接。

10. 单击返回。

## 访问 **EBICS** 客户机用户界面的许可权

要访问 Sterling B2B Integrator EBICS 客户机图形用户界面 (GUI) 及其功能, 您必须 已分配至以下某个许可权组:

- v EBICSClient 管理员
- v EBICSClient 操作员
- v EBICSClient 用户

下表列出了 Sterling B2B Integrator EBICS 客户机菜单项以及访问与每个组相关联的 页面所需的许可权:

#### 注:

访问菜单项允许访问关联页面的完整功能,其中删除功能仅限于具有管理员许可权的 用户使用。

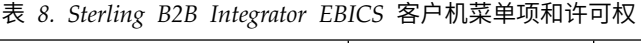

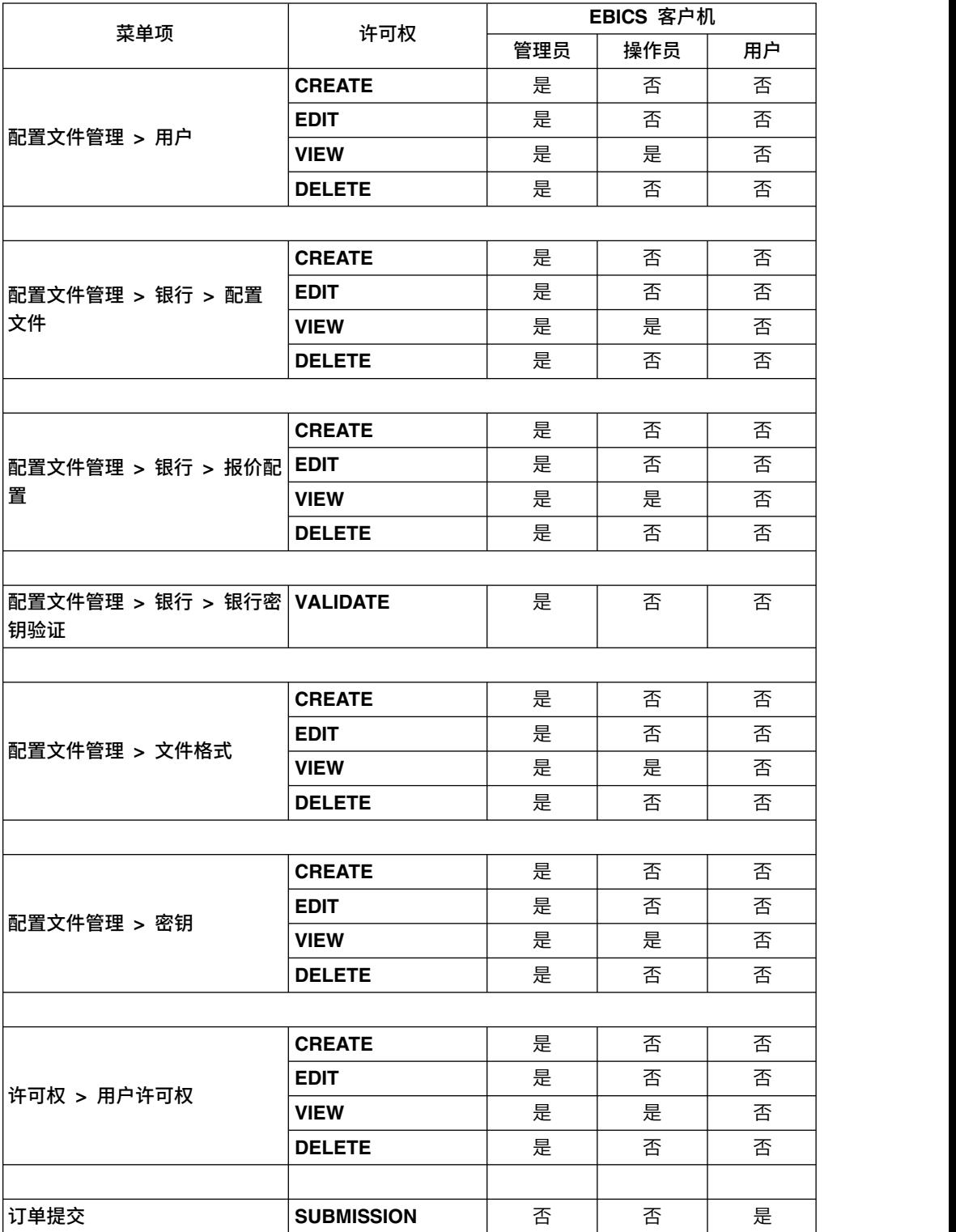

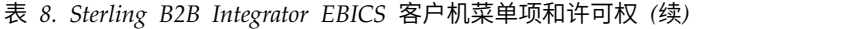

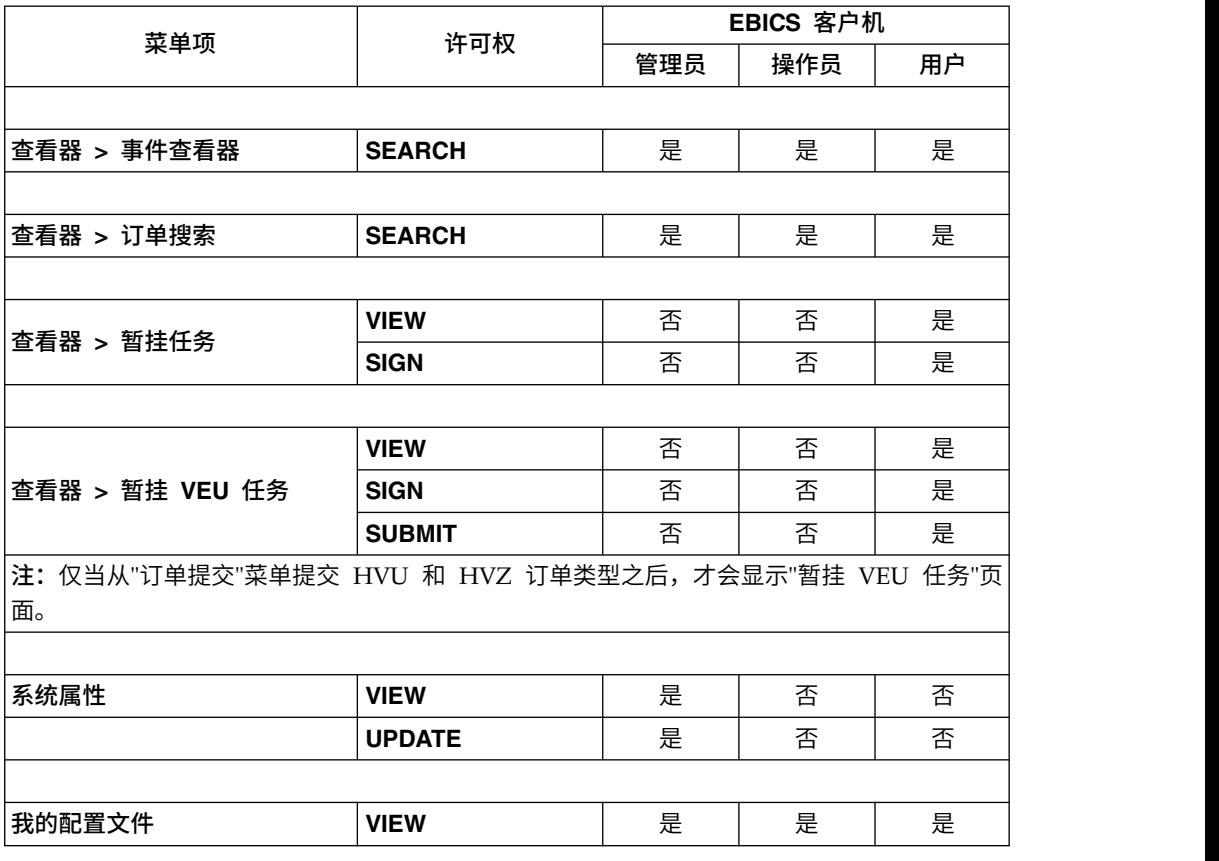

# 恢复上载和下载交易

发送或接收交易数据时,如果客户机关闭,就会产生交易数据丢失的风险。为防止丢 失交易数据以及加以恢复,EBICS 客户机支持恢复上载和下载交易。

#### 上载交易的交易恢复

以下示例场景说明使用 FUL 订单类型的上载交易的交易恢复机制:

- 1. 二十个分段的交易数据要上载到服务器。
- 2. 在成功上载了十个分段后,客户机实例关闭。
- 3. 客户机实例恢复后,客户机会立即从其关闭之处重新发送交易数据。在本示例中, 客户机会重新发送交易数据的第十一个分段。

如果恢复之后从客户机接收到的分段与服务器上的现有分段不同步,服务器会返回 EBICS\_TX\_RECOVERY\_SYNC 事件名称。事件名称 EBICS\_TX\_RECOVERY\_SYNC 指 示服务器正在将交易中的分段与客户机进行同步。在"事件查看器"的"时间戳记"列中, 您可以查看在交易恢复前后上载的分段的时间戳记差异。

#### 持久存储分段计数
您可以更新 EBICS 客户机的"管理"菜单中的"持久性分段计数"系统属性值,以在客户机 数据库中持久存储交易数据点。例如,如果将持久性分段计数设置为五,那么在十个 分段上载到服务器之后,将有两个交易数据点(第五个和第十个)持久存储在客户机 数据库中。

如果客户机实例在向服务器上载第十二个分段之后关闭,那么客户机会重新发送交易 数据的第十个分段。如果服务器已接收了交易数据的十二个分段,那么服务器会通知 客户机从第十三个分段开始重新发送。

#### 下载交易的交易恢复

以下示例场景说明使用 FDL 订单类型的下载交易的交易恢复:

- 1. 十个分段的交易数据要从服务器下载。
- 2. 在第六个分段下载并持久存储在数据库中之后,客户机实例关闭。
- 3. 客户机实例恢复后,客户机会立即向服务器发送请求,要求下载第七个分段。

以下示例场景说明在下载分段期间客户机实例关闭时,使用 FDL 订单类型的下载交易 的交易恢复:

- 1. 十个分段的交易数据要从服务器下载。
- 2. 正在从服务器下载第六个分段时,客户机实例关闭。
- 3. 客户机实例恢复后,客户机会立即向服务器重新发送请求,要求下载第六个分段。

### 提交并签署 **FUL** 订单类型

以下示例场景演示 FUL 订单类型的提交和签署或拒绝,其中提交者和签署者是两个独 立的实体。如果电子签名 (ES) 值设置为 1, 那么 E 或 A 授权级别的单一签名便足以 处理订单。

#### 开始之前

在本示例场景中,使用的实体如下:

- 提交者为 EBICS 用户 USERSUBMIT
- 签署者为 EBICS 用户 USERSIGN
- 银行名称为 BANK
- 报价名称为 OFFER
- 伙伴名称为 PARTNER

警告: 如果使用 FUL 订单类型将大量大型有效内容 (例如, 200 MB) 数据上载到 EBICS 服务器,那么 EBICS 客户机系统属性中的为每个请求初始化新的 **HTTP** 会话参 数应设置为 true。要修改系统属性,请参阅第 59 [页的『更新系统属性值』。](#page-64-0)

#### 关于此任务

要提交 FUL 订单类型,如果 ES=1,请使用 Sterling B2B Integrator EBICS 客户机 用户界面完成以下步骤:

#### 过程

- 1. 将 USERSUBMIT 和 USERSIGN 配置为 EBICS 客户机用户。 有关将现有用户 配置为 EBICS 客户机用户的信息,请参[阅将现有用户配置为](#page-23-0) *EBICS* 客户机用户。
- 2. 配置 BANK 的银行配置文件。 有关配置银行配置文件的信息,请参[阅创建银行](#page-30-0) [配置文件。](#page-30-0)
- 3. 配置 OFFER 的报价。 有关配置报价的信息,请参[阅创建报价。](#page-35-0)
- 4. 配置 OFFER 的用户许可权。 有关用户许可权的信息,请参[阅创建用户许可权。](#page-38-0)
- 5. 以管理员身份登录到 Sterling B2B Integrator EBICS 客户机。
- 6. 从许可权菜单中,选择用户许可权。
- 7. 在"用户许可权配置"页面中,在搜索下的报价名称字段中,输入为其配置该用户 许可权的报价名称 OFFER。
- 8. 单击执行。
- 9. 单击要编辑的用户许可权旁的更新图标。用户许可权的报价名称为 OFFER,关联 的银行标识为 BANK。
- 10. 在"更新: 许可权信息"页面中, 单击任意 FUL 文件格式 (例如 pain.001.001.02.ict) 旁的更新图标。
- 11. 在"添加许可权"页面中,在必需的签名数字段中指定 1。
- 12. 单击添加签署者。
- 13. 在"添加签署者"页面中,从用户标识下拉列表中选择 USERSIGN。选择"签署者"作 为许可权类型。
- 14. 单击保存。
- 15. 以 USERSUBMIT 身份登录到 Sterling B2B Integrator EBICS 客户机。
- 16. 使用 EBICS 客户机仪表板用户界面生成 INI 和 HIA 证书,或者使用 H3K 订 单类型。 有关通过 INI 和 HIA 将公用密钥发送到银行的信息,请参[阅初始化用](#page-41-0) [户。](#page-41-0)
- 17. 手动签署 INI 和 HIA 证书并将其邮寄给 BANK。不适用于 H3K。
- 18. 使用以下某种方法来初始化用户:
	- 提交 H3K 订单。
	- 将 INI 和 HIA 结合使用。
		- 提交 INI 和 HIA 订单。

生成并签署 INI 和 HIA 的初始化证书。将签名的证书邮寄给银行。

有关更多信息,请参阅第 36 [页的『初始化用户』。](#page-41-1)

- 19. 成功验证后,BANK 会将用户 USERSUBMIT 的状态由"新建"更改为"就绪",表明 USERSUBMIT 现在可以与银行进行交易。
- 20. 使用 HPB 订单类型下载 BANK 的公用证书。
- 21. 针对 USERSIGN 重复步骤 15 到 19。
- 22. 以管理员身份登录到 Sterling B2B Integrator EBICS 客户机。
- 23. 验证从银行收到的证书的散列值。 有关验证银行证书的信息,请参[阅验证银行密](#page-34-0) [钥。](#page-34-0) 成功验证银行密钥后,银行的状态将更改为"已激活"。
- 24. 以 USERSUBMIT 身份登录到 Sterling B2B Integrator EBICS 客户机。
- 25. 从用户菜单中选择订单提交。
- 26. 在"订单信息"页面中,指定以下值,然后单击下一步。
	- 选择 PARTNER 作为伙伴标识
	- 选择 BANK 作为银行标识(主机标识)
	- 选择银行技术订单作为订单类型过滤器
	- 选择 FUL 作为订单类型
- 27. 根据下表中的指示信息指定字段值,然后单击发送:

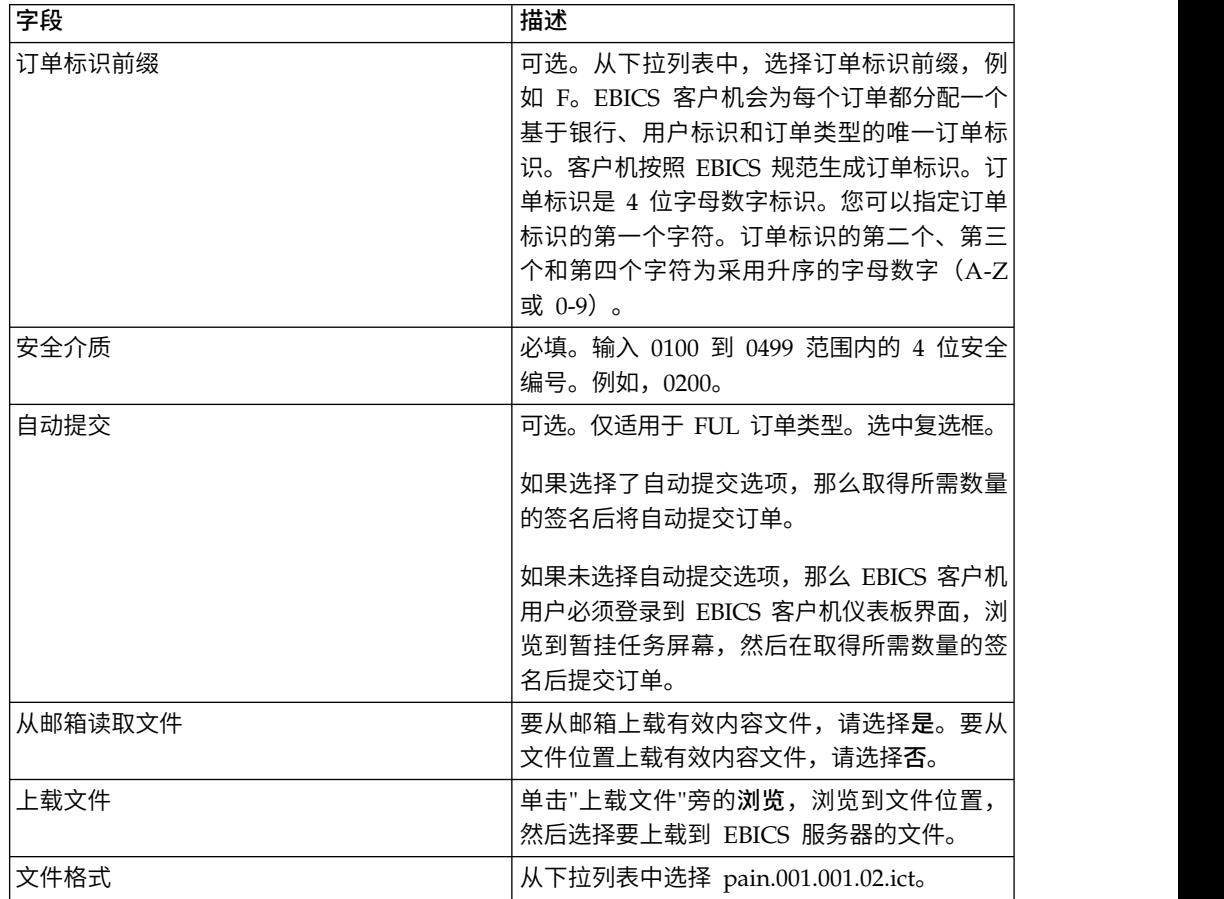

这样将显示订单提交确认消息。

- 28. 要签署订单,请以 USERSIGN 身份登录到 Sterling B2B Integrator EBICS 客户 机。
- 29. 从查看器菜单中,选择暂挂任务。 USERSUBMIT 提交的 FUL 订单已列为暂挂任 务。 有关暂挂任务的信息,请参[阅暂挂任务。](#page-56-0) 如果订单包含任何定制属性,那么 将在此屏幕上显示。 有关定制属性的信息,请参[阅以技术用户身份提交订单。](#page-46-0)
- 30. 单击签署以签署暂挂 FUL 订单,或者单击拒绝以拒绝订单。如果在满足必需数量 的签署者前,任何签署者拒绝订单,那么此订单将不再作为暂挂任务向任何签署 者列出,并且将不再处理此订单。
- 31. 提交 FUL 订单时,如果未启用自动提交选项,那么请以 USERSUBMIT 身份登录 到 EBICS 客户机,浏览到暂挂任务屏幕,然后提交 USERSIGN 签署的 FUL 订 单。

## 下一步做什么

要在 EBICS 客户机用户界面中查看已提交订单的状态(成功、失败、正在进行中或在 客户机端暂挂),请从查看器菜单中,选择订单搜索并提供适当的搜索条件以找到该 订单。

# 订单类型

针对以下订单类型,提供了订单类型的简要描述、为订单类型定义的参数的定义以及 样本 XML 模式。

## **FUL** 订单类型

FUL 是用于将文件提交给银行的标准订单类型。使用该订单类型可确保透明传输任何格 式的文件。

### 访问

邮箱

### 描述

用户通过提交上载 (FUL) 订单请求来发起与银行的上载交易。FUL 订单类型是银行技 术下载订单类型。

警告: 如果使用 FUL 订单类型将大量大型有效内容 (例如, 200 MB) 数据上载到 EBICS 服务器,那么 EBICS 客户机系统属性中的为每个请求初始化新的 **HTTP** 会话参 数应设置为 true。要修改系统属性,请参阅第 59 [页的『更新系统属性值』。](#page-64-0)

#### 参数

表 *9. FUL* 参数

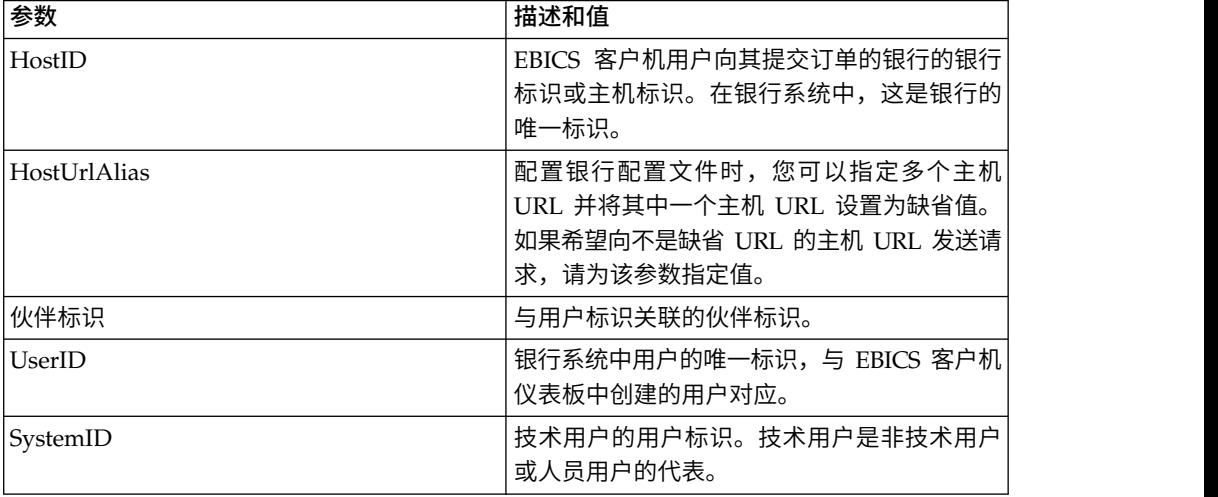

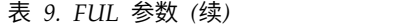

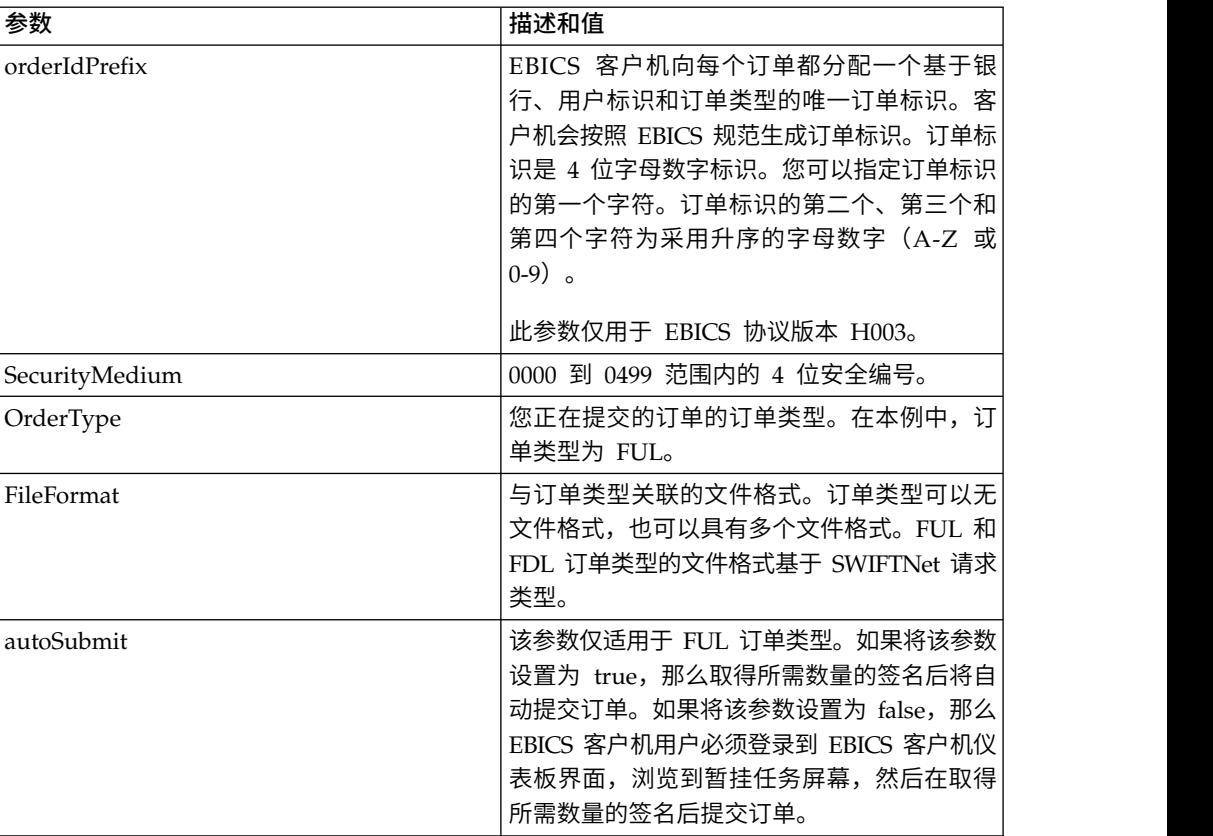

<?xml version="1.0" encoding="UTF-8"?>

<orderMetaData xmlns:xsi="http://www.w3.org/2001/XMLSchema-instance"

```
xsi:noNamespaceSchemaLocation="new_omd.xsd">
```
- <HostID>SUBNKPK12</HostID>
- <HostUrlAlias>SUBNKPK12\_URL\_ALIAS</HostUrlAlias>
- <PartnerID>SUPKID</PartnerID>
- <UserID>SUUSER1</UserID>
- <SystemID>TECHUSER</SystemID>
- <orderIdPrefix>L</orderIdPrefix>
- <SecurityMedium>0200</SecurityMedium>
- <OrderType>FUL</OrderType>

<FileFormat>pain.xxx.cfonb160.dtg</FileFormat>

<autoSubmit>true</autoSubmit>

```
</orderMetaData>
```
### 参数列表

*EBICS - Implementation Guide in France* 建议有必要在将实际文件传输给银行之前进行 文件传输测试。因此,客户工作站必须设置为允许在测试环境以及生产环境中传输文 件。为将测试文件与生产文件区分开,针对 FUL 和 FDL 订单类型的 OrderParams 标 记中包含了参数名 TEST。 OrderParams 标记可以在 orderMetaData XML 中进行设 置。同样,银行和 EBICS 客户机可以基于对合同协议中定义的参数的相互理解来共享 参数及对应值的列表。

在以下示例演示的场景中,将传输测试文件,因此 TEST 的值设置为 TRUE:

<OrderParams> <ParameterList> <Parameter> <Name>TEST</Name> <Value>TRUE</Value> </Parameter> <Parameter> <Name>param2</Name> <Value>value2</Value> </Parameter> <Parameter> <Name>param3</Name> <Value>value3</Value> </Parameter> </ParameterList> </OrderParams>

# **FDL** 订单类型

FDL 是用于文件下载的标准订单类型。使用该订单类型可确保透明传输任何格式的文 件。

访问

邮箱

描述

FDL 订单类型是银行技术下载订单类型。用户通过提交下载 (FDL) 订单请求来发起与 银行的下载交易。

### 参数

表 *10. FDL* 参数

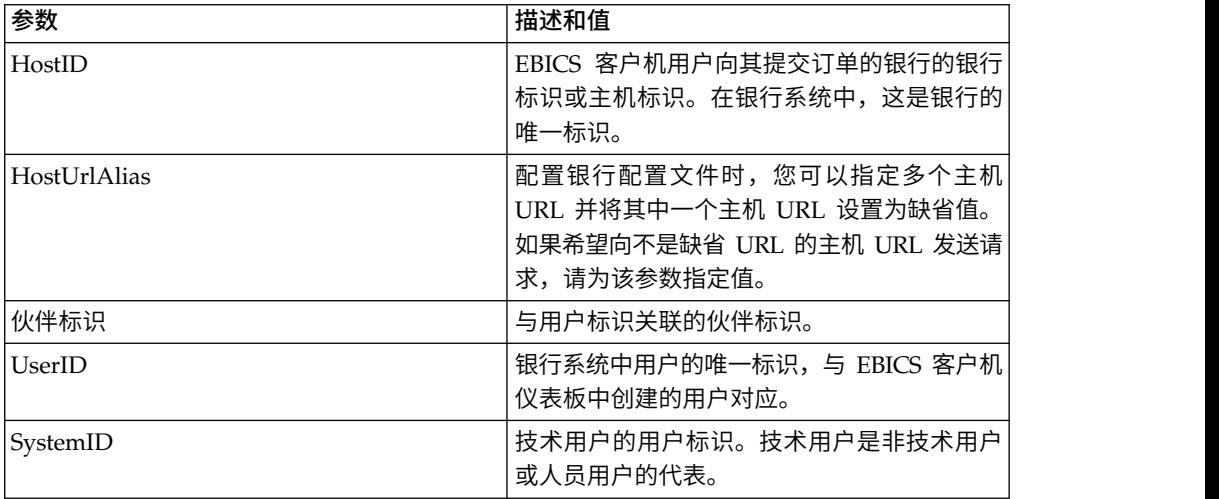

表 *10. FDL* 参数 *(*续*)*

| 参数                     | 描述和值                                                                                                    |
|------------------------|----------------------------------------------------------------------------------------------------|
| orderIdPrefix          | EBICS 客户机向每个订单都分配一个基于银<br>行、用户标识和订单类型的唯一订单标识。客<br>户机按照 EBICS 规范生成订单标识。订单标识<br>是 4 位字母数字标识。您可以指定订单标识的<br>第一个字符。订单标识的第二个、第三个和第<br>四个字符为采用升序的字母数字 (A-Z 或<br>$(0-9)$ $\alpha$<br>此参数仅用于 EBICS 协议版本 H003。 |
| SecurityMedium         | 0000 到 0499 范围内的 4 位安全编号。                                                                                                    |
| OrderType              | 您正在提交的订单的订单类型。在本例中,订<br>单类型为 FDL。                                                                                                    |
| FileFormat             | 与订单类型关联的文件格式。订单类型可以无<br>文件格式, 也可以具有多个文件格式。FUL 和<br>FDL 订单类型的文件格式基于 SWIFTNet 请求<br>类型。                                                                                                    |
| DownloadDateRangeStart | 下载订单数据的开始日期。该参数仅适用于<br>FDL 订单类型。                                                                                                    |
| DownloadDateRangeEnd   | 下载订单数据的结束日期。该参数仅适用于<br>FDL 订单类型。                                                                                                    |

```
<?xml version="1.0" encoding="UTF-8"?>
<orderMetaData xmlns:xsi="http://www.w3.org/2001/XMLSchema-instance"
xsi:noNamespaceSchemaLocation="new_omd.xsd">
 <HostID>BNKLCMC1</HostID>
 <HostUrlAlias>BNKLCMC1_URL_ALIAS</HostUrlAlias>
 <PartnerID>PH2LCMC1</PartnerID>
 <UserID>USERPK12</UserID>
 <SystemID>UH2LCMC1</SystemID>
  <orderIdPrefix>U</orderIdPrefix>
  <SecurityMedium>0000</SecurityMedium>
 <OrderType>FDL</OrderType>
 <FileFormat>pain.002.001.02.ack</FileFormat>
<DownloadDateRangeStart></DownloadDateRangeStart>
<DownloadDateRangeEnd></DownloadDateRangeEnd>
</orderMetaData>
```
#### 参数列表

*EBICS - Implementation Guide in France* 建议有必要在将实际文件传输给银行之前进行 文件传输测试。因此,客户工作站必须设置为允许在测试环境以及生产环境中传输文 件。为将测试文件与生产文件区分开,针对 FUL 和 FDL 订单类型的 OrderParams 标 记中包含了参数名 TEST。 OrderParams 标记可以在 orderMetaData XML 中进行设 置。同样,银行和 EBICS 客户机可以基于对合同协议中定义的参数的相互理解来共享 参数及对应值的列表。

在以下示例演示的场景中,将传输测试文件,因此 TEST 的值设置为 TRUE:

<OrderParams> <ParameterList> <Parameter>

<Name>TEST</Name> <Value>TRUE</Value> </Parameter> <Parameter> <Name>param2</Name> <Value>value2</Value> </Parameter> <Parameter> <Name>param3</Name> <Value>value3</Value> </Parameter> </ParameterList> </OrderParams>

# **INI** 订单类型

EBICS 客户机用户通过 INI (初始化) 订单类型与银行共享用于电子签名的公用密钥。

访问

邮箱

描述

INI 是一种上载密钥管理订单类型。INI 在订户初始化中使用。使用 INI 可向银行发送 客户的银行技术公用证书。订单数据会进行压缩和基本 64 位编码。

自签名证书不能用于电子签名,因此也不能用于用户初始化(INI 订单类型)。将自签 名证书用于标识与认证以及加密的 EBICS 客户机用户必须将 CA 证书用于电子签名。

#### 参数

表 *11. INI* 参数

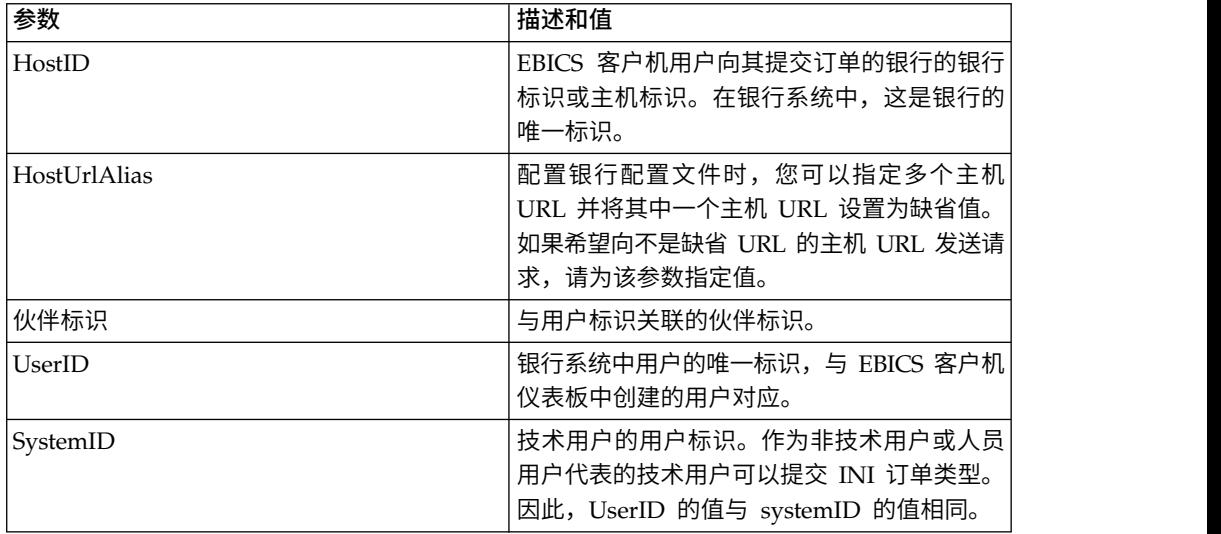

表 *11. INI* 参数 *(*续*)*

| 参数             | 描述和值                                                                                                    |
|----------------|----------------------------------------------------------------------------------------------------|
| orderIdPrefix  | EBICS 客户机向每个订单都分配一个基于银<br>行、用户标识和订单类型的唯一订单标识。客<br>户机按照 EBICS 规范生成订单标识。订单标识<br>是 4 位字母数字标识。您可以指定订单标识的<br>第一个字符。订单标识的第二个、第三个和第<br>四个字符为采用升序的字母数字(A-Z 或<br>$(0-9)$ $\alpha$ |
|                | 此参数仅用于 EBICS 协议版本 H003。                                                                                                    |
| SecurityMedium | 0100 到 0499 范围内的 4 位安全编号。对于<br>INI、HIA 和 HPB 订单类型,该值无法更改。                                                                                                    |
| OrderType      | 您正在提交的订单的订单类型。在本例中,订<br>单类型为 INI。                                                                                                    |

```
<?xml version="1.0" encoding="UTF-8"?>
<orderMetaData xmlns:xsi="http://www.w3.org/2001/XMLSchema-instance"
xsi:noNamespaceSchemaLocation="new_omd.xsd">
  <HostID>SUBNKPK12</HostID>
  <HostUrlAlias>SUBNKPK12_URL_ALIAS</HostUrlAlias>
  <PartnerID>SUPKID</PartnerID>
  <UserID>TECHUSER</UserID>
  <SystemID>TECHUSER</SystemID>
  <orderIdPrefix>S</orderIdPrefix>
  <SecurityMedium>0200</SecurityMedium>
  <OrderType>INI</OrderType>
```
#### </orderMetaData>

# **HIA** 订单类型

EBICS 客户机用户通过 HIA 订单类型与银行共享用于标识与认证以及加密的公用密 钥。

访问

邮箱

#### 描述

HIA 是一种上载密钥管理订单类型。HIA 用于传输用户公用证书以进行标识与认证以 及加密,从而使用户能够发起与银行的交易。订单数据会进行压缩和基本 64 位编码。

#### 参数

表 *12. HIA* 参数

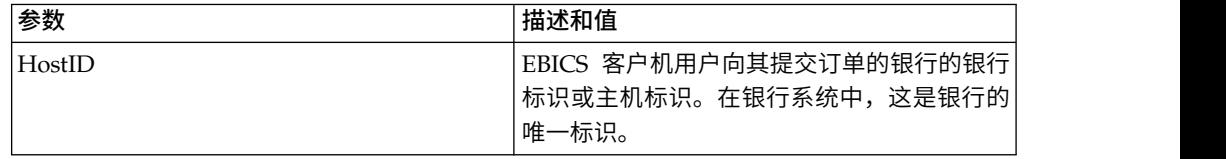

表 *12. HIA* 参数 *(*续*)*

| 参数             | 描述和值                                                                                                    |
|----------------|----------------------------------------------------------------------------------------------------|
| HostUrlAlias   | 配置银行配置文件时,您可以指定多个主机<br>URL 并将其中一个主机 URL 设置为缺省值。<br>如果希望向不是缺省 URL 的主机 URL 发送请<br>求,请为该参数指定值。                                                                                                    |
| 伙伴标识           | 与用户标识关联的伙伴标识。                                                                                                    |
| <b>UserID</b>  | 银行系统中用户的唯一标识,与 EBICS 客户机<br>仪表板中创建的用户对应。                                                                                                    |
| SystemID       | 技术用户的用户标识。作为非技术用户或人员<br>用户代表的技术用户可以提交 HIA 订单类型。<br>因此, UserID 的值与 systemID 的值相同。                                                                                                    |
| orderIdPrefix  | EBICS 客户机向每个订单都分配一个基于银<br>行、用户标识和订单类型的唯一订单标识。客<br>户机按照 EBICS 规范生成订单标识。订单标识<br>是 4 位字母数字标识。您可以指定订单标识的<br>第一个字符。订单标识的第二个、第三个和第<br>四个字符为采用升序的字母数字 (A-Z 或<br>$(0-9)$ $\alpha$<br>此参数仅用于 EBICS 协议版本 H003。 |
| SecurityMedium | 0100 到 0499 范围内的 4 位安全编号。对于<br>INI、HIA 和 HPB 订单类型,该值无法更改。                                                                                                    |
| OrderType      | 您正在提交的订单的订单类型。在本例中,订<br>单类型为 HIA。                                                                                                    |

```
<?xml version="1.0" encoding="UTF-8"?>
<orderMetaData xmlns:xsi="http://www.w3.org/2001/XMLSchema-instance"
xsi:noNamespaceSchemaLocation="new_omd.xsd">
  <HostID>SUBNKPK12</HostID>
  <HostUrlAlias>SUBNKPK12_URL_ALIAS</HostUrlAlias>
  <PartnerID>SUPKID</PartnerID>
  <UserID>TECHUSER</UserID>
  <SystemID>TECHUSER</SystemID>
  <orderIdPrefix>W</orderIdPrefix>
  <SecurityMedium>0000</SecurityMedium>
  <OrderType>HIA</OrderType>
</orderMetaData>
```
# **H3K** 订单类型

您可以使用 H3K 订单类型来与银行共享公用证书以用于电子签名、标识和认证以及加 密。

访问

邮箱

描述

H3K 是一种上载密钥管理订单类型。 H3K 用于传输用户公用证书以进行电子签名、标 识与认证以及加密,从而使用户能够发起与银行的交易。

## 参数

表 *13. H3K* 参数

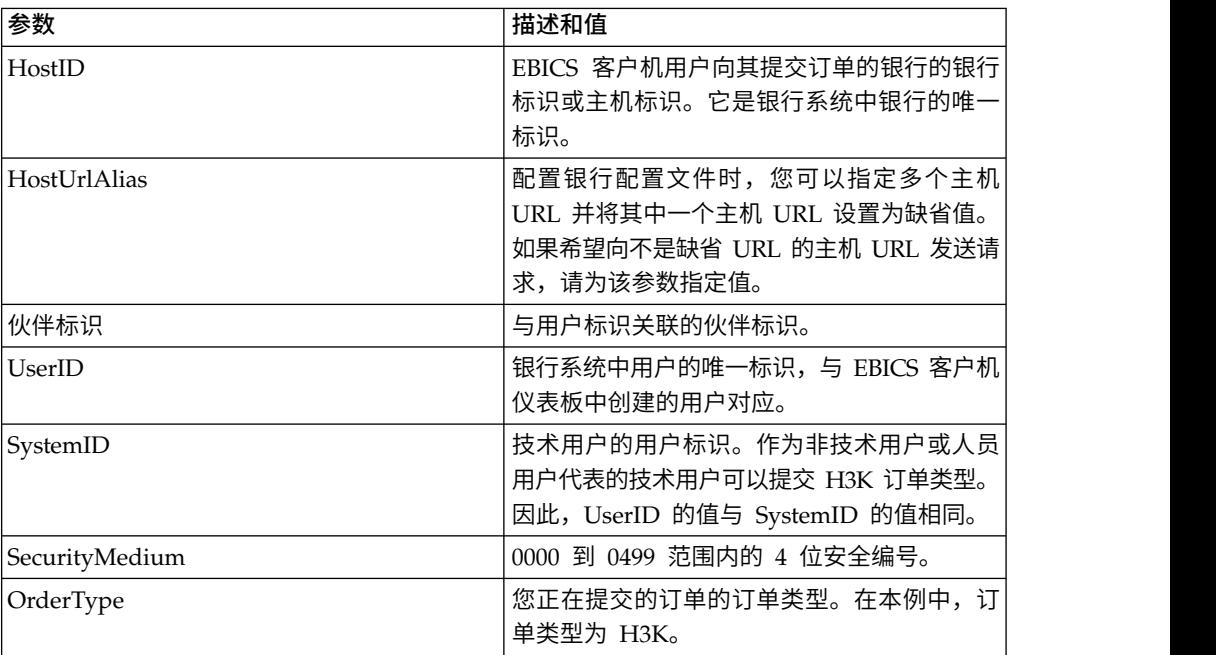

## **XML** 模式

<?xml version="1.0" encoding="UTF-8"?> <orderMetaData xmlns:ns2="partnerInfo"> <HostID>SUBNKPK12</HostID> <HostUrlAlias>SUBNKPK12\_URL\_ALIAS</HostUrlAlias> <PartnerID>SUPKID</PartnerID> <UserID>TECHUSER</UserID> <SystemID>TECHUSER</SystemID> <SecurityMedium>0200</SecurityMedium> <OrderType>H3K</OrderType>

#### </orderMetaData>

## **HPB** 订单类型

使用 HPB 订单类型,EBICS 客户机用户可下载银行的公用证书。

访问

邮箱

#### 描述

HPB 是一种下载密钥管理订单类型。用户提交 HPB 订单请求以下载银行的公用证书。 成功验证用户的认证与标识密钥之后,银行会发送 HPB 响应。HPB 响应包含公用银行 密钥。用户会根据内部生成的散列值来验证银行密钥。成功验证后,银行的状态更改 为"已激活",指示伙伴及其关联用户现在可以与银行进行交易。

订单数据会进行压缩、加密和基本 64 位编码。响应消息和订单数据不会进行签名。

# 参数

表 *14. HPB* 参数

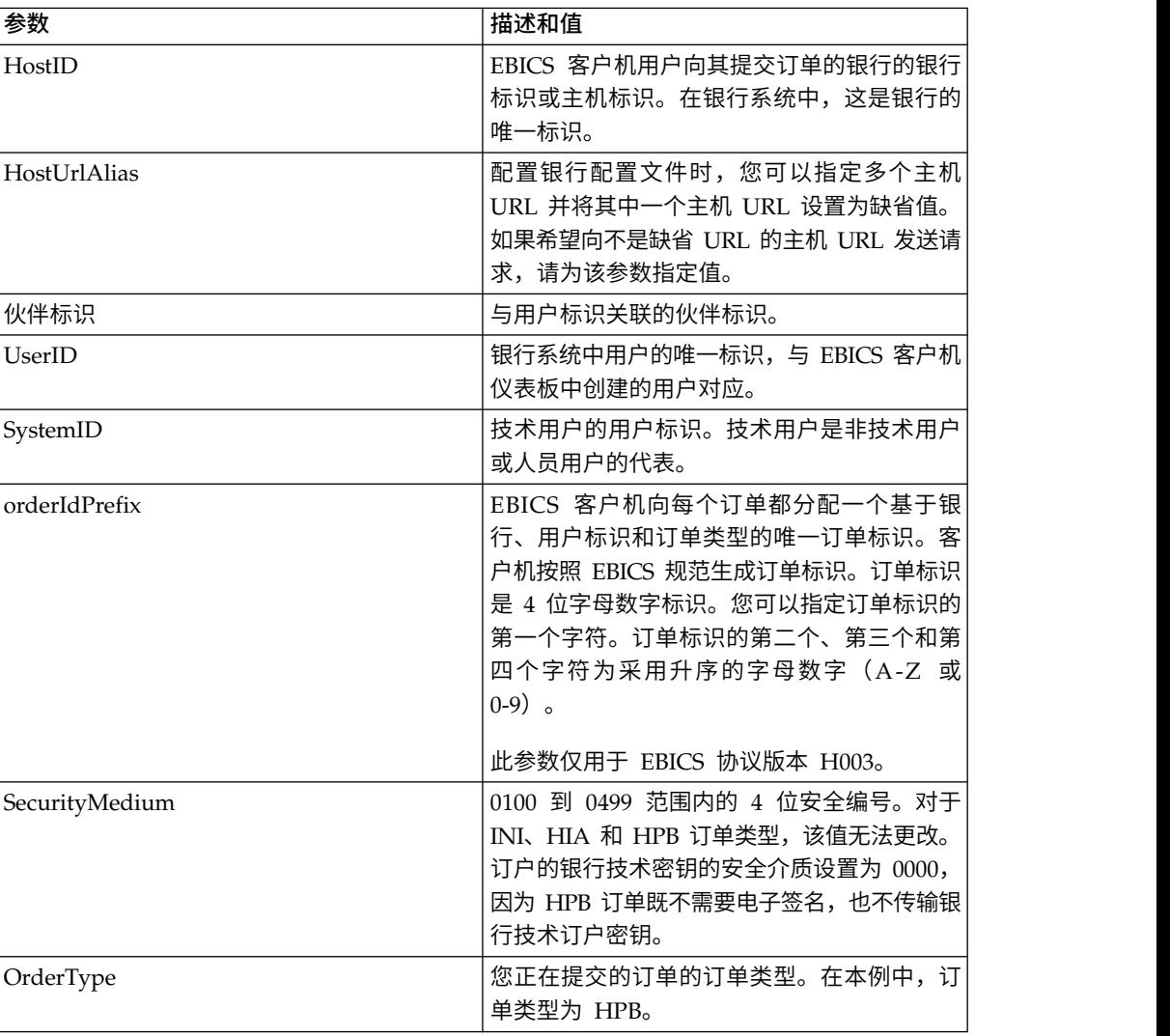

# **XML** 模式

```
<?xml version="1.0" encoding="UTF-8"?>
<orderMetaData xmlns:xsi="http://www.w3.org/2001/XMLSchema-instance"
xsi:noNamespaceSchemaLocation="new_omd.xsd">
  <HostID>BNKLCMC1</HostID>
  <HostUrlAlias>BNKLCMC1_URL_ALIAS</HostUrlAlias>
  <PartnerID>PH2LCMC1</PartnerID>
  <UserID>UH2LCMC1</UserID>
  <SystemID>UH2LCMC1</SystemID>
  <orderIdPrefix>C</orderIdPrefix>
  <SecurityMedium>0000</SecurityMedium>
  <OrderType>HPB</OrderType>
</orderMetaData>
```
# **HKD** 订单类型

使用 HKD 订单类型,用户可以下载客户数据和订户数据。

## 访问

邮箱

### 描述

HKD 是一种下载密钥管理订单类型。使用 HKD 订单类型下载银行存储的有关伙伴和 关联订户的信息,包括有关您自己公司的信息。订单数据会进行压缩和基本 64 位编码。

#### 参数

表 *15. HKD* 参数

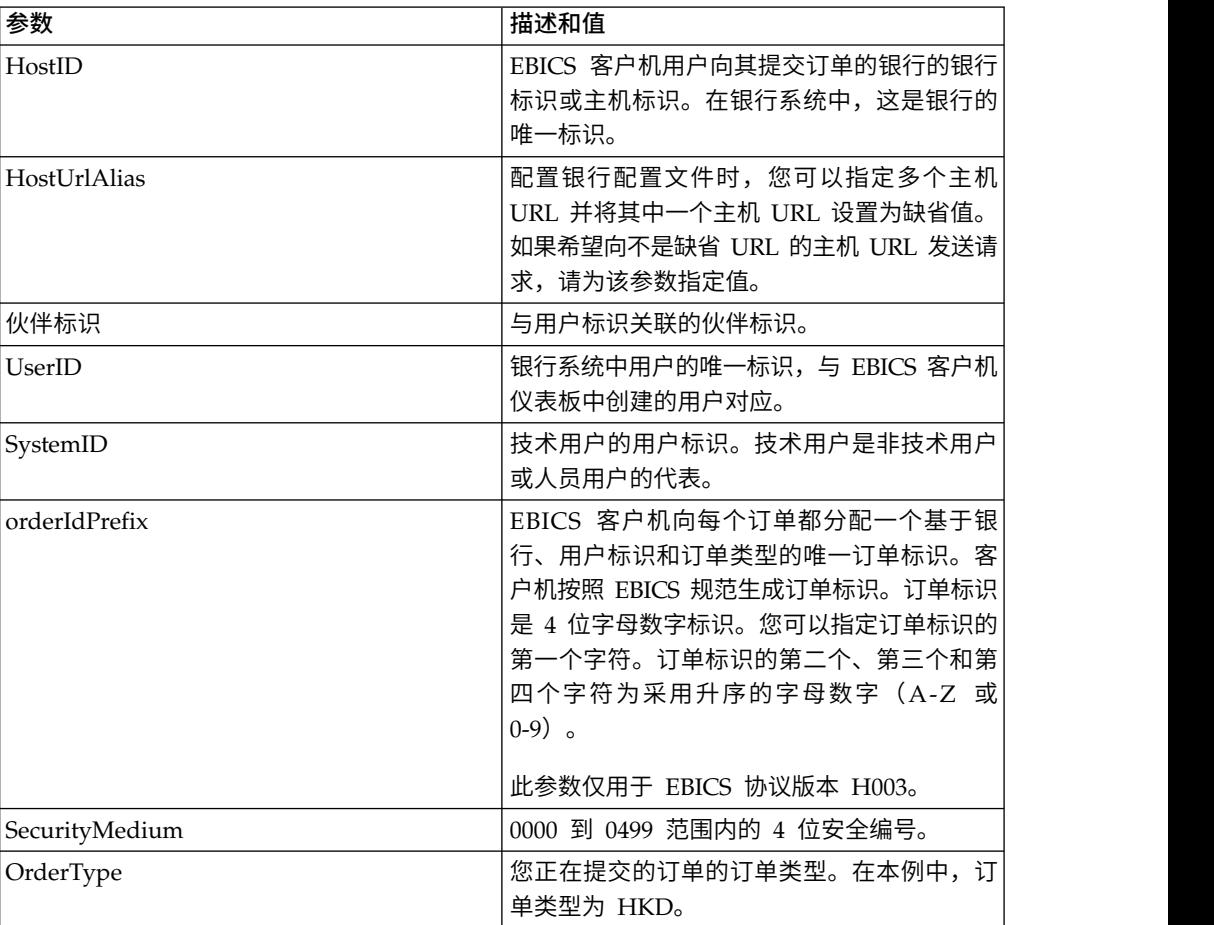

# **XML** 模式

```
<?xml version="1.0" encoding="UTF-8"?>
<orderMetaData>
  <HostID>BNKLCMC1</HostID>
  <HostUrlAlias>BNKLCMC1_URL_ALIAS</HostUrlAlias>
  <PartnerID>PH2LCMC1</PartnerID>
  <UserID>USERPK12</UserID>
  <SystemID>UH2LCMC1</SystemID>
  <orderIdPrefix>H</orderIdPrefix>
  <SecurityMedium>0200</SecurityMedium>
  <OrderType>HKD</OrderType>
</orderMetaData>
```
# **HTD** 订单类型

使用 HTD 订单类型, 用户可以下载客户数据和订户数据。

访问

邮箱

### 描述

HTD 是一种下载密钥管理订单类型。使用 HTD, 订户可以检索银行存储的有关其公司 或其自身的信息。但是,与 HKD 不同,订户无法检索有关公司的其他订户的信息。订 单数据会进行压缩和基本 64 位编码。

#### 参数

表 *16. HTD* 参数

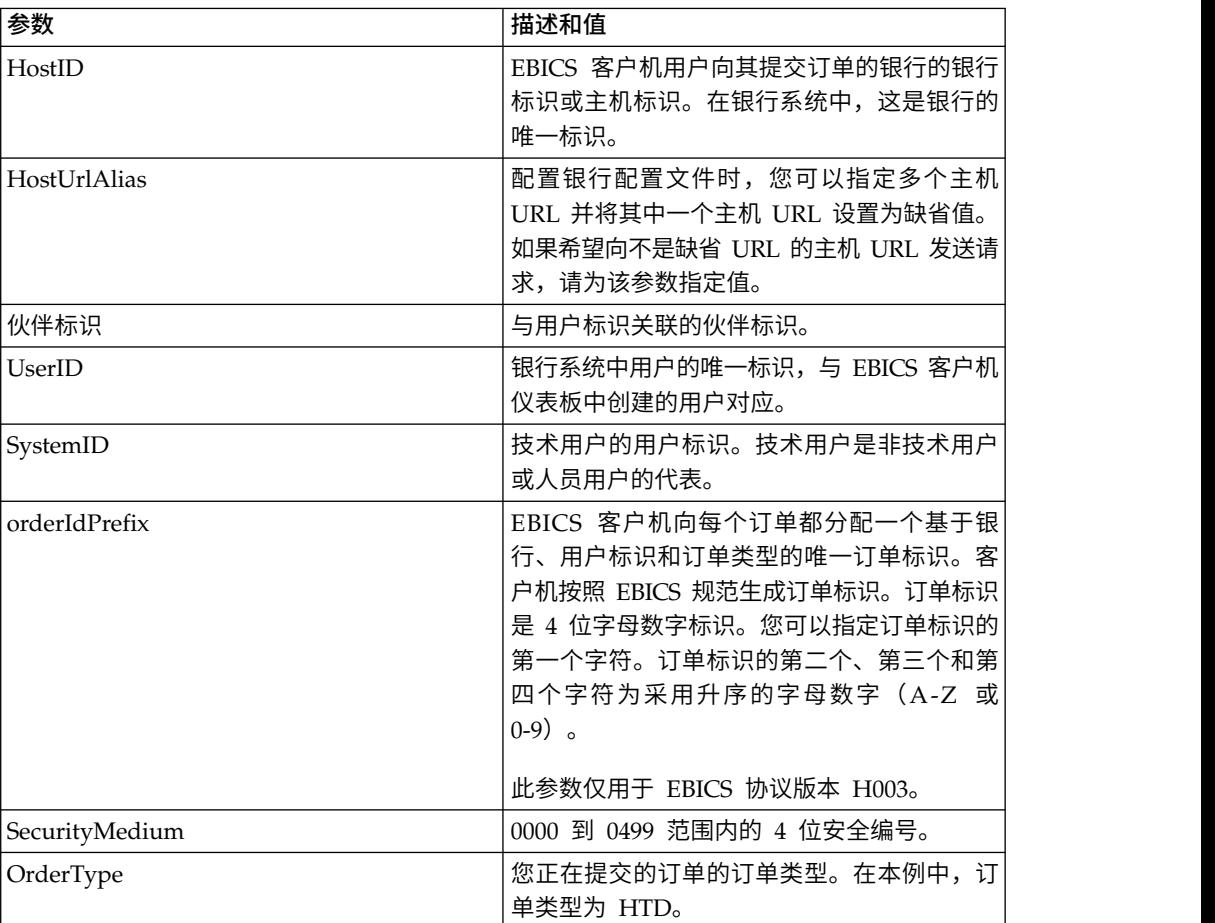

## **XML** 模式

```
<?xml version="1.0" encoding="UTF-8"?>
<orderMetaData>
  <HostID>BNKLCMC1</HostID>
  <HostUrlAlias>BNKLCMC1_URL_ALIAS</HostUrlAlias>
  <PartnerID>PH2LCMC1</PartnerID>
  <UserID>USERPK12</UserID>
  <SystemID>UH2LCMC1</SystemID>
```
<orderIdPrefix>Z</orderIdPrefix> <SecurityMedium>0000</SecurityMedium> <OrderType>HTD</OrderType> </orderMetaData>

# **HEV** 订单类型

使用 HEV 订单类型,用户可以下载银行支持的 EBICS 版本。

访问

邮箱

#### 描述

HEV 是一种下载密钥管理订单类型。通过提交 HEV 请求,用户可请求银行提供受银 行支持的 EBICS 版本的列表。银行提供的响应中包含受支持 EBICS 版本的列表和相关 模式的版本。

#### 参数

表 *17. HEV* 参数

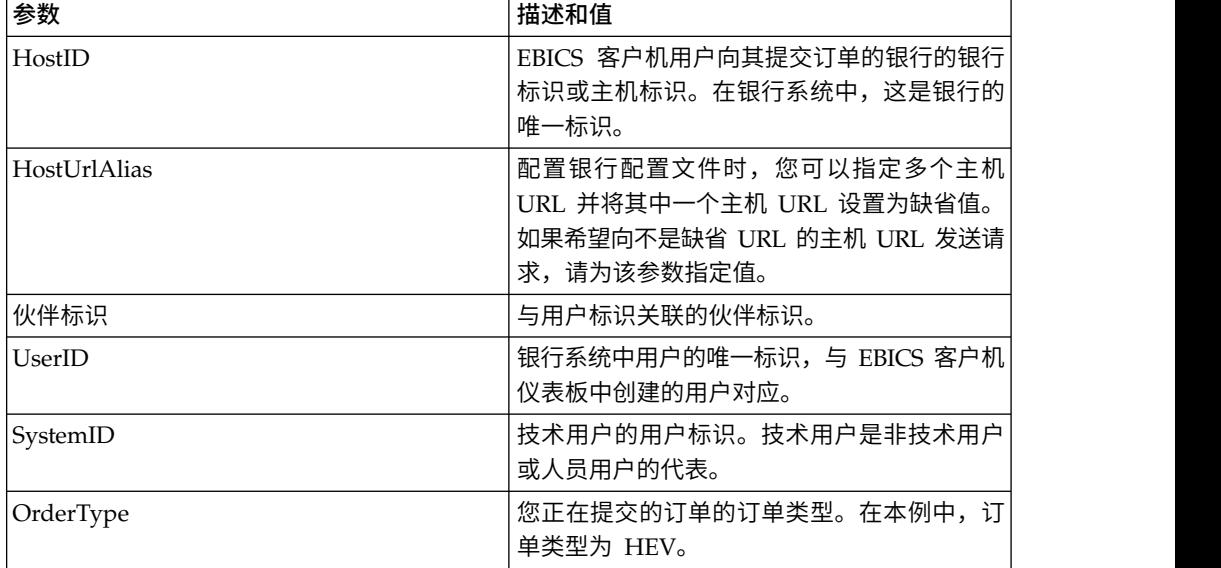

# **XML** 模式

```
<?xml version="1.0" encoding="UTF-8"?>
<orderMetaData xmlns:xsi="http://www.w3.org/2001/XMLSchema-instance"
xsi:noNamespaceSchemaLocation="new_omd.xsd">
  <HostID>BNKLCMC1</HostID>
  <HostUrlAlias>BNKLCMC1_URL_ALIAS</HostUrlAlias>
  <PartnerID>PH2LCMC1</PartnerID>
  <UserID>USERPK12</UserID>
  <SystemID>UH2LCMC1</SystemID>
  <OrderType>HEV</OrderType>
</orderMetaData>
```
# **PUB** 订单类型

使用 PUB 订单类型可发送公用密钥进行签名验证。

# 访问

邮箱

## 描述

PUB 是一种上载密钥管理订单类型,用于更新客户的证书并向银行发送银行技术公用证 书。订单数据会进行签名、压缩、加密和基本 64 位编码。

## 参数

表 *18. PUB* 参数

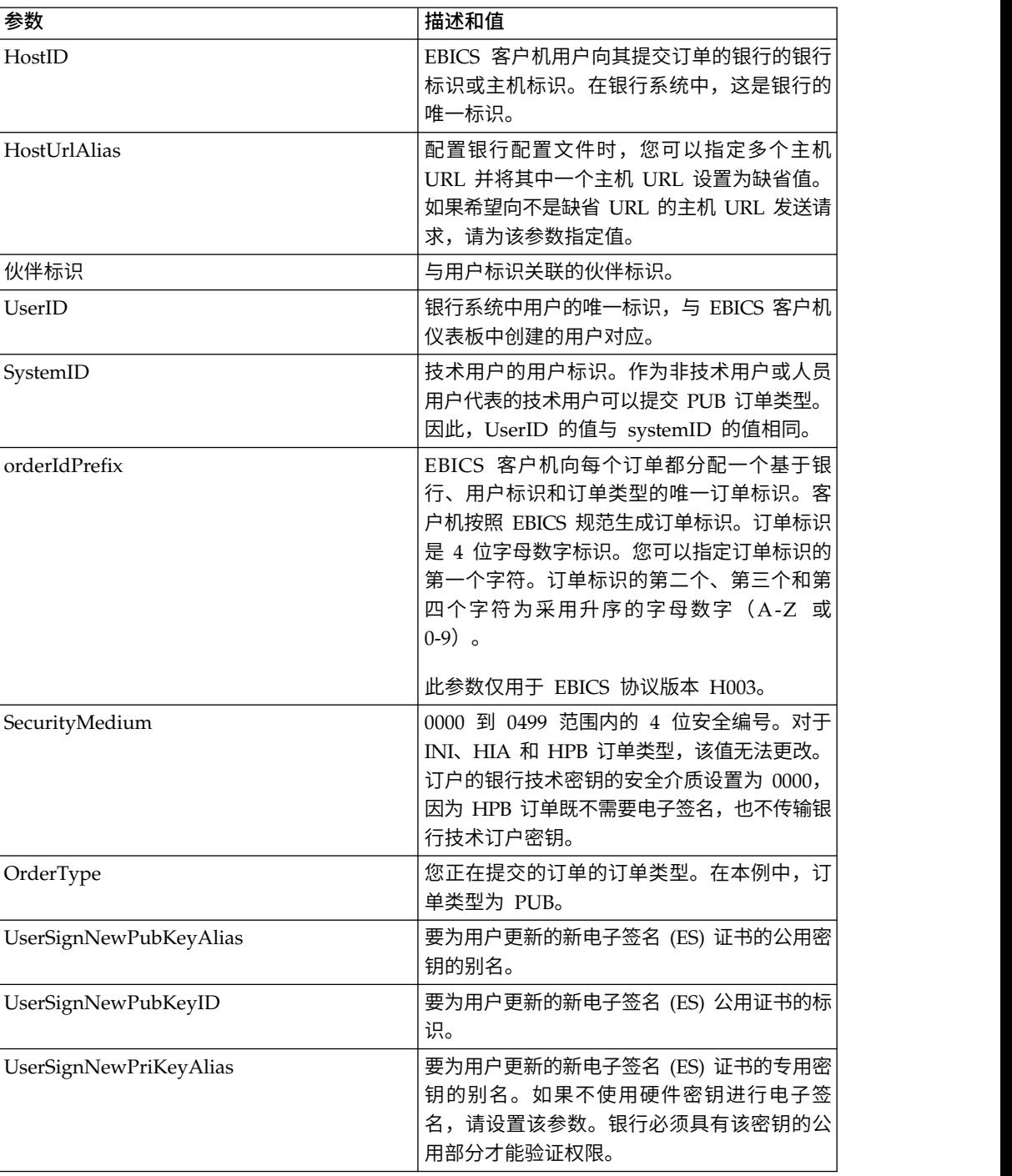

表 *18. PUB* 参数 *(*续*)*

| 参数                      | 描述和值                                                                                      |
|-------------------------|-------------------------------------------------------------------------------------------|
| UserSignNewPriKeyID     | 要为用户更新的新电子签名 (ES) 专用证书的标<br>识。如果不使用硬件密钥进行电子签名,请设<br>置该参数。                                 |
| UserNewSignatureVersion | 要为用户更新的新电子签名的密钥版本。有效<br>值为 A005 或 A006。如果要使用硬件密钥库进 <br>行电子签名, 那么密钥版本将设置为 A005 并<br>且无法更改。 |

```
<?xml version="1.0" encoding="UTF-8"?>
<orderMetaData xmlns:xsi="http://www.w3.org/2001/XMLSchema-instance"
xsi:noNamespaceSchemaLocation="new_omd.xsd">
  <HostID>BNKLCMC1</HostID>
  <HostUrlAlias>BNKLCMC1_URL_ALIAS</HostUrlAlias>
  <PartnerID>PH2LCMC1</PartnerID>
  <UserID>UH2LCMC1</UserID>
  <SystemID>UH2LCMC1</SystemID>
  <orderIdPrefix>G</orderIdPrefix>
  <SecurityMedium>0200</SecurityMedium>
  <OrderType>PUB</OrderType>
  <UserSignNewPubKeyAlias>CAEBSignBSaiPub</UserSignNewPubKeyAlias>
  <UserSignNewPubKeyID>blrgislin32:node1:12e961909b2:10417097</UserSignNewPubKeyID>
  <UserSignNewPriKeyAlias>CAEBSignBSaiPriv</UserSignNewPriKeyAlias>
  <UserSignNewPriKeyID>blrgislin32:node1:12e961909b2:10415111</UserSignNewPriKeyID>
  <UserNewSignatureVersion>A005</UserNewSignatureVersion>
</orderMetaData>
```

```
HCS 订单类型
```
使用 HCS 订单类型可修订电子签名、标识与认证以及加密的订户密钥。

访问

邮箱

#### 描述

HCS 是一种上载密钥管理订单类型。引入 HCS 是为了允许在单次交易中修改所有三种 密钥。这三种密钥包括银行技术电子签名 (PUB)、标识与认证签名以及加密 (HCA)。因 此,订单类型 HCS 包含 PUB 和 HCA。订单类型 PUB 和 HCA 可代替 HCS 使用。

#### 参数

表 *19. HCS* 参数

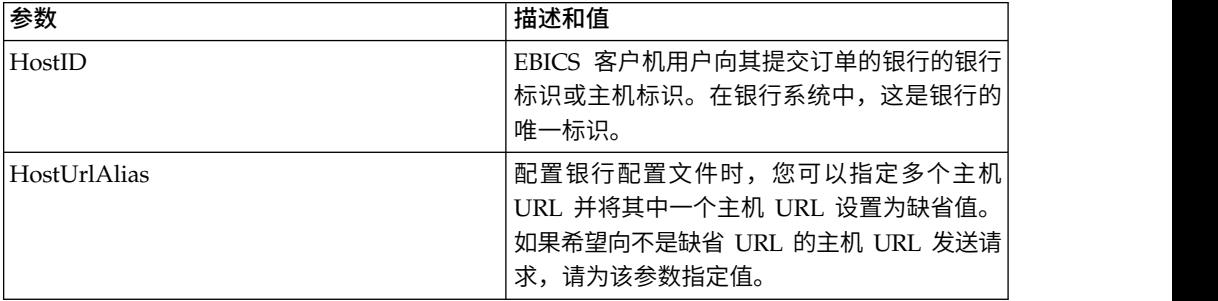

表 *19. HCS* 参数 *(*续*)*

| 参数                     | 描述和值                                                                                                    |
|------------------------|----------------------------------------------------------------------------------------------------|
| 伙伴标识                   | 与用户标识关联的伙伴标识。                                                                                                    |
| UserID                 | 银行系统中用户的唯一标识,与 EBICS 客户机<br>仪表板中创建的用户对应。                                                                                                    |
| SystemID               | 技术用户的用户标识。作为非技术用户或人员<br>用户代表的技术用户可以提交 HCS 订单类型。<br>因此, UserID 的值与 systemID 的值相同。                                                                                 |
| orderIdPrefix          | EBICS 客户机向每个订单都分配一个基于银<br>行、用户标识和订单类型的唯一订单标识。客<br>户机按照 EBICS 规范生成订单标识。订单标识<br>是 4 位字母数字标识。您可以指定订单标识的<br>第一个字符。订单标识的第二个、第三个和第<br>四个字符为采用升序的字母数字 (A-Z 或<br>$(0-9)$ |
|                        | 此参数仅用于 EBICS 协议版本 H003。                                                                                                    |
| SecurityMedium         | 0000 到 0499 范围内的 4 位安全编号。对于<br>INI、HIA 和 HPB 订单类型, 该值无法更改。<br>订户的银行技术密钥的安全介质设置为 0000,<br>因为 HPB 订单既不需要电子签名, 也不传输银<br>行技术订户密钥。                                    |
| OrderType              | 您正在提交的订单的订单类型。在本例中,订<br>单类型为 HCS。                                                                                                    |
| UserSignNewPubKeyAlias | 要为用户更新的新电子签名 (ES) 证书的公用密<br>钥的别名。                                                                                                    |
| UserSignNewPubKeyID    | 要为用户更新的新电子签名 (ES) 公用证书的标<br>识。                                                                                                    |
| UserSignNewPriKeyAlias | 要为用户更新的新电子签名 (ES) 证书的专用密<br>钥的别名。如果不使用硬件密钥进行电子签<br>名,请设置该参数。银行必须具有该密钥的公<br>用部分才能验证权限。                                                                            |
| UserSignNewPriKeyID    | 要为用户更新的新电子签名 (ES) 专用证书的标<br>识。如果不使用硬件密钥进行电子签名,请设<br>置该参数。                                                                                                    |
| UserAuthNewPubKeyAlias | 要为用户更新的新认证公用证书的别名。由用<br>户提供给银行的公用密钥, 用于验证 EBICS 客<br>户机发出的请求中用户的权限。贸易伙伴或用<br>户与银行共享该密钥。                                                                          |
| UserAuthNewPubKeyID    | 要为用户更新的新认证公用证书的标识。                                                                                                    |
| UserAuthNewPriKeyAlias | 要为用户更新的新认证专用证书的别名。由<br>EBICS 客户机用于为发送给银行的请求中的用<br>户创建数字签名的专用密钥。银行必须具有该<br>密钥的公用部分才能验证权限。                                                                         |
| UserAuthNewPriKeyID    | 要为用户更新的新认证专用证书的标识。                                                                                                    |
| UserEncrNewPubKeyAlias | 要为用户更新的新加密公用证书的别名。选作<br>加密专用证书的系统证书的公用部分。贸易伙<br>伴或用户与银行共享该密钥。                                                                                                    |

表 *19. HCS* 参数 *(*续*)*

| 参数                        | 描述和值                                                                                     |
|---------------------------|------------------------------------------------------------------------------------------|
| UserEncrNewPubKeyID       | 要为用户更新的新加密公用证书的标识。                                                                       |
| UserEncrNewPriKeyAlias    | 要为用户更新的新加密专用证书的别名。由<br>EBICS 客户机用于从银行接收的响应进行解密<br>的专用密钥。                                 |
| UserEncrNewPriKeyID       | 要为用户更新的新加密专用证书的标识。                                                                       |
| UserNewSignatureVersion   | 要为用户更新的新电子签名的密钥版本。有效<br>值为 A005 或 A006。如果要使用硬件密钥库进<br>行电子签名, 那么密钥版本将设置为 A005 并<br>且无法更改。 |
| <b>UserNewAuthVersion</b> | 认证证书的密钥版本为 X002。                                                                         |
| UserNewEncVersion         | 加密证书的密钥版本为 E002。                                                                         |

<?xml version="1.0" encoding="UTF-8"?>

<orderMetaData xmlns:xsi="http://www.w3.org/2001/XMLSchema-instance"

xsi:noNamespaceSchemaLocation="new\_omd.xsd">

<HostID>BNKLCMC1</HostID>

- <HostUrlAlias>BNKLCMC1\_URL\_ALIAS</HostUrlAlias>
- <PartnerID>PH2LCMC1</PartnerID>
- <UserID>UH2LCMC1</UserID>
- <SystemID>UH2LCMC1</SystemID>
- <orderIdPrefix>J</orderIdPrefix>
- <SecurityMedium>0200</SecurityMedium>
- <OrderType>HCS</OrderType>

<UserSignNewPubKeyAlias>CAEBSignASaiPub</UserSignNewPubKeyAlias>

<UserSignNewPubKeyID>blrgislin32:node1:12e961909b2:10416964</UserSignNewPubKeyID> <UserSignNewPriKeyAlias>CAEBSignASaiPriv</UserSignNewPriKeyAlias>

<UserSignNewPriKeyID>blrgislin32:node1:12e961909b2:10414702</UserSignNewPriKeyID>

<UserAuthNewPubKeyAlias>CAEBAuthSaiPub</UserAuthNewPubKeyAlias>

<UserAuthNewPubKeyID>blrgislin32:node1:12e961909b2:10416444</UserAuthNewPubKeyID> <UserAuthNewPriKeyAlias>CAEBAuthSaiPriv</UserAuthNewPriKeyAlias>

<UserAuthNewPriKeyID>blrgislin32:node1:12e961909b2:10413399</UserAuthNewPriKeyID>

- <UserEncrNewPubKeyAlias>CAEBEncrSaiPub</UserEncrNewPubKeyAlias>
- <UserEncrNewPubKeyID>blrgislin32:node1:12e961909b2:10416577</UserEncrNewPubKeyID>
- <UserEncrNewPriKeyAlias>CAEBEncrSaiPriv</UserEncrNewPriKeyAlias> <UserEncrNewPriKeyID>blrgislin32:node1:12e961909b2:10414316</UserEncrNewPriKeyID>
- <UserNewSignatureVersion>A005</UserNewSignatureVersion>

<UserNewAuthVersion>X002</UserNewAuthVersion>

<UserNewEncVersion>E002</UserNewEncVersion>

</orderMetaData>

## **HCA** 订单类型

使用 HCA 订单类型可发送订户密钥的修订,以用于标识与认证以及加密。

访问

邮箱

#### 描述

HCA 是一种上载密钥管理订单类型,用于更新客户的证书,以用于标识与认证以及加 密。订单数据会进行签名、压缩、加密和基本 64 位编码。

# 参数

表 *20. HCA* 参数

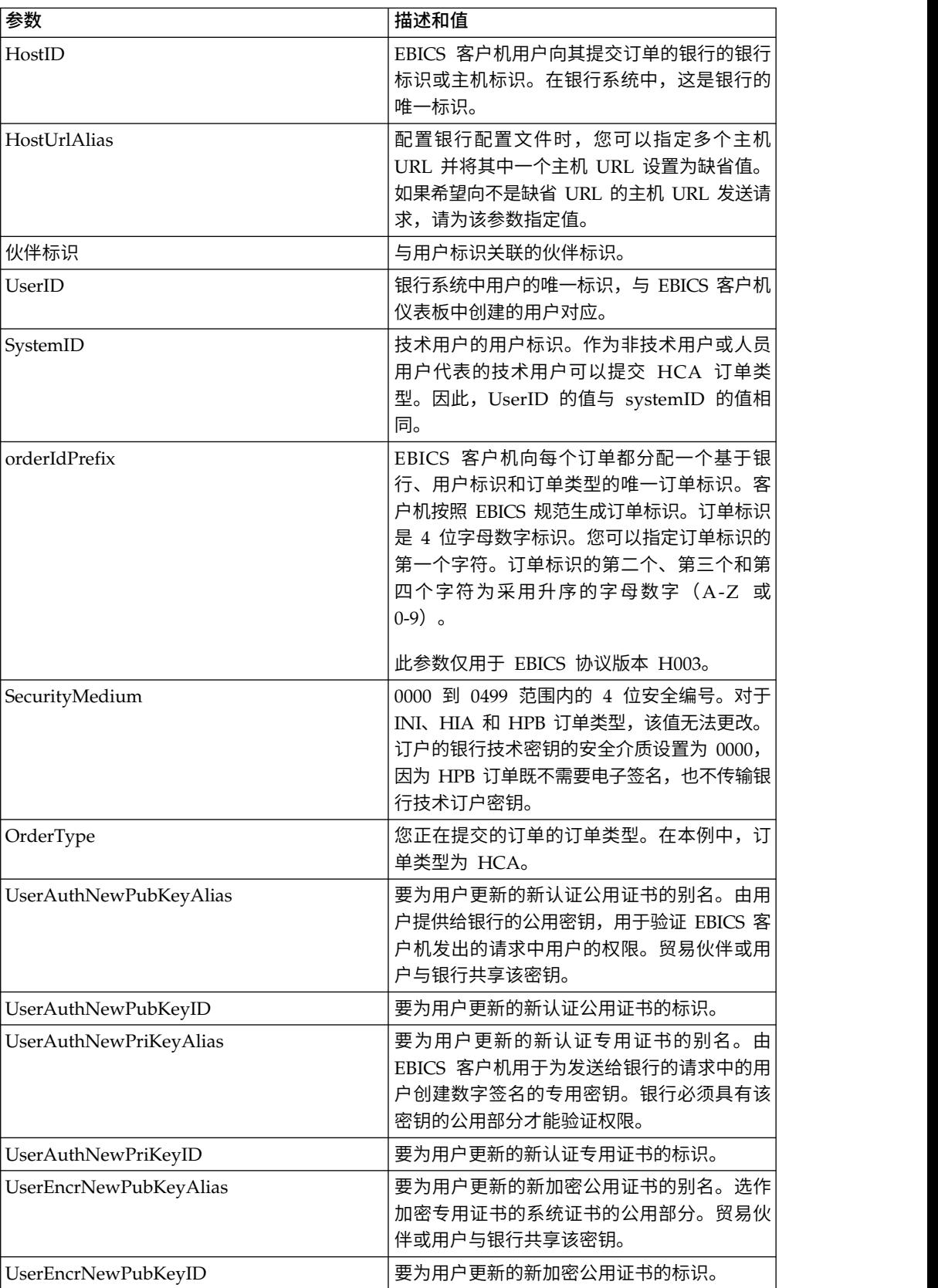

表 *20. HCA* 参数 *(*续*)*

| 参数                       | 描述和值                                                     |
|--------------------------|----------------------------------------------------------|
| UserEncrNewPriKeyAlias   | 要为用户更新的新加密专用证书的别名。由<br>EBICS 客户机用于从银行接收的响应进行解密<br>的专用密钥。 |
| UserEncrNewPriKeyID      | 要为用户更新的新加密专用证书的标识。                                       |
| UserNewAuthVersion       | 认证证书的密钥版本为 X002。                                         |
| <b>UserNewEncVersion</b> | 加密证书的密钥版本为 E002。                                         |

<?xml version="1.0" encoding="UTF-8"?> <orderMetaData xmlns:xsi="http://www.w3.org/2001/XMLSchema-instance" xsi:noNamespaceSchemaLocation="new\_omd.xsd"> <HostID>BNKLCMC1</HostID> <HostUrlAlias>BNKLCMC1\_URL\_ALIAS</HostUrlAlias> <PartnerID>PH2LCMC1</PartnerID> <UserID>UH2LCMC1</UserID> <SystemID>UH2LCMC1</SystemID> <orderIdPrefix>E</orderIdPrefix> <SecurityMedium>0200</SecurityMedium> <OrderType>HCA</OrderType> <UserAuthNewPubKeyAlias>CAEBAuthLMPub</UserAuthNewPubKeyAlias> <UserAuthNewPubKeyID>270:3290569:130ae100679:goldie:node1</UserAuthNewPubKeyID> <UserAuthNewPriKeyAlias>CAEBAuthLMPriv</UserAuthNewPriKeyAlias> <UserAuthNewPriKeyID>041:3289243:130ae100679:goldie:node1</UserAuthNewPriKeyID> <UserEncrNewPubKeyAlias>CAEBEncrLMPub</UserEncrNewPubKeyAlias> <UserEncrNewPubKeyID>694:3292683:130ae100679:goldie:node1</UserEncrNewPubKeyID> <UserEncrNewPriKeyAlias>CAEBEncrLMPriv</UserEncrNewPriKeyAlias> <UserEncrNewPriKeyID>167:3288453:130ae100679:goldie:node1</UserEncrNewPriKeyID> <UserNewAuthVersion>X002</UserNewAuthVersion> <UserNewEncVersion>E002</UserNewEncVersion> </orderMetaData>

# **HPD** 订单类型

使用 HPD 订单类型, 用户可以下载银行参数。

访问

邮箱

### 描述

HPD 是一种下载密钥管理订单类型。订户可以接收关于银行的特定访问(例如,银行的 URL 或 IP 地址和银行的名称)和协议参数(例如,对 EBICS 协议版本、恢复、预验 证、X.509 等的支持)的信息。订单数据会进行签名、压缩、加密和基本 64 位编码。

#### 参数

表 *21. HPD* 参数

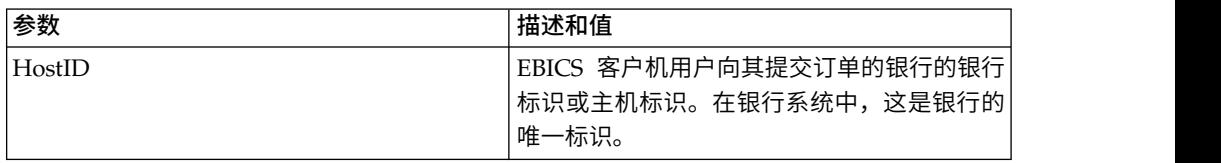

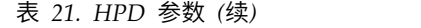

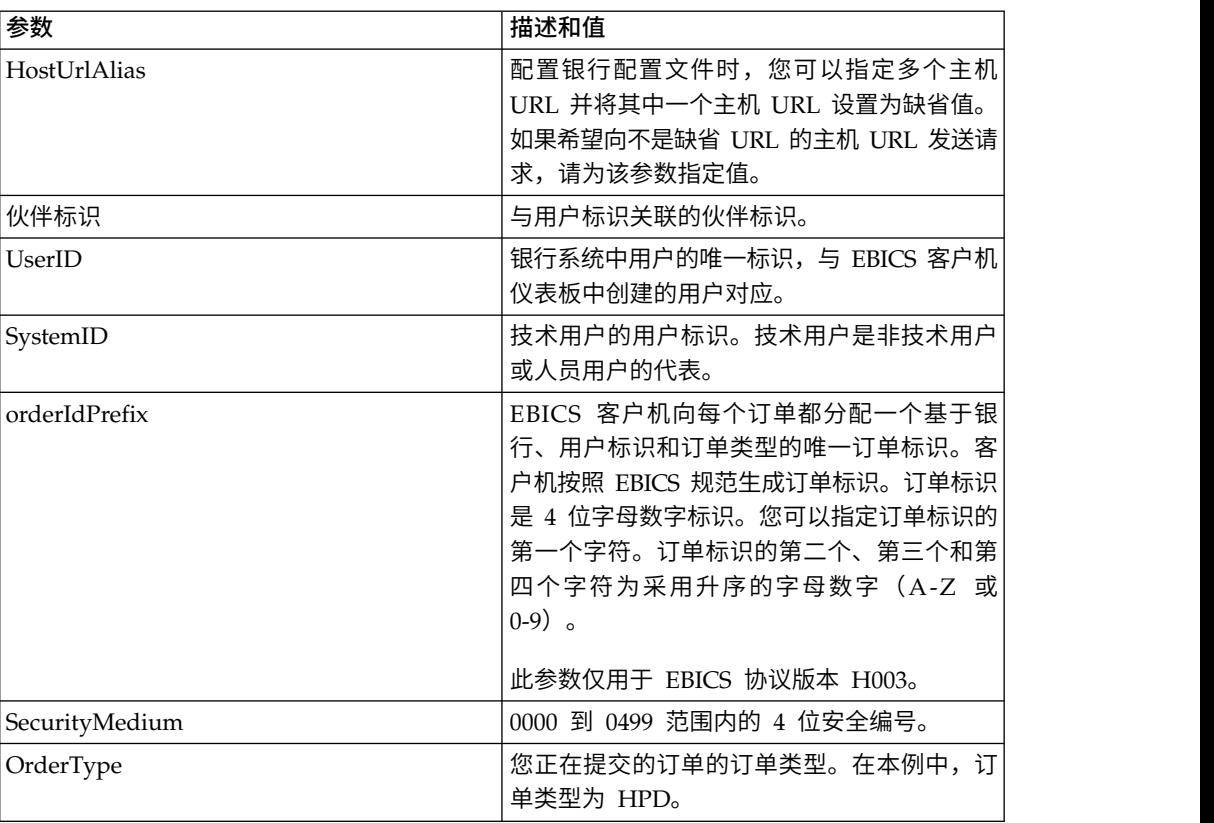

```
<?xml version="1.0" encoding="UTF-8"?>
<orderMetaData xmlns:xsi="http://www.w3.org/2001/XMLSchema-instance"
xsi:noNamespaceSchemaLocation="new_omd.xsd">
  <HostID>BNKLCMC1</HostID>
  <HostUrlAlias>BNKLCMC1_URL_ALIAS</HostUrlAlias>
  <PartnerID>PH2LCMC1</PartnerID>
  <UserID>USERPK12</UserID>
  <SystemID>UH2LCMC1</SystemID>
  <orderIdPrefix>J</orderIdPrefix>
  <SecurityMedium>0000</SecurityMedium>
  <OrderType>HPD</OrderType>
</orderMetaData>
```
## **SPR** 订单类型

使用 SPR 订单类型可暂挂用户的访问授权。

```
访问
```
邮箱

### 描述

SPR 是一种上载密钥管理订单类型。订户可能会因各种原因而被暂挂与银行的进一步交 易。暂挂用户的一个主要原因是订户密钥被破坏。如果怀疑订户密钥被破坏,订户必 须立即暂挂其对使用这些密钥的所有银行系统的访问授权。

SPR 订单类型不会破坏任何其他订单数据,因此不包含任何订单文件。将被暂挂的 EBICS 客户机用户的电子签名会发送给银行。订单数据为空白字符。与标准上载交易类 似,签名会进行压缩、加密和基本 64 位编码。

订户与银行的交易一旦被暂挂,该订户便必须向银行提交一套新的 INI 和 HIA 订单类 型。如果订户被银行暂挂,那么将无法通过 INI 和 HIA 进行初始化。只有银行可以撤 销暂挂。

#### 参数

表 *22. SPR* 参数

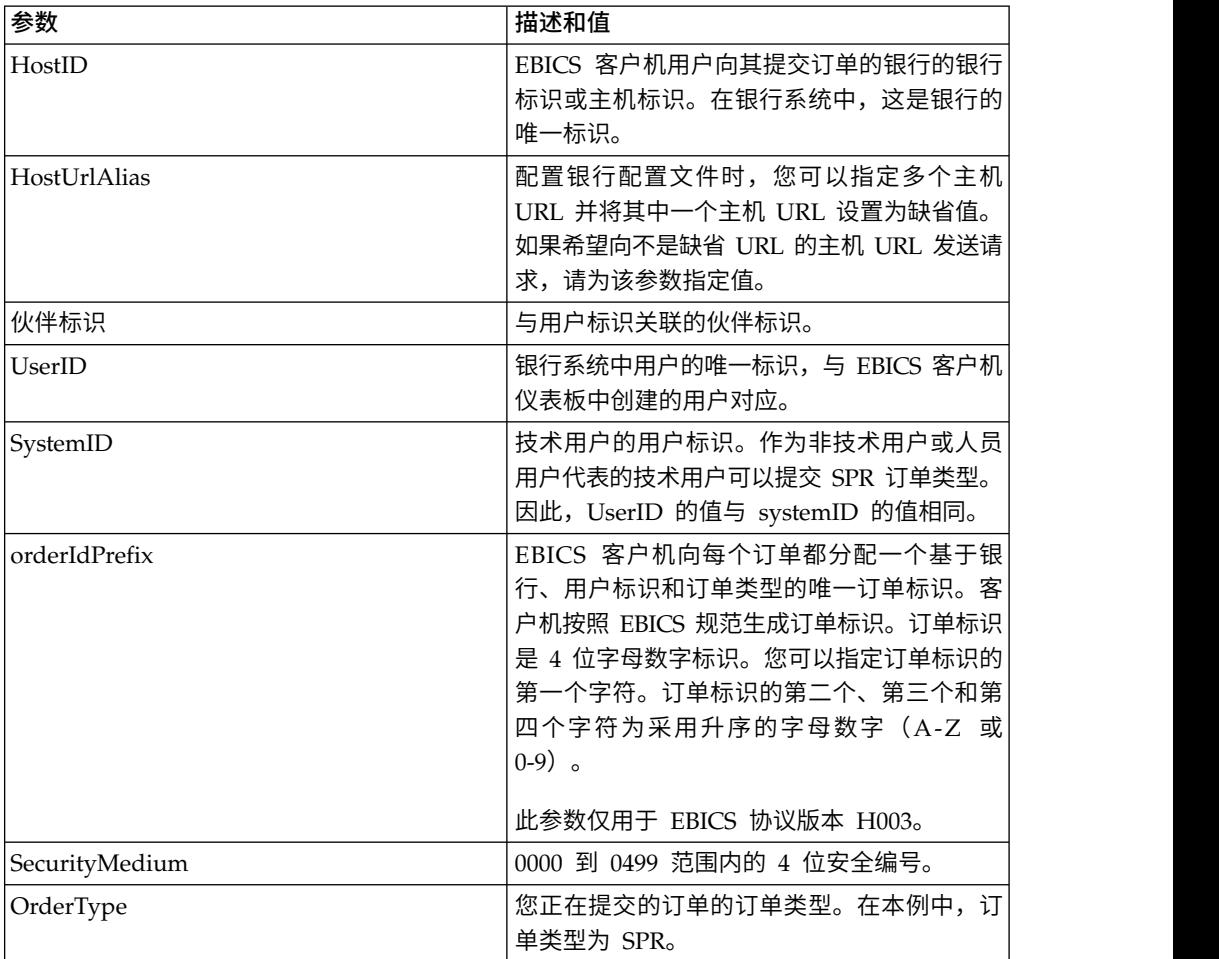

## **XML** 模式

```
<?xml version="1.0" encoding="UTF-8"?>
<orderMetaData xmlns:xsi="http://www.w3.org/2001/XMLSchema-instance"
xsi:noNamespaceSchemaLocation="new_omd.xsd">
 <HostID>BNKLCMC1</HostID>
  <HostUrlAlias>BNKLCMC1_URL_ALIAS</HostUrlAlias>
  <PartnerID>PH2LCMC1</PartnerID>
  <UserID>UH2LCMC1</UserID>
  <SystemID>UH2LCMC1</SystemID>
  <orderIdPrefix>K</orderIdPrefix>
  <SecurityMedium>0200</SecurityMedium>
  <OrderType>SPR</OrderType>
  </orderMetaData>
```
# **HVD** 订单类型

使用 HVD 订单类型,用户可以检索 VEU 订单的状态。

访问

邮箱

### 描述

HVD 是一种针对分布式签名的下载订单类型。使用 HVD 订单类型可检索目前正在进 行 VEU 处理并且已将订户授权为其签署者的订单的状态。通过 HVD,可检索订单的 散列值。

#### 参数

表 *23. HVD* 参数

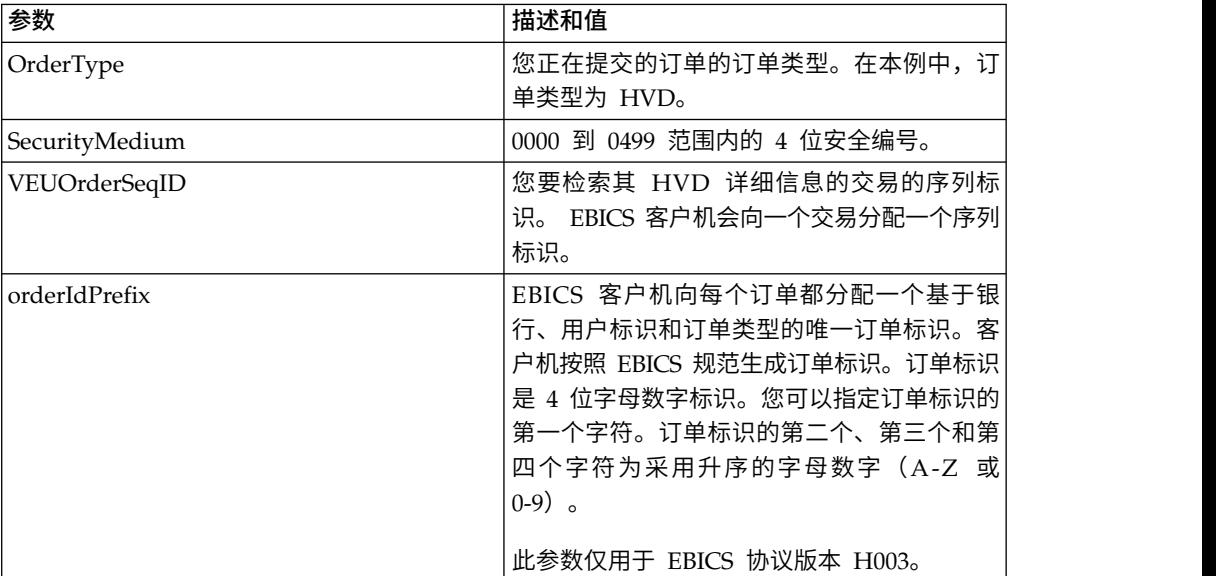

### **XML** 模式

```
<?xml version="1.0" encoding="UTF-8"?>
<orderMetaData>
<OrderType>HVD</OrderType>
<SecurityMedium>0200</SecurityMedium>
<VEUOrderSeqID>39132G7e0939003jfj34535536657</VEUOrderSeqID>
<orderIdPrefix>V</orderIdPrefix>
</orderMetaData>
```
# **HVE** 订单类型

使用 HVE 订单类型,用户可以添加 VEU 签名。

访问

邮箱

# 描述

HVE 是一种针对分布式签名的上载订单类型。使用 HVE 订单类型可添加银行技术签 名以授权订单进行 VEU 处理。签名数据会进行压缩、加密和基本 64 位编码。

## 参数

表 *24. HVE* 参数

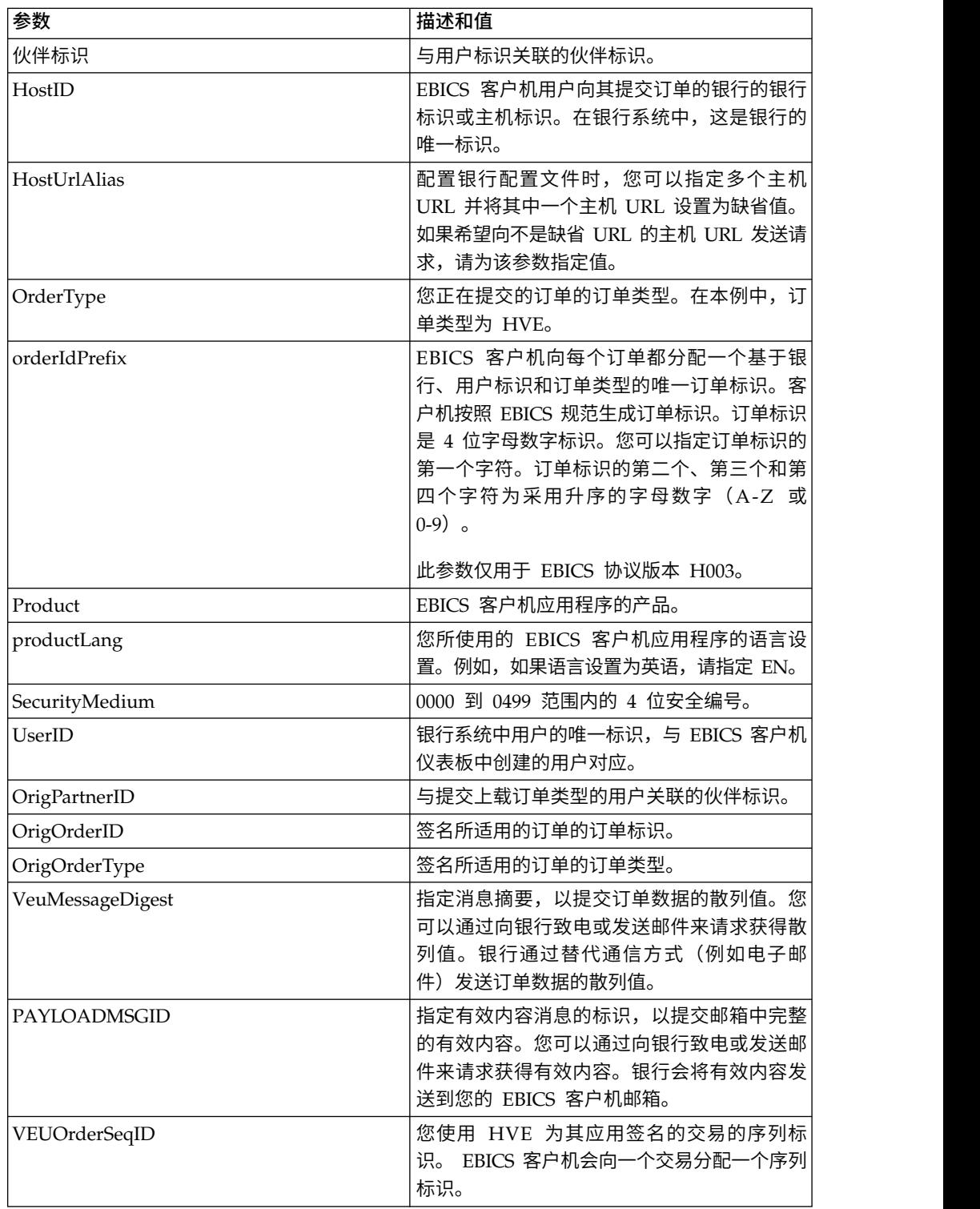

#### 以下 XML 模式演示了如何通过 VEU 消息摘要使用 HVE:

```
<?xml version="1.0" encoding="UTF-8"?>
<orderMetaData xmlns:xsi="http://www.w3.org/2001/XMLSchema-instance"
xsi:noNamespaceSchemaLocation="new_omd.xsd">
<PartnerID>PARTNERPK55</PartnerID>
<HostID>HOSTBNKPK12</HostID>
 <HostUrlAlias>HOSTBNKPK12_URL_ALIAS</HostUrlAlias>
 <OrderType>HVE</OrderType>
 <orderIdPrefix>V</orderIdPrefix>
 <Product>IBM EBICS Client</Product>
 <productLang>EN</productLang>
 <SecurityMedium>0200</SecurityMedium>
 <UserID>USERPK55</UserID>
 <OrigPartnerID>PARTNERPK56</OrigPartnerID>
 <OrigOrderID>V234</OrigOrderID>
 <OrigOrderType>C2X</OrigOrderType>
 <VeuMessageDigest>uU0nuZNNPgilLlLX2n2r+sSE7+N6U4DukIj3rOLvzek=</VeuMessageDigest>
</orderMetaData>
```
以下 XML 模式演示了整个有效内容在邮箱中可用的情况下如何通过有效内容消息标识 使用 HVE:

```
<?xml version="1.0" encoding="UTF-8"?>
<orderMetaData xmlns:xsi="http://www.w3.org/2001/XMLSchema-instance"
xsi:noNamespaceSchemaLocation="new_omd.xsd">
<PartnerID>PARTNERPK55</PartnerID>
 <HostID>HOSTBNKPK12</HostID>
 <HostUrlAlias>HOSTBNKPK12_URL_ALIAS</HostUrlAlias>
 <OrderType>HVE</OrderType>
 <orderIdPrefix>V</orderIdPrefix>
 <Product>IBM EBICS Client</Product>
 <productLang>EN</productLang>
 <SecurityMedium>0200</SecurityMedium>
 <UserID>USERPK55</UserID>
 <PAYLOADMSGID>71</PAYLOADMSGID>
 <OrigPartnerID>PARTNERPK56</OrigPartnerID>
 <OrigOrderID>V568</OrigOrderID>
<OrigOrderType>C2S</OrigOrderType>
</orderMetaData>
```
以下 XML 模式演示了如何通过 VEU 订单序列标识使用 HVE。订单详细信息是在应 用 HVE 之前使用 VEU 下载订单类型从银行检索得来的:

```
<?xml version="1.0" encoding="UTF-8"?>
<orderMetaData>
<OrderType>HVE</OrderType>
<SecurityMedium>0200</SecurityMedium>
<VEUOrderSeqID>39132G7e0939003jfj34535536657</VEUOrderSeqID>
 <orderIdPrefix>V</orderIdPrefix>
</orderMetaData>
```
#### **HVS** 订单类型

使用 HVS 订单类型, 用户可以从 VEU 处理中永久取消现有订单。

访问

邮箱

# 描述

HVS 是一种针对分布式签名的上载订单类型。使用 HVS 订单类型可从 VEU 处理中 永久取消现有订单。订户可发送 HVS 请求以取消订单,并通过订单数据的散列值来提 供取消所需的银行技术签名。 HVS 响应不包含任何特定于 VEU 的数据。

#### 参数

表 *25. HVS* 参数

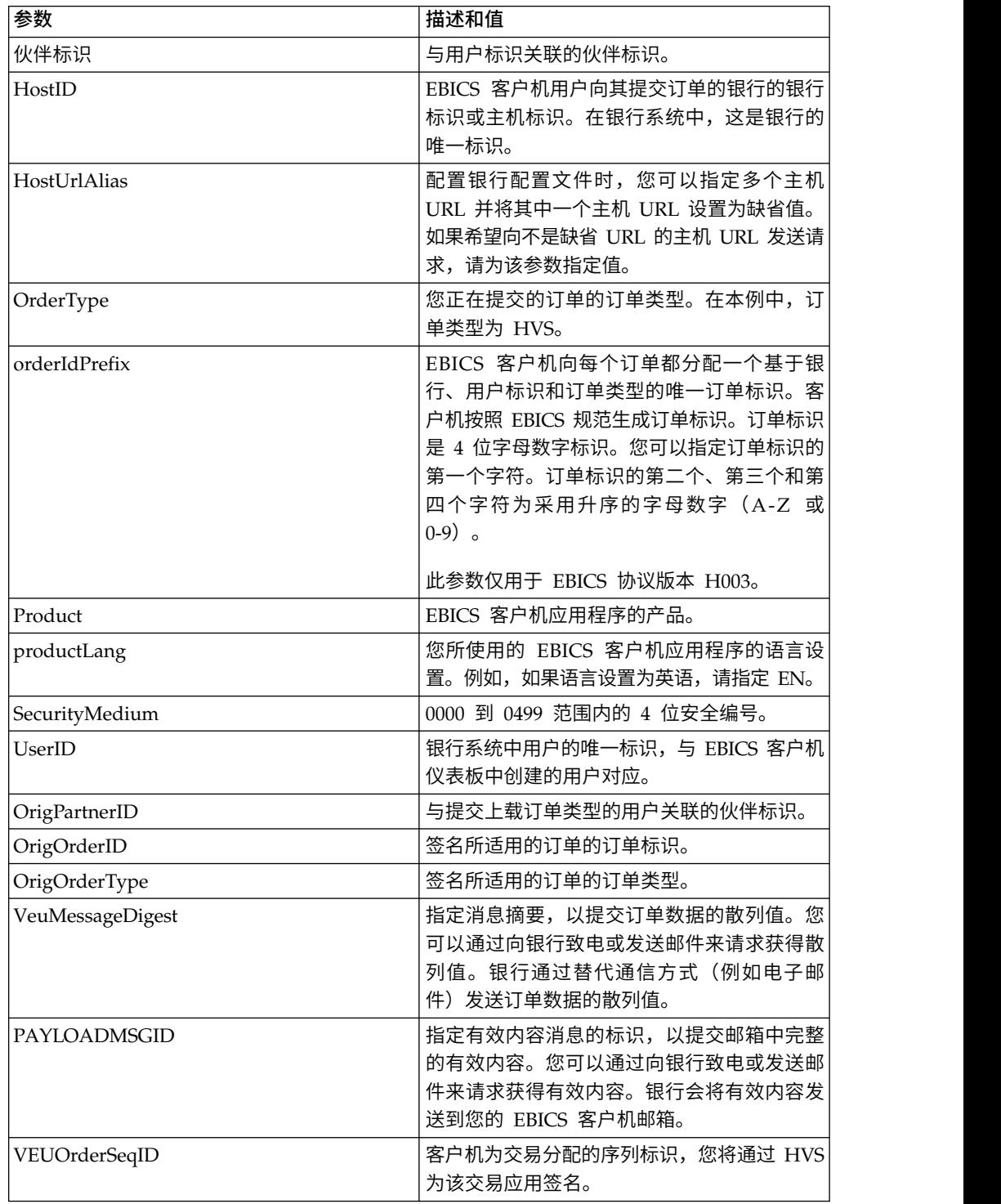

#### 以下 XML 模式演示了如何通过 VEU 消息摘要使用 HVS:

```
<?xml version="1.0" encoding="UTF-8"?>
<orderMetaData xmlns:xsi="http://www.w3.org/2001/XMLSchema-instance"
xsi:noNamespaceSchemaLocation="new_omd.xsd">
<PartnerID>PARTNERPK55</PartnerID>
<HostID>HOSTBNKPK12</HostID>
 <HostUrlAlias>HOSTBNKPK12_URL_ALIAS</HostUrlAlias>
 <OrderType>HVS</OrderType>
 <orderIdPrefix>V</orderIdPrefix>
 <Product>IBM EBICS Client</Product>
 <productLang>EN</productLang>
 <SecurityMedium>0200</SecurityMedium>
 <UserID>USERPK55</UserID>
 <OrigPartnerID>PARTNERPK56</OrigPartnerID>
 <OrigOrderID>V234</OrigOrderID>
 <OrigOrderType>C2X</OrigOrderType>
 <VeuMessageDigest>uU0nuZNNPgilLlLX2n2r+sSE7+N6U4DukIj3rOLvzek=</VeuMessageDigest>
</orderMetaData>
```
以下 XML 模式演示了整个有效内容在邮箱中可用的情况下如何通过有效内容消息标识 使用 HVS:

```
<?xml version="1.0" encoding="UTF-8"?>
<orderMetaData xmlns:xsi="http://www.w3.org/2001/XMLSchema-instance"
xsi:noNamespaceSchemaLocation="new_omd.xsd">
<PartnerID>PARTNERPK55</PartnerID>
 <HostID>HOSTBNKPK12</HostID>
 <HostUrlAlias>HOSTBNKPK12_URL_ALIAS</HostUrlAlias>
 <OrderType>HVS</OrderType>
 <orderIdPrefix>V</orderIdPrefix>
 <Product>IBM EBICS Client</Product>
 <productLang>EN</productLang>
 <SecurityMedium>0200</SecurityMedium>
 <UserID>USERPK55</UserID>
 <PAYLOADMSGID>71</PAYLOADMSGID>
 <OrigPartnerID>PARTNERPK56</OrigPartnerID>
 <OrigOrderID>V568</OrigOrderID>
<OrigOrderType>C2S</OrigOrderType>
</orderMetaData>
```
以下 XML 模式演示了如何通过 VEU 订单序列标识使用 HVS。订单详细信息是在应 用 HVS 之前使用 VEU 下载订单类型从银行检索得来的:

```
<?xml version="1.0" encoding="UTF-8"?>
<orderMetaData>
<OrderType>HVS</OrderType>
<SecurityMedium>0200</SecurityMedium>
<VEUOrderSeqID>39132G7e0939003jfj34535536657</VEUOrderSeqID>
 <orderIdPrefix>V</orderIdPrefix>
</orderMetaData>
```
### **HVT** 订单类型

使用 HVT 订单类型,用户可以从 VEU 处理中检索有关自己被授权为其签署者的订单 的详细信息。

访问

邮箱

## 描述

HVT 是一种针对分布式签名的下载订单类型。使用 HVT 订单类型可从 VEU 处理中 检索有关订单的交易详细信息。

## 参数

表 *26. HVT* 参数

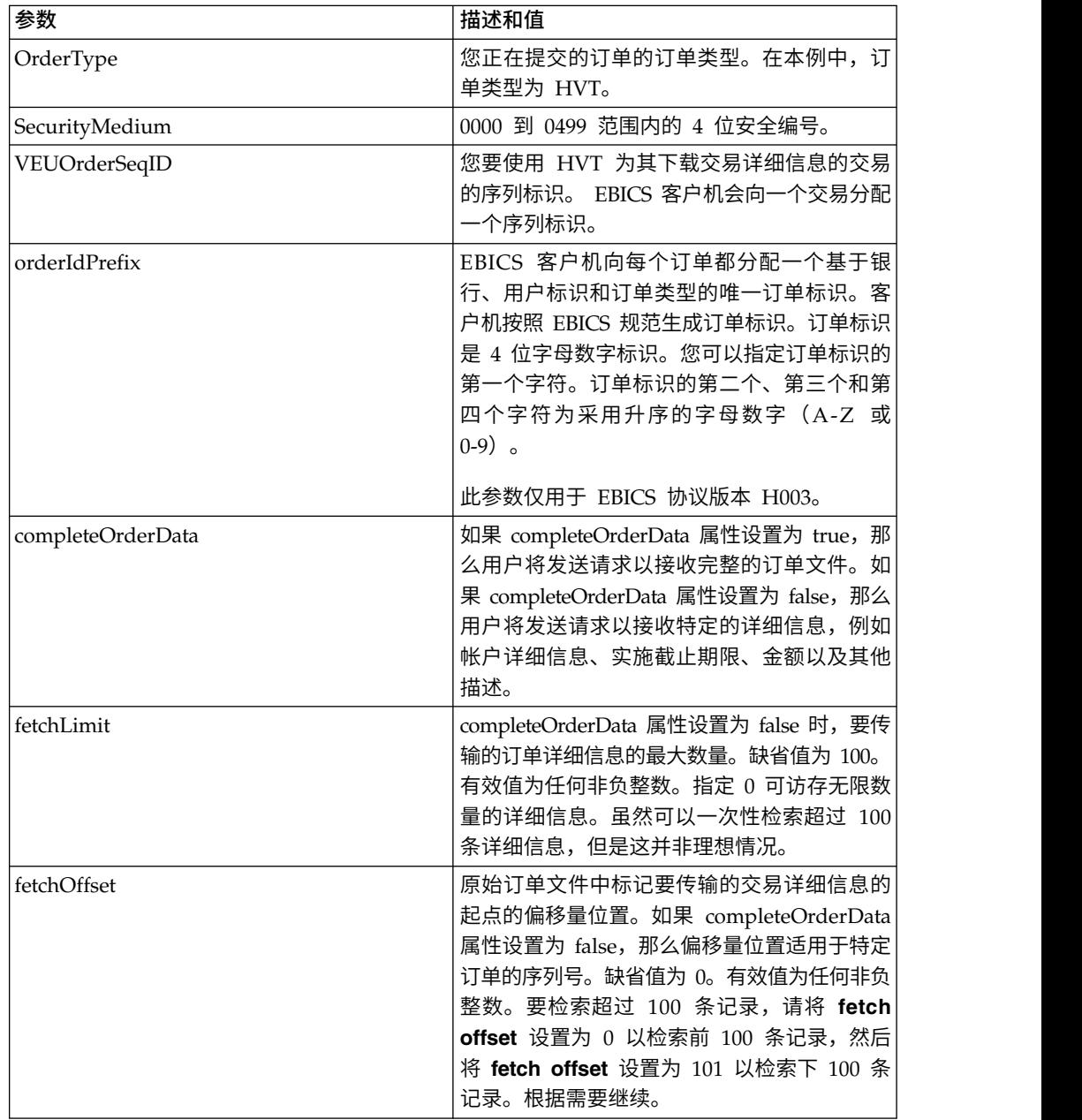

# **XML** 模式

以下样本 XML 演示了在 completeOrderData 属性设置为 true 时如何使用 HVT 订 单类型:

```
<?xml version="1.0" encoding="UTF-8"?>
<orderMetaData>
<OrderType>HVT</OrderType>
<SecurityMedium>0200</SecurityMedium>
<VEUOrderSeqID>39132G7e0939003jfj34535536657</VEUOrderSeqID>
<orderIdPrefix>V</orderIdPrefix>
<completeOrderData>true</completeOrderData>
</orderMetaData>
```
The following sample XML demonstrates the use of HVT order type when the completeOrderData attribute is set to false:

```
<?xml version="1.0" encoding="UTF-8"?>
<orderMetaData>
<OrderType>HVT</OrderType>
<SecurityMedium>0200</SecurityMedium>
<VEUOrderSeqID>39132G7e0939003jfj34535536657</VEUOrderSeqID>
<orderIdPrefix>V</orderIdPrefix>
<completeOrderData>false</completeOrderData>
<fetchLimit>5</fetchLimit>
<fetchOffset>2</fetchOffset>
</orderMetaData>
```
## **HVU** 订单类型

使用 HVU 订单类型,用户可以列出自己被授权为其签署者的订单。

访问

邮箱

描述

HVU 是一种针对分布式签名的下载订单类型。使用 HVU 订单类型可下载 VEU 概 述。在 HVU 请求中,订户可以选择提交自己被授权为其签署者的订单类型的列表。

#### 参数

表 *27. HVU* 参数

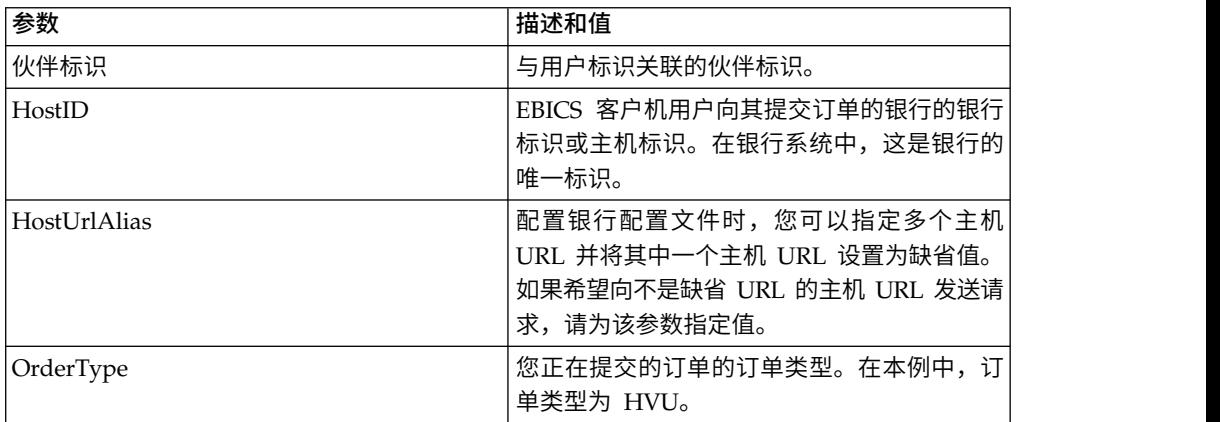

表 *27. HVU* 参数 *(*续*)*

| 参数             | 描述和值                                                                                                    |
|----------------|----------------------------------------------------------------------------------------------------|
| orderIdPrefix  | EBICS 客户机向每个订单都分配一个基于银<br>行、用户标识和订单类型的唯一订单标识。客<br>户机按照 EBICS 规范生成订单标识。订单标识<br>是 4 位字母数字标识。您可以指定订单标识的<br>第一个字符。订单标识的第二个、第三个和第<br>四个字符为采用升序的字母数字(A-Z 或<br>$(0-9)$ $\circ$<br>此参数仅用于 EBICS 协议版本 H003。 |
| Product        | EBICS 客户机应用程序的产品。                                                                                                    |
| productLang    | 您所使用的 EBICS 客户机应用程序的语言设<br>置。例如,如果语言设置为英语,请指定 EN。                                                                                                    |
| SecurityMedium | 0000 到 0499 范围内的 4 位安全编号。                                                                                                    |
| UserID         | 银行系统中用户的唯一标识,与 EBICS 客户机<br>仪表板中创建的用户对应。                                                                                                    |
| VEUOrderTypes  | 将检索其 HVU 数据的采用 XML 列表形式的<br>订单类型。                                                                                                    |

```
<?xml version="1.0" encoding="UTF-8"?>
<orderMetaData xmlns:xsi="http://www.w3.org/2001/XMLSchema-instance"
xsi:noNamespaceSchemaLocation="new_omd.xsd">
 <PartnerID>PARTNERPK55</PartnerID>
 <HostID>HOSTBNKPK12</HostID>
 <HostUrlAlias>HOSTBNKPK12_URL_ALIAS</HostUrlAlias>
 <OrderType>HVU</OrderType>
 <orderIdPrefix>V</orderIdPrefix>
 <Product>IBM EBICS Client</Product>
 <productLang>EN</productLang>
 <SecurityMedium>0200</SecurityMedium>
 <UserID>USERPK55</UserID>
 <VEUOrderTypes>C2C C2S</VEUOrderTypes>
</orderMetaData>
```
# **HVZ** 订单类型

使用 HVZ 订单类型,用户可以下载 VEU 概述以及其他信息。

访问

邮箱

## 描述

HVZ 是一种针对分布式签名的下载订单类型。使用 HVZ 订单类型可下载 VEU 概述 以及其他信息。在 HVZ 请求中,订户可以选择提交自己被授权为其签署者的订单类型 的列表。HVZ 响应订单数据包含 HVU 响应订单数据和 HVD 响应订单数据的完整信 息(显示文件元素除外)。

## 参数

表 *28. HVZ* 参数

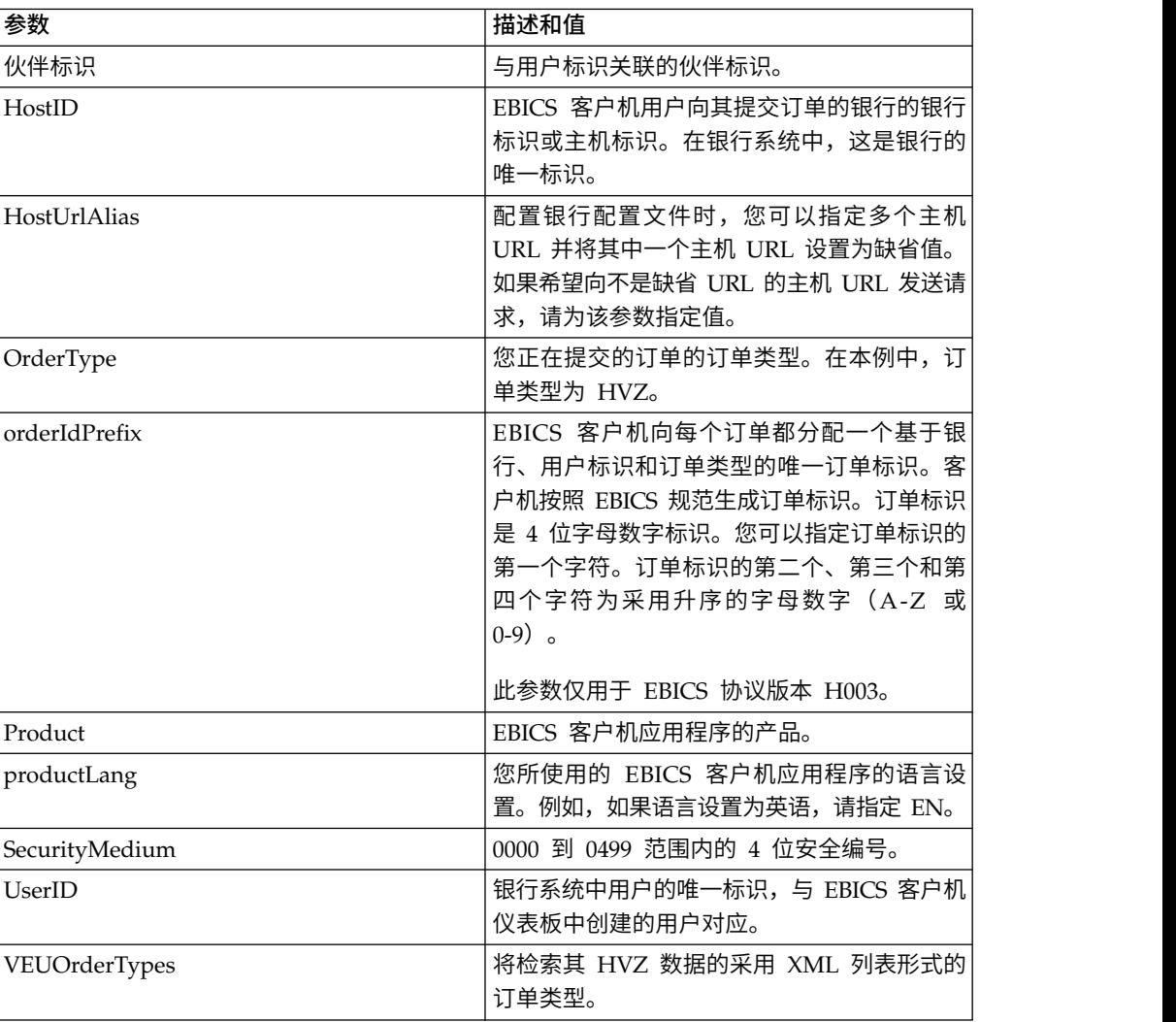

# **XML** 模式

```
<?xml version="1.0" encoding="UTF-8"?>
<orderMetaData xmlns:xsi="http://www.w3.org/2001/XMLSchema-instance"
xsi:noNamespaceSchemaLocation="new_omd.xsd">
<PartnerID>PARTNERPK55</PartnerID>
<HostID>HOSTBNKPK12</HostID>
<HostUrlAlias>HOSTBNKPK12_URL_ALIAS</HostUrlAlias>
<OrderType>HVZ</OrderType>
<orderIdPrefix>V</orderIdPrefix>
<Product>IBM EBICS Client</Product>
<productLang>EN</productLang>
<SecurityMedium>0200</SecurityMedium>
<UserID>USERPK55</UserID>
<VEUOrderTypes>C2X TST-Upload</VEUOrderTypes>
</orderMetaData>
```
# 暂挂任务操作

使用 taskMetaData XML 可签署或提交暂挂订单。

### 访问

邮箱

#### 描述

根据报价中定义的配置设置,可能需要多个签署者签署订单后才可以处理订单数据。 如果未取得所需的签名便提交订单进行处理,EBICS 客户机将不会处理该订单。作为订 单签署者或有权提交订单的用户可以使用 EBICS 客户机仪表板界面来查看暂挂任务列 表中的特定订单。

作为签署者的用户必须签署暂挂订单。取得所有必需签名后,作为提交者的用户便可 提交订单。

#### 参数

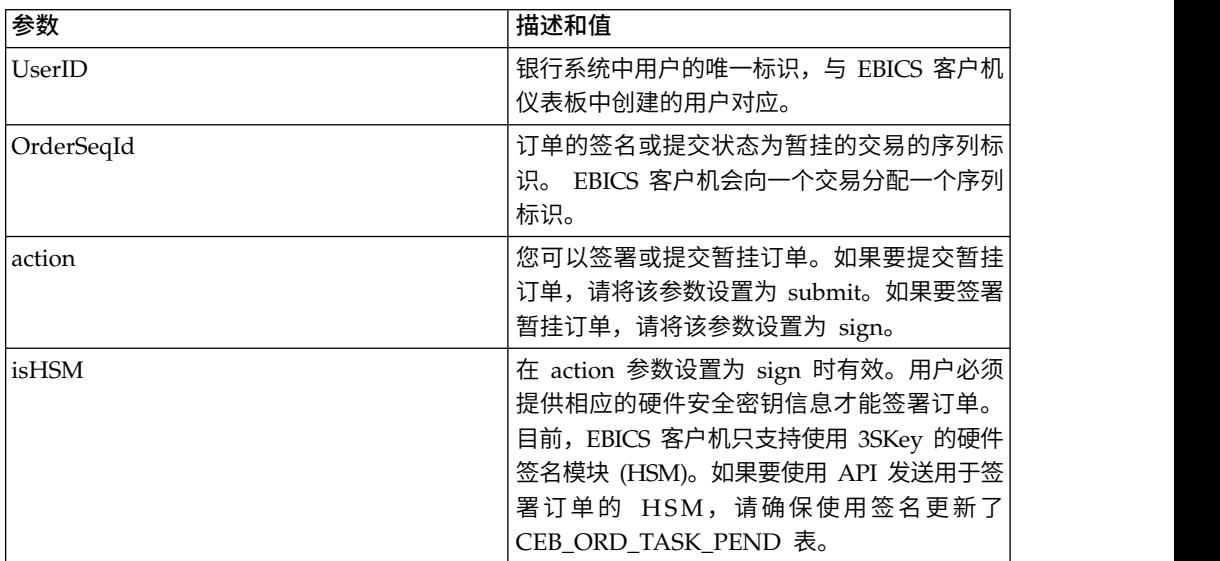

表 *29. EBICSPendingTaskAction* 参数

#### **XML** 模式

```
<?xml version="1.0" encoding="UTF-8" standalone="yes"?>
<taskMetaData>
 <UserID>userID</UserID>
 <OrderSeqId>orderSeqId</OrderSeqId>
 <action>submit</action>
 <isHSM>false</isHSM>
```

```
</taskMetaData>
```
# **HAC** 处理

在 Sterling B2B Integrator 中下载 EBICS 客户应答 (订单类型 HAC) 时, 将按照 EBICS 规范 2.5 中定义的方式来创建包含状态和原因码的数据。

HAC 订单类型是对提供所提交订单的处理状态和详细信息的客户机的技术应答。这包 括在上载、下载或签署文件时发生的操作和结果,并且可能包含有关文件内容的信 息。

用户不直接启动 HAC 请求。相反,Sterling B2B Integrator EBICS 客户机根据定义 的计划(利用 HAC 计划程序来设置)自动执行 HAC 请求。每个 HAC 响应都提供 自上一个 HAC 请求以来的 EBICS 操作和状态信息的完整历史记录。Sterling B2B Inte grator 存储来自于每个 HAC 响应的数据。

要查看 HAC 数据,请使用 Sterling B2B Integrator 中的 EBICS 客户机订单搜索查 看器或 Sterling File Gateway 中的 **EBICS** 搜索。

搜索结果可能包含下表中描述的 HAC 操作和原因码:

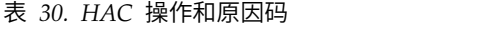

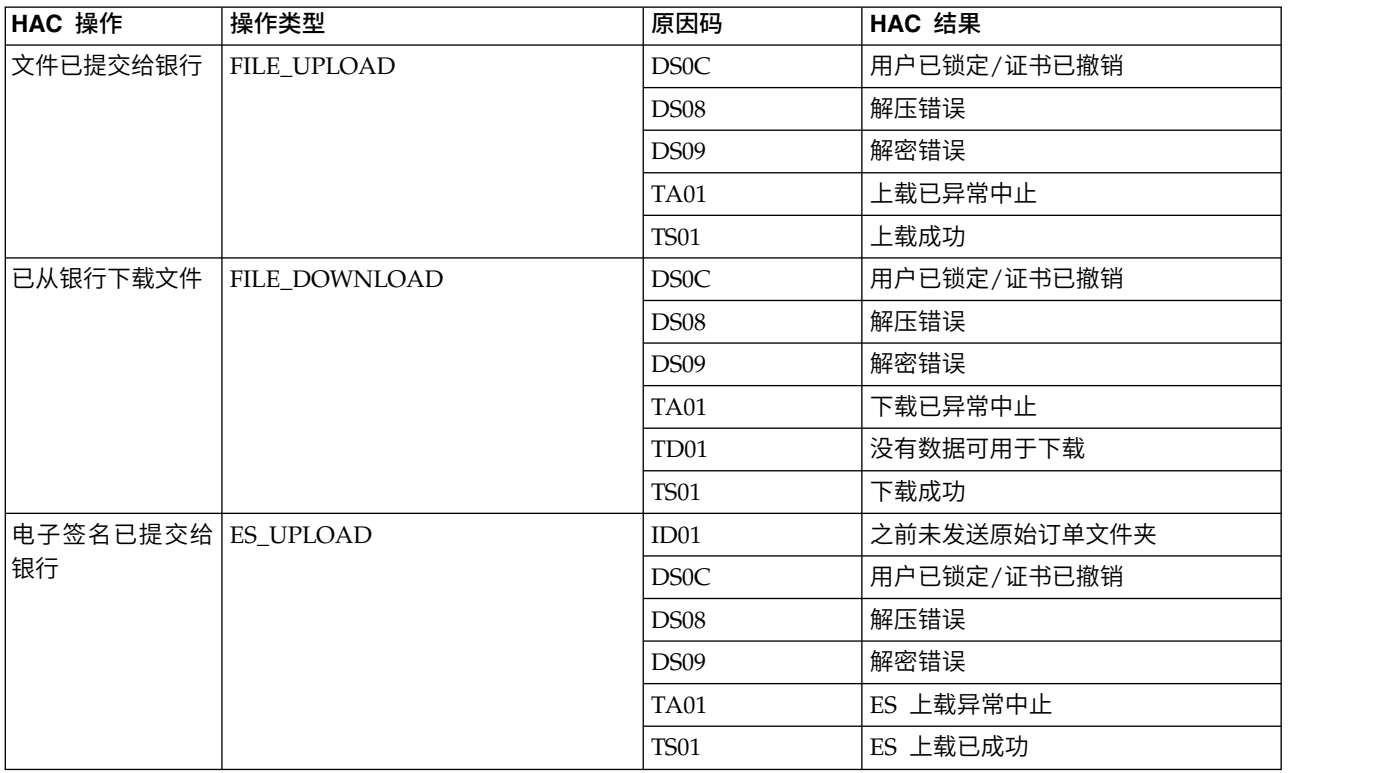

#### 表 *30. HAC* 操作和原因码 *(*续*)*

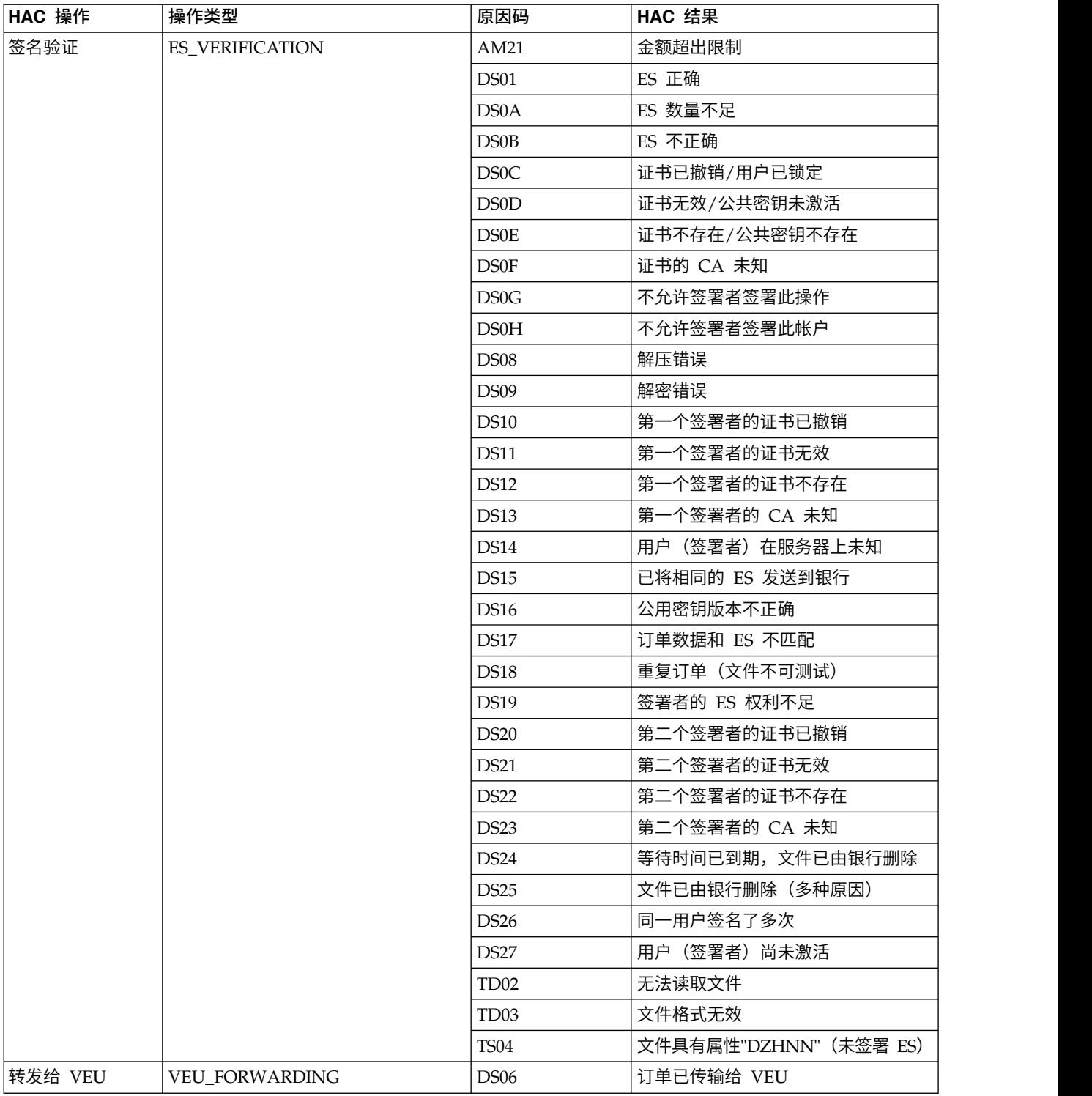

#### 表 *30. HAC* 操作和原因码 *(*续*)*

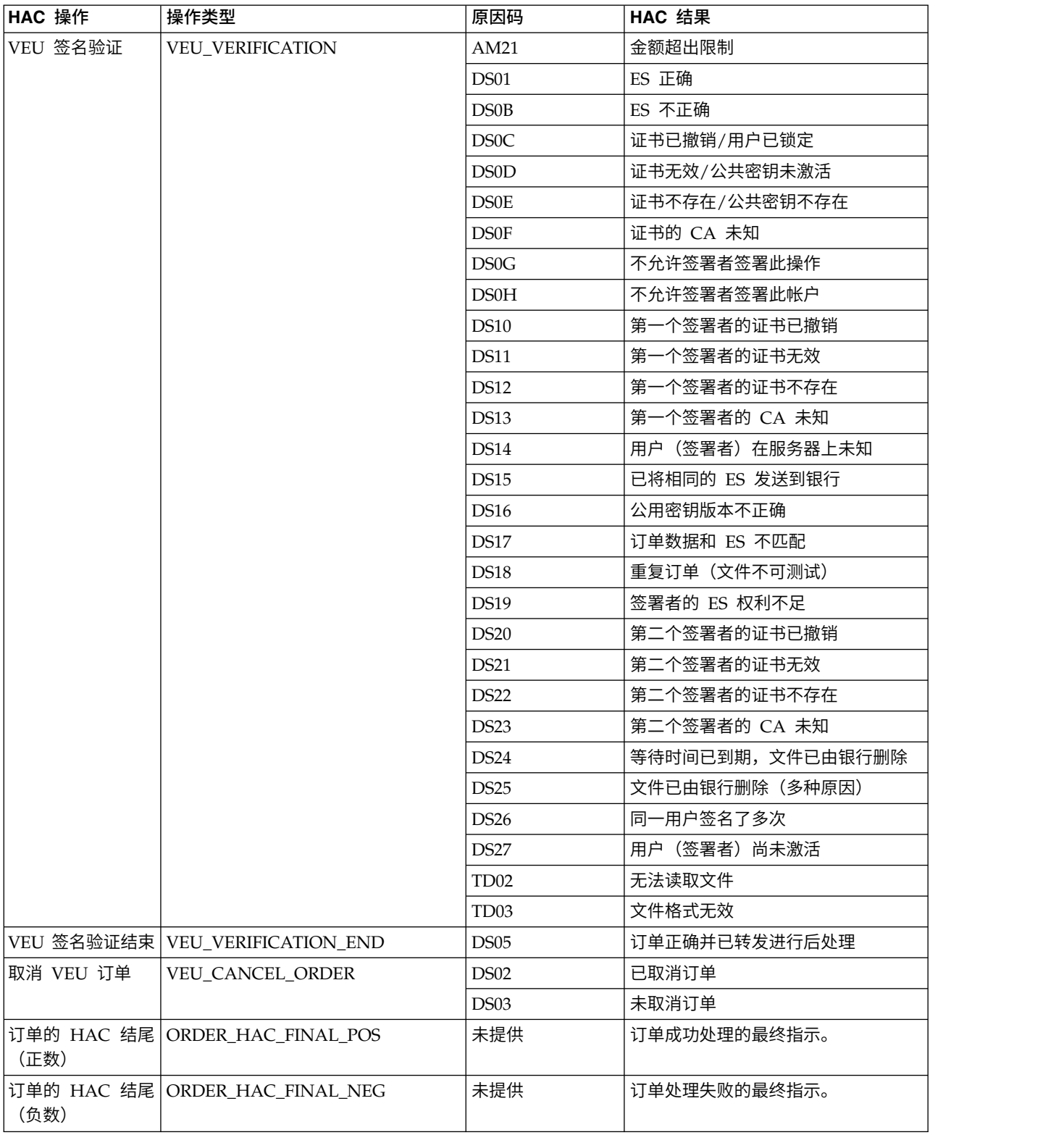
### <span id="page-108-0"></span>**HAC** 调度

用户不直接启动 HAC 请求。相反,Sterling B2B Integrator EBICS 客户机根据调度 (在 EBICS 客户机的"管理"菜单中使用 HAC 调度定义)来自动执行 HAC 请求。

仅具有管理特权(admin 或 super admin)的 Sterling B2B Integrator 用户才可以使 用 HAC 调度。

每个 HAC 调度使用特定用户标识针对指定的伙伴标识向指定银行标识提交 HAC 请 求。HAC 调度还定义处理 HAC 请求的频率以及清除收集数据的时间。

要创建 HAC 调度,每个伙伴标识必须至少有一个用户标识的状态为"就绪"并且具有提 交 HAC 类型订单的许可权。

在处理调度的 HAC 请求时,将在 HAC 响应中收集和接收 EBICS 订单历史记录数 据。每个 HAC 响应都提供自上一个 HAC 请求以来的 EBICS 操作和状态信息的完整 历史记录。Sterling B2B Integrator 存储来自于每个 HAC 响应的数据。

### 创建 **HAC** 调度

要在 Sterling B2B Integrator 中创建 HAC 调度,请使用 EBICS 客户机的"管理"菜单 中的"HAC 调度"。

#### 关于此任务

限制:仅具有管理许可权的 Sterling B2B Integrator 用户才可以创建 HAC 调度。要 创建 HAC 调度,每个伙伴标识必须至少有一个用户标识的状态为"就绪"并且具有提交 HAC 类型订单的许可权。

要创建 HAC 调度:

#### 过程

- 1. 登录到 Sterling B2B Integrator EBICS 客户机。
- 2. 从管理菜单中,选择 **HAC** 调度。
- 3. 在"HAC 调度配置"页面中,单击创建新调度旁的执行。
- 4. 在"创建:HAC 调度信息"页面中,根据下表中的指示信息指定字段的值:

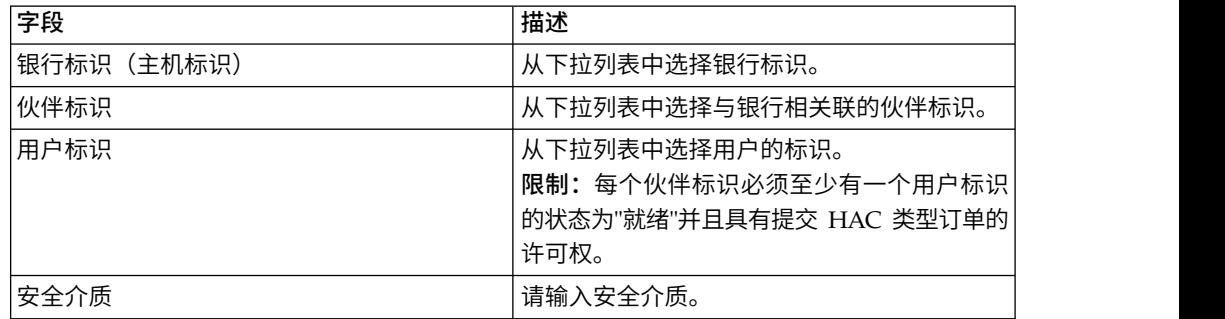

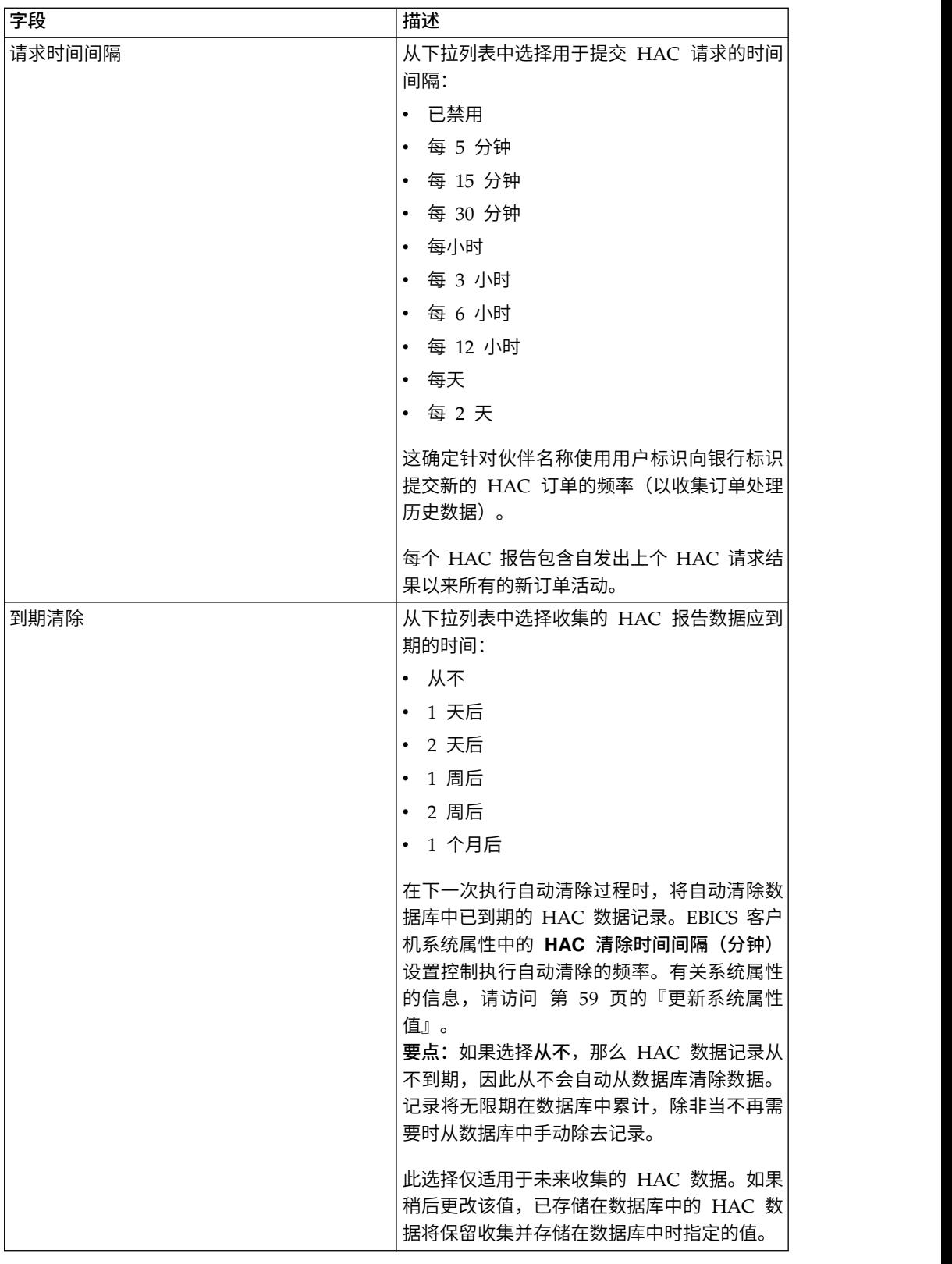

5. 单击完成:

## <span id="page-110-0"></span>搜索 **HAC** 调度

要在 Sterling B2B Integrator 中搜索 HAC 调度,请使用 EBICS 客户机的"管理"菜单 中的"HAC 调度"。

关于此任务

要搜索 HAC 调度:

#### 过程

- 1. 登录到 Sterling B2B Integrator EBICS 客户机。
- 2. 从管理菜单中,选择 **HAC** 调度。
- 3. 在"HAC 调度配置"页面中,执行以下某个操作:
	- 在搜索的银行(主机标识)字段或伙伴标识字段中,输入完整的银行标识或伙 伴标识或其中一部分。
	- 在列表下,从按字母顺序下拉列表中选择银行标识的第一个字母或数字。选择 全部以列出所有 HAC 调度。
- 4. 单击执行。

## 查看 **HAC** 调度

要在 Sterling B2B Integrator 中查看 HAC 调度,请使用 EBICS 客户机的"管理"菜单 中的"HAC 调度"。

#### 关于此任务

要查看 HAC 调度的设置:

#### 过程

- 1. 登录到 Sterling B2B Integrator EBICS 客户机。
- 2. 从管理菜单中,选择 **HAC** 调度。
- 3. 在"HAC 调度配置"页面中,使用搜索或**列表**查找并选择要编辑的 HAC 调度,然后 单击执行。
- 4. 单击想要查看的 HAC 调度的伙伴名称链接。 这样会显示 HAC 调度设置。

### 编辑 **HAC** 调度

要在 Sterling B2B Integrator 中编辑 HAC 调度,请使用 EBICS 客户机的"管理"菜单 中的"HAC 调度"。

#### 关于此任务

限制:仅具有管理许可权的 Sterling B2B Integrator 用户才可以编辑 HAC 调度。

要编辑 HAC 调度:

#### 过程

- 1. 登录到 Sterling B2B Integrator EBICS 客户机。
- 2. 从管理菜单中,选择 **HAC** 调度。
- 3. 在"HAC 调度配置"页面中,使用搜索或列表查找并选择要编辑的 HAC 调度,然后 单击执行。
- 4. 单击要编辑的 HAC 调度旁的更新图标。
- 5. 在"更新: HAC 调度信息"页面中, 根据下表中的指示信息指定字段值:

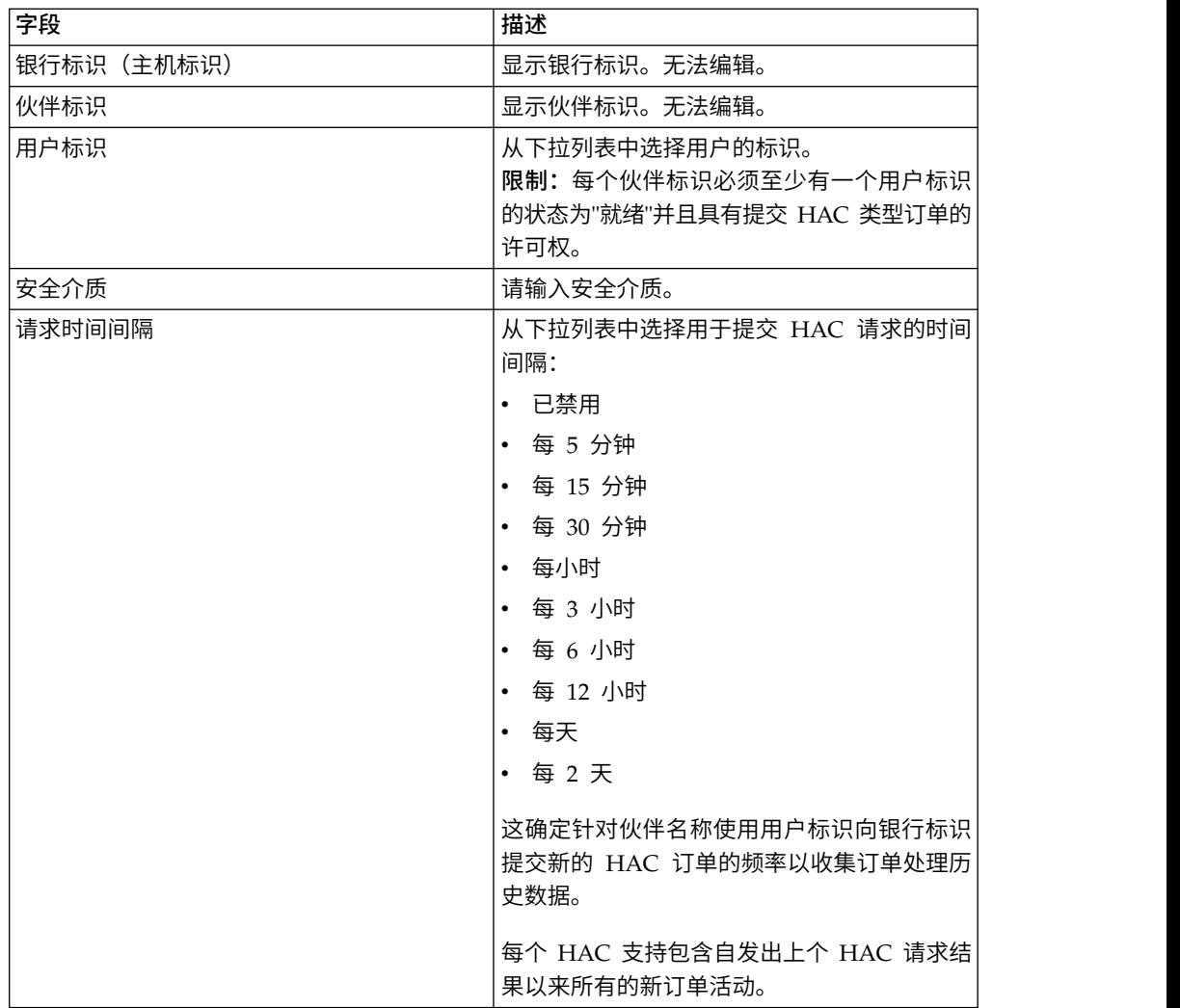

<span id="page-112-0"></span>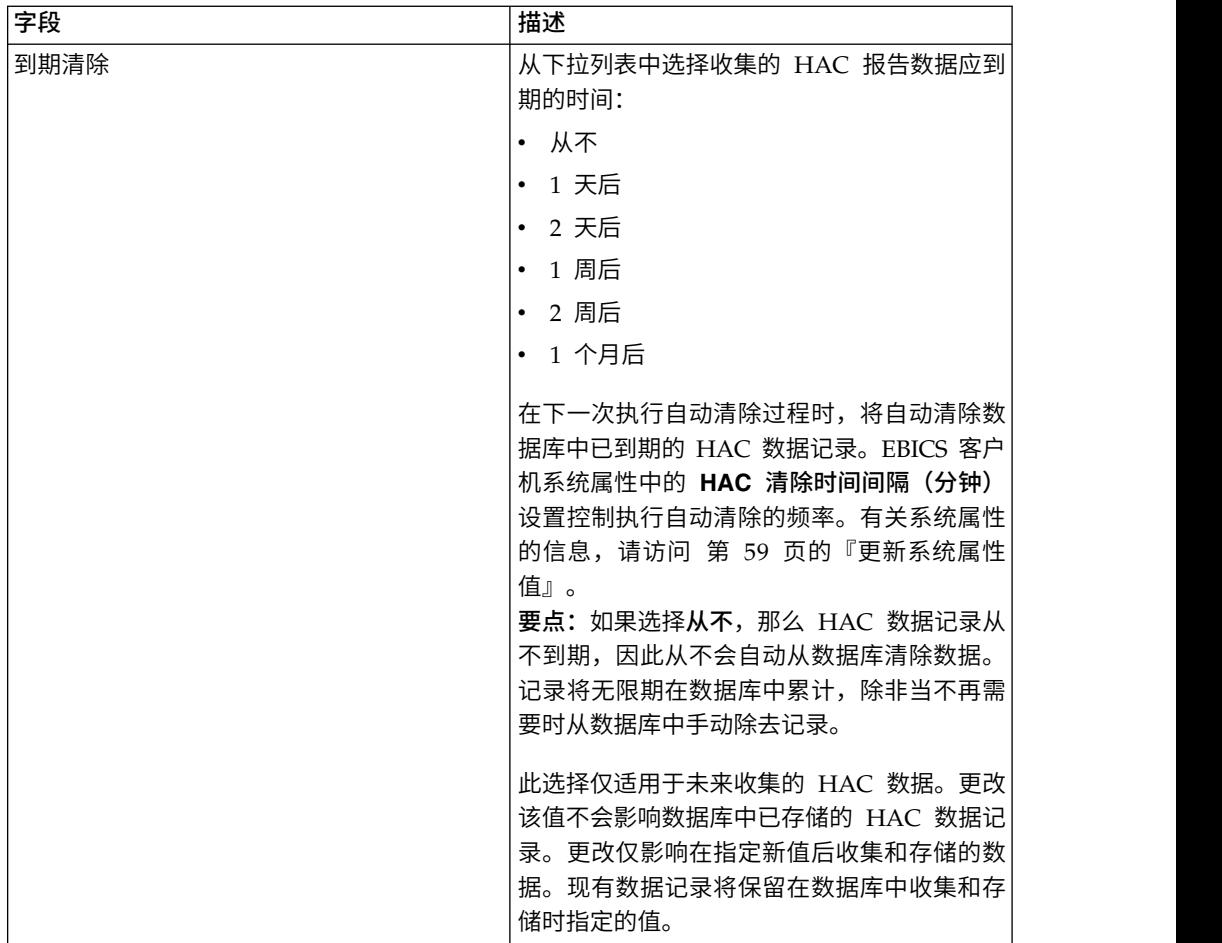

6. 单击完成:

## 删除 **HAC** 调度

要在 Sterling B2B Integrator 中删除 HAC 调度,请使用 EBICS 客户机的"管理"菜单 中的"HAC 调度"。

### 关于此任务

要删除 HAC 调度:

#### 过程

- 1. 登录到 Sterling B2B Integrator EBICS 客户机。
- 2. 从管理菜单中,选择 **HAC** 调度。
- 3. 在"HAC 调度配置"页面中,使用搜索或列表,查找并选择要删除的 HAC 调度。
- 4. 单击执行。
- 5. 单击要删除的 HAC 调度旁边的删除图标。

#### 结果

这样会删除该 HAC 调度。

## 返回码

在使用 EBICS 客户机时,您可能收到返回码和事件消息。

### 事件的返回码

下面的各个表列出了返回码、对应的事件消息以及返回码的简要描述。

表 *31.* 事件的返回码

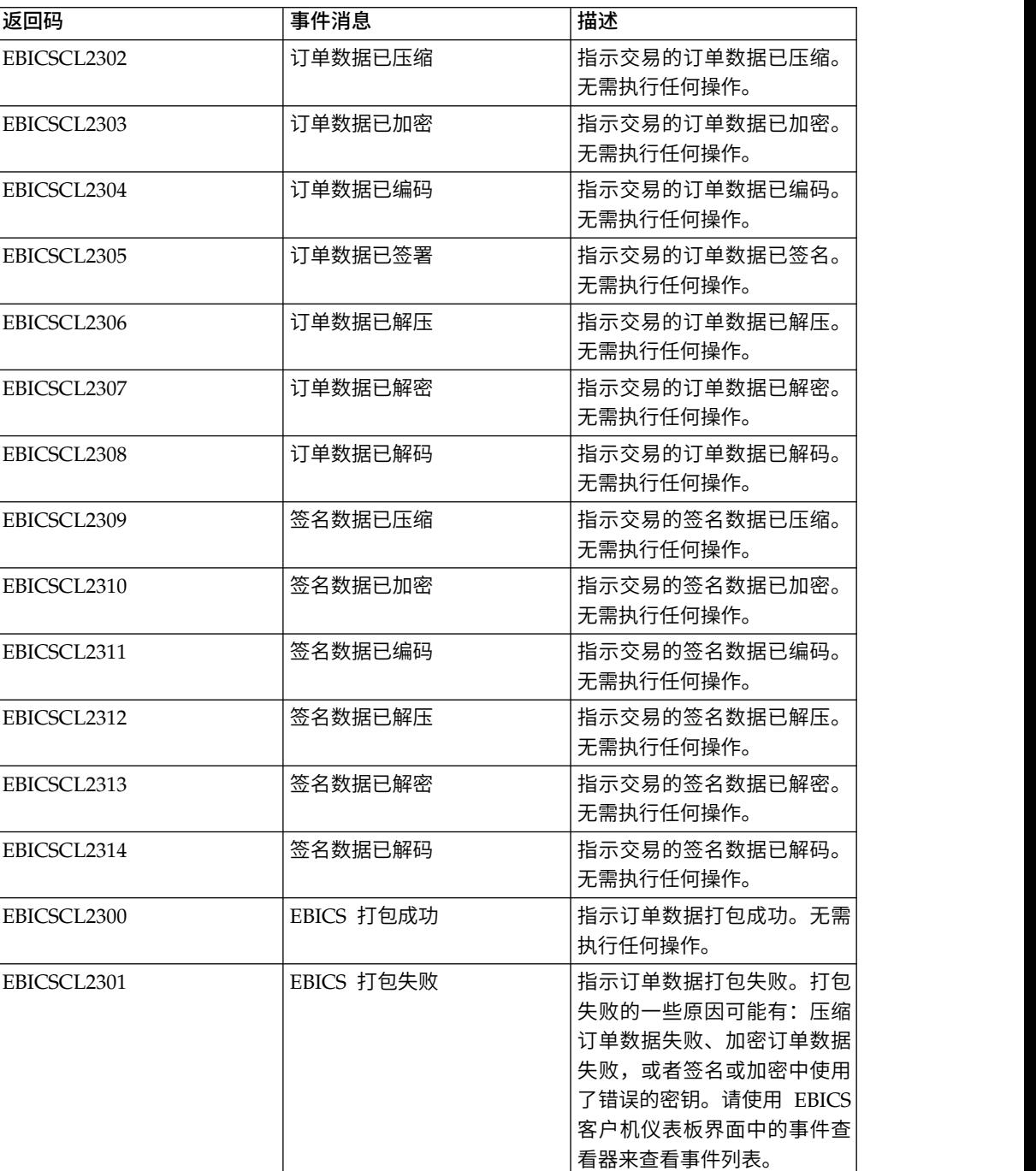

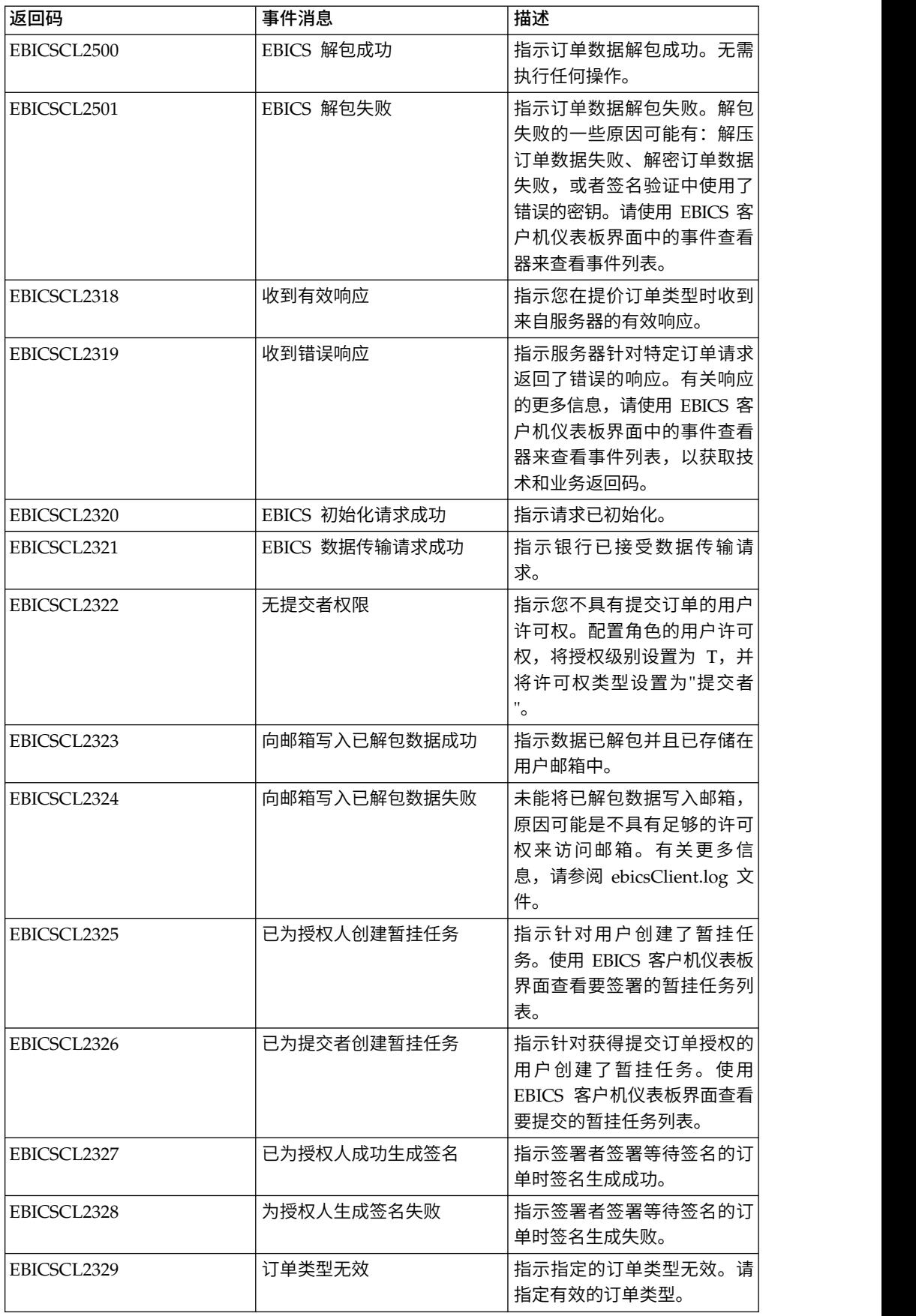

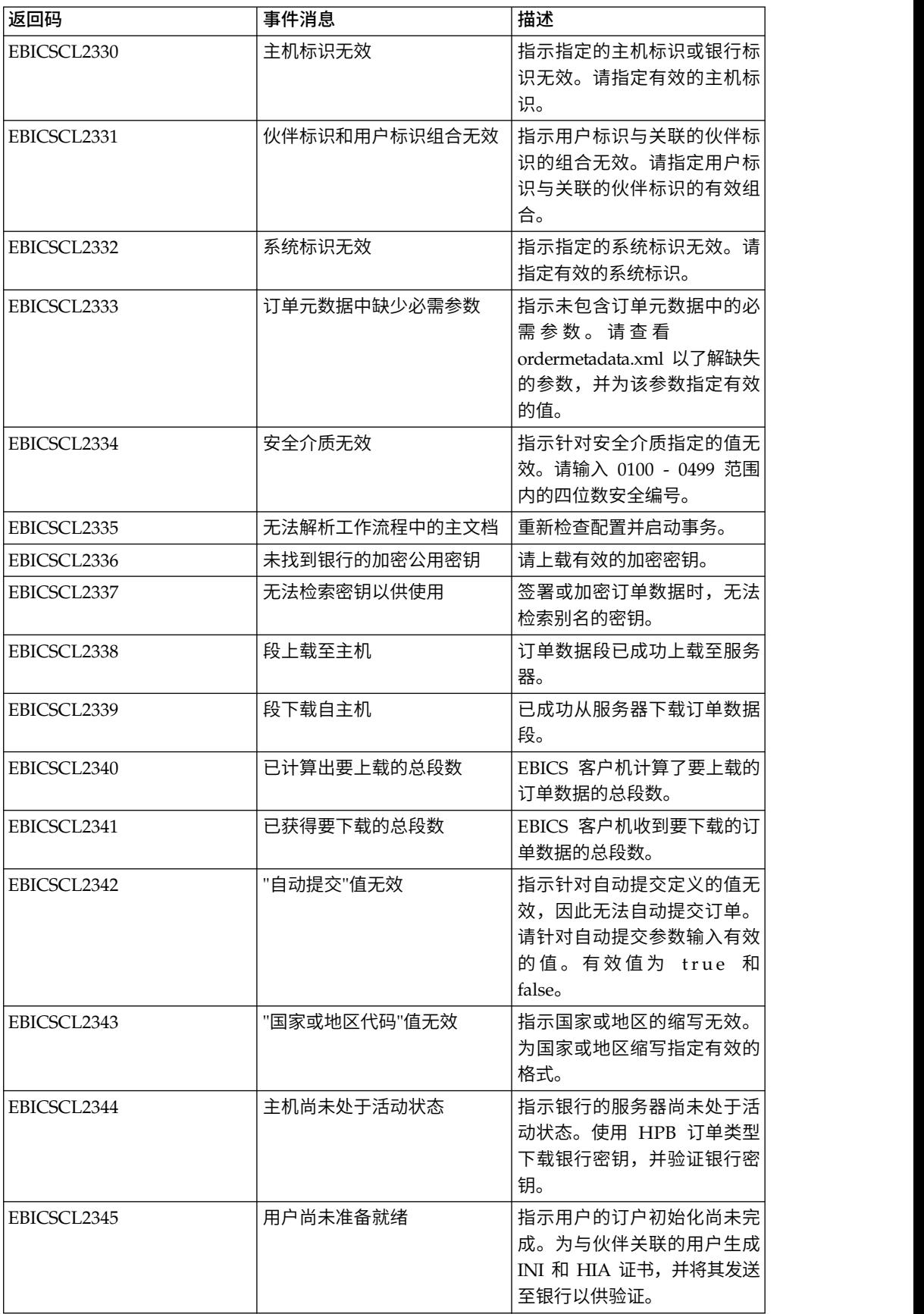

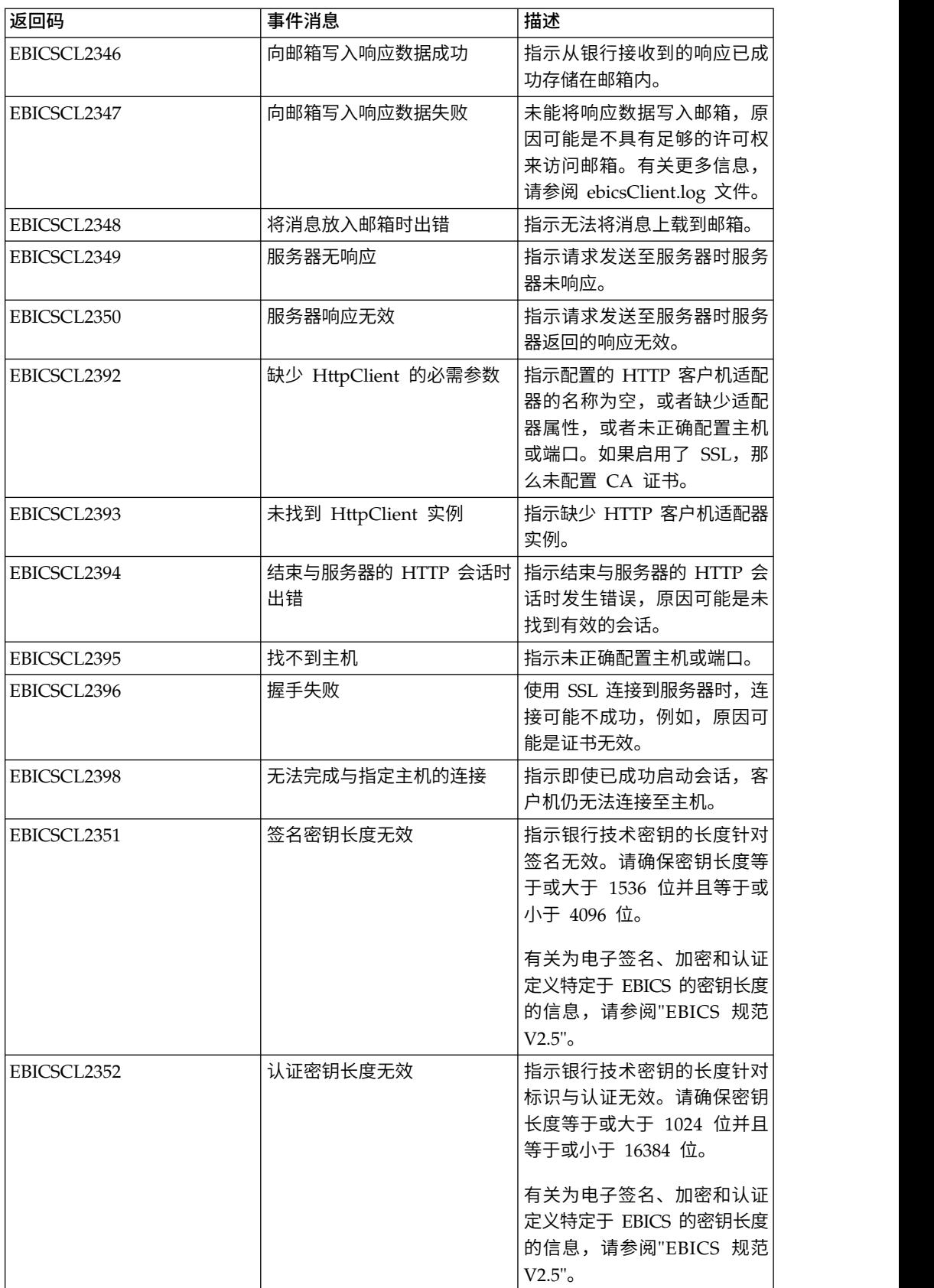

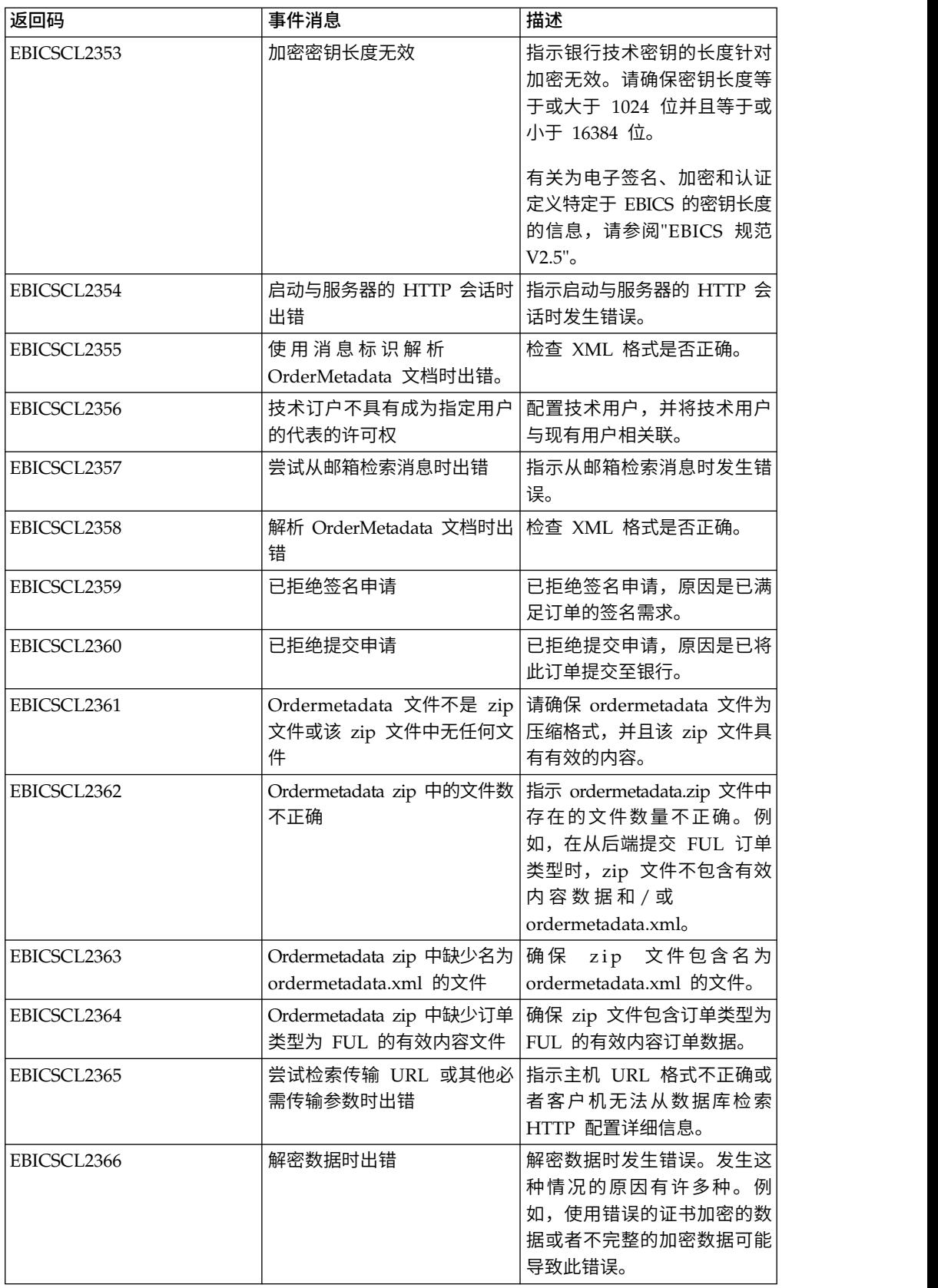

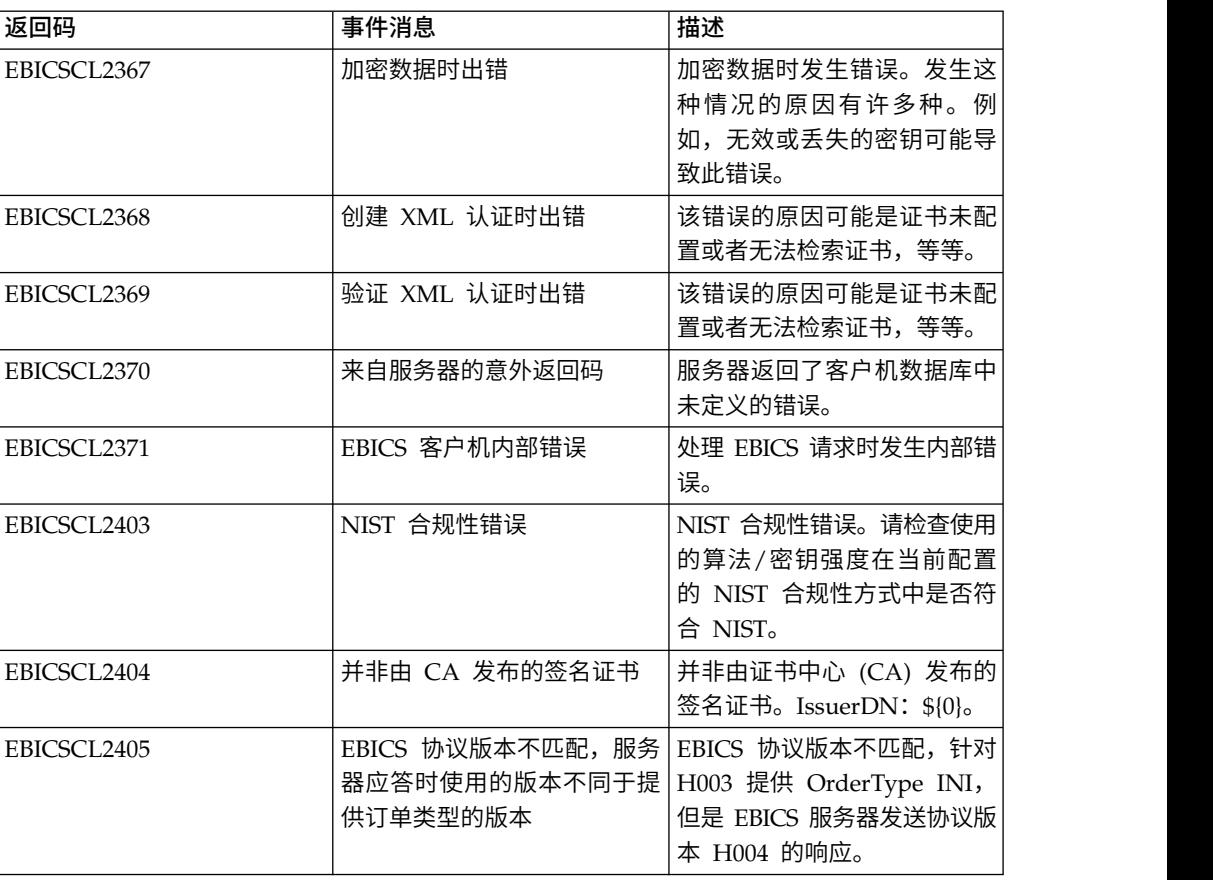

### **HPB** 的返回码

表 *32. HPB* 的返回码

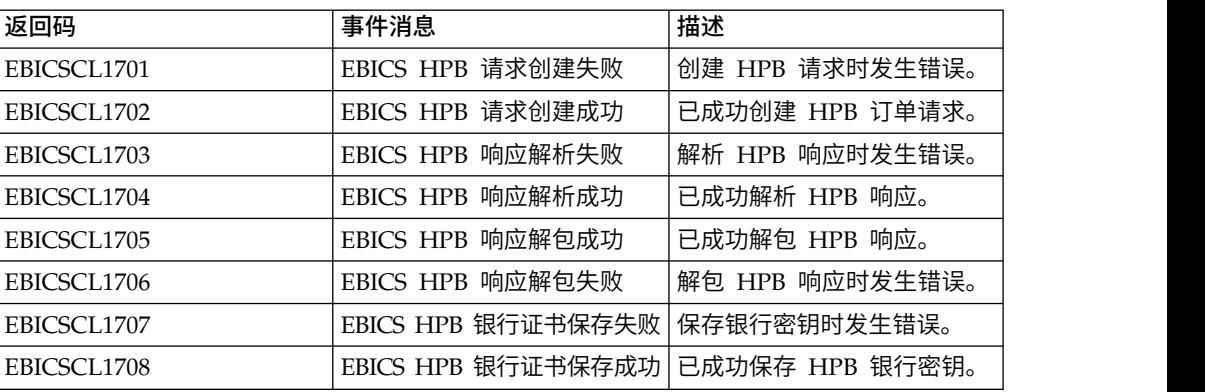

## 密钥的返回码

表 *33.* 密钥的返回码

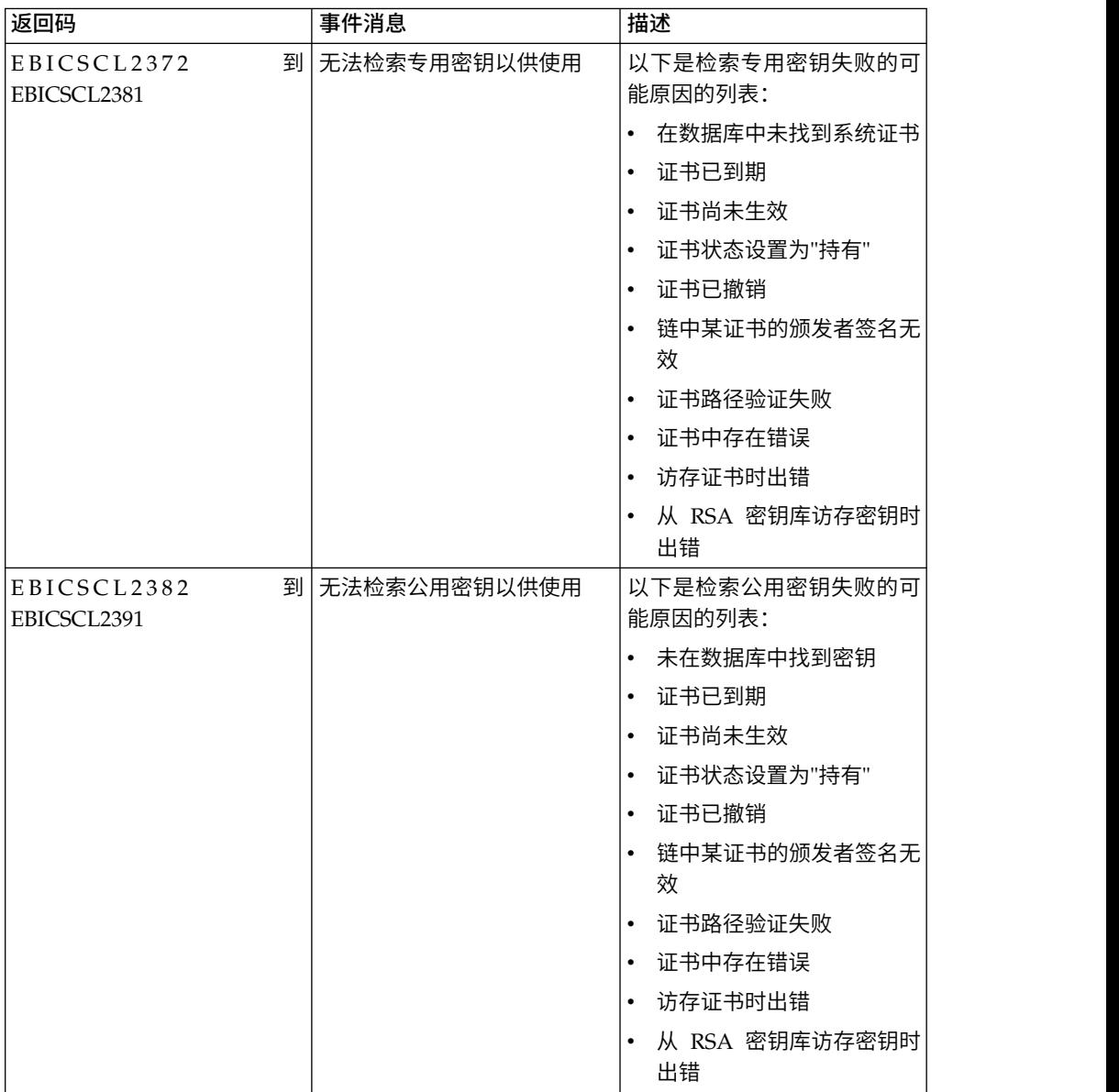

## 生成订单标识的返回码

表 *34.* 生成订单标识的返回码

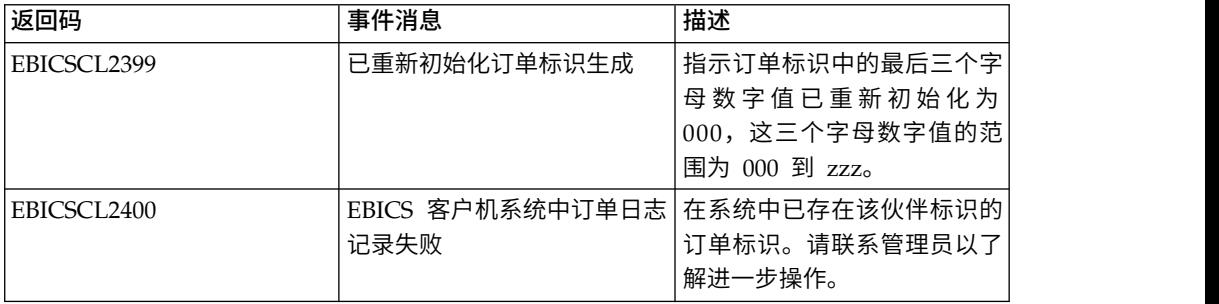

#### 表 *34.* 生成订单标识的返回码 *(*续*)*

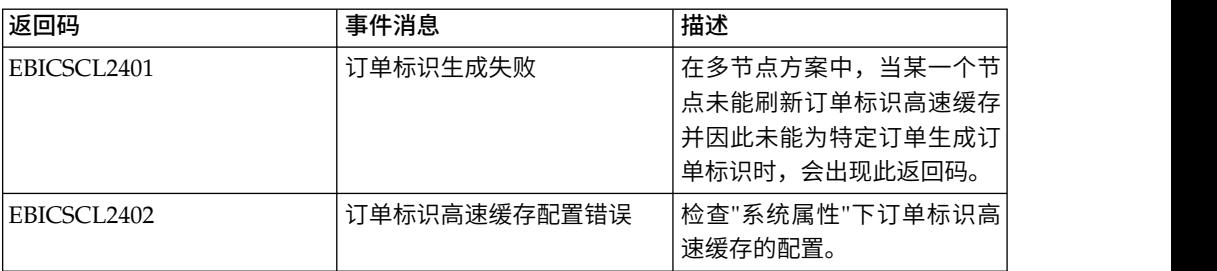

## 技术返回码

表 *35.* 技术返回码

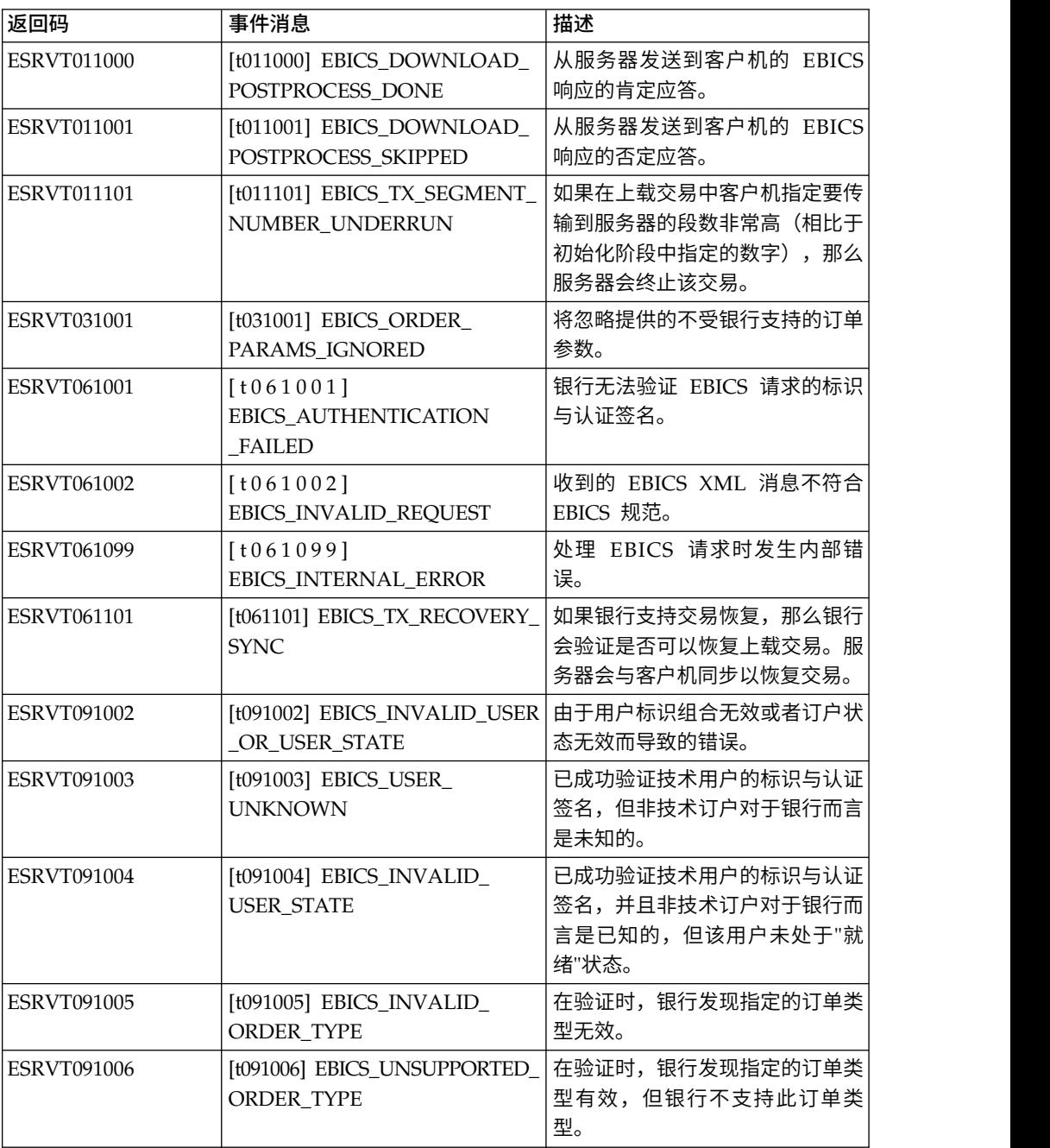

表 *35.* 技术返回码 *(*续*)*

| 返回码                | 事件消息                                                                                                    | 描述                                                                                                    |
|--------------------|----------------------------------------------------------------------------------------------------|----------------------------------------------------------------------------------------------------|
| <b>ESRVT091007</b> | (H003 protocol)<br>[t091007] EBICS_USER_<br><b>AUTHENTICATION</b><br>_REQUIRED<br>(H004 protocol)<br>[t091007] EBICS_DISTRIBUTED_<br>SIGNATURE_AUTHORISATION<br><b>FAILED</b> | 订户不拥有 VEU 管理中所引用订<br>单的签名授权。                                                                                                    |
| <b>ESRVT091008</b> | [t091008] EBICS_BANK_PUBKEY_<br>UPDATE_REQUIRED                                                                                                    | 银行验证用户发送的散列值。如果<br>散列值与当前公用密钥不匹配,银<br>行会终止交易初始化。                                                                                                    |
| <b>ESRVT091009</b> | [t091009] EBICS_SEGMENT_<br>SIZE_EXCEEDED                                                                                                    | 如果传输的订单数据段大小超过 1<br>MB, 那么会终止交易。                                                                                                    |
| ESRVT091010        | [t091010] EBICS_INVALID_XML                                                                                                    | XML 模式不符合 EBICS 规范。                                                                                                    |
| ESRVT091011        | [t091011]<br>EBICS_INVALID_HOST_ID                                                                                                    | 传输的主机标识对于银行而言是未<br>知的。                                                                                                    |
| ESRVT091101        | [t091101] EBICS_TX_UNKNOWN_<br><b>TXID</b>                                                                                                    | 提供的交易标识无效。                                                                                                    |
| <b>ESRVT091102</b> | [t091102] EBICS_TX_ABORT                                                                                                    | 如果银行支持交易恢复,那么银行<br>会验证是否可以恢复上载交易。如<br>果无法恢复交易, 银行会终止交<br>易。                                                                                                    |
| ESRVT091103        | [t091103] EBICS_TX_MESSAGE_<br><b>REPLAY</b>                                                                                                    | 为了避免重放,银行会将接收到的<br>现时标志与先前接收到且在本地存<br>储的现时标志值列表进行比较。如<br>果接收到的现时标志大于银行指定<br>的容许期限, 那么会返回响应<br>EBICS_TX_MESSAGE_<br>REPLAY <sub>o</sub>                                                               |
| <b>ESRVT091104</b> | [t091104] EBICS_TX_SEGMENT_<br>NUMBER_EXCEEDED                                                                                                    | 已传输的订单数据段的序列号必须<br>小于或等于要传输的数据段总数。<br>如果已传输的订单数据段数量超过<br>数据段总数,那么交易将终止。                                                                                                    |
| ESRVT091112        | [t091112]<br>EBICS_INVALID_ORDER_<br><b>PARAMS</b>                                                                                                    | 在 HVT 请求中, 订户指定要检索<br>其 VEU 交易详细信息的订单。<br>HVT 请求还指定原始订单文件中<br>标记要传输的交易详细信息的起点<br>的偏移量位置。将返回指定的偏置<br>位置之后的订单详细信息。如果针<br>对偏移量指定的值高于订单详细信<br>息总数,那么会返回错误<br>EBICS_INVALID_ORDER_<br>PARAMS <sub>o</sub> |
| <b>ESRVT091113</b> | [t091113]<br>EBICS_INVALID_REQUEST_<br><b>CONTENT</b>                                                                                                    | EBICS 请求不符合针对个别请求指<br>定的 XML 模式定义。                                                                                                    |

#### 表 *35.* 技术返回码 *(*续*)*

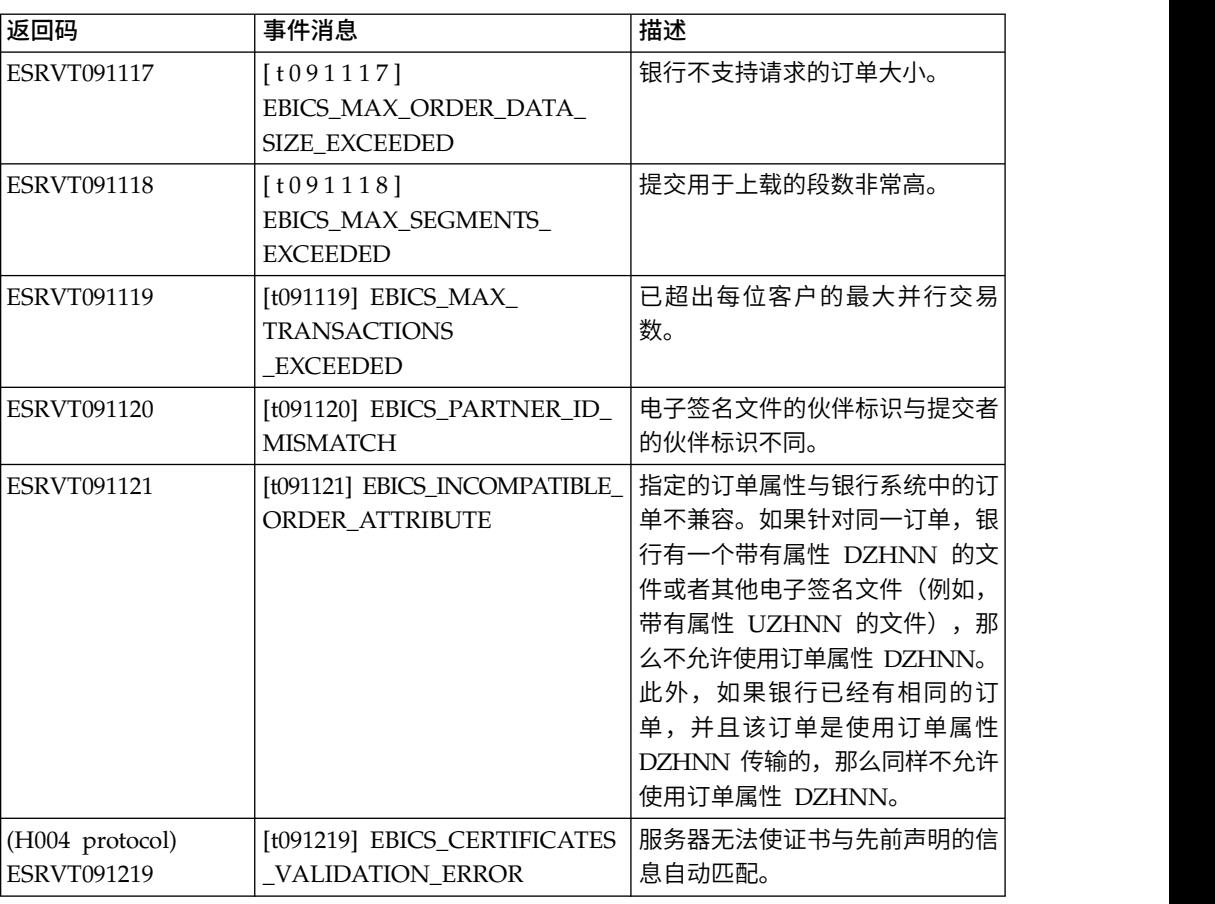

## 银行技术返回码

表 *36.* 银行技术返回码

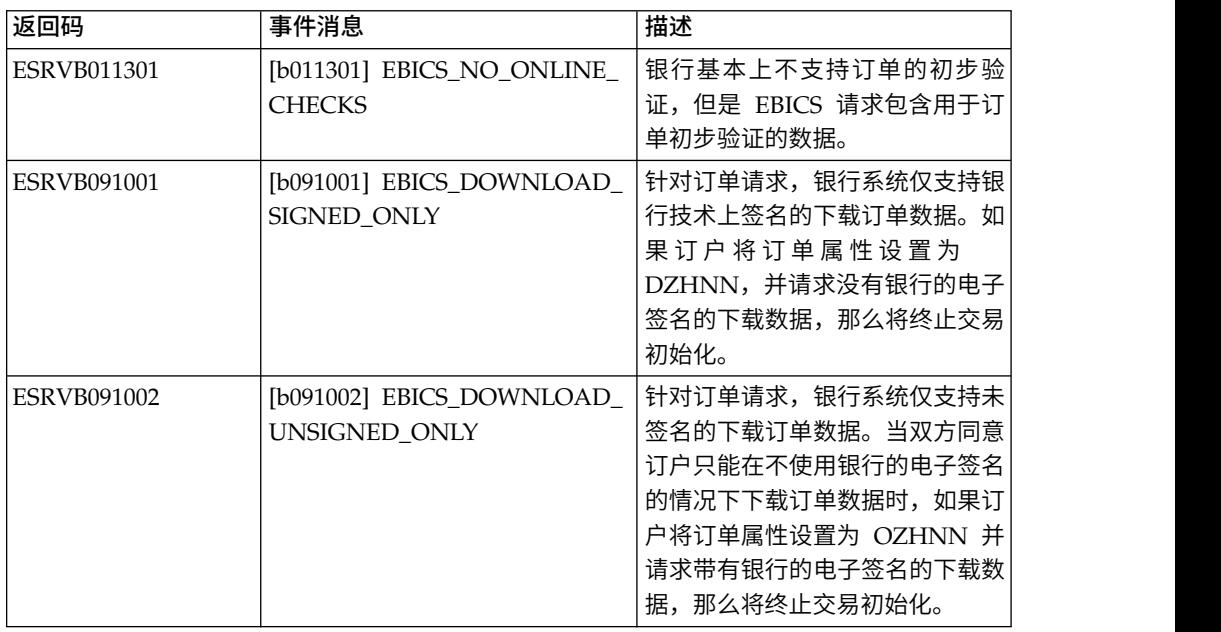

表 *36.* 银行技术返回码 *(*续*)*

| 返回码                | 事件消息                                                                        | 描述                                                                   |
|--------------------|-----------------------------------------------------------------------------|----------------------------------------------------------------------|
| ESRVB090003        | [b090003]<br>EBICS_AUTHORISATION_<br><b>ORDER TYPE FAILED</b>               | 订户无权提交所选订单类型的订<br>单。如果银行验证订户是否具有对<br>订单签名的银行技术授权时发现缺<br>少授权,那么会取消交易。 |
| <b>ESRVB090004</b> | [b090004]<br>EBICS_INVALID_ORDER_<br>DATA_FORMAT                            | 订单数据不符合指定格式。                                                         |
| <b>ESRVB090005</b> | [b090005]<br>EBICS_NO_DOWNLOAD_<br>DATA_AVAILABLE                           | 如果请求的下载数据不可用, 那么<br>会终止 EBICS 交易。                                    |
| <b>ESRVB090006</b> | [b090006]<br>EBICS_UNSUPPORTED_<br>REQUEST_<br>FOR_ORDER_INSTANCE           | 对于某些业务交易,无法检索订单<br>数据的详细信息。                                          |
| ESRVB091105        | [b091105]<br>EBICS_RECOVERY_NOT<br><b>SUPPORTED</b>                         | 如果银行不支持交易恢复, 那么将<br>终止上载交易。                                          |
| ESRVB091111        | [b091111] EBICS_INVALID_<br>SIGNATURE<br>FILE_FORMAT                        | 提交的电子签名文件不符合定义的<br>格式。                                               |
| ESRVB091114        | [b091114] EBICS_ORDERID_<br><b>UNKNOWN</b>                                  | 在验证时,银行发现订单不在<br>VEU 处理系统内。                                          |
| ESRVB091115        | [b091115]<br>EBICS_ORDERID_ALREADY_<br><b>EXISTS</b>                        | 提交的订单号已存在。                                                           |
| ESRVB091116        | [b091116]<br>EBICS_PROCESSING_ERROR                                         | 处理 EBICS 请求时, 发生其他与<br>业务相关的错误。                                      |
| ESRVB091201        | [b091201] EBICS_KEYMGMT_<br>UNSUPPORTED_<br>VERSION_SIGNATURE               | 处理 INI 请求时, 订单数据包含不<br>可接受的银行技术签名流程版本。                               |
| <b>ESRVB091202</b> | [b091202] EBICS_KEYMGMT<br>UNSUPPORTED<br>VERSION_<br><b>AUTHENTICATION</b> | 处理 HIA 请求时,订单数据包含<br>不可接受的标识与认证签名流程版<br>本。                           |
| <b>ESRVB091203</b> | [b091203] EBICS_KEYMGMT_<br>UNSUPPORTED_<br>VERSION_ENCRYPTION              | 处理 HIA 请求时, 订单数据包含<br>不可接受的加密流程版本。                                   |
| ESRVB091204        | [b091204] EBICS_KEYMGMT_<br>KEYLENGTH_<br>ERROR_SIGNATURE                   | 处理 INI 请求时, 订单数据包含长<br>度不可接受的银行技术密钥。                                 |
| <b>ESRVB091205</b> | [b091205] EBICS_KEYMGMT_<br>KEYLENGTH_ERROR_<br><b>AUTHENTICATION</b>       | 处理 HIA 请求时, 订单数据包含<br>长度不可接受的标识与认证密钥。                                |
| ESRVB091206        | [b091206] EBICS_KEYMGMT_<br>KEYLENGTH_<br>ERROR_ENCRYPTION                  | 处理 HIA 请求时, 订单数据包含<br>长度不可接受的加密密钥。                                   |

#### 表 *36.* 银行技术返回码 *(*续*)*

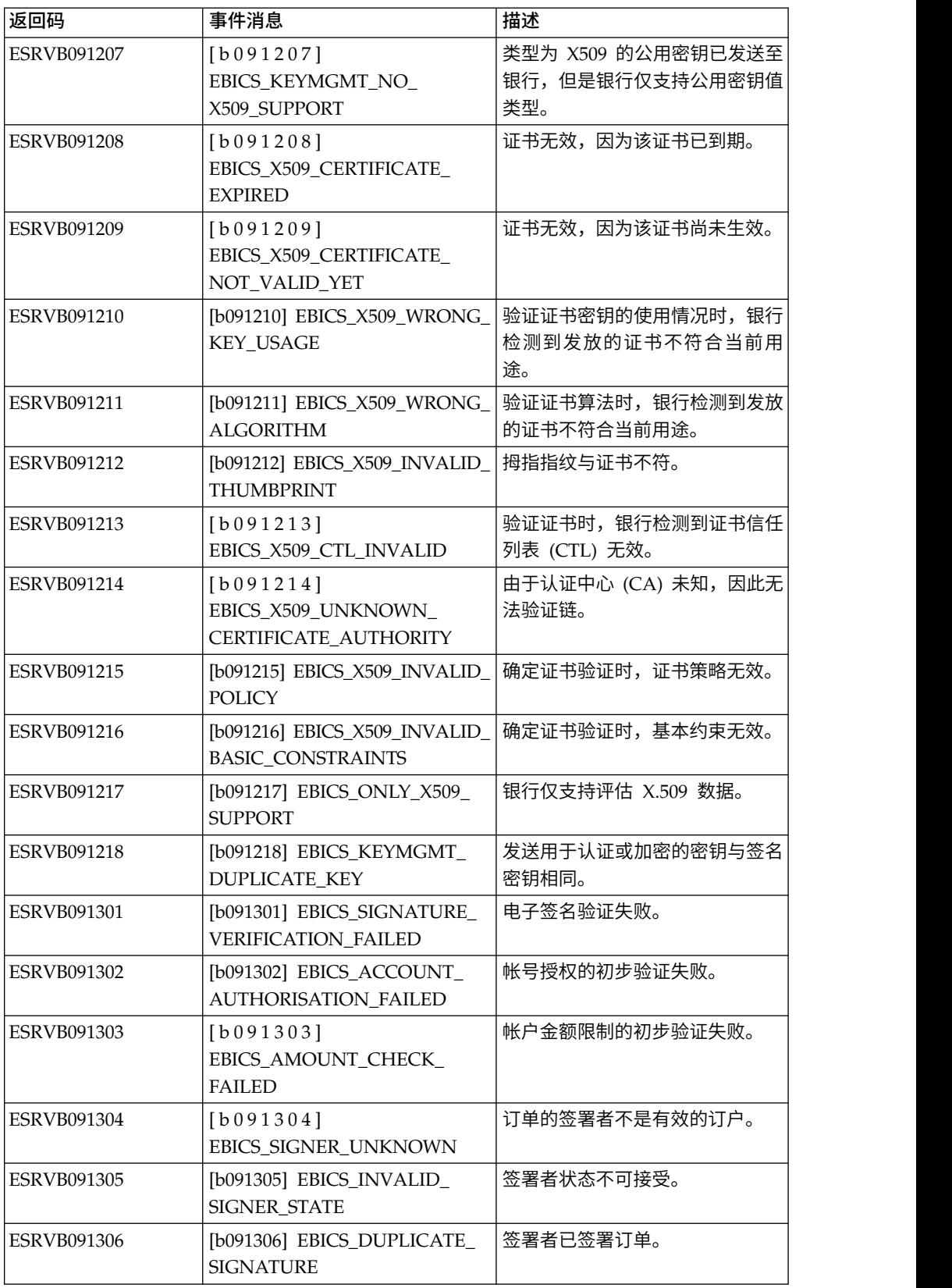

## **VEU** 的返回码

表 *37. VEU* 的返回码

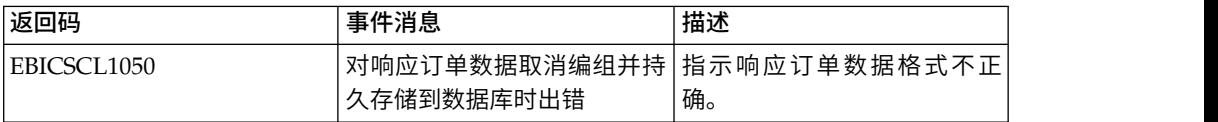

## 控制台事件的返回码

表 *38.* 控制台事件的返回码

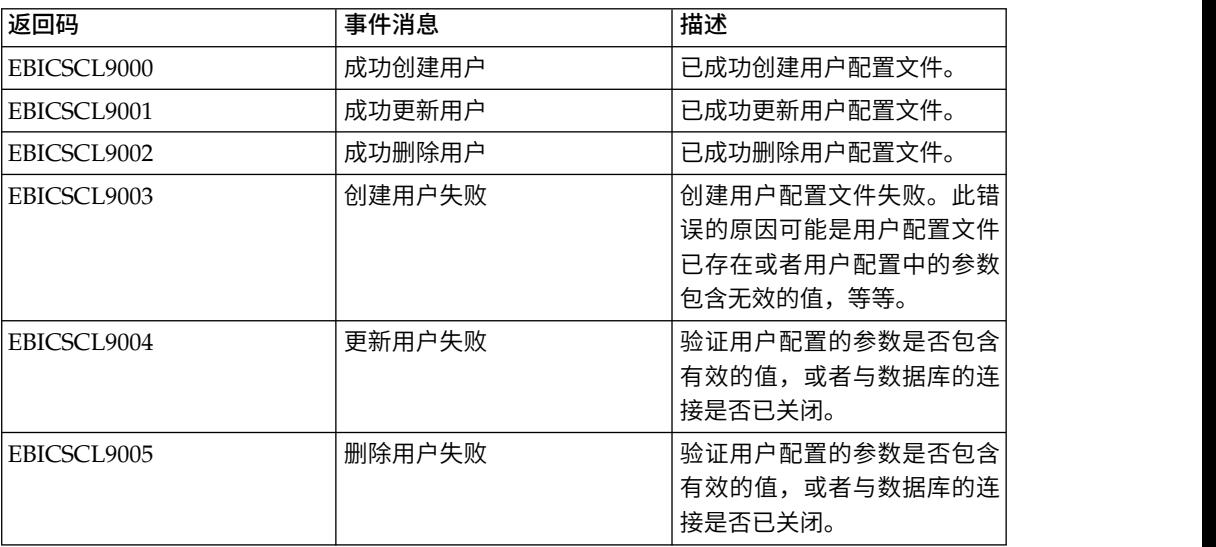

## 登录的返回码

表 *39.* 登录的返回码

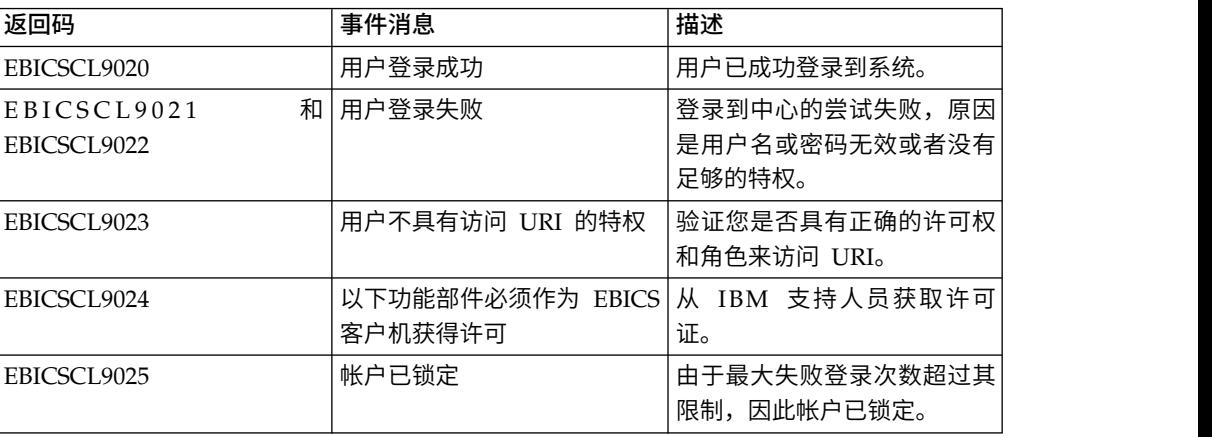

## 文件格式的返回码

#### 表 *40.* 文件格式的返回码

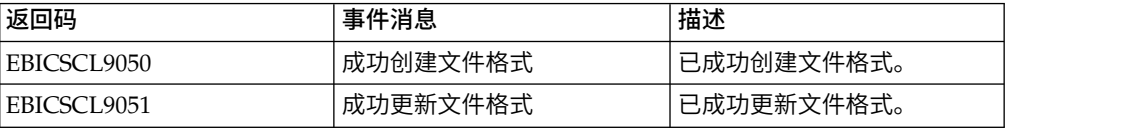

#### 表 *40.* 文件格式的返回码 *(*续*)*

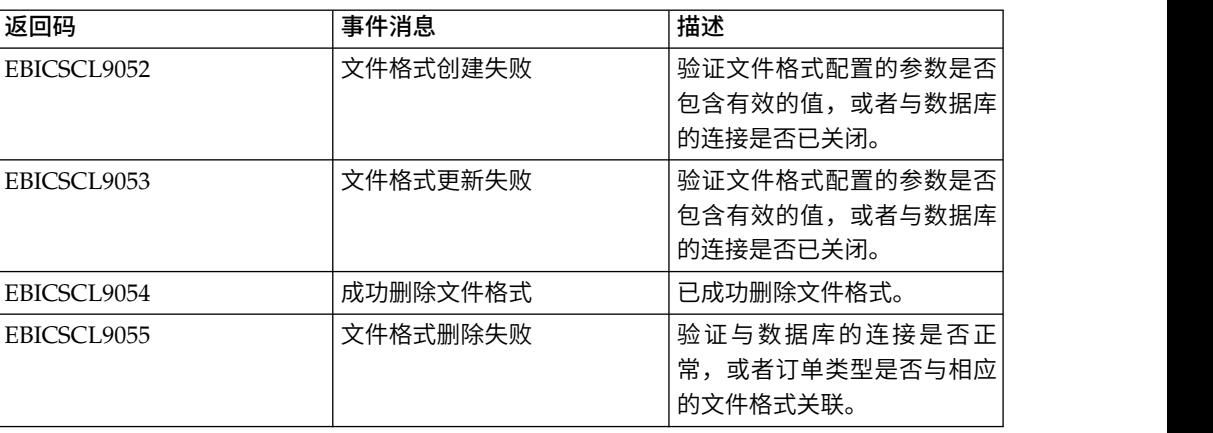

## 银行的返回码

表 *41.* 银行的返回码

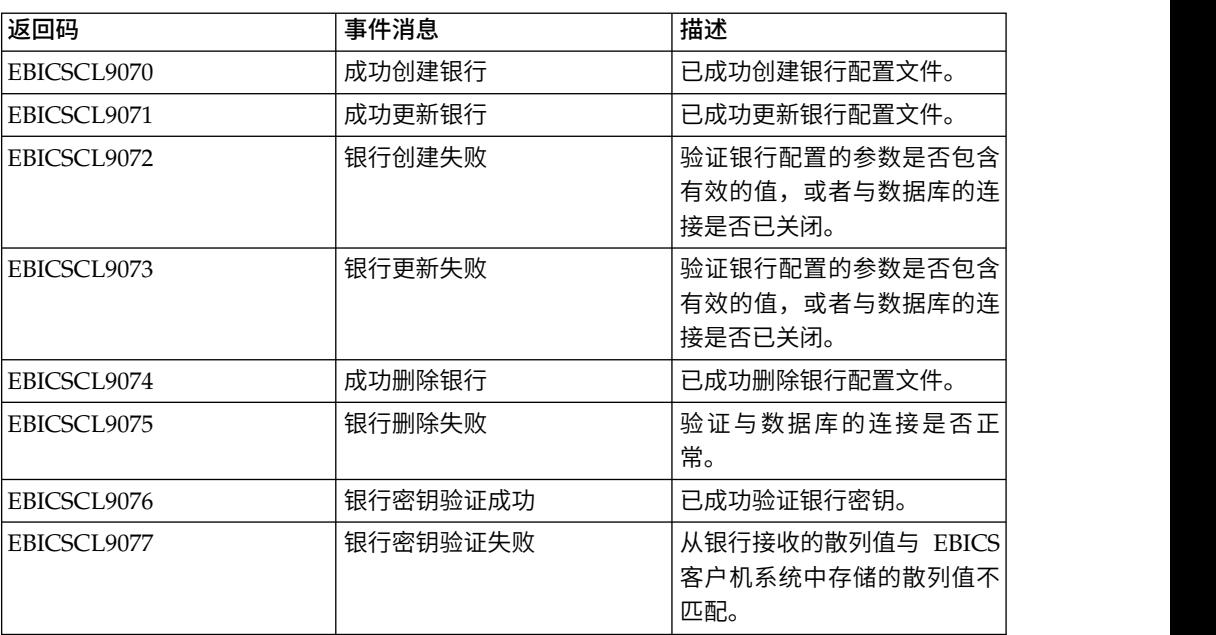

## 订单提交的返回码

#### 表 *42.* 订单提交的返回码

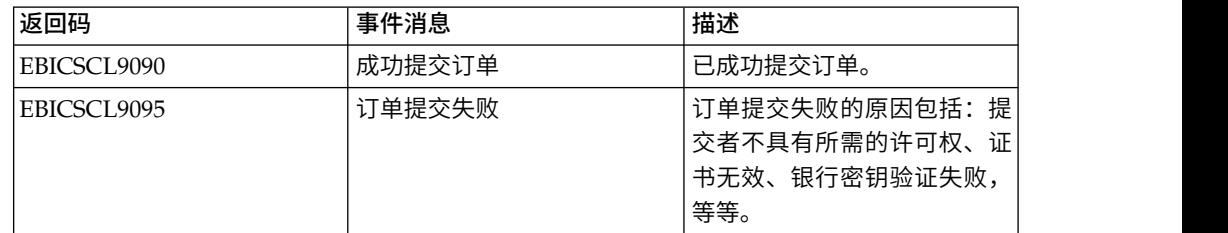

## 报价的返回码

表 *43.* 报价的返回码

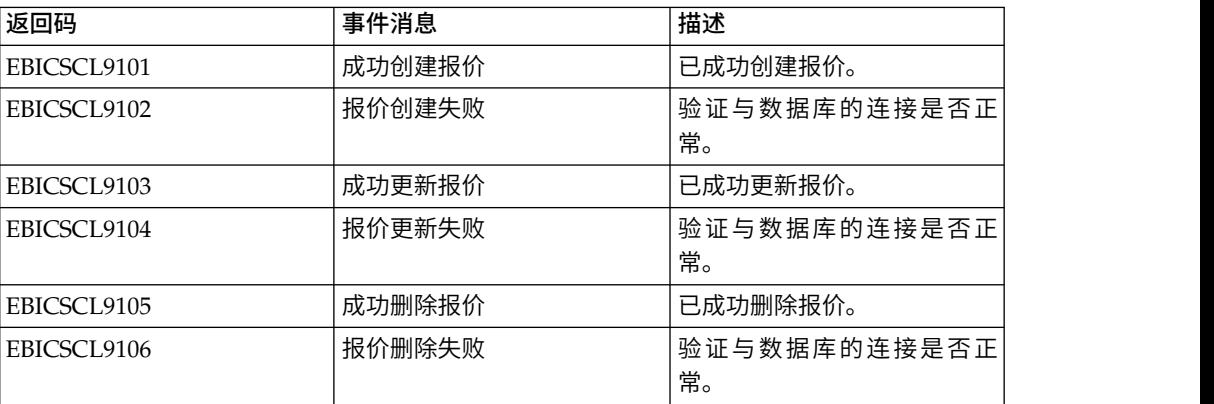

### 用户许可权的返回码

表 *44.* 用户许可权的返回码

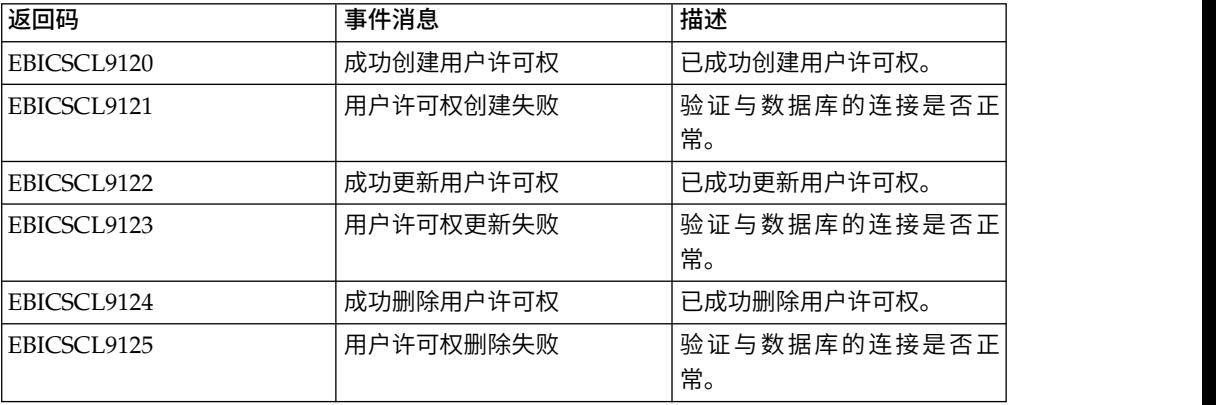

## 暂挂签名的返回码

表 *45.* 暂挂签名的返回码

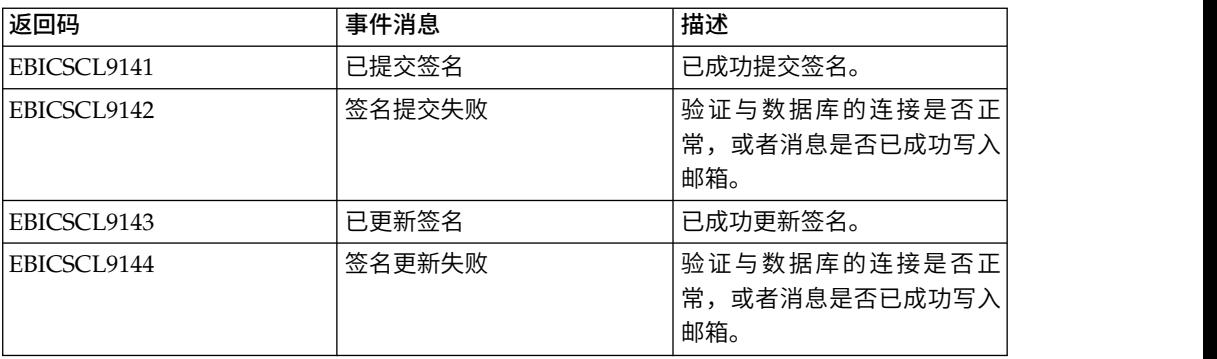

## 暂挂 **VEU** 签名的返回码

表 *46.* 暂挂 *VEU* 签名的返回码

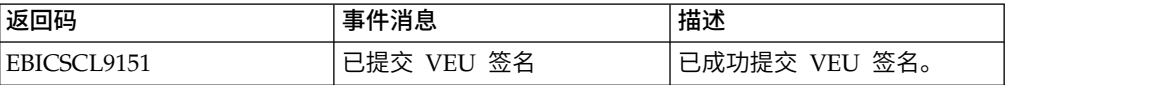

#### 表 *46.* 暂挂 *VEU* 签名的返回码 *(*续*)*

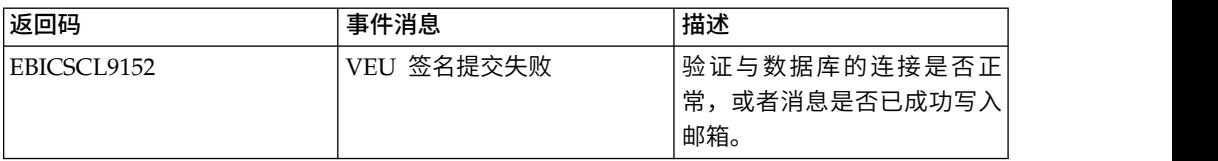

## 索引

## $[B]$

[编辑报价](#page-35-0) 30 [编辑文件格式](#page-37-0) 32 [编辑银行配置文件](#page-32-0) 27 [编辑用户配置文件](#page-27-0) 22 [编辑用户许可权](#page-40-0) 35 编辑 [HAC](#page-110-0) 调度 105

# $\lceil C \rceil$

查看 [HAC](#page-110-0) 调度 105 [初始化用户](#page-41-0) 36 [创建报价](#page-35-0) 30 [创建身份记录](#page-9-0) 4 [创建文件格式](#page-36-0) 31 [创建银行配置文件](#page-30-0) 25 [创建用户许可权](#page-38-0) 33 [创建用户帐户](#page-10-0) 5 [创建邮箱和分配许可权](#page-17-0) 12 [创建自签名证书](#page-19-0) 14 创建 [HAC](#page-108-0) 调度 103

# $[D]$

[订单参数](#page-43-0) 38 [订单搜索](#page-53-0) 48 [订单提交](#page-43-0) 38 [订单信息字段](#page-43-0) 38 [订单摘要](#page-53-0) 48

# $[FI]$

[访问不同页面的许可权](#page-69-0) 64

## $\lceil$  G  $\rceil$

[更新的系统属性值](#page-64-0) 59

# $[H]$

[伙伴](#page-6-0) 1

## $[J]$

[技术用户](#page-48-0) 43 [检入可信系统证书](#page-21-0) 16 [检入密钥系统证书](#page-22-0) 17 [检入](#page-20-0) CA 证书 15

[将现有用户配置为](#page-23-0) EBICS 客户机用户 18 [绝对路径](#page-14-0):定义 9

## [M]

[密钥系统证书](#page-22-0) 17

# $[P]$

[配置技术用户](#page-48-0) 43 [配置文件](#page-66-0) 61 [配置文件系统适配器](#page-12-0) 7 [配置先决条件](#page-8-0) 3, [17](#page-22-0) [配置现有用户](#page-23-0) 18 [配置用户许可权](#page-38-0) 33

# $[O]$

[启用调度](#page-18-0) 13

# $\lceil S \rceil$

[删除报价](#page-36-0) 31 [删除文件格式](#page-37-0) 32 [删除银行配置文件](#page-34-0) 29 [删除用户配置文件](#page-30-0) 25 [删除用户许可权](#page-41-0) 36 删除 [HAC](#page-112-0) 调度 107 [身份记录](#page-9-0) 4 [事件搜索](#page-51-0) 46 [事件摘要](#page-51-0) 46 [搜索报价](#page-35-0) 30 [搜索订单](#page-53-0) 48 [搜索事件](#page-51-0) 46 [搜索文件格式](#page-37-0) 32 [搜索银行配置文件](#page-32-0) 27 [搜索用户配置文件](#page-26-0) 21 [搜索用户许可权](#page-39-0) 34 搜索 [HAC](#page-110-0) 调度 105

## $[T]$

[提交订单](#page-43-0) 38

## [W]

[文件系统适配器](#page-12-0) 7 [我的配置文件](#page-66-0) 61

## $[X]$

[系统属性值](#page-64-0) 59 [系统证书](#page-21-0) 16 [许可权](#page-69-0) 64

# $[Y]$

[验证银行密钥](#page-34-0) 29 [银行](#page-6-0) 1 [用户或订户](#page-6-0) 1 [用户许可权](#page-69-0) 64 [用户帐户](#page-10-0) 5 [邮箱许可权](#page-17-0) 12

# $Z$ ]

在 EBICS [客户机中管理配置文件](#page-23-0) 18 [暂挂任务](#page-56-0) 51 [自签名证书](#page-19-0) 14 [组织](#page-6-0) 1

## **C**

CA [证书](#page-20-0) 15

## **E**

EBICS [的概述](#page-6-0) 1 [EBICS](#page-6-0) 概述 1 EBICS [客户机仪表板界面](#page-6-0) 1 EBICS [客户机中的配置文件](#page-23-0) 18

## 声明

本信息是为在美国提供的产品和服务编写的。 IBM 可能会提供有关本资料的其他语言 版本。但是,您可能必须拥有该语言的产品或产品版本的副本才能对其进行访问。

IBM 可能在其他国家或地区不提供本文档中讨论的产品、服务或功能特性。有关您所在 区域当前可获得的产品和服务的信息,请向您当地的 IBM 代表咨询。任何对 IBM 产 品、程序或服务的引用并非意在明示或暗示只能使用 IBM 的产品、程序或服务。只要 不侵犯 IBM 的知识产权,任何同等功能的产品、程序或服务,都可以代替 IBM 产品、 程序或服务。但是,评估和验证任何非 IBM 产品、程序或服务,则由用户自行负责。

IBM 可能已拥有或正在申请与本文档内容有关的各项专利。提供本文档并未授予用户任 何使用这些专利的任何许可。您可以用书面方式将许可查询寄往:

*IBM Director of Licensing IBM Corporation North Castle Drive, MD-NC119 Armonk, NY 10504-1785 US*

有关双字节字符集(DBCS)信息的许可查询,请与您所在国家或地区的 IBM 知识产权 部门联系,或用书面方式将查询寄往:

*Intellectual Property Licensing Legal and Intellectual Property Law IBM Japan Ltd. 19-21, Nihonbashi-Hakozakicho, Chuo-ku Tokyo 103-8510, Japan*

INTERNATIONAL BUSINESS MACHINES CORPORATION"按现状"提供本出版物, 不附有任何种类的(无论是明示的还是暗含的)保证,包括但不限于暗含的有关非侵 权、适销和适用于某种特定用途的保证。某些管辖区域在某些事务中不允许免除明示 或暗含的保证,因此本声明可能不适用于您。

本信息中可能包含技术方面不够准确的地方或印刷错误。此处的信息将定期更改;这 些更改将编入本资料的新版本中。IBM 可以随时对本出版物中描述的产品和/或程序进 行改进和/或更改,而不另行通知。

本信息中对非 IBM Web 站点的任何引用都只是为了方便起见才提供的,不以任何方式 充当对那些 Web 站点的保证。那些 Web 站点中的资料不是 IBM 产品资料的一部分, 使用那些 Web 站点带来的风险将由您自行承担。

IBM 可以按它认为适当的任何方式使用或分发您所提供的任何信息而无须对您承担任何 责任。

本程序的被许可方如果要了解有关程序的信息以达到如下目的:(i) 允许在独立创建的程 序和其他程序(包括本程序)之间进行信息交换,以及 (ii) 允许对已经交换的信息进行 相互使用,请与下列地址联系:

*IBM Director of Licensing IBM Corporation North Castle Drive, MD-NC119 Armonk, NY 10504-1785 US*

只要遵守适当的条件和条款,包括某些情形下的一定数量的付费,都可获得这方面的 信息。

本文档中描述的许可程序及其所有可用的许可资料均由 IBM 依据 IBM 客户协议、IBM 国际程序许可协议或任何同等协议中的条款提供。

所引用性能数据和客户示例仅供参考。实际性能结果可能会根据具体配置和运行条件 而异。

有关非 IBM 产品的信息可从那些产品的供应商、他们的发布声明或其它可用的公开源 获取。IBM 没有对这些产品进行测试,也无法确认其性能的精确性、兼容性或任何其他 关于非 IBM 产品的声明。有关非 IBM 产品性能的问题应当向这些产品的供应商提出。

关于 IBM 未来方向或意向的声明可随时更改或收回,而不另行通知,它们仅仅表示了 目标和意愿而已。

所有 IBM 的价格均是 IBM 当前的建议零售价,可随时更改而不另行通知。经销商的 价格可能会有差异。

本信息仅用于规划的目的。在所描述的产品上市之前,此处的信息会有更改。

本信息包含在日常业务运营中使用的数据和报告的示例。为了尽可能完整地说明这些 示例,示例中可能会包括个人、公司、品牌和产品的名称。所有这些名字都是虚构 的,若现实生活中实际人员或业务企业与此相似,纯属巧合。

版权许可:

本信息包括源语言形式的样本应用程序,这些样本说明不同操作平台上的编程方法。 如果是为按照在编写样本程序的操作平台上的应用程序编程接口(API)进行应用程序 的开发、使用、经销或分发为目的,您可以任何形式对这些样本程序进行复制、修 改、分发,而无须向 IBM 付费。这些示例并未在所有条件下作全面测试。因此,IBM 不能担保或暗示这些程序的可靠性、可维护性或功能。这些实例程序"按现状"提供,不 附有任何种类的保证。对于因使用样本程序所引起的任何损害,IBM 概不负责。

凡这些样本程序的每份拷贝或其任何部分或任何演绎作品,都必须包括如下列中显示 的版权声明:

© 2015. 此部分代码是根据 IBM Corp. 公司的样本程序衍生出来的。© Copyright IBM Corp. 2015.

### 商标

IBM、IBM 徽标和 ibm.com 是 International Business Machines Corp., 在全球许多 管辖区域的商标或注册商标。其他产品和服务名称可能是 IBM 或其他公司的商标。Web 站点 [www.ibm.com/legal/copytrade.shtml](http://www.ibm.com/legal/us/en/copytrade.shtml) 上的"Copyright and trademark information"部分提供了 IBM 商标的最新列表。

Adobe、Adobe 徽标、PostScript 和 PostScript 徽标是 Adobe Systems Incorpo rated 在美国和/或其他国家或地区的注册商标或商标。

IT Infrastructure Library 是英国中央计算机与电信局(现在隶属于英国政府商务部) 的注册商标。

Intel、Intel 徽标、Intel Inside、Intel Inside 徽标、Intel Centrino、Intel Centrino 徽 标、Celeron、Intel Xeon、Intel SpeedStep、Itanium 和 Pentium 是 Intel Corporation 或其附属公司在美国和其他国家或地区的商标或注册商标。

Linux 是 Linus Torvalds 在美国和/或其他国家或地区的注册商标。

Microsoft、Windows、Windows NT 和 Windows 徽标是 Microsoft Corporation 在 美国和/或其他国家或地区的商标。

ITIL 是一个注册商标,是英国政府商务部注册的共同体商标,并且已在美国专利与商标 局进行注册。

UNIX 是 The Open Group 在美国和其他国家或地区的注册商标。

Java™ 和所有基于 Java 的商标和徽标是 Oracle 和/或其附属公司的商标或注册商标。

Cell Broadband Engine 是 Sony Computer Entertainment, Inc. 在美国和/或其他国 家或地区的商标,并且根据许可使用。

Linear Tape-Open、LTO、LTO 徽标、Ultrium 和 Ultrium 徽标是 HP、IBM Corp. 和 Quantum 在美国和其他国家或地区的商标。

Connect Control Center®、Connect:Direct®、Connect:Enterprise®、Gentran®、 Gentran® :Basic®、Gentran:Control®、Gentran:Director®、Gentran:Plus®、 Gentran:Realtime®、Gentran:Server®、Gentran:Viewpoint®、Sterling Commerce™、 Sterling Information Broker® 和 Sterling Integrator® 是 Sterling Commerce® , Inc. (一家 IBM 子公司)的商标或注册商标。

其他公司、产品和服务名称可能是其他公司的商标或服务标记。

## 产品文档的条款与条件

根据下列条款和条件授予对这些出版物的使用许可权。

#### 适用性

这些条款和条件是对 IBM Web 站点上一切使用条款的补充。

#### 个人使用

您可以为了个人使用而非商业性使用复制这些出版物,但前提是保留所有专有权声 明。在未经 IBM 明示许可的情况下,不得对这些出版物或其中任何部分进行分发、展 出或其他派生工作。

### 商业性使用

您仅可在贵公司内部复制、分发和显示这些出版物,但前提是保留所有专有权声明。 未经 IBM 的明确许可,您不得制作这些出版物的演绎作品,也不得在贵公司外部复制、 分发或显示这些出版物或其部分出版物。

### 权利

除了本许可权中明确授权,未授予对这些出版物或此处包含的任何信息、数据、软件 和其他知识产权的任何其他许可权、许可证或权利。

只要 IBM 认为这些出版物的使用会损害其利益或者 IBM 判定未正确遵守上述指示信 息,IBM 将有权撤销本文授予的许可权。

只有您完全遵循所有适用的法律和法规,包括所有的美国出口法律和法规,您才可以 下载、出口或再出口该信息。

IBM 不对这些出版物的相关内容作任何保证。这些出版物"按现状"提供,不附有任何种 类的(无论是明示的还是暗含的)保证,包括但不限于暗含的有关适销性、非侵权和 适用于某种特定用途的保证。

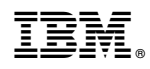

Printed in China